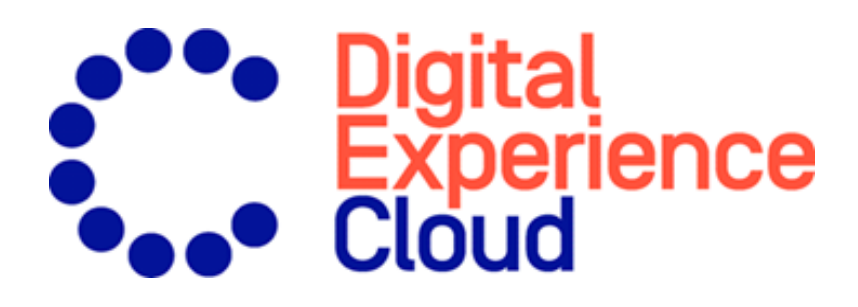

# Optimizely CMS Administratorhandbuch

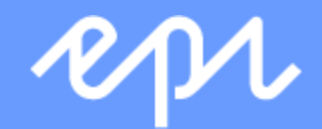

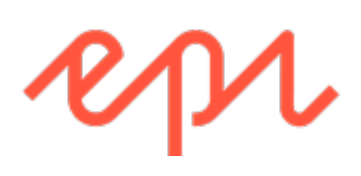

© Optimizely 2021 Optimizely CMS Administratorhandbuch Veröffentlicht: 2021-06-24

## Inhaltsverzeichnis

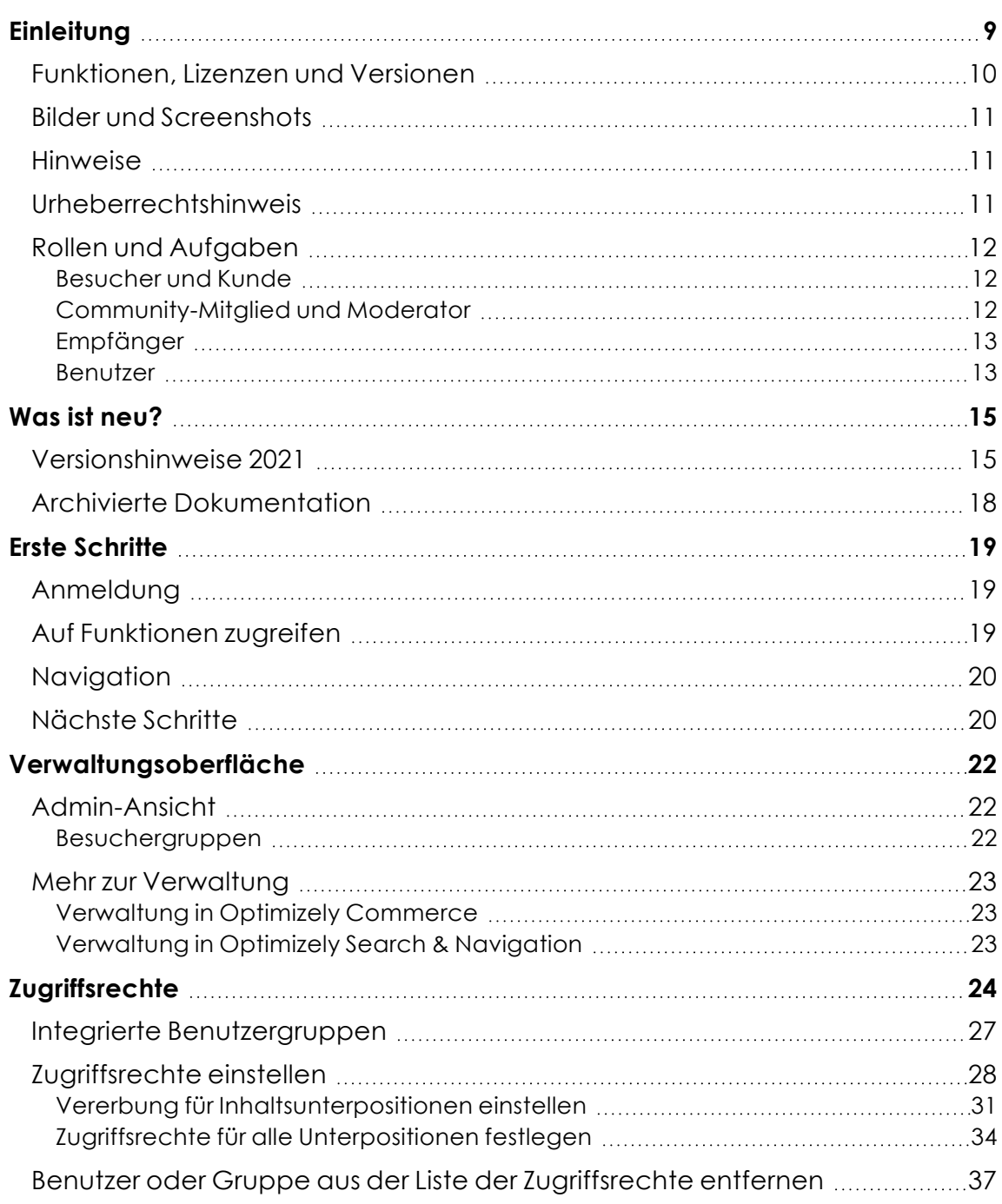

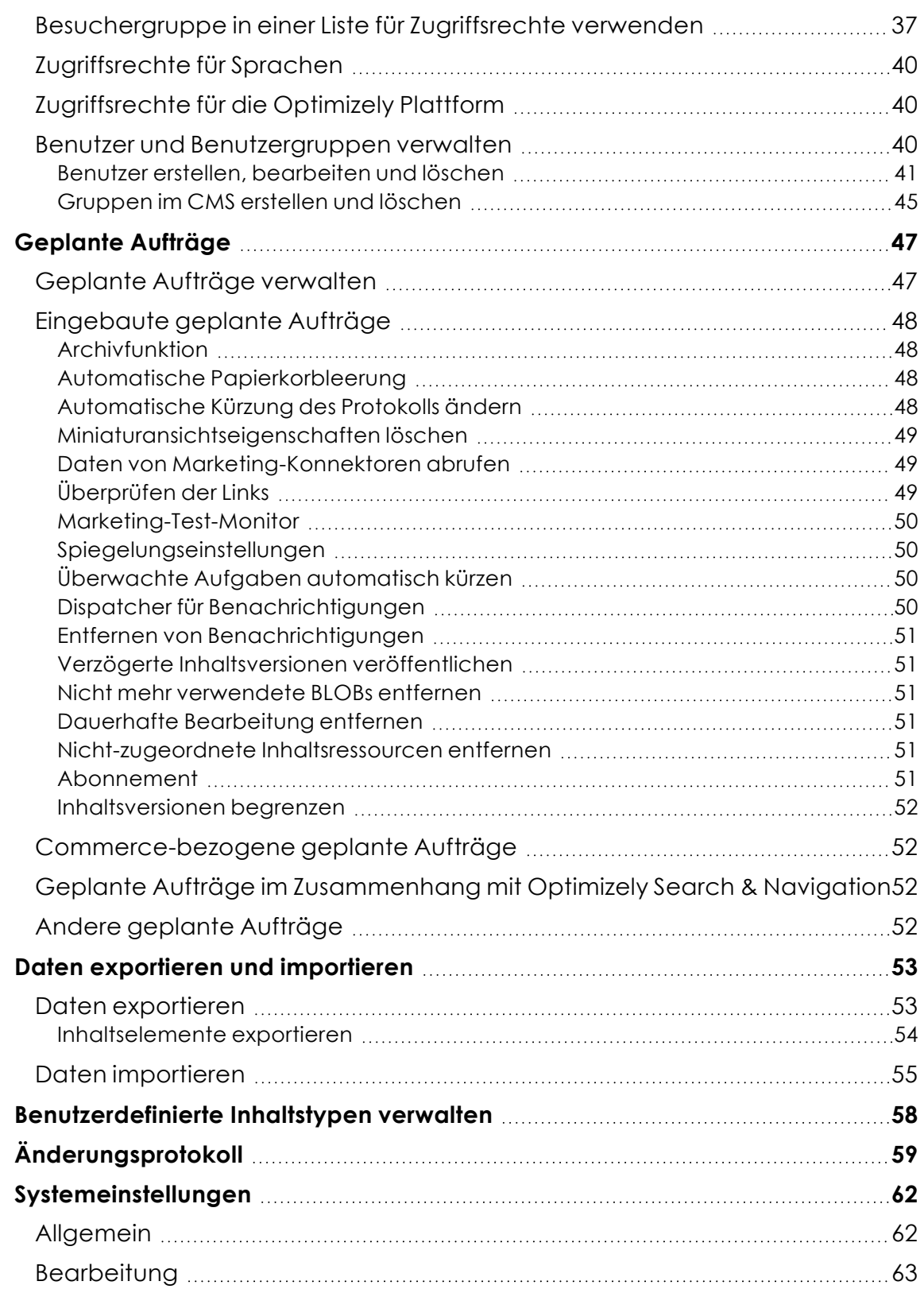

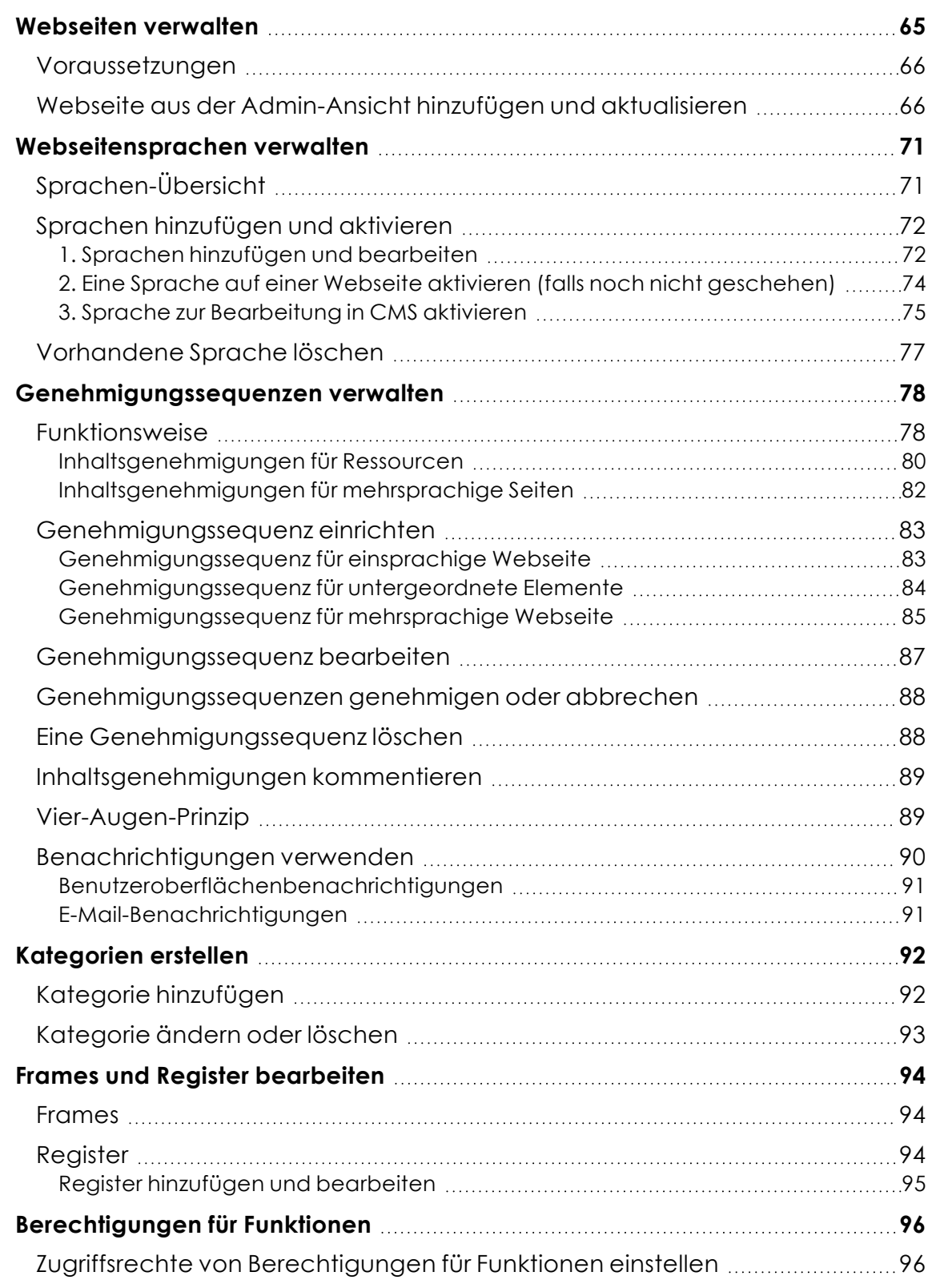

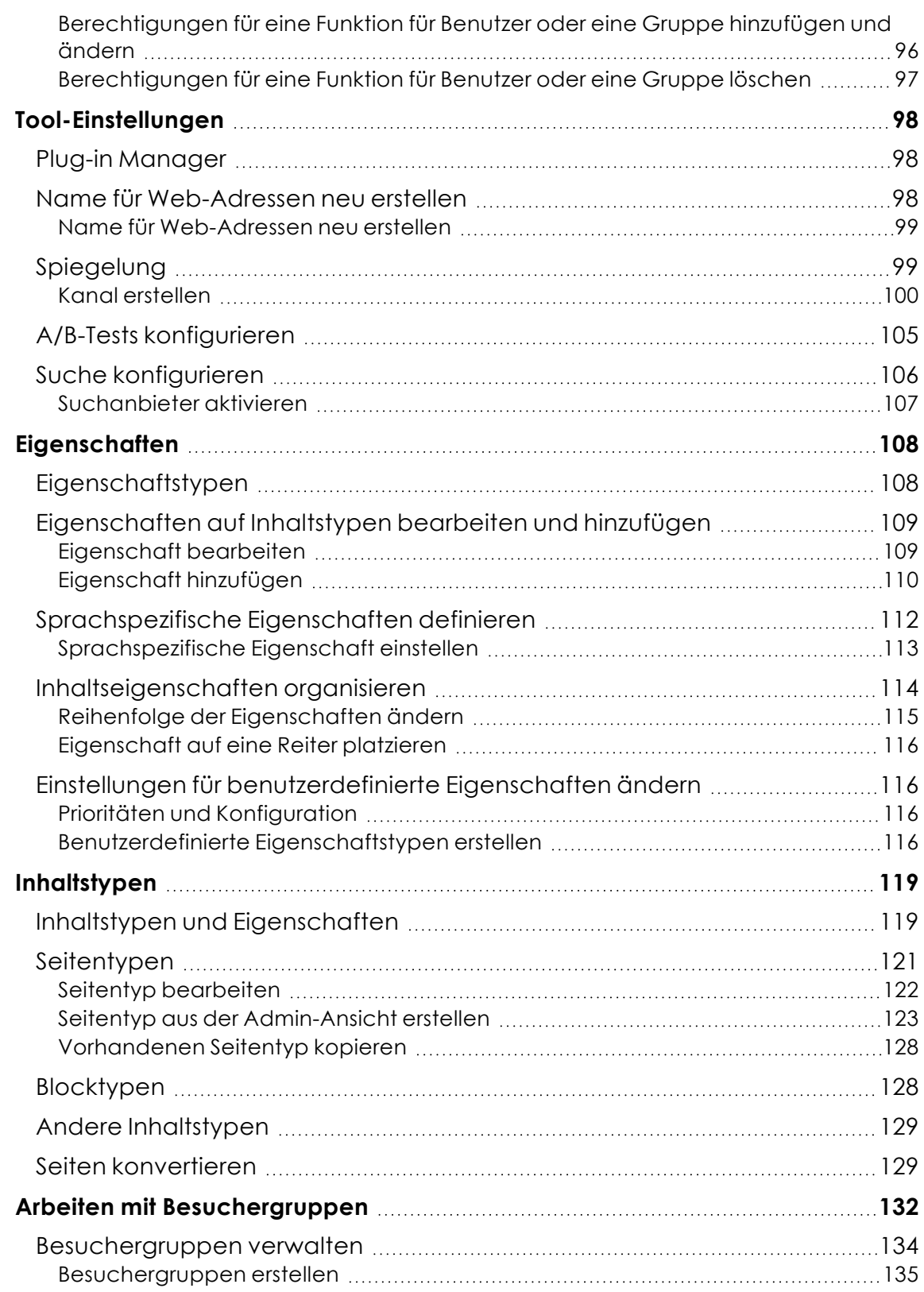

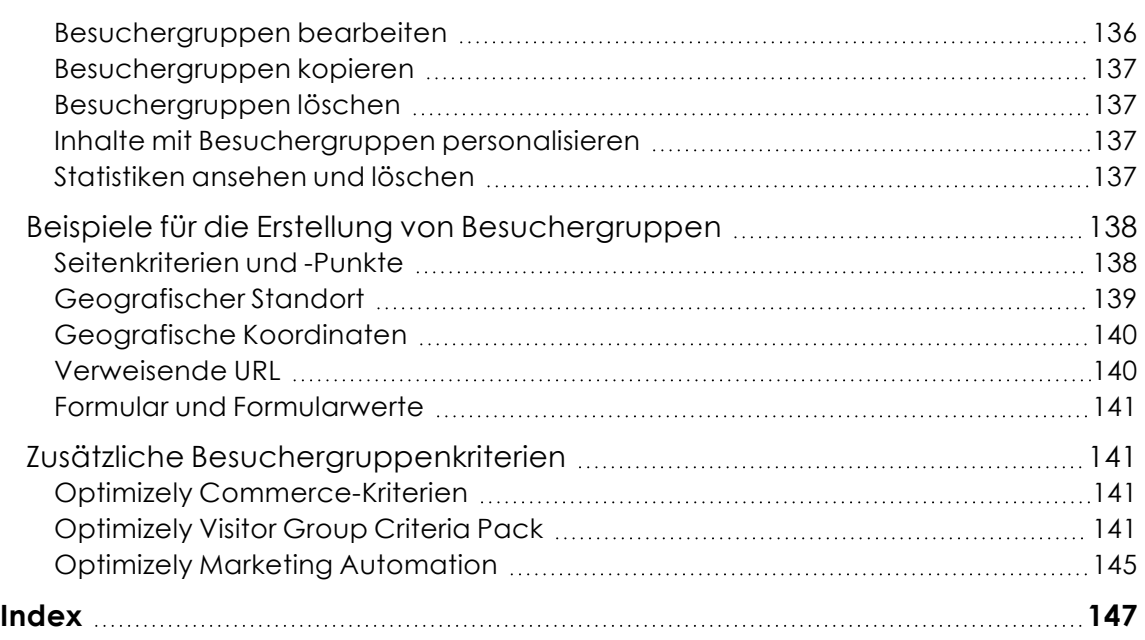

## <span id="page-8-0"></span>**Einleitung**

Die Online-Hilfe beschreibt die Elemente und Funktionen der Optimizely Digital [Experience](https://www.episerver.com/products/platform/all-episerver-products/) [Platform](https://www.episerver.com/products/platform/all-episerver-products/) und deckt folgende Produkte ab: Optimizely CMS für Content-Management, Optimizely Commerce für die E-Commerce-Funktion, Optimizely Campaign für Omnichannel-Kampagnen, Optimizely Search & Navigation für die erweiterte Suche, Optimizely Visitor Intelligence für Besucherprofile und Kundensegmente, Product Recommendations, Email Product Recommendations und Triggered Messages für personalisierte Produktempfehlungen und Optimizely Add-ons.

Sie können von der Optimizely Plattform oder von [Optimizely](https://world.ptimizely.com/) World auf die Online-Hilfe zugreifen. Für Benutzer, die PDF-Format oder gedruckte Dokumentation bevorzugen, steht die Online-Hilfe auch im PDF-Format zur Verfügung.

Diese PDF-Datei beschreibt die Elemente und Funktionen von Optimizely CMS, die Sie auf [Optimizely](https://world.ptimizely.com/) World finden. Entwickler-Handbücher und technische Dokumentationen finden Sie ebenfalls auf [Optimizely](https://world.ptimizely.com/) World.

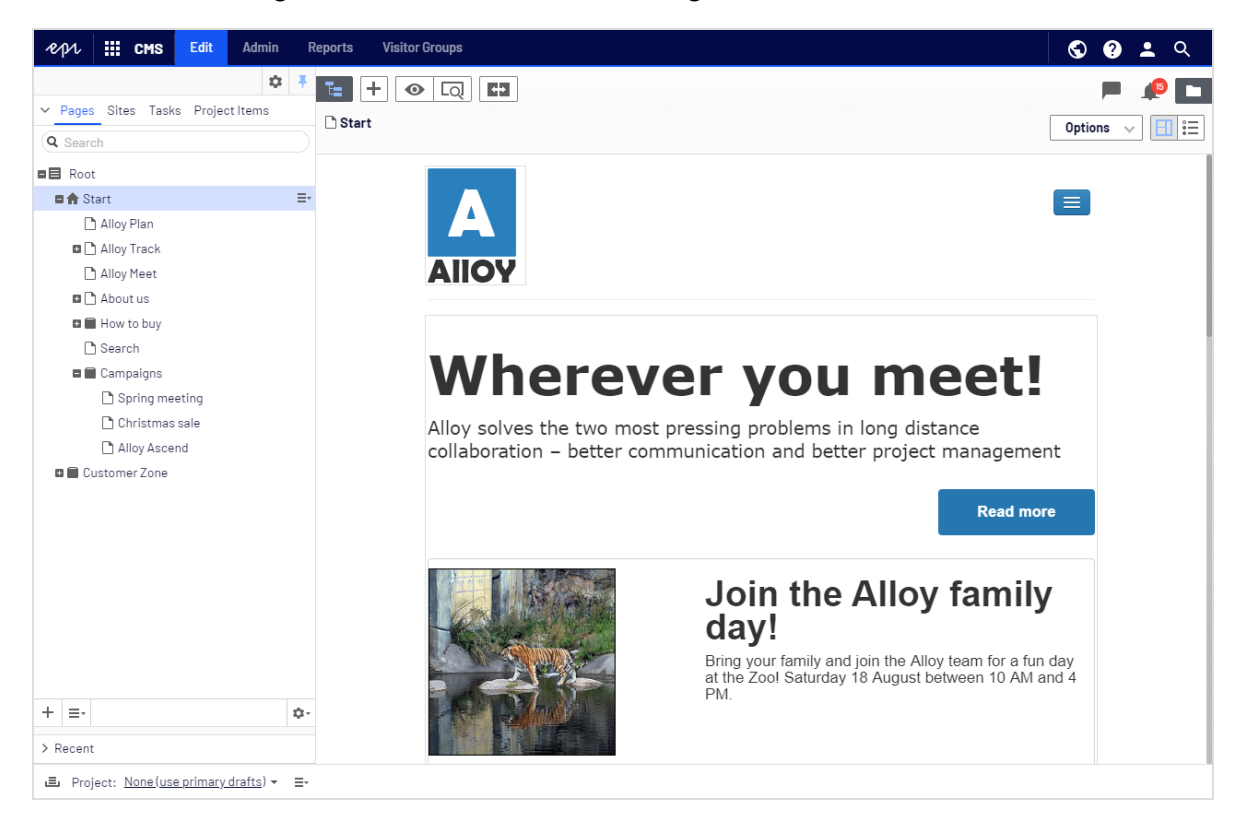

Das Benutzerhandbuch richtet sich an Redakteure, Administratoren, Marketer und Merchandiser, die Aufgaben wie unter Rollen und Aufgaben.

## <span id="page-9-0"></span>Funktionen, Lizenzen und Versionen

Die Benutzerdokumentation wird ständig aktualisiert und umfasst die neuesten Versionen für die Optimizely Plattform.

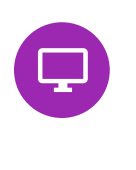

 $\overline{\mathsf{Loh}}$ 

Q

 $\bullet$ 

Optimizely CMS ist der Kern der Optimizely Plattform. Die Lösung bietet für alle Arten von Webseiteninhalten umfassende Funktionen zur Inhaltserstellung und zur Veröffentlichung. CMS-Funktionen sind in allen Optimizely Installationen verfügbar.

Optimizely Commerce fügt den Kernfunktionen von CMS komplette E-Commerce-Funktionen hinzu. Commerce erfordert eine zusätzliche Lizenz-Aktivierung.

Optimizely Campaign ermöglicht das Erstellen von Omnichannel-Kampagnen und den Versand von getriggerten E-Mails auf Echtzeit-Basis. Campaign erfordert eine zusätzliche Lizenz-Aktivierung.

Optimizely Search & Navigation verleiht Webseiten fortschrittliche Suchfunktionen. Es ist in den Optimizely Cloud Diensten enthalten; für eine lokale Installation ist eine gesonderte Installation und Lizenz erforderlich.

Optimizely Visitor Intelligence ist eine Benutzeroberfläche zum Anzeigen und Filtern von Besucherprofilen und zum Erstellen von Kundensegmenten, die in Ihren Omnichannel-Marketingkampagnen verwendet werden können. Es erfordert eine gesonderte Installation und Lizenz.

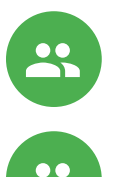

Product Recommendations ermöglicht es Ihnen, eine Merchandising-Kampagne mit personalisierten Produktempfehlungen zu erstellen und zu konfigurieren. Es erfordert eine gesonderte Installation und Lizenz.

Email Product Recommendations ermöglicht es Ihnen, personalisierte Produktempfehlungen in jeder beliebigen E-Mail einzufügen, inklusive E-Mails bei abgebrochenen Warenkörben und Retargeting-E-Mails. Mittels verhaltensbasierten Triggern können Sie außerdem das Verhalten auf der Webseite erfassen und durch automatisierte personalisierte E-Mails darauf reagieren. Es erfordert eine gesonderte Installation und Lizenz.

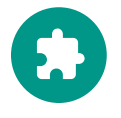

Add-ons erweitern Optimizely um Funktionen wie erweiterte Suche, Multivariates Testing und die Integration von sozialen Netzwerken. Einige Add-ons sind kostenlos, andere erfordern eine Aktivierung der Lizenz. Add-ons von Optimizely sind in der Online-Hilfe beschrieben.

Hinweis: Da häufig neue Funktionen eingeführt werden, beschreibt dieses Benutzerhandbuch ggf. Funktionen, die noch nicht auf Ihrer Webseite verfügbar sind. Lesen Sie im Abschnitt [Was](../../../../../../Content/Getting-Started/Whats-new.htm) ist neu, in welchem Bereich und ab welcher Version eine bestimmte Funktion verfügbar ist.

## <span id="page-10-0"></span>Bilder und Screenshots

Das Optimizely Benutzerhandbuch verwendet Bilder und Screenshots, um die Anleitungen und Funktionsbeschreibungen visuell zu unterstützen. Aufgrund unterschiedlicher Versionen, kontinuierlicher Updates und individueller Systemberechtigungen können Bilder und Screenshots vom tatsächlichen Erscheinungsbild abweichen.

### <span id="page-10-1"></span>Hinweise

Im Benutzerhandbuch finden Sie drei Arten von Hinweisen, die farblich hervorgehoben sind: Tipps, Hinweise und Warnungen.

Tipp: Grün zeigt Tipps an, die Ihnen beim Verständnis von Funktionen helfen und Ihre Arbeit erleichtern.

Hinweis: Gelb zeigt wichtige Informationen an. Wenn Sie diese Hinweise ignorieren, kann dies Ihre Arbeit beeinträchtigen.

Warnung: Rot zeigt Warnungen an. Wenn Sie diese Warnungen ignorieren, können schwere Fehler und Probleme auftreten.

### <span id="page-10-2"></span>Urheberrechtshinweis

© Episerver 1996–2021. Alle Rechte vorbehalten.

Alle Informationen und Inhalte in diesem Dokument unterliegen dem alleinigen Urheberrecht von Optimizely, das alle Unternehmen und Tochtergesellschaften der Episerver Gruppe umfasst. Inhalte dürfen nicht ohne Zustimmung geändert oder teilweise kopiert werden. Sie dürfen dieses Dokument in digitalem oder gedrucktem Format frei und vollständig allen Benutzern der Optimizely Software und Episerver Software zugänglich machen. Optimizely übernimmt keinerlei Verantwortung oder Haftung für Fehler oder Auslassungen in diesem Dokument. Optimizely behält sich das Recht vor, Funktionen und technische Anforderungen seiner Systeme zu ändern. 'Optimizely' ist ein eingetragenes Warenzeichen der Optimizely Inc. Ektron ist ein eingetragenes Warenzeichen der Episerver Inc.

## <span id="page-11-0"></span>Rollen und Aufgaben

Optimizely ist für die Interaktion mit Webseitenbesuchern und die Zusammenarbeit zwischen den Benutzern der Plattform konzipiert. Im Folgenden finden Sie typische Rollen und entsprechende Aufgaben in Szenarien in dieser Dokumentation. Für die Konfiguration von Benutzergruppen und Rollen in Optimizely, siehe Zugriffsrechte einstellenim CMS-Administratorhandbuch .

### <span id="page-11-1"></span>Besucher und Kunde

Ein *Besucher* ist jemand, der die Webseite besucht, um sich zu informieren oder verfügbare Dienste in Anspruch zu nehmen. Wenn es sich bei der Webseite um eine E-Commerce-Webseite handelt, kann der Besucher ein *Kunde* mit Kaufabsichten sein. Käufe auf einer E-Commerce-Webseite können "anonym" erfolgen (bei Zahlungs- und Versandangaben), oder durch Registrierung eines Kontos. Besucher können auch als Community-Mitglieder zu Webseiteninhalten beitragen, was normalerweise die Registrierung eines Benutzerkonto erfordert.

### <span id="page-11-2"></span>Community-Mitglied und Moderator

Inhalt kann von Besuchern oder *Community-Mitgliedern* hinzugefügt werden, wenn für die Webseite soziale Funktionen und Community-Funktionalität verfügbar sind. Dieser Inhalt enthält Foren- und Blog-Posts, Rezensionen, Bewertungen und Kommentare, wobei ein gewisser Kontrollbedarf für diese Art von Inhalten auf der Webseite erforderlich sein kann. Die Kontrolle kann durch einen Editor oder einen spezifischen *Moderator* für große Webseiten und Online-Communitys erfolgen.

### <span id="page-12-0"></span>Empfänger

Ein Empfänger ist eine Person, die sich für den Empfang von E-Mails von einem Unternehmen entschieden hat, z.B. beim Kauf über die Webseite. Die Empfänger und die damit verbundenen Daten werden in Empfängerlisten verwaltet, die für das Omnichannel-Marketing verwendet werden. Empfängeraktionen wie das Anklicken von Links in einer E-Mail können getrackt und analysiert werden, um Webseite-Betreiber und Benutzer für weitere Marketingaktionen zu unterstützen.

### <span id="page-12-1"></span>Benutzer

Ein *Benutzer* ist jemand, der sich bei der Benutzeroberfläche von Optimizely anmeldet, um mit verschiedenen Teilen der Plattform zu arbeiten. Kann zu einer oder mehreren Benutzergruppen und Rollen gehören, je nachdem, welche Teile der Optimizely Plattform sie verwenden, was ihre Aufgaben sind, wie groß das Unternehmen ist, und wie es strukturiert ist.

### *Webseitenbetreiber*

Ein *Webseitenbetreiber* ist jemand, der die allgemeine geschäftliche und/oder technische Verantwortung für den Inhalt und die Leistung einer oder mehrerer Webseiten trägt. Er kann Berichte zu Webseitenaktivitäten wie Seiten-Konversionen, Kundenbewertungen oder Verkaufsfortschritte überwachen. Er schafft selten Inhalte, kann aber in die Genehmigung von Inhalten einbezogen werden, die von anderen erstellt wurden. Ein Webseitenbetreiber kann zudem administrativen Zugriff haben und Eigentümer von Mailing-Clients sein, die für die Organisation von Kampagnen-Mailings verwendet werden.

#### *Redakteur*

Ein *Redakteur* ist jemand mit Zugriff auf die redaktionelle Benutzeroberfläche, der Inhalte auf der Webseite erstellt und veröffentlicht. Redakteure mit guten Kenntnissen des Webseiteninhalts arbeiten mit Suchoptimierung für ausgewählte Inhalte in den Suchergebnissen. Redakteure können auch Inhalte mit ungewöhnlich hohen oder niedrigen Konversionsraten verfolgen, um diese Inhalte zu aktualisieren oder zu löschen.

#### *Marketer*

Ein *Marketer* erstellt Omnichannel-Kampagnen und -Inhalte mit gezielten Bannerwerbungen, um sicherzustellen, dass die Kunden ein einheitliches Erlebnis auf der Webseite erhalten. Darüber hinaus überwachen Marketer Kampagnen-KPIs

(Konversionsziele)zur Optimierung der Konversion auf der Seite. Ein Marketer mit guten Kenntnissen über den Inhalt der Webseite kann auch die Suche nach Kampagnen optimieren und Inhalte mit Hilfe von Personalisierungsfunktionen bewerben.

### *Merchandiser*

Ein *Merchandiser* arbeitet in der Regel mit Beständen auf einer E-Commerce-Webseite, um sicherzustellen, dass die stärksten Produkte fokussiert werden. Diese Rolle kann Landing-Pages erstellen, Produktinhalte anreichern, Produktpreise festlegen, den produktübergreifenden Verkauf koordinieren, die Lieferung und den Vertrieb von Lagerbeständen überwachen und mit Lieferanten zusammenarbeiten. Merchandiser möchten eventuell Suchanfragen mit ungewöhnlich hohen oder niedrigen Konversionsraten identifizieren, um die Suche anzupassen. Kann auch mit Produktwerbung über Personalisierungsfunktionen arbeiten.

#### *Kundenberater*

Ein *Kundenberater* (CSR) arbeitet in der Order-Management-Benutzeroberfläche von Optimizely Commerce. Zu den Aufgaben gehören das Aktualisieren oder Erstellen von Bestellungen, das Aktualisieren von Kundeninformationen und das Verwalten von Abonnements und Zahlungen. Die manuelle Auftragsarbeit wird häufig von Kunden über eine Supportfunktion initiiert.

### *Administrator*

Ein *Administrator* arbeitet mit der Konfiguration verschiedener Systemeinstellungen über die Administrationsoberfläche, einschließlich Suche, Sprachen, Personalisierung und Benutzerzugriff. Administratoren haben in der Regel im Vergleich zu anderen Benutzergruppen erweiterte Zugriffsrechte und können auf alle Bereiche der Optimizely Plattform zugreifen. Sie erhalten ggf. auch Verwaltungszugriff auf integrierte Drittsysteme. Der Administrator ist außerdem ggf. der Ansprechpartner für die Kommunikation mit den Entwicklern, die die Webseite pflegen.

### *Entwickler*

Ein *Entwickler* ist jemand mit Quellcodezugriff und Programmierkenntnissen. Entwickler arbeiten an der Konfiguration, Implementierung, Wartung und Entwicklung neuer Webseitenfunktionen. Sie erstellen die Rendering-Vorlagen für Inhalts- und Produktkataloge, konfigurieren E-Commerce-Einstellungen, verwalten die Indexierung und individuelle Suchfunktionen. Entwickler können zudem Integrationen und Erweiterungen von Drittanbietern installieren. Entwickler können direkt beim Unternehmen, das die Webseite betreibt, oder bei einem externen Partner beschäftigt sein.

## <span id="page-14-0"></span>Was ist neu?

Dieses Benutzerhandbuch beschreibt die Funktionen der aktuellen Version einer Standardimplementierung der Optimizely Plattform. Neue Funktionen werden kontinuierlich verfügbar gemacht, siehe [Optimizely](https://world.optimizely.com/Releases/) releases.

Hinweis: Da regelmäßig neue Funktionen veröffentlicht werden, beschreibt dieses Benutzerhandbuch gegebenenfalls Funktionalitäten, die noch nicht für Sie verfügbar sind. Kontaktieren Sie Ihren Systemadministrator für Informationen über die Produkte und Versionen Ihrer Optimizely Implementierung.

Diese Version des Optimizely Benutzerhandbuchs beschreibt Funktionen, die in Optimizely ab 2021-06-24 verfügbar sind. Eine Liste der Updates finden Sie in den folgenden Versionshinweisen. Ältere Versionen des Benutzerhandbuchs oder der Versionshinweise finden Sie unter Archivierte Dokumentation im Online-Benutzerhandbuch.

### <span id="page-14-1"></span>Versionshinweise 2021

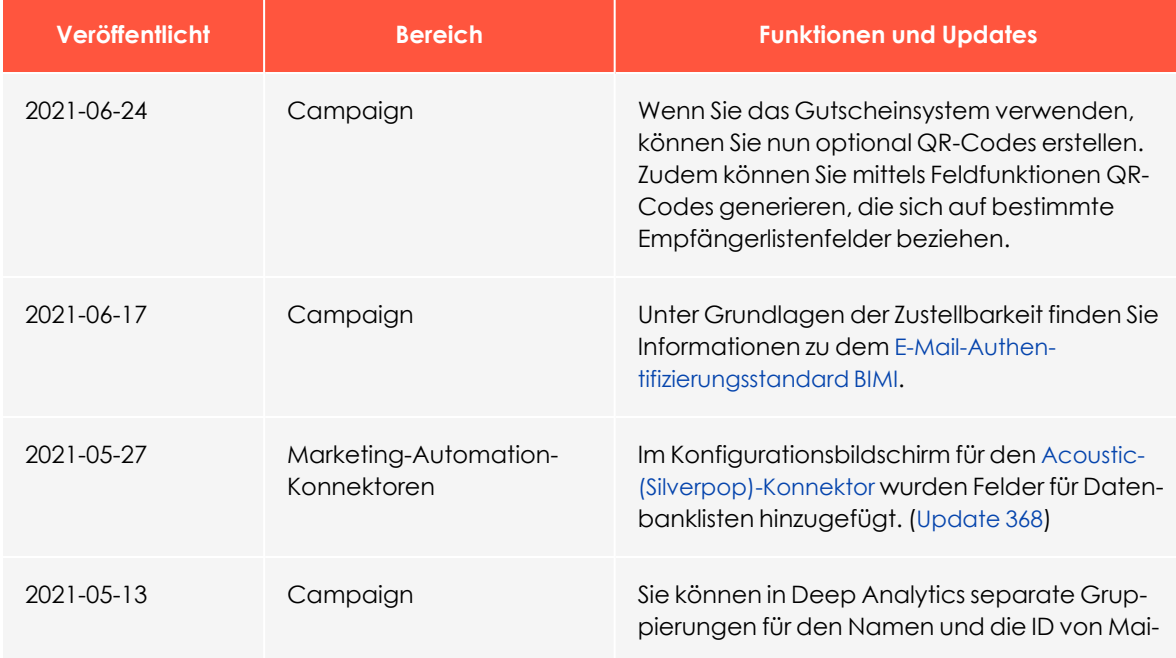

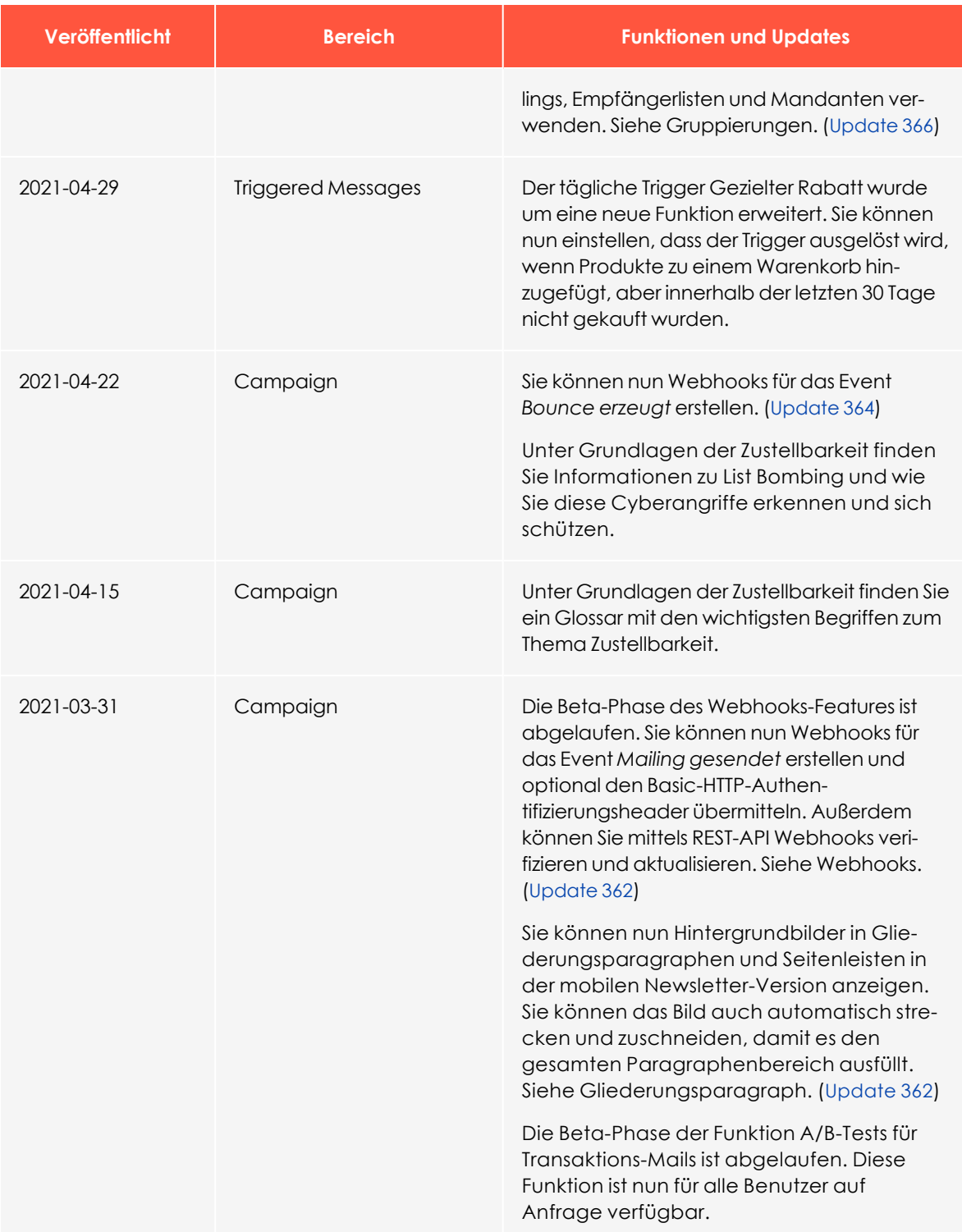

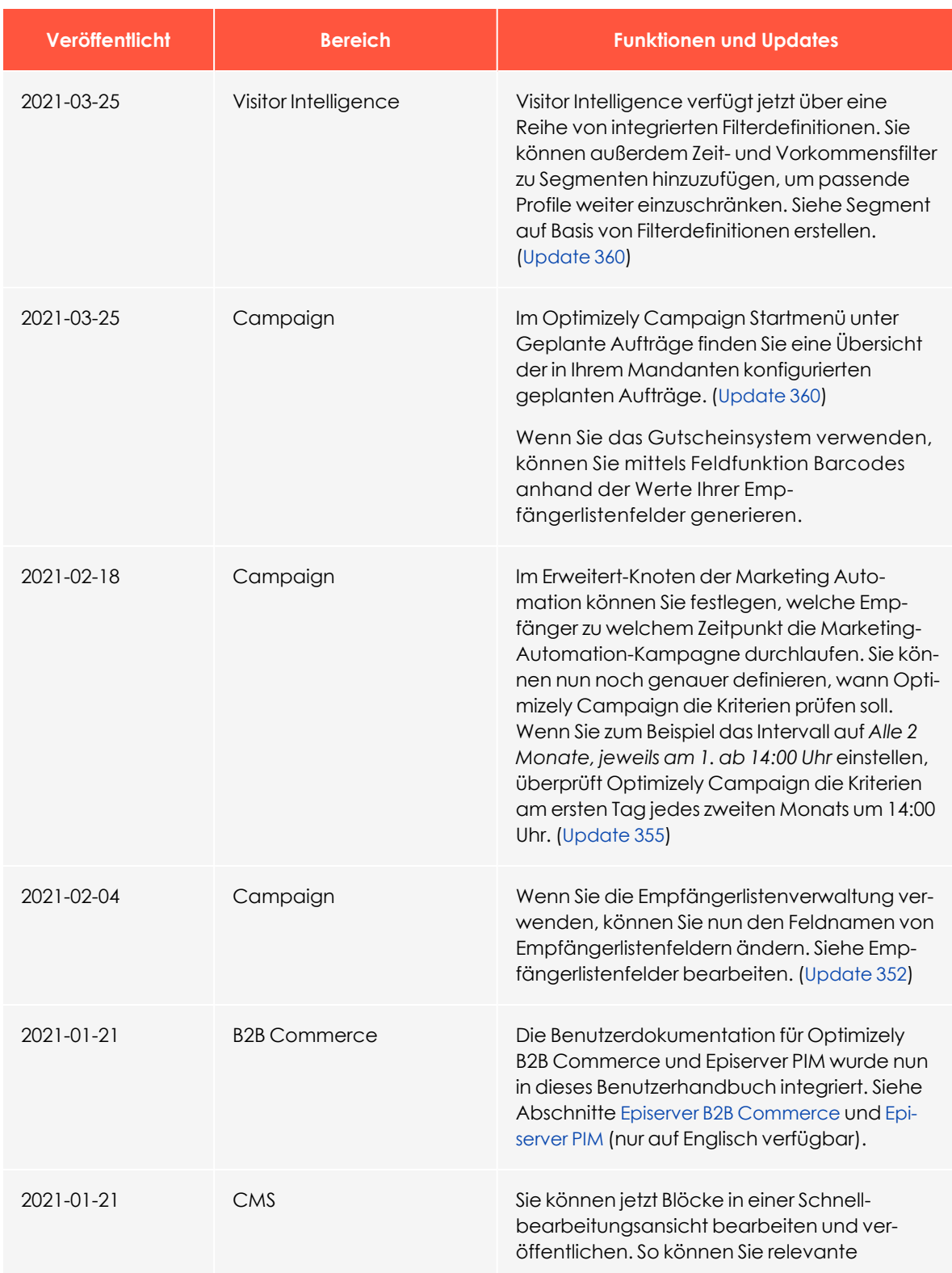

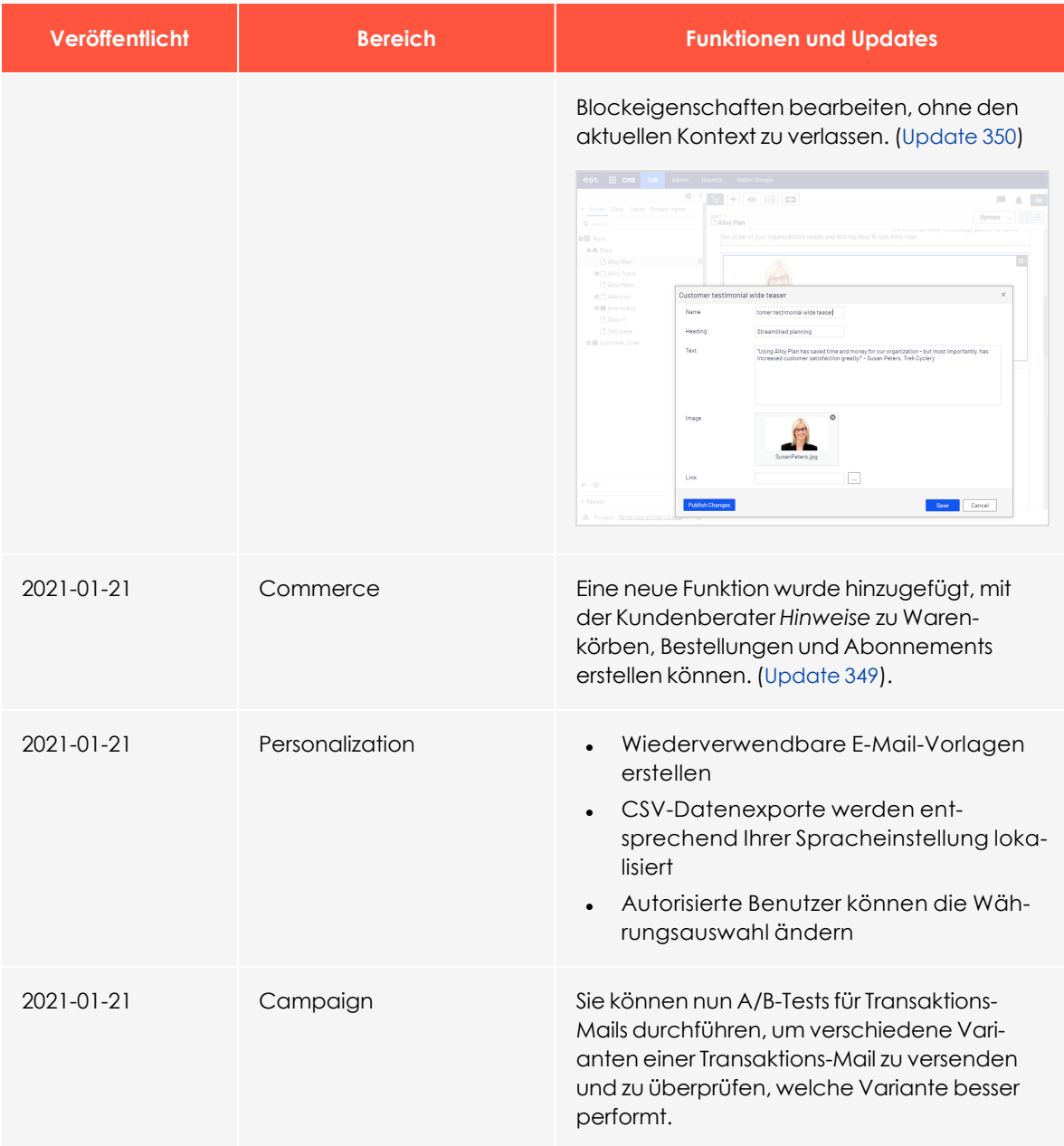

## <span id="page-17-0"></span>Archivierte Dokumentation

Falls Sie nicht die aktuelle Version von Optimizely verwenden, finden Sie vorherige Versionen des Benutzerhandbuchs unter Archivierte Dokumentation im Online-Benutzerhandbuch.

## <span id="page-18-0"></span>Erste Schritte

Dieses Kapitel beschreibt, wie man sich bei einer Optimizely Webseite anmeldet, auf Funktionen zugreift und die verschiedenen Ansichten navigiert. Der eigentliche Anmeldeprozess kann von dieser Beschreibung abweichen, je nachdem, wie Ihre Webseite und Infrastruktur eingerichtet sind.

## <span id="page-18-1"></span>Anmeldung

Als Redakteur oder Administrator melden Sie sich in der Regel auf Ihrer Webseite mit einer bestimmten URL, auf einer Login-Schaltfläche oder einem Link an. Geben Sie Ihren Benutzernamen und Ihr Passwort im Optimizely Anmeldedialogfeld ein und klicken Sie auf **Anmelden**.

## <span id="page-18-2"></span>Auf Funktionen zugreifen

Wozu Sie nach der Anmeldung berechtigt sind, hängt von Ihrer Implementierung und Ihren Zugriffsrechten ab, denn diese steuern die Optionen, die Sie sehen. Wenn Sie angemeldet sind, erscheint das Optimizely Schnellzugriffsmenü in der oberen rechten Ecke.

Wenn Sie **CMS bearbeiten** auswählen, gelangen Sie zur Bearbeiten-Ansicht und andere Teile des Systems. Sie können direkt zu Ihrem persönlichen Dashboard gehen, indem Sie die Option **Dashboard** auswählen.

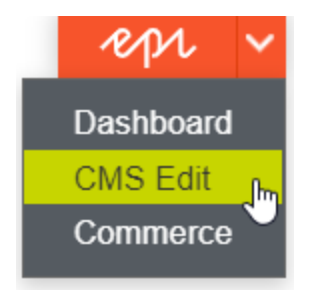

## <span id="page-19-0"></span>**Navigation**

Die Navigation innerhalb Optimizely CMS und zu anderen Teilen der Optimizely Plattform erfolgt über das **Hauptmenü**.

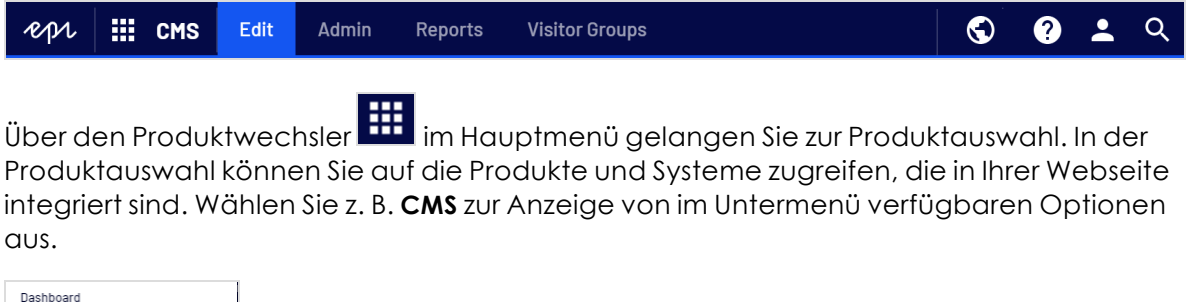

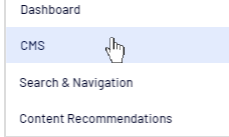

Hinweis: Ihr Menü-Optionen variieren abhängig von Ihren Zugriffsrechten. Diese Beispiele für das Benutzerhandbuch gehen davon aus, dass der Benutzer den Vollzugriff auf alle Funktionen in Optimizely hat.

## <span id="page-19-1"></span>Nächste Schritte

- Die Kapitel Benutzeroberfläche und Rollen und Aufgaben beschreiben die verschiedenen Teile der Benutzeroberfläche und die Benutzerrollen in Optimizely.
- Inhalte erstellen im CMS-Benutzerhandbuch für Redakteure beschreibt, wie Sie Inhalte mit Bildern, Blöcken, Links und Formularen erstellen.
- <sup>l</sup> Inhalt verwalten im CMS-Benutzerhandbuch für Redakteure beschreibt, wie Sie Inhalte übersetzen, in der Vorschau anzeigen und vergleichen können. Es wird außerdem erläutert, wie Sie die Webseite strukturieren können, indem Sie Seiten und so weiter im Seitenbaum verschieben, kopieren und sortieren.
- <sup>l</sup> Für Informationen zu Veröffentlichung und Zusammenarbeit siehe Mit Versionen arbeiten und Veröffentlichungsprozess steuern im CMS-Benutzerhandbuch für Redakteure.
- Verwaltungsoberflächeim CMS-Benutzerhandbuch für Redakteure zum Verwalten und Konfigurieren von Einstellungen in Optimizely.
- Wenn Sie Optimizely Commerce installiert haben, finden Sie Informationen zur Arbeit mit E-Commerce-Aufgaben in Commerce-Benutzerhandbuch.
- Wenn Sie Optimizely Search & Navigation installiert haben, finden Sie Informationen zur Arbeit mit der Suchoptimierung in Search & Navigation Benutzerhandbuch.

## <span id="page-21-0"></span>Verwaltungsoberfläche

Je nachdem, welche Teile der Optimizely Plattform implementiert wurden, stehen Ihnen in der Benutzeroberfläche verschiedene Verwaltungsoptionen zur Verfügung. Die Optionen in diesem Kapitel beziehen sich auf die Standard-Optionen in Optimizely und verwandten Produkten; eine maßgeschneiderte Webseite bietet möglicherweise zusätzliche Verwaltungsoptionen.

## <span id="page-21-1"></span>Admin-Ansicht

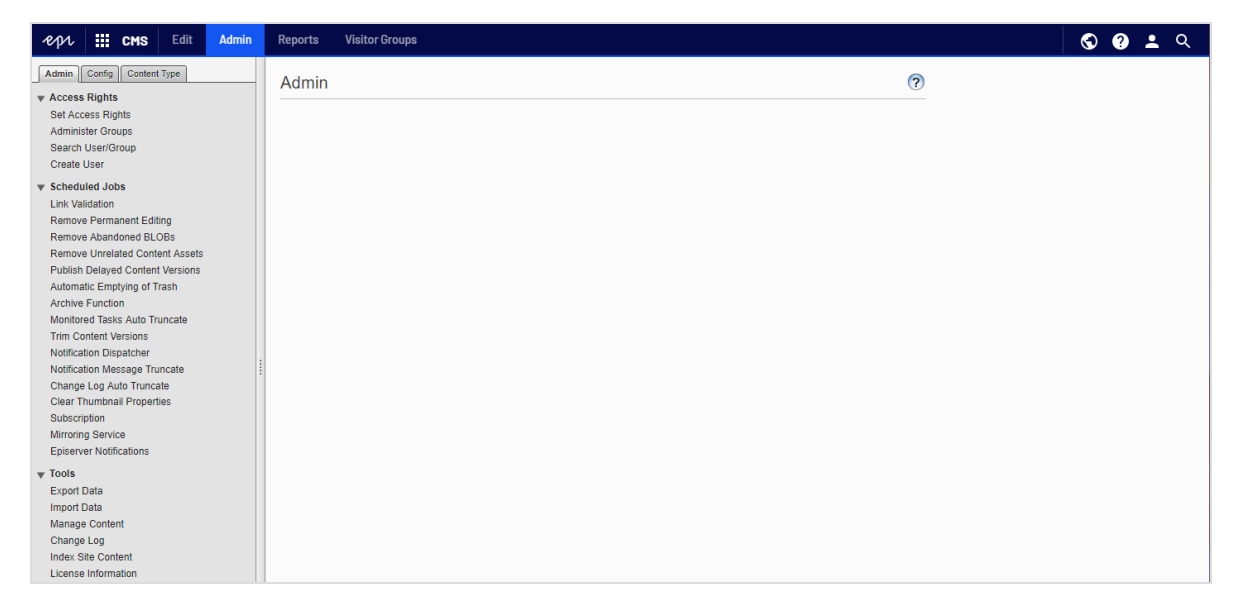

Die **Admin**-Ansicht im CMS enthält zentrale Verwaltungsfunktionen für die Optimizely Plattform, mit denen Sie [Zugriffsrechte](../../../../../../Content/CMS-Admin/Access-rights.htm), Webseiten-[Sprachen](../../../../../../Content/CMS-Admin/Managing-website-languages.htm) und [geplante](../../../../../../Content/CMS-Admin/Scheduled-jobs.htm) Aufträge verwalten. Sie verwalten auch den Export und [Import](../../../../../../Content/CMS-Admin/Exporting-importing-data.htm) von Daten zwischen Webseiten und [kon](../../../../../../Content/CMS-Admin/Managing-websites.htm)figurieren neue [Webseiten](../../../../../../Content/CMS-Admin/Managing-websites.htm) mittels einer Multi-Site-Lösung.

### <span id="page-21-2"></span>Besuchergruppen

Besuchergruppen werden von der Personalisierungs-Funktion verwendet und mittels der **Besuchergruppen**-Option im Hauptmenü verwaltet. Um Besuchergruppen zu verwalten, benötigen Sie Administrator-Rechte.

## <span id="page-22-0"></span>Mehr zur Verwaltung

### <span id="page-22-1"></span>Verwaltung in Optimizely Commerce

Wenn Sie auf Ihrer Webseite Optimizely Commerce installiert haben, verfügt Commerce über eine administrative Benutzeroberfläche für die Verwaltung von E-Commerce-spezifischen Einstellungen. Siehe Administration im Commerce-Benutzerhandbuch.

### <span id="page-22-2"></span>Verwaltung in Optimizely Search & Navigation

Wenn Sie Optimizely Search & Navigation auf Ihrer Webseite installiert haben, stehen einige spezielle Verwaltungs- und Konfigurations-Optionen zur Verfügung, um die Suchfunktion zu optimieren. Siehe Verwaltung und Konfiguration im Search & Navigation Benutzerhandbuch.

## <span id="page-23-0"></span>**Zugriffsrechte**

Durch die Verwendung von Zugriffsrechten in Optimizely CMS können Sie den Inhalt einer Webseite steuern, den der Besucher zu sehen bekommt, sowie was Redakteure wo in der Inhaltsstruktur tun können. Z. B. können Sie Mitgliedern der Marketingabteilung erlauben, Webseiten-Marketing-Material zu bearbeiten, welches von anderen Firmennutzern nicht bearbeitet werden sollte. Sie können Zugriffsrechte für verschiedene Arten von Inhalten festlegen, z. B. für Seiten, Blöcke, Abbildungen und Dokumente in den Navigations- und Asset-Bereichen.

Sie können Zugriffsrechte auch im Zusammenhang mit Besuchergruppen verwenden und Besuchergruppen innerhalb eines lokalen Umkreises von 10 km Zugang zu einer Anzeigenseite gewähren.

Zugriffsrechte werden normalerweise aus der Admin-Ansicht in Optimizely CMS verwaltet, aber Sie können Redakteuren das Recht zur Verwaltung von Zugriffsrechten für eine einzelne Seite in der Bearbeitungsansicht gewähren.

Video-Tutorial (auf Englisch): Verwaltung von [Zugriffsrechten](https://episerver.wistia.com/medias/oyjerpnlvd) (6:39 Minuten)

#### **Unterschiedliche Arten des Zugriffs**

Sie können Nutzern oder Gruppen die folgenden Arten des Zugriffs gewähren oder verweigern: lesen, erstellen, ändern, löschen, veröffentlichen und verwalten.

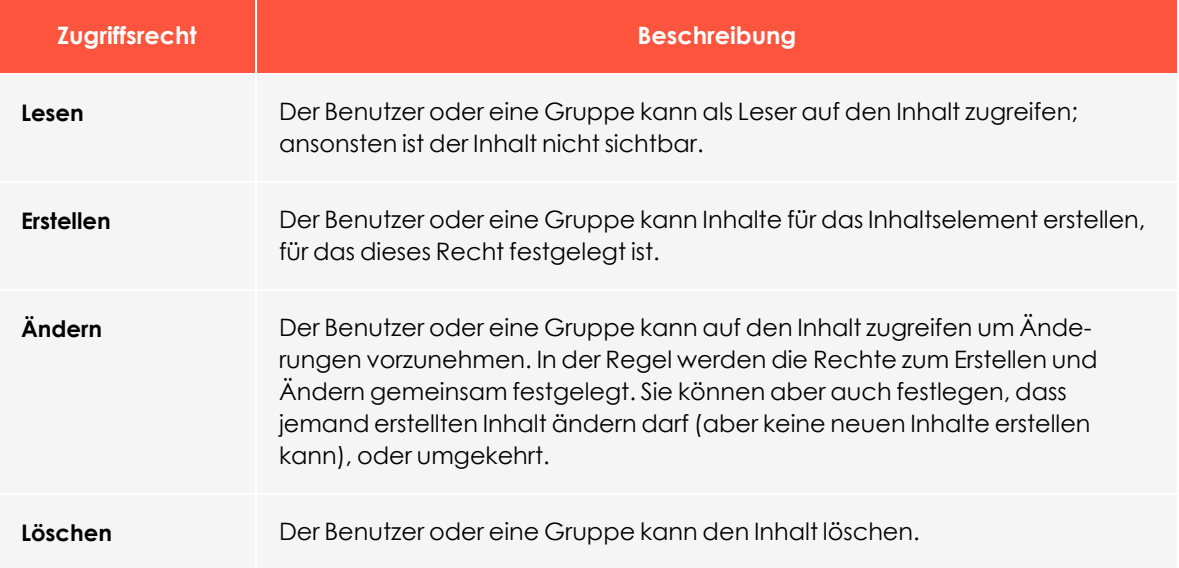

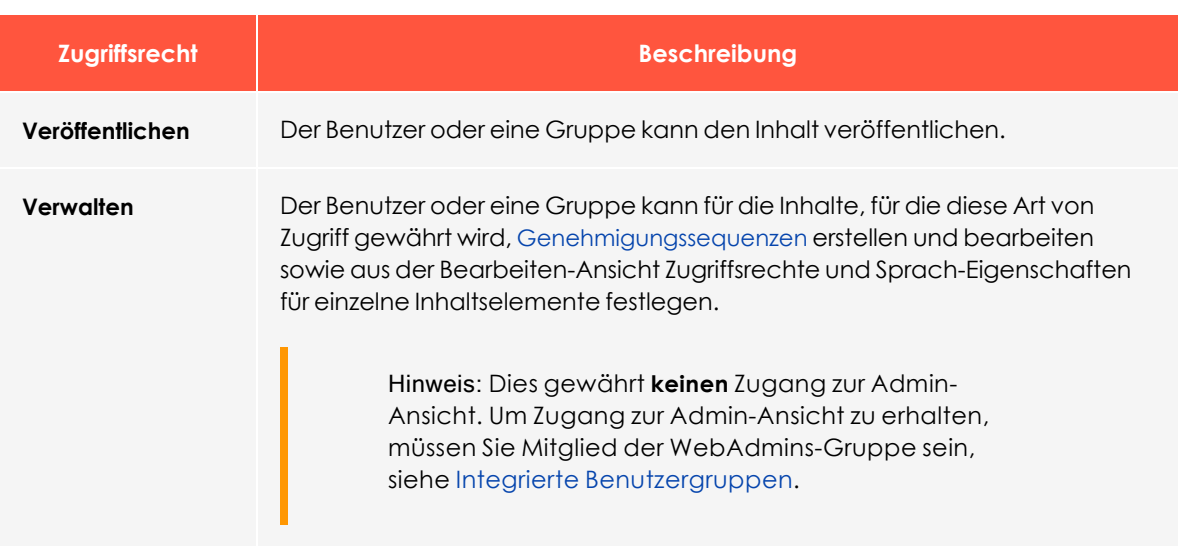

#### **Zugriffsrechte auf Ressourcen**

Ebenso wie für Seiten können Zugriffsrechte auf Ressourcen gewährt werden, z. B. für Ordner, Blöcke und Medien innerhalb der Inhaltsstruktur. Sie können spezifische Zugriffsrechte von der obersten Ebene und bis ganz nach unten festlegen, einschließlich des **Papierkorbs** (Trash) und **Für alle Webseiten**, auf denen Blöcke und Medien gespeichert werden. Blöcke und Medien haben die gleiche Ordnerstruktur.

Redakteure müssen über die **Erstellen**-Berechtigung für den globalen oder webseitenspezifischen Ordner unter **Für alle Webseiten**/**Für diese Webseite** verfügen, in dem sie ein Bild hochladen oder einen Block erstellen möchten, oder für die aktuelle Seite, wenn sie Ressourcen zum lokalen Ordner **Für diese Seite** hinzufügen. Wenn [Medien](../../../../../../Content/CMS-Admin/System-settings.htm) beim Hochladen automatisch [veröffentlicht](../../../../../../Content/CMS-Admin/System-settings.htm) werden sollen, müssen Redakteure, die diese Inhalte hochladen, über die **Veröffentlichen**-Berechtigung entweder für den globalen oder webseitenspezifischen Ordner oder für die Seite verfügen, wenn Medien in den lokalen Ordner hochgeladen werden.

Siehe Ordner im CMS-Benutzerhandbuch für Redakteure für eine Beschreibung der globalen, seitenspezifischen und lokalen Ordner.

Hinweis: Medien werden nie automatisch veröffentlicht, wenn für den Ordner, in den die Medien hochgeladen werden, ein Zugriffsrecht festgelegt wurde.

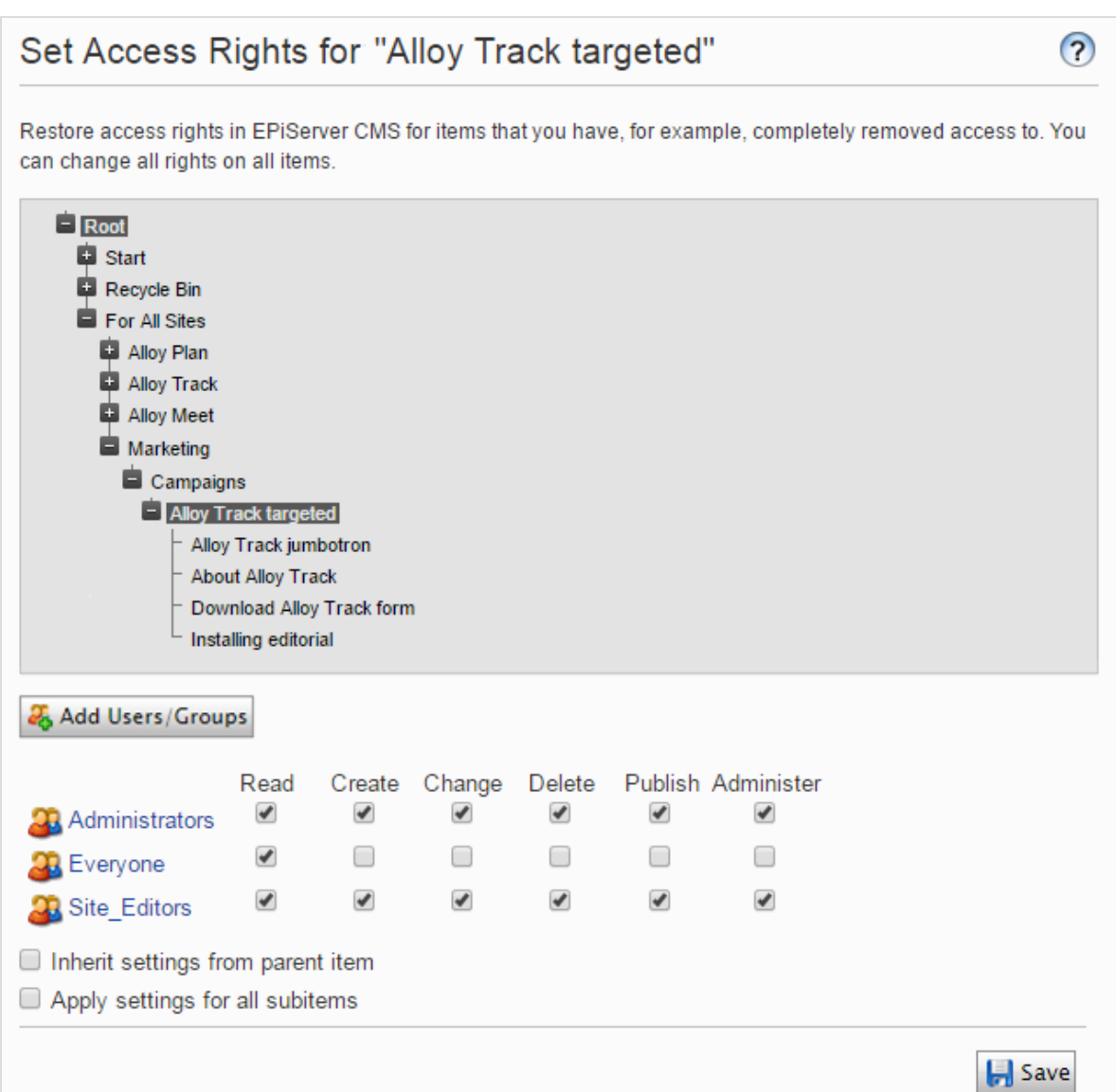

#### **Sollte ich die Zugriffsrechte für einen einzelnen Benutzer oder für eine Gruppe festlegen?**

Sie können Zugriffsrechte auf Inhalte für einen einzelnen Benutzer festlegen. Zum Beispiel können Sie die Zugriffsrechte so festlegen, dass nur *Ann* (und Systemadministratoren) die "*Buchen Sie eine Demo*"-Seite bearbeiten kann. Sie können *Ann* zu einer beliebigen Anzahl von Seiten und Inhalten hinzufügen und *Anna* die gleichen (oder unterschiedliche) Zugriffsrechte auf alle Inhaltselemente jeder einzelnen Seite gewähren.

Wenn Sie eine Anzahl von Benutzern haben, die gemeinsamen Zugriff auf Inhalte benötigen, kann die Verwaltung der Zugriffsrechte je Benutzer kompliziert sein. Erstellen Sie [Benutzergruppen](../../../../../../Content/CMS-Admin/Managing-users-groups.htm), die ähnliche Zugriffsbedürfnisse haben, fügen Sie die Benutzer jeder

einzelnen Benutzergruppe hinzu und arbeiten Sie dann mit der Benutzergruppe für die Festlegung der Zugriffsrechte auf Inhalte. Auf diese Weise lassen sich die Zugriffsrechte einfacher verwalten. Sie können einen Benutzer zu einer oder mehreren Gruppen hinzufügen.

Fügen Sie zum Beispiel die Benutzer *Ann*, *Bob*, und *Cam* zu einer *Marketing-Benutzergruppe* hinzu und gewähren Sie dieser Marketinggruppe Zugriffsrechte auf eine beliebige Anzahl von Seiten und Inhalten, anstatt sie jedem einzelnen zu gewähren. Um *Dan* Zugriff auf alle Marketing-Inhalte zu gewähren (oder *Ann* zu entfernen), nehmen Sie die Veränderungen in der *Marketing-Benutzergruppe* vor. Sie müssen nicht auf jede einzelne Seite oder Inhaltselement gehen, um die Zugriffsrechte jedes einzelnen Benutzers zu aktualisieren.

### <span id="page-26-0"></span>Integrierte Benutzergruppen

Optimizely CMS beinhaltet standardmäßig integrierte Benutzergruppen, die nach Benutzerrollen ausgerichtet sind. Sie können vordefinierte Gruppen und Rollen erweitern; siehe Benutzer und [Benutzergruppen](#page-39-2) verwalten.

Hinweis: Wenn Ihre Webseite während der Entwicklung erstellt wird, müssen die für Ihre Webseite zur Verfügung stehenden Mitgliedschafts- und Rollenanbieter für die Nutzung der integrierten Gruppen und Rollen in Optimizely konfiguriert werden.

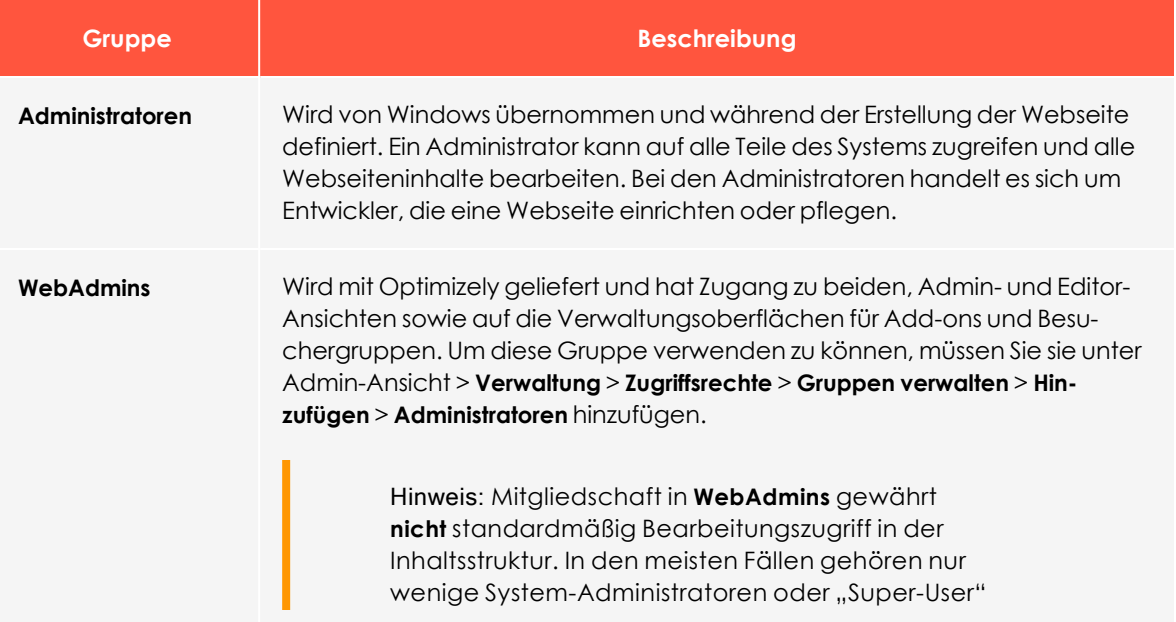

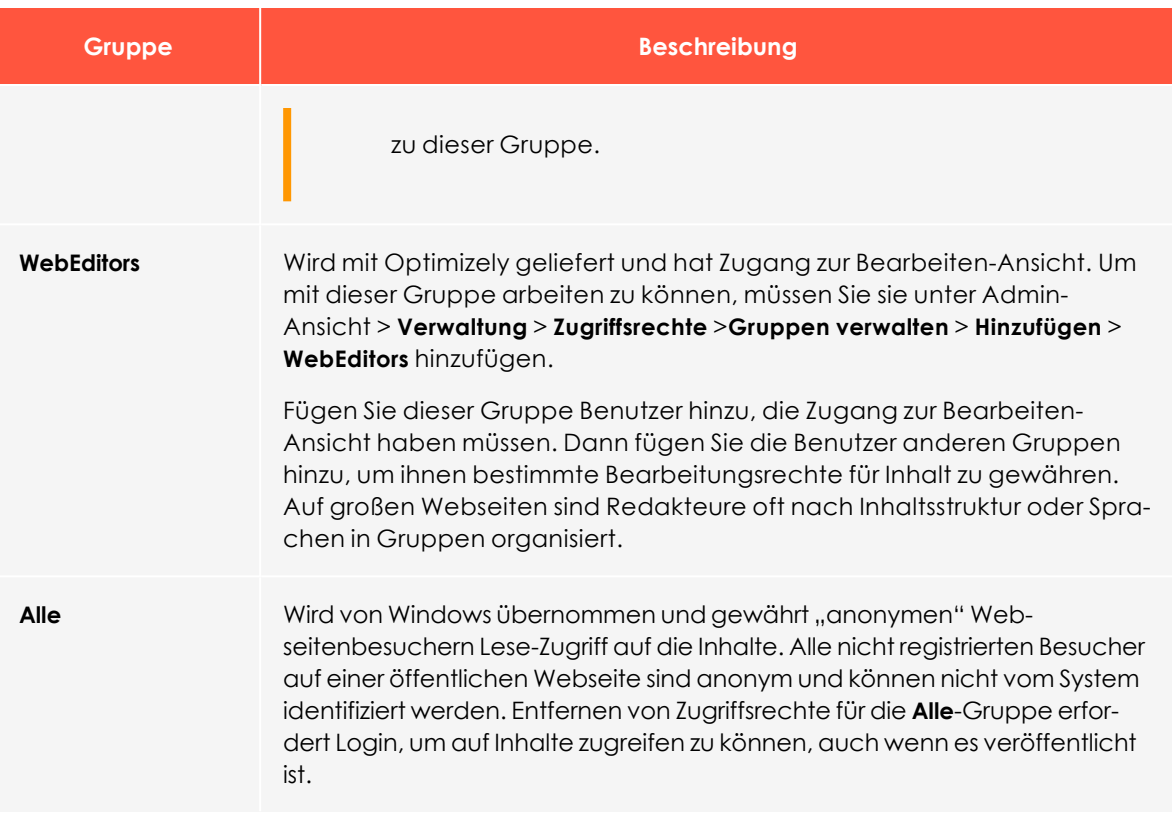

## <span id="page-27-0"></span>Zugriffsrechte einstellen

- 1. Öffnen Sie in der Admin-Ansicht > **Verwaltung** > **Zugriffsrechte** > **Zugriffsrechte festlegen**. Die Zugriffsrechte-festlegen-Ansicht erscheint mit einer Baumstruktur des Webseiteninhalts.
- 2. Klicken Sie auf einen Knoten in der Inhaltsstruktur (zum Beispiel *Marketing*). In der Regel gibt ein Inhaltselement **Administratoren** (mit vollen Zugriffsrechten) und **Alle** (mit nur Lese-Zugriffsrechten) an. Sie können diese Rechte ändern oder neue Benutzer oder Gruppen hinzufügen.
	- Wenn die Benutzer oder Gruppen eines Inhaltselements deaktiviert sind (ausgegraut), dann erbt das Inhaltselement die Zugriffsrechte des [übergeordneten](#page-30-0) Inhaltselements. Um Zugriffsrechte für dieses Inhaltselement festzulegen, entfernen Sie das Häkchen aus dem Kontrollkästchen **Einstellungen von übergeordnetem Element übernehmen**.
	- Um Einstellungen für die Unterpositionen des ausgewählten Knotens, ohne Auswirkungen auf ihre vorhandenen Einstellungen, hinzuzufügen, wählen Sie **Ein-**

**stellungen für alle Unterelemente übernehmen**; siehe nachstehenden Abschnitt Zugriffsrechte für alle [Unterpositionen](#page-33-0) festlegen

- 3. Klicken Sie auf **Benutzer/Gruppen hinzufügen**. Ein Dialogfeld erscheint.
- 4. Wählen Sie den gewünschten Typ: **Benutzer**, **Gruppen**, oder **Besuchergruppen** aus.
- 5. Lassen Sie das **Name**-Feld leer und klicken Sie auf **Suche**, um alle Elemente des Typs anzuzeigen, den Sie ausgewählt haben. Sie können auch ein oder mehrere Zeichen in das *Name*-Feld eingeben, um Untergruppen von Elementen herauszufiltern und anzuzeigen. (Sie können Benutzer auch anhand ihrer **E-Mail**-Adresse suchen.)

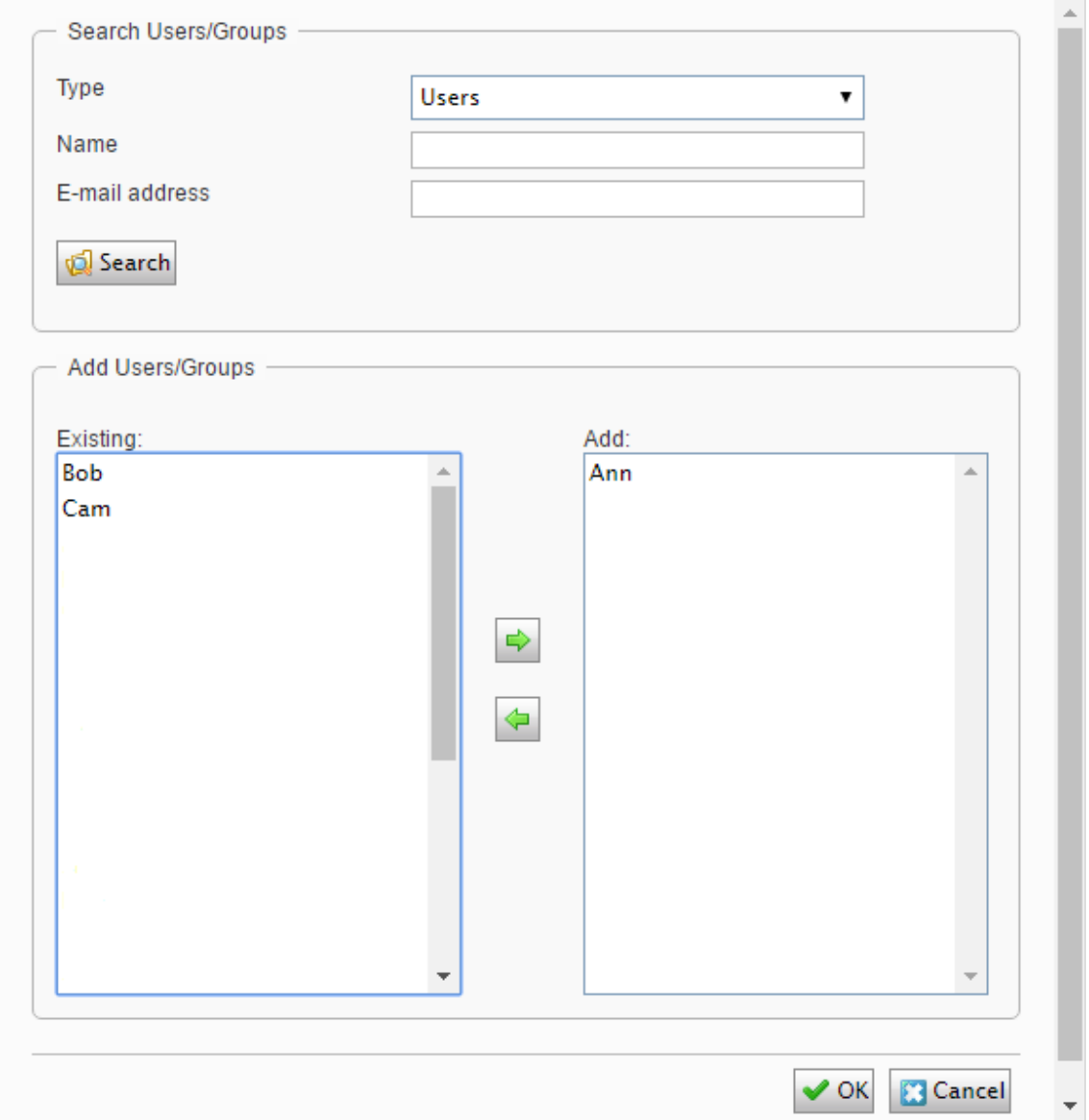

- 6. Doppelklicken Sie auf einen Benutzer oder eine Gruppe in dem *Vorhanden*-Feld, um den Benutzer in das *Hinzufügen*-Feld zu schieben und klicken Sie auf **OK**.
- 7. Passen Sie die Einstellungen der Zugriffsrechte Ihren Wünschen entsprechend an und klicken Sie auf **OK**. Die Benutzer oder Gruppen werden dann in der Zugriffsrechte-festlegen-Ansicht des ausgewählten Elements der Inhaltsstruktur angezeigt.

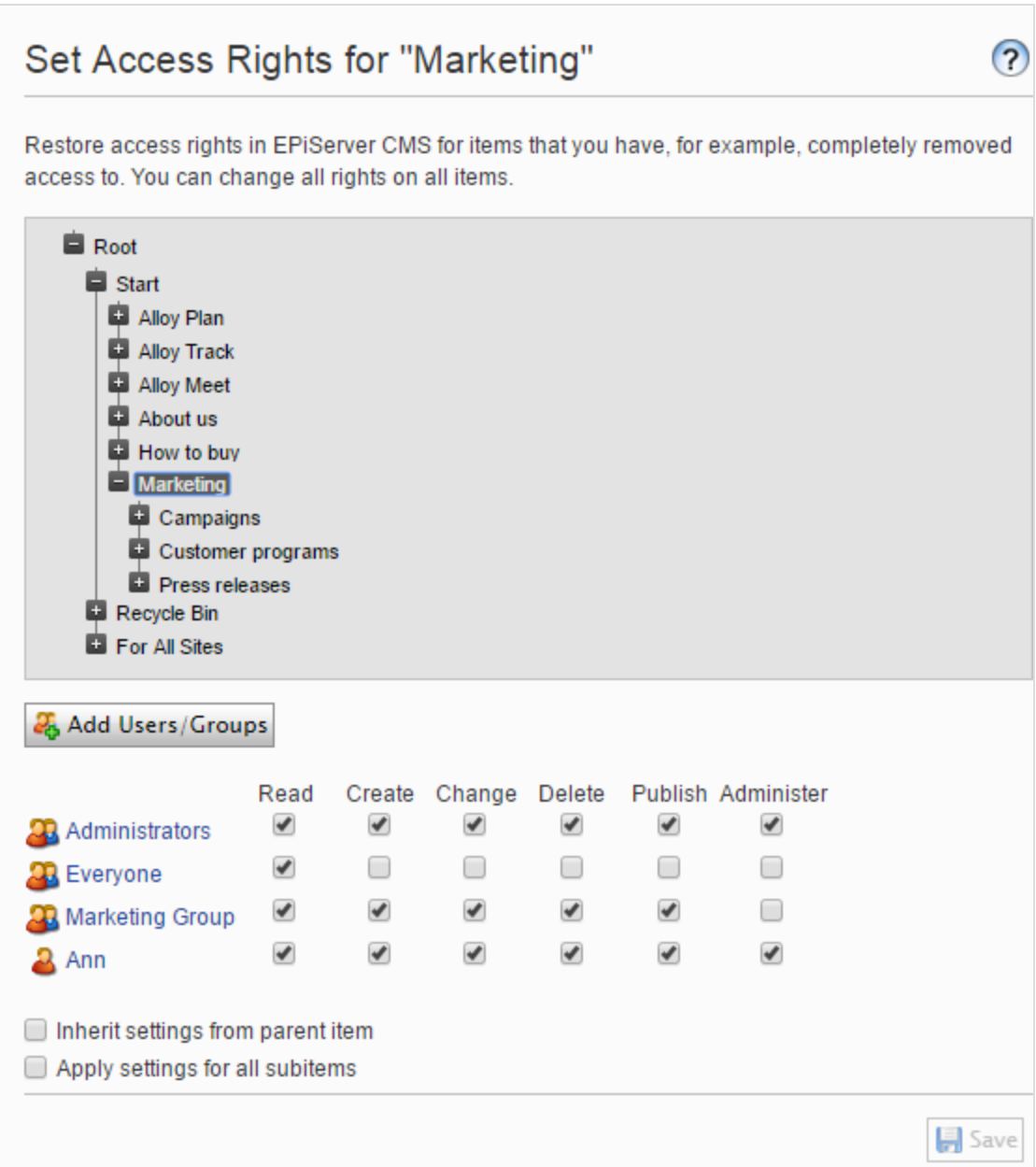

Hinweis: Wenn Sie widersprüchliche Zugriffsrechte auf Inhalte festlegen, haben die ausgewählten Zugriffsrechte Vorrang gegenüber den nicht markierten Zugriffsrechten. *Ann* ist zum Beispiel Mitglied der *Marketing*- sowie der *Support*-Benutzergruppe, für die jeweils unterschiedliche Zugriffsrechte für den gleichen Inhalt festgelegt sind; *Marketing* hat **Veröffentlichungs**-Rechte, aber *Support* nicht. *Ann*, die zu beiden Gruppen gehört, hat **Veröffentlichungs**-Rechte für die Inhalte, aber Bob, der nur zur *Support*-Gruppe gehört, hat keine **Veröffentlichungs**-Rechte.

### <span id="page-30-0"></span>Vererbung für Inhaltsunterpositionen einstellen

Standardmäßig erbt der Inhalt seine Zugriffsrechte vom nächstgelegenen übergeordneten Element. Beim Festlegen von Zugriffsrechten für ein Inhaltselement gelten die Rechte für dieses Element und alle zugehörigen Unterpositionen, für die die Option **Einstellungen von übergeordnetem Element übernehmen** gewählt wurde. Unterpositionen, für die diese Option nicht gewählt wurde, sind davon nicht betroffen. Beispielsweise haben *Alloy Plan*, *Alloy Track*, und *Alloy Meet* alle die gleichen Zugriffsrechte, weil sie die Zugriffsrechte von der *Start*-Seite erben.

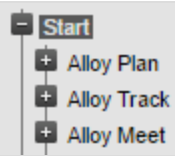

- <sup>l</sup> Wenn Sie die Vererbung für *Alloy Meet* unterbrechen und die Zugriffsrechte dafür ändern, unterscheiden sich die Zugriffsrechte dieses Elements von denen des übergeordneten Elements (Start) und den zwei Elementen, die sich auf der gleichen Ebene befinden (Alloy Plan und Alloy Track).
- <sup>l</sup> Wenn Sie dann eine *Marketing-Gruppe* zu Start hinzufügen, erben Alloy Plan und Alloy Track die Marketing-Gruppe (da Vererbung ausgewählt ist), aber Alloy Meet nicht, weil hier die Vererbung nicht ausgewählt wurde.

Die folgende Abbildung zeigt die Zugriffsrechte für den **Marketing**-Inhalt; er wird nicht aus dem übergeordneten Element erben und jegliche Änderungen der Zugriffsrechte auf Marketing werden nicht an die Unterpositionen weitergeleitet, es sei denn, die Option **Einstellungen von übergeordnetem Element übernehmen** wurde ausgewählt.

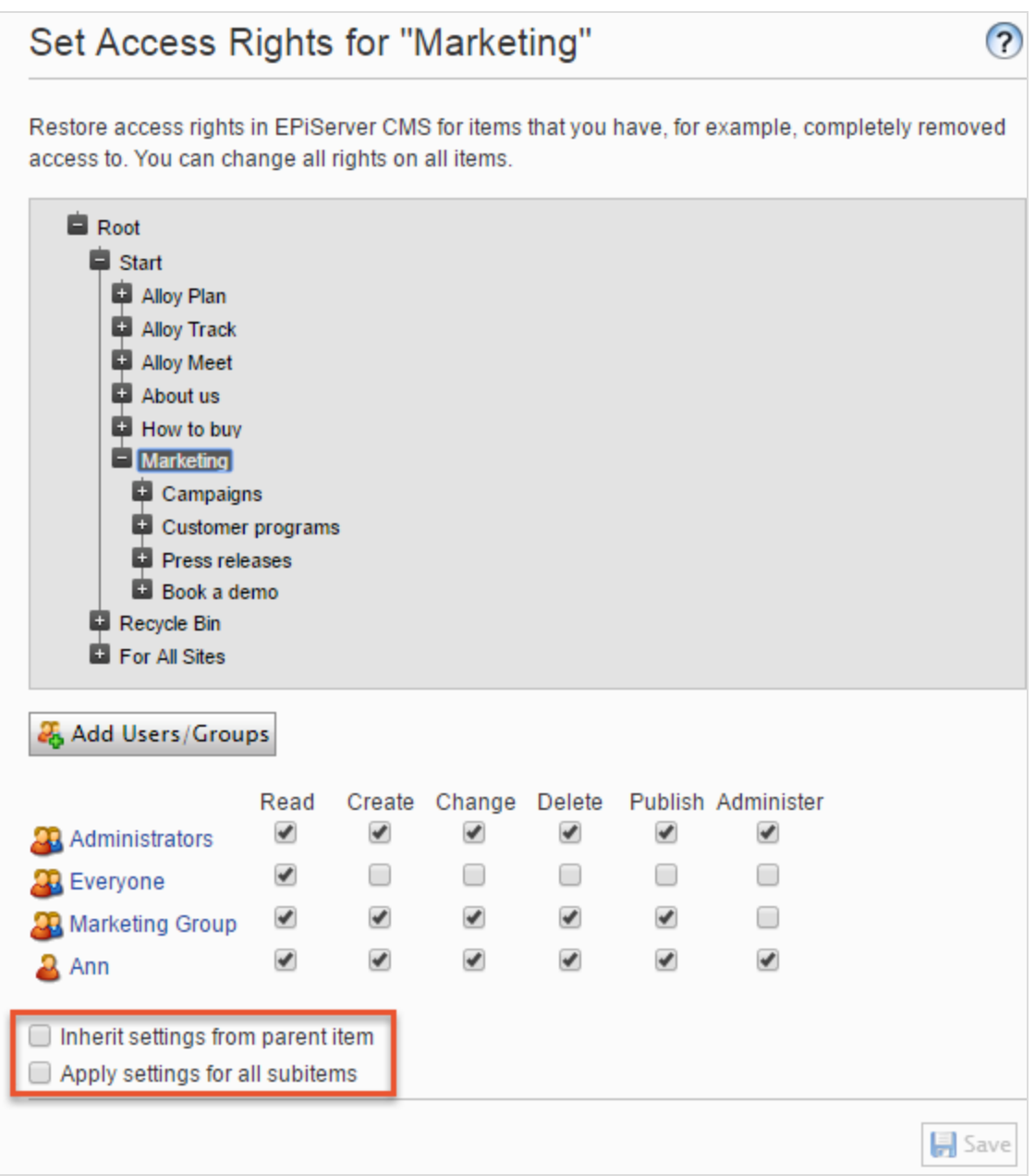

*Kampagnen* ist eine Unterposition von *Marketing*. Für dieses Element wurde die Option **Einstellungen von übergeordnetem Element übernehmen** ausgewählt, so dass die Zugriffsrechte identisch mit denen des Marketing-Inhaltselement sind.

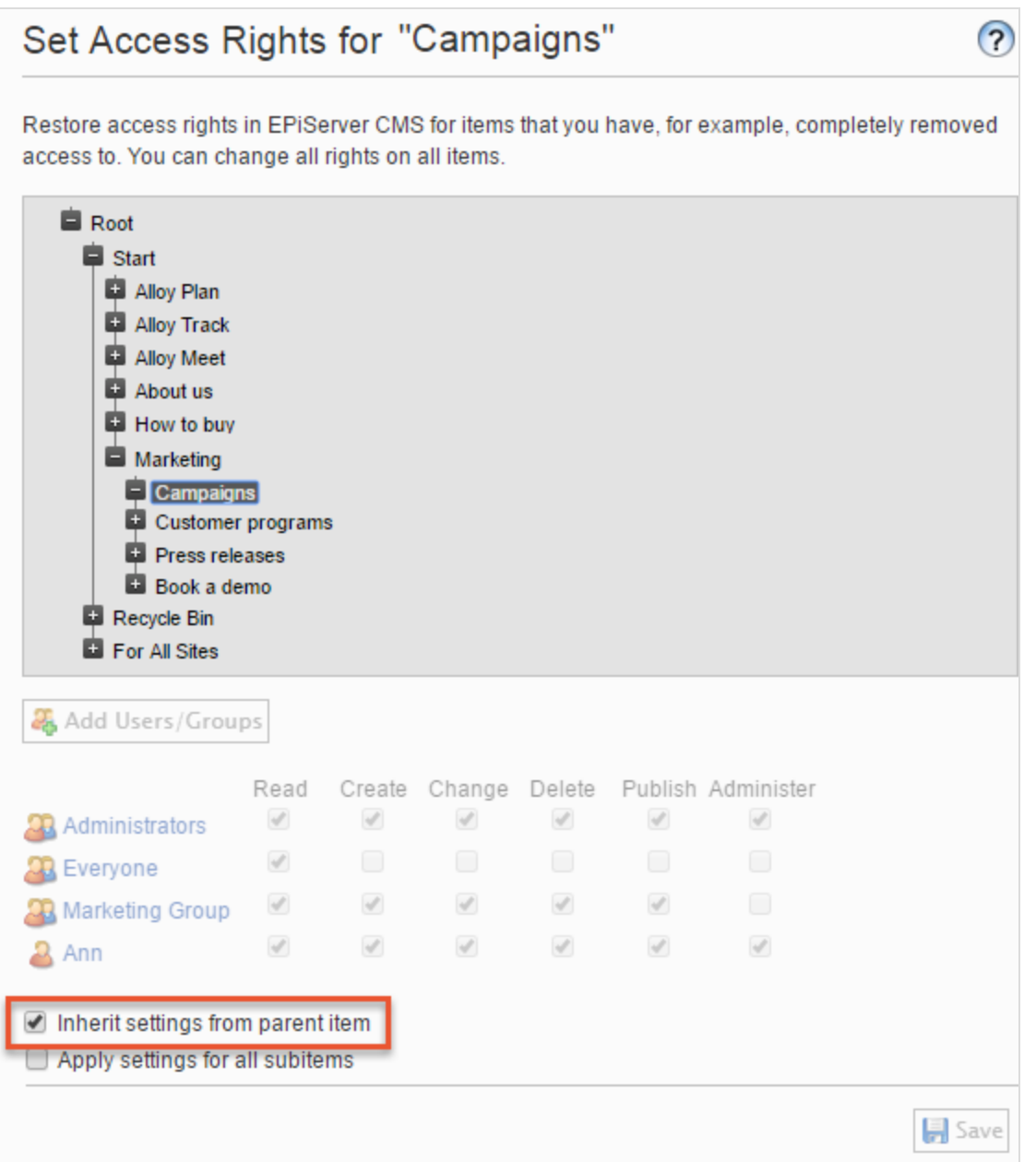

*Buchen Sie eine Demo* ist auch eine Unterposition von *Marketing*, aber im Gegensatz zu *Kampagnen* ist hierfür die Option **Einstellungen von übergeordnetem Element übernehmen** nicht ausgewählt. Somit hat es andere Zugriffsrechte als das übergeordnete *Marketing*-Inhaltselement. (*Ann* wird nicht angezeigt, und *Zach* ist in den Zugriffsrechten aufgeführt.)

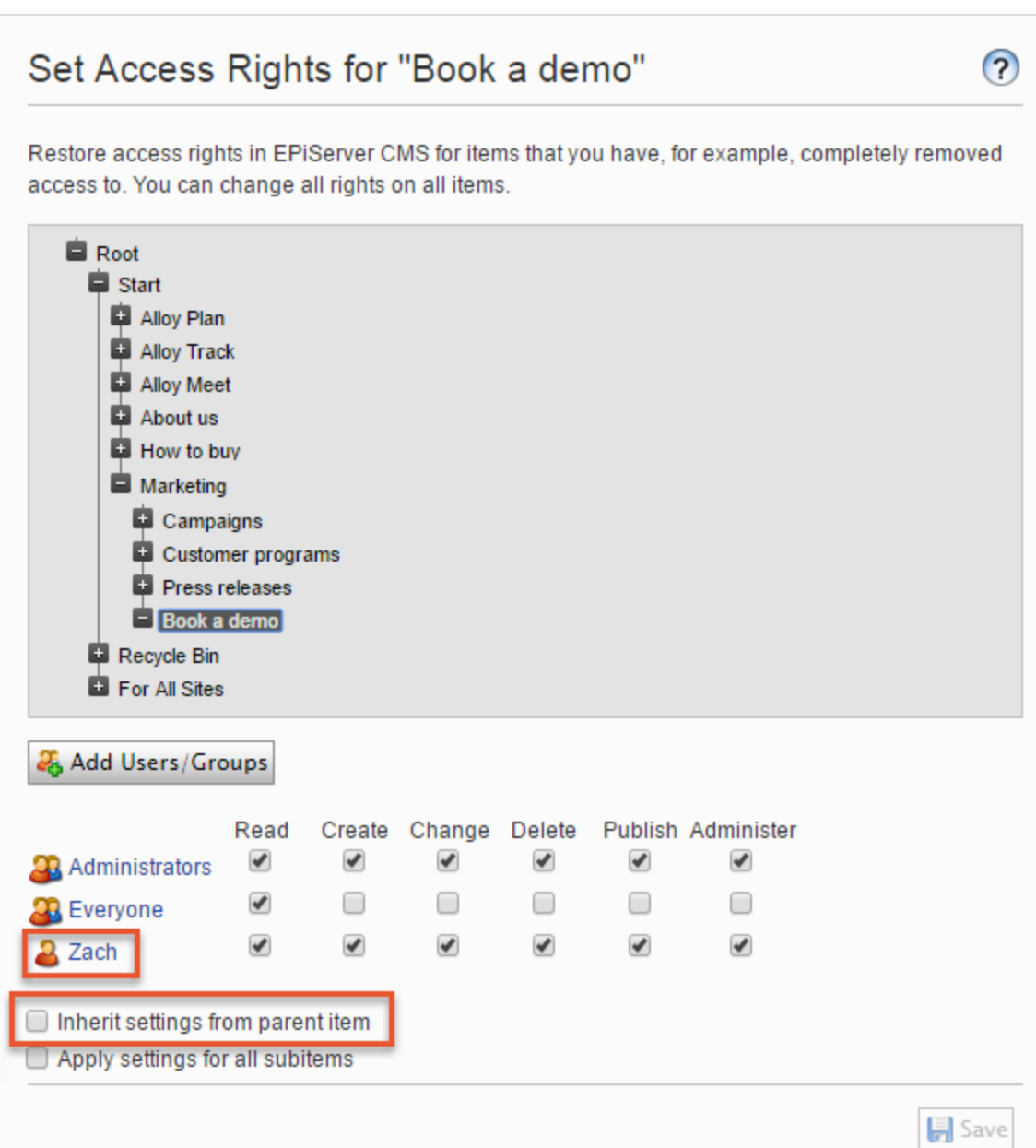

### <span id="page-33-0"></span>Zugriffsrechte für alle Unterpositionen festlegen

Wenn Sie das Kontrollkästchen **Einstellungen für alle Unterelemente übernehmen** ankreuzen, gelten die Zugriffsrechte des übergeordneten Elements für alle seine Unterpositionen, auch wenn die Vererbung für eine Unterposition nicht ausgewählt wurde. Die Option fügt

einer Unterposition Einstellungen hinzu, die sie vorher nicht hatte und verändert oder entfernen keine der bestehenden Einstellungen der Unterposition.

Zum Beispiel hat das *Marketing*-Inhaltselement *Ann* als Benutzer mit Zugriffsrechten.

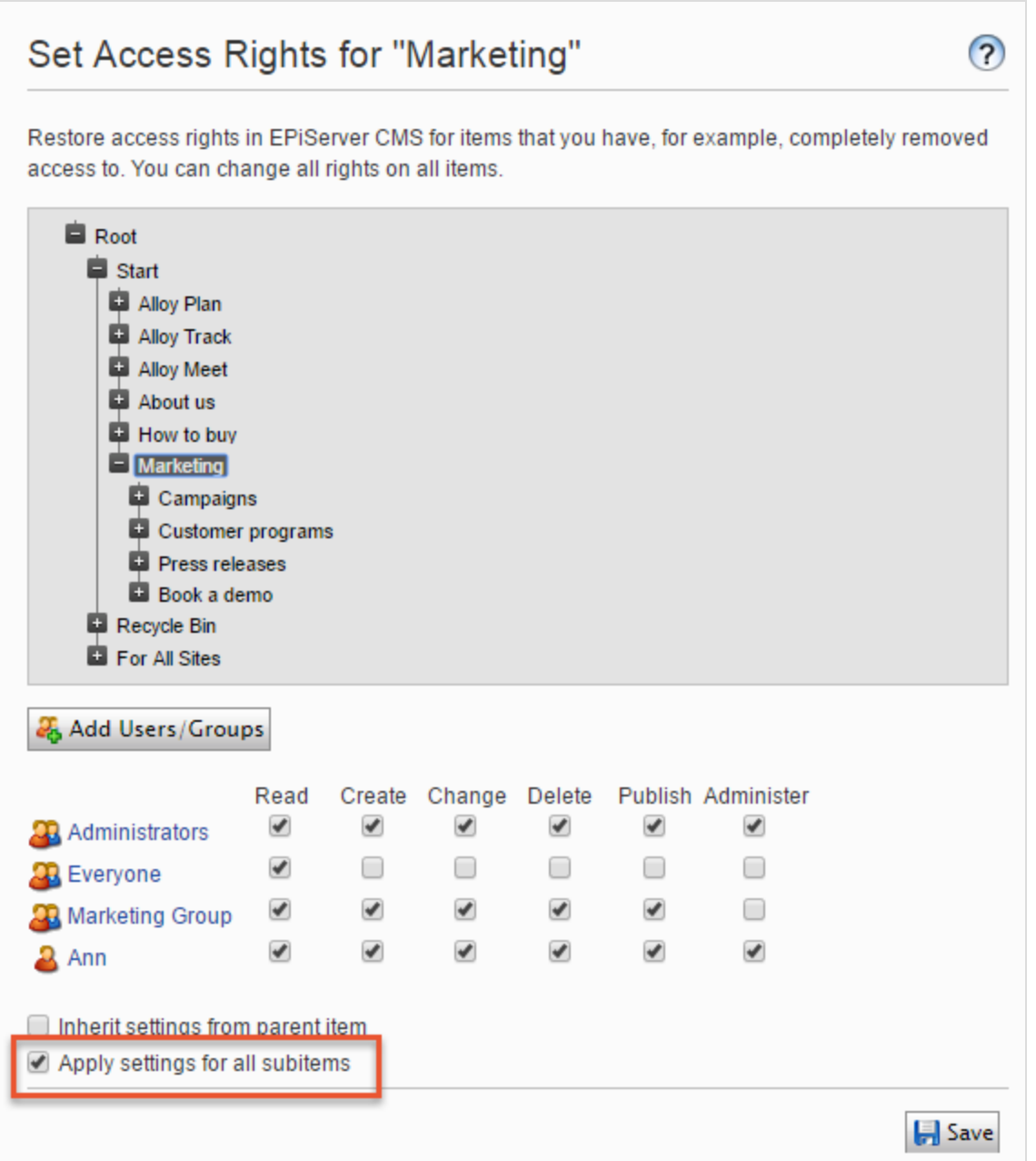

Wenn Sie die Option **Einstellungen für alle Unterelemente übernehmen** auswählen, wird *Ann* als Benutzer mit Zugriffsrechten für *Buchen Sie eine Demo* hinzugefügt, da *Ann* über die

Zugriffsrechte des Inhaltselements *Marketing* verfügt. **Zach**, der bereits Zugriffsrechte für *Buchen Sie eine Demo* hatte, bleibt unverändert auf der Liste der Zugriffsberechtigten.

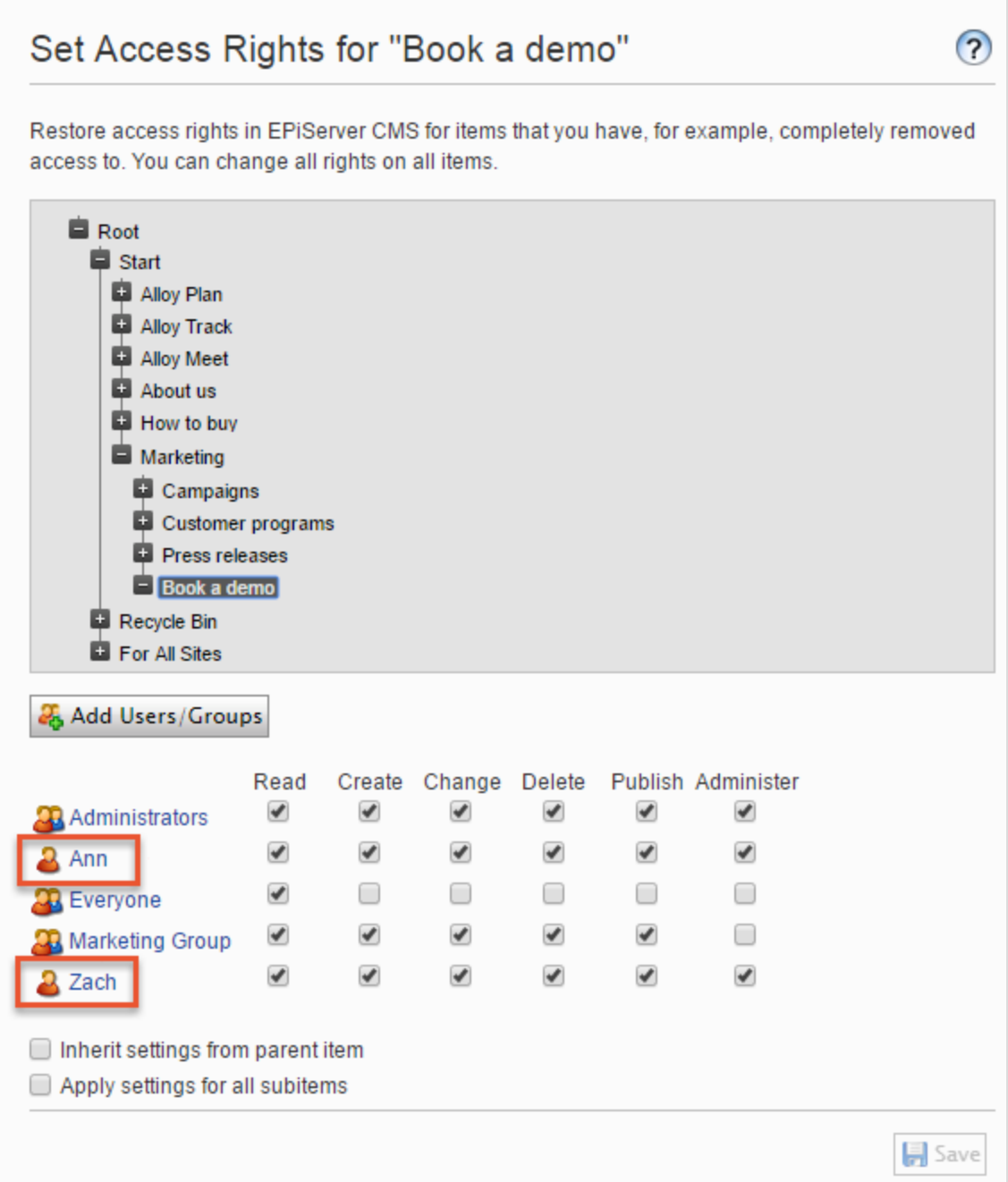

Wenn ein übergeordnetes Element und eine nicht erbende Unterposition dem gleichen Benutzer oder der gleichen Gruppe zugeordnet sind, und es für den Benutzer oder die
Gruppe für übergeordnete und untergeordnete Elemente unterschiedliche Zugriffsrechte gibt, gelten die Einstellungen des übergeordneten Elements, wenn Sie die Option **Einstellungen auf alle Unterpositionen übernehmen** auswählen. Zum Beispiel:

- <sup>l</sup> Wenn dem übergeordneten *Marketing*-Element der Benutzer *Ann* mit nur *Lese*-Zugriffsrechten zugeordnet ist und dem Element *Buchen Sie eine Demo* der Benutzer *Ann* mit vollen Zugriffsrechten, dann setzt die Option **Einstellungen auf alle Unterpositionen übernehmen***Ann*'s Zugriffsrechte für *Buchen Sie eine Demo* zurück auf nur *Lese*-Zugriffsrechte.
- <sup>l</sup> Umgekehrt, wenn *Marketing* der Benutzer *Ann* mit allen Zugriffsrechten zugeordnet ist und der Unterposition Benutzer *Ann* mit nur *Lese*-Zugriff, gewährt die Wahl der Option **Einstellungen auf alle Unterpositionen übernehmen***Ann* alle Zugriffsrechte auf diese Unterposition.

## Benutzer oder Gruppe aus der Liste der Zugriffsrechte entfernen

Um einen Benutzer oder eine Gruppe aus der Liste der Zugriffsberechtigten zu entfernen, löschen Sie alle Zugriffsrechte für diesen Benutzer oder die Gruppe und klicken Sie auf **Speichern**.

## Besuchergruppe in einer Liste für Zugriffsrechte verwenden

Besuchergruppen werden von der Personalisierungsfunktion verwendet. Sie müssen über Administrator-Rechte verfügen, um Besuchergruppen verwalten zu können. Wenn Sie möchten, dass ein Redakteur Besuchergruppen ohne Zugriff auf die gesamte Admin-Ansicht verwalten kann, können Sie den Redakteur zur Gruppe **VisitorGroupAdmins** hinzufügen. Diese Gruppe gewährt nur Zugriff auf die Option **Besuchergruppen** im Hauptmenü. **VisitorGroupAdmins** ist Teil von Optimizely, aber Sie müssen es über Admin-Ansicht > **Verwaltung** > **Zugriffsrechte** > **Gruppen verwalten** > **Hinzufügen** >  **VisitorGroupAdmins** hinzufügen.

Sie können Besuchergruppen spezifische Zugriffsrechte gewähren und sie "versteckte" Inhalte sehen lassen, die sonst nicht öffentlich zugänglich sind. Sie möchten beispielsweise, dass nur die Mitglieder der Besuchergruppe *Besucher aus London* mittels eines Rabattgutscheins Zugriff auf eine "*Familientag im Zoo*"-Seite hat.

Diese Funktion ist nützlich, wenn Sie auf Ihrer Webseite einen "Kundenbereich" für registrierte Kunden erstellen möchten. Um Mitglied einer Besuchergruppe zu werden und Zugriff auf die Inhalte zu bekommen, ist eine Registrierung und Login erforderlich.

- 1. Gehen Sie auf Admin-Ansicht > **Verwaltung** > **Zugriffsrechte** > **Zugriffsrechte festlegen**.
- 2. Wählen Sie einen Knoten in der Inhaltsstruktur aus.
- 3. Klicken Sie auf **Benutzer/Gruppen hinzufügen**.
- 4. Wählen Sie in der Typ-Drop-down-Liste **Besuchergruppen** aus und klicken Sie auf **Suche**, aber lassen Sie das **Namen**-Feld leer, um die verfügbaren Besuchergruppen zu sehen.
- 5. Doppelklicken Sie auf eine Besuchergruppe, um es in das Feld **Hinzufügen** zu schieben. Klicken Sie auf **OK**.

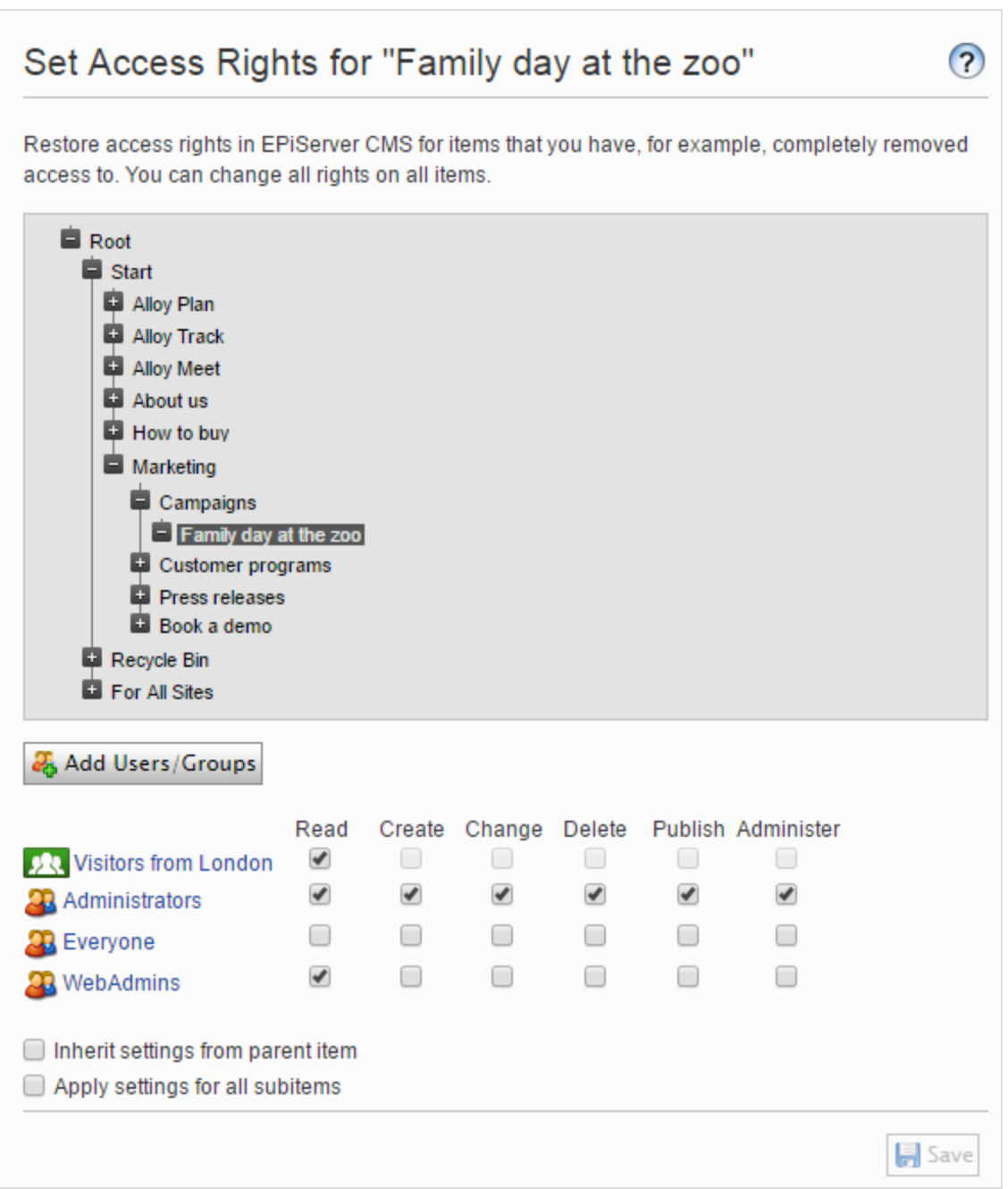

Hinweis: Sie können Besuchergruppen nur **Lese**-Zugriffsrechte gewähren.

# Zugriffsrechte für Sprachen

Wenn Ihre Webseite Inhalt in mehreren Sprachen enthält, können Sie Zugriffsrechte für Sprachen definieren, damit Redakteure Inhalte nur in Sprachen erstellen können, auf die sie Zugriff haben. Aktivierte Sprachen werden im Reiter **Seiten** angezeigt. Nur Benutzer mit Zugriffsrechten für eine bestimmte Sprache können Inhalte in dieser Sprache erstellen und bearbeiten. Siehe Verwaltung von [Webseitensprachen](../../../../../../Content/CMS-Admin/Managing-website-languages.htm).

# Zugriffsrechte für die Optimizely Plattform

Unter Berechtigungen verwalten erhalten Sie weitere Informationen darüber, wie Sie Zugriffsrechte für andere Teile der Optimizely Plattform verwalten.

## Benutzer und Benutzergruppen verwalten

Für eine einfachere und sicherere Wartung sollten [Zugriffsrechte](../../../../../../Content/CMS-Admin/Access-rights.htm) eher auf **Benutzergruppen** statt auf einzelnen Benutzern basieren.

Sie können die Benutzeranmeldeinformationen auf folgende Weise verwalten:

- <sup>l</sup> Benutzer und Benutzergruppen aus der CMS-Admin-Ansicht verwalten.
- Verwalten von Benutzern und Benutzergruppen in Windows.
- <sup>l</sup> Entwickeln Sie einen maßgeschneiderten Rollen- und Mitgliedschaftsanbieter.

Hinweis: Benutzer und Gruppen, die in der Optimizely CMS Admin-Ansicht erstellt werden, stehen nur in der Admin-Ansicht zur Verfügung; sie sind nicht von Windows aus zugänglich. Sie können in Windows erstellte Benutzer nicht in Gruppen einfügen, die in Optimizely erstellt wurden. In der technischen [Dokumentation](https://world.optimizely.com/documentation/developer-guides/CMS/security/Authentication-and-authorization/) auf Opti[mizely](https://world.optimizely.com/documentation/developer-guides/CMS/security/Authentication-and-authorization/) World finden Sie Informationen zum Arbeiten mit Mitgliedschaften und Rollen-Anbietern.

Kleinere Organisationen mit weniger Redakteuren neigen dazu, die Optimizely CMS Admin-Ansicht zu verwenden, während größere Unternehmen mit vielen Redakteuren dazu neigen, die anderen Optionen anzuwenden. Sie können diese Optionen kombinieren.

#### Benutzer erstellen, bearbeiten und löschen

Um dem CMS einen Benutzer hinzuzufügen, gehen Sie wie folgt vor:

- 1. Wählen Sie in der Admin-Ansicht unter **Verwaltung** > **Zugriffsrechte** die Option **Benutzer erstellen** aus.
- 2. Legen Sie einen Benutzernamen, Passwort und E-Mail-Adresse fest und setzen Sie das Konto auf **Aktiv**.
- 3. Wählen Sie keine oder mehrere [Benutzergruppen](#page-44-0) aus, denen der Benutzer angehören soll und klicken Sie auf den Pfeil (oder doppelklicken Sie), um die ausgewählten Gruppen in das Feld **Mitglied von** zu platzieren.
- 4. Im **Anzeigeoptionen**-Reiter können Sie eine Standardsprache für die Benutzeroberfläche (optional) und Touchscreen-Support angeben.
- 5. Klicken Sie auf **Speichern**.

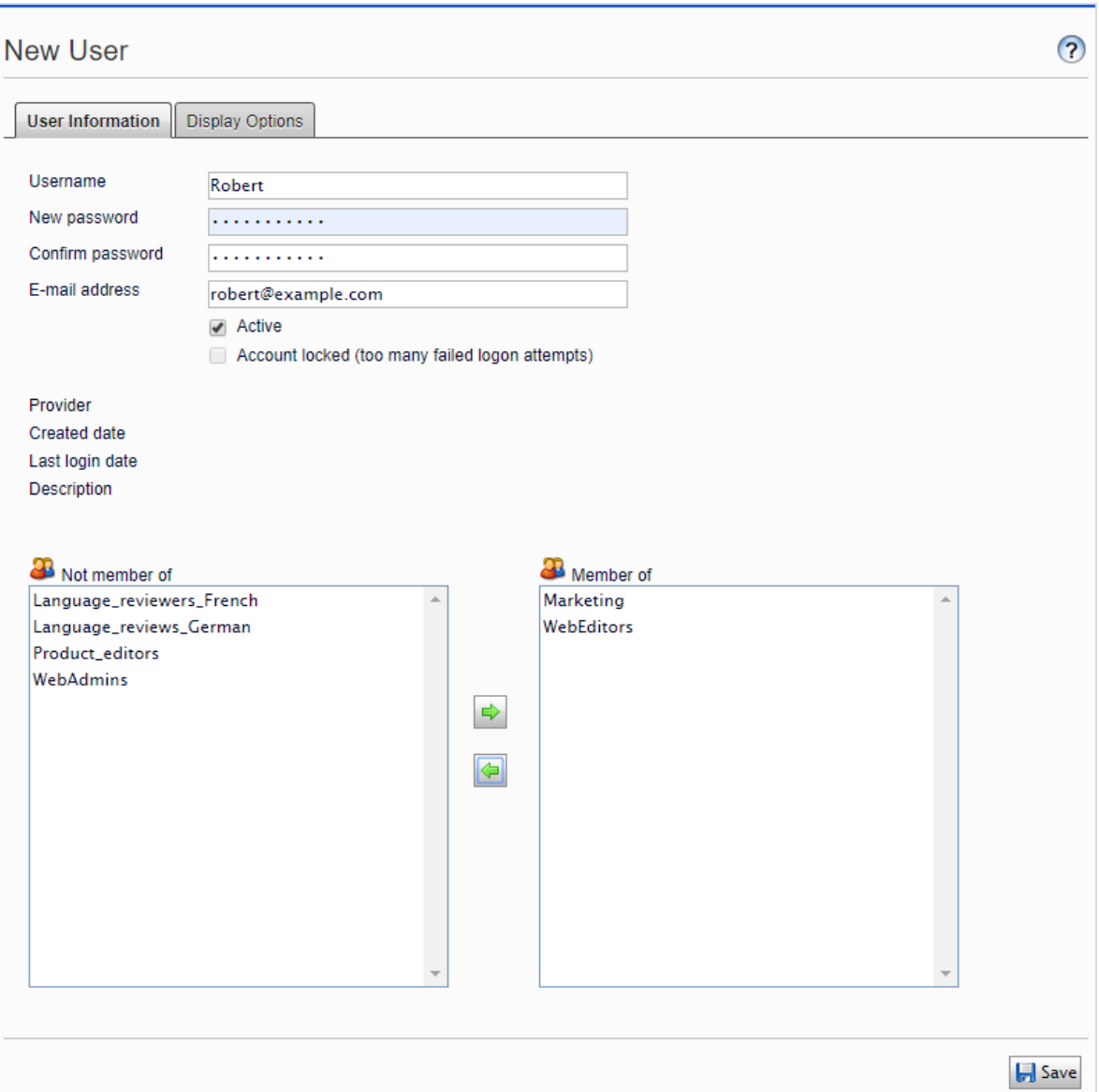

Um Benutzereinstellungen zu **bearbeiten**, suchen Sie nach dem Benutzer unter **Benutzer/Gruppe durchsuchen** und klicken Sie dann auf einen Benutzernamen. Sie können Eigenschaften nur für Benutzer ändern, die im CMS per Selbstregistrierung oder über **Benutzer erstellen** erstellt wurden.

Um einen Benutzer zu **löschen**, suchen Sie nach dem Benutzer unter **Benutzer/Gruppe suchen**, klicken Sie auf einen Benutzernamen, um die Einstellungen zu bearbeiten und klicken Sie auf **Löschen**. Eine Löschung eines Benutzers kann nicht rückgängig gemacht werden.

#### *Mitglieder einer Benutzergruppe anzeigen*

Wählen Sie die Option **Gruppen/Benutzer durchsuchen** aus, um Gruppen und Benutzer anzuzeigen.

**.** Gruppenansicht. Klicken Sie auf den gewünschten Gruppennamen, um die Mitglieder der Gruppe anzuzeigen.

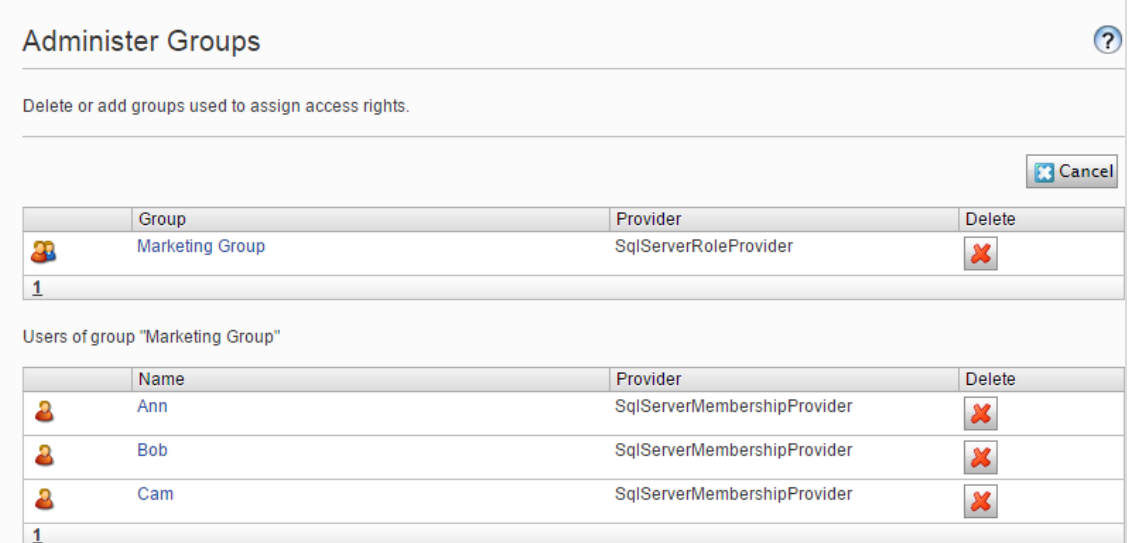

<sup>l</sup> **Benutzeransicht**. Klicken Sie auf einen Benutzernamen, um den Bereich **Benutzer bearbeiten** anzuzeigen, in dem Sie Gruppenmitgliedschaften und andere Benutzereinstellungen ändern können.

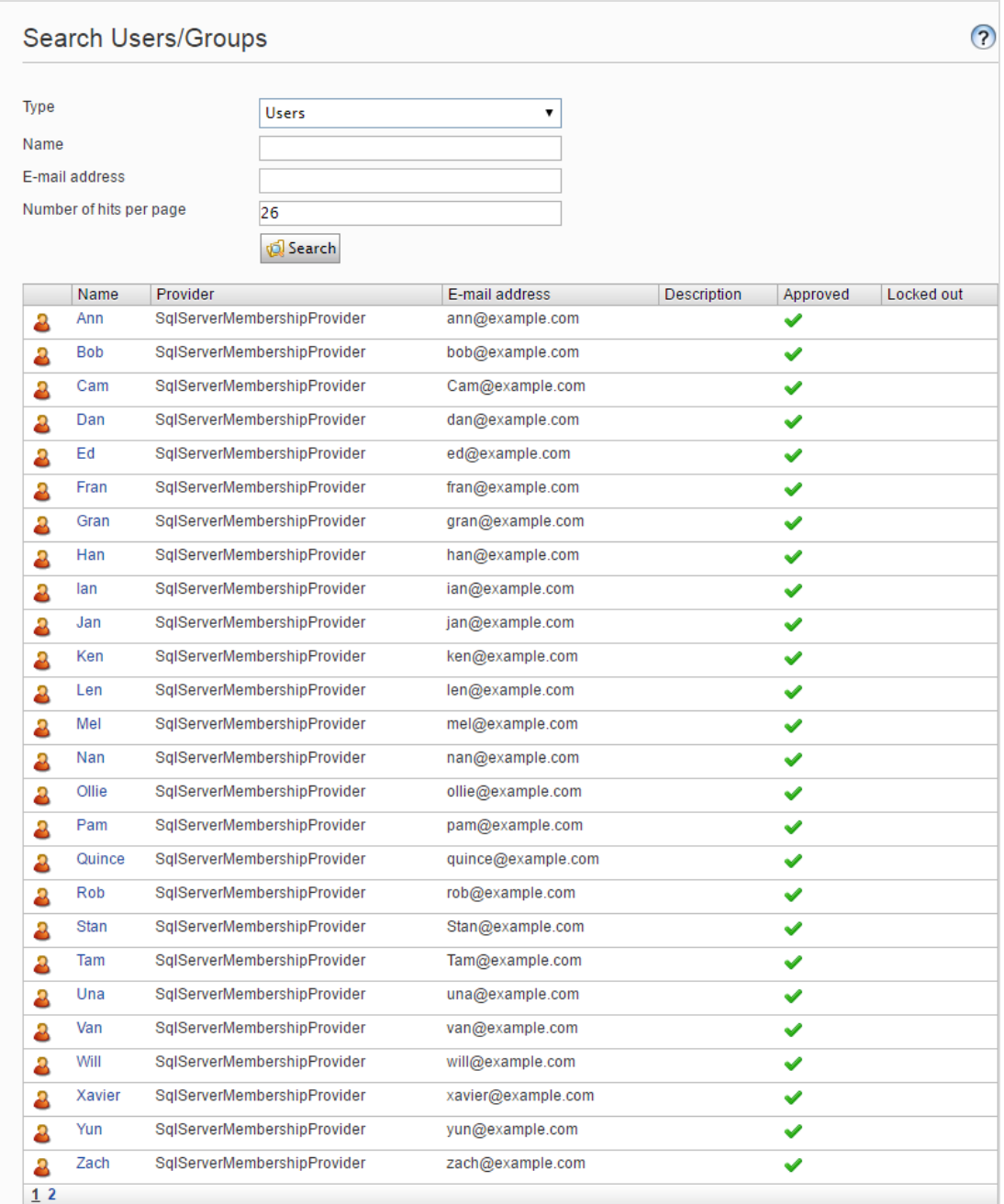

<sup>o</sup> Um alle Benutzer oder Gruppe zu sehen, lassen Sie das **Name**-Feld leer.

<sup>o</sup> Um eine Teilmenge der Benutzer oder Gruppen anzuzeigen, geben Sie einen oder mehrere Buchstaben in das **Name**-Feld ein. Alle Namen, welche die Zeichenfolge

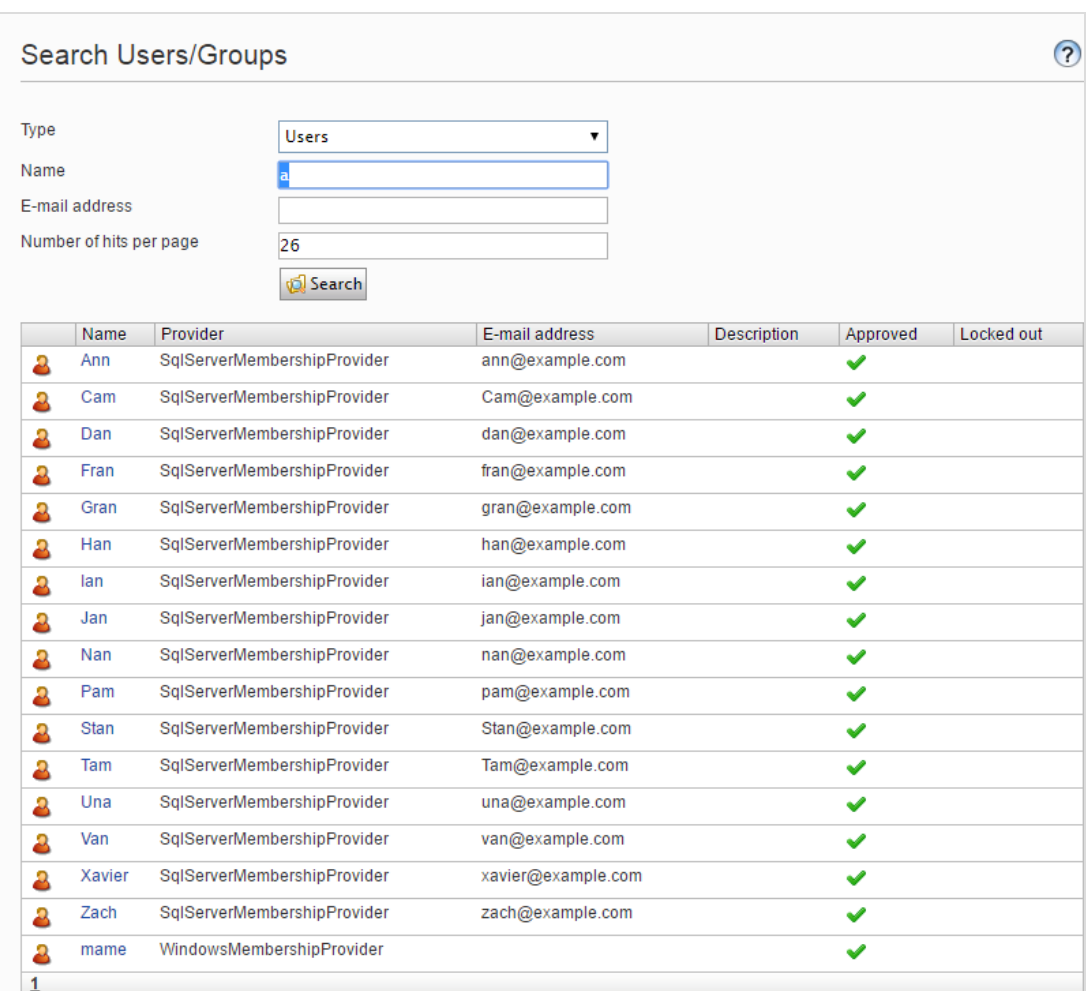

beinhalten, werden in der Liste angezeigt.

## <span id="page-44-0"></span>Gruppen im CMS erstellen und löschen

Wenn Sie **Gruppen verwalten** in der Admin-Ansicht auswählen, werden alle Gruppen unabhängig vom Anbieter der verwendeten Webseite angezeigt. Der Gruppenanbieter wird neben dem Gruppennamen angezeigt.

**.** Klicken Sie auf **Hinzufügen**, um eine Benutzergruppe zu erstellen, geben Sie einen Namen ein und speichern Sie die Änderungen.

<sup>l</sup> Klicken Sie auf **Löschen**, um eine Benutzergruppe zu löschen.

Warnung: Sie können nur Benutzergruppen löschen, die im CMS erstellt wurden. Eine Benutzergruppe kann nicht wiederhergestellt werden, nachdem sie gelöscht wurde.

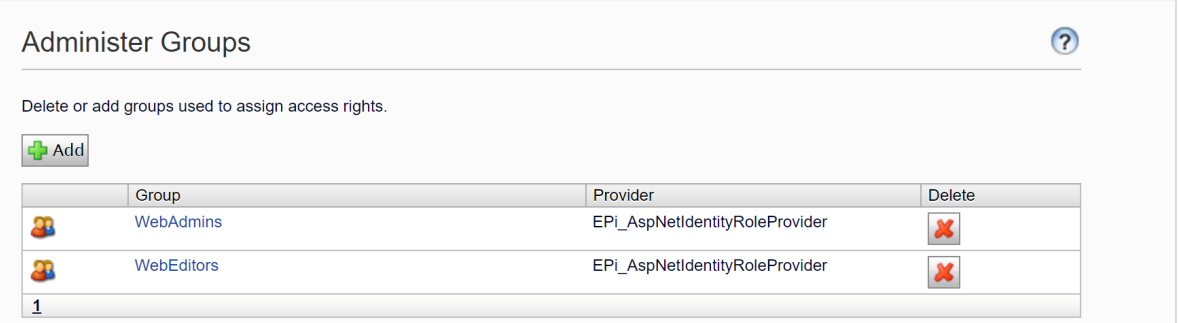

Hinweis: Sie können den Namen einer bestehenden Gruppe nicht ändern. Löschen Sie stattdessen die Gruppe und fügen Sie eine neue hinzu.

# Geplante Aufträge

Ein **geplanter Auftrag** ist eine Dienstleistung, die eine Aufgabe (Job) in bestimmten Zeitintervallen ausführt. Ein Administrator kann einen Auftrag manuell starten. Optimizely Plattform mit Optimizely CMS und Optimizely Commerce umfasst standardmäßig mehrere geplante Aufträge. Einige sind standardmäßig mit voreingestellten Werten aktiviert. Sie können benutzerdefinierte geplante Aufträge für bestimmte Webseiten-Aufgaben entwickeln.

## Geplante Aufträge verwalten

- 1. Melden Sie sich als Administrator an und gehen Sie zur Optimizely CMS Admin-Ansicht.
- 2. Wählen Sie im Reiter **Verwaltung** > **Geplante Aufträge** den gewünschten geplanten Auftrag aus.
- 3. Wählen Sie das **Aktiv**-Kontrollkästchen, um den geplanten Auftrag zu aktivieren.
	- <sup>l</sup> Um den geplanten Auftrag automatisch auszuführen, legen Sie den gewünschten Zeitintervall in **Geplantes Auftragsintervall** fest. Die Laufzeit jedes geplanten Auftrags wird im Feld **Nächster geplanter Termin** angezeigt.
	- <sup>l</sup> Wenn Sie den geplanten Auftrag manuell ausführen möchten, klicken Sie auf **Manuell starten** und der Auftrag wird sofort ausgeführt.
- 4. Klicken Sie auf **Speichern**.

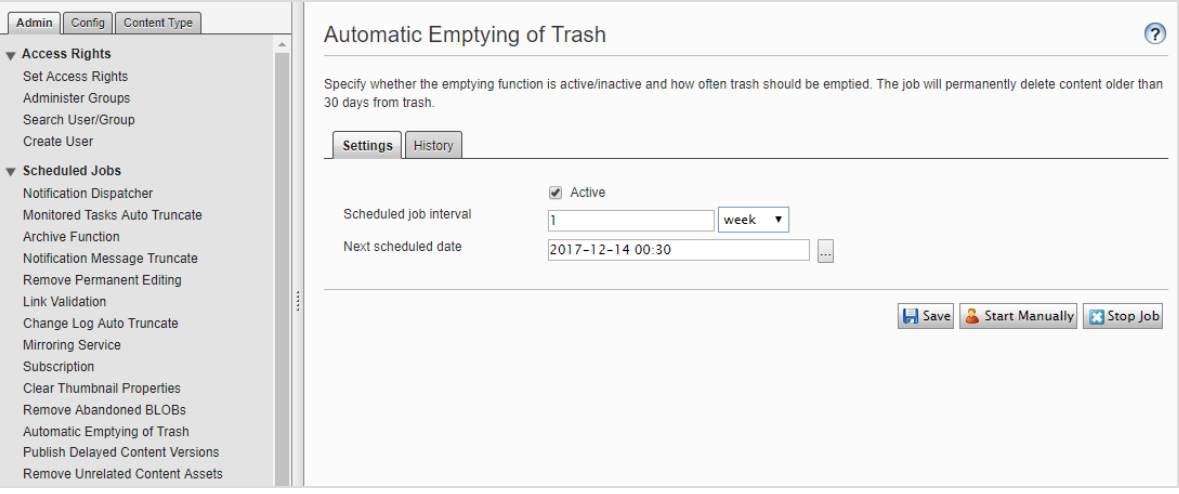

Im **Verlauf**-Reiter können Sie den Status und die Ergebnisse überwachen, wenn ein geplanter Auftrag ausgeführt wird. Wenn ein Auftrag fehlschlägt, erscheinen Informationen darüber in der **Nachricht**-Spalte.

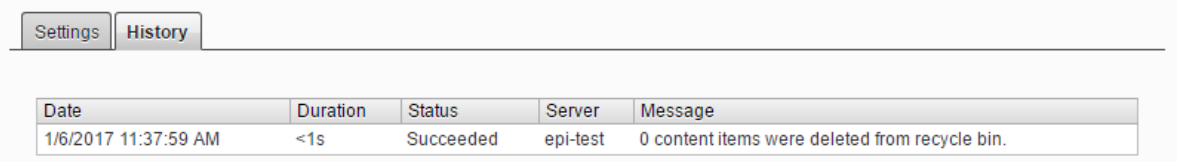

# Eingebaute geplante Aufträge

## Archivfunktion

Mit dem Auftrag **Archivfunktion** können Sie festlegen, wie oft das System nach Ablauf der Veröffentlichungszeit Informationen archiviert.

Hinweis: Es kann eine Verzögerung zwischen der Zeit geben, in der die Informationen herausgenommen werden und wenn sie im Archiv erscheinen. Dies kann auftreten, wenn der Archivierungsauftrag nur einmal pro Tag ausgeführt wird.

### Automatische Papierkorbleerung

Mit dem Auftrag **Automatische Papierkorbleerung** können Sie festlegen, wie oft Ihr Papierkorb geleert wird. Automatisch wird der gesamte Inhalt im Papierkorb dauerhaft gelöscht, der älter als 30 Tage ist. Sie können den Papierkorb auch manuell dauerhaft löschen.

<span id="page-47-0"></span>Der Auftrag ist standardmäßig aktiviert und wird wöchentlich ausgeführt.

### Automatische Kürzung des Protokolls ändern

Sie können Elemente, die älter als einen Monat sind und keine registrierten Abhängigkeiten gegenüber einem anderen Teil von Optimizely CMS haben (z. B. Spiegelung), mit dem Auftrag **Automatische Kürzung des Protokolls ändern** löschen.

Der Auftrag ist standardmäßig aktiviert und wird wöchentlich ausgeführt.

### Miniaturansichtseigenschaften löschen

Sie können generierte Miniaturabbildungen in der Produktlisten- und Medienlisten-Ansicht löschen und sie mit dem Auftrag **Miniaturansichteigenschaften löschen** wieder hinzufügen. Sie können diesen Auftrag manuell ausführen, wenn Sie Probleme mit der Aktualisierung der Miniaturabbildungen haben sollten, wie beispielsweise auf der Webseite und bei BLOB-unterstützen Inhalte.

## Daten von Marketing-Konnektoren abrufen

Der Auftrag **Daten von Marketing-Konnektor abrufen** verbessert die Performance von Marketing-Automation-Konnektoren, indem er Datenbanken und Listen (wo immer anwendbar) abruft und zwischenspeichert. Das Ergebnis ist eine schnellere Ladezeit für Webseiten mit einem dem Konnektor zugeordneten Formular sowie für die Drop-down-Liste **Datenbanken** im Bildschirm Datenbankzuordnung in der Benutzeroberfläche von Optimizely Forms.

Sie können festlegen, wann diese Daten zwischengespeichert werden sollen, indem Sie den geplanten Auftrag **Daten von Marketing-Konnektoren abrufen** konfigurieren. Um zu bestimmen, wie lange die Daten zwischengespeichert werden sollen, rufen Sie Admin-Ansicht > **Konfigurieren** > **Globale Einstellungen** > **Einstellungen Connect for Marketing Automation** > **Dauer des Zwischenspeicherns in Minuten** auf.

Der Auftrag ist standardmäßig aktiviert (wenn Sie einen Marketing-Automation-Konnektor installiert haben) und ist so eingestellt, dass er alle 60 Minuten ausgeführt wird.

## Überprüfen der Links

Sie können Links auf Ihrer Webseite überprüfen, um fehlerhafte Links mittels **Links überprüfen** zu identifizieren. Das System versucht das Ziel für den Hyperlink zu kontaktieren, um zu überprüfen, ob er reagiert.

Links werden nur zurückgegeben, wenn sie deaktiviert oder früher aktiviert wurden, als die Zeit, wenn der Auftrag gestartet ist. Die Arbeit wird fortgesetzt, bis keine ungeprüften Links mehr aus der Datenbank empfangen werden. Wenn eine große Anzahl von aufeinander folgenden Fehlern für externe Links gefunden wird, im Falle eines allgemeinen Netzwerkproblems beim Betrieb des Webseitenservers, wird der Auftrag beendet.

Das Ergebnis der Link-Validierung ist ein Bericht mit Namen **Link-Status**, im **Optimizely CMS Report Center**.

## Marketing-Test-Monitor

Der Auftrag **Marketing-Test-Monitor** kümmert sich um das Starten und Stoppen von A/B-Tests, basierend auf deren Anfangs- und Endterminen. Wenn die Einstellung **Den Gewinner automatisch veröffentlichen ...** aktiviert ist, veröffentlicht der geplante Auftrag nach Abschluss des A/B-Tests auch automatisch die gewinnende Variante, vorausgesetzt, dass das berechnete Testergebnis mit dem erforderlichen Konfidenzniveau statistisch signifikant ist. Siehe [A/B-Test-Konfiguration](#page-104-0) in den [Tool-Einstellungen](#page-97-0).

Der Auftrag ist standardmäßig aktiviert (wenn Sie die A/B-Test-Funktion installiert haben) und ist so eingestellt, dass sie alle 30 Minuten ausgeführt wird.

### Spiegelungseinstellungen

Sie können die Häufigkeit der Spiegelung des Inhalts zwischen Webseiten mit dem Auftrag **Dienst für Spiegelung** einstellen. Wenn Ihre Webseite so eingerichtet ist, dass sie Inhalte zwischen Webseiten spiegelt, können Sie Inhalte manuell spiegeln oder dies automatisch in bestimmten Intervallen ausführen lassen. Siehe auch: [Spiegelung.](#page-98-0)

## Überwachte Aufgaben automatisch kürzen

Der Auftrag **Überwachte Aufgaben automatisch kürzen** kürzt den Status überwachter Aufgaben. Es ist ein Säuberungs-Auftrag, der den Status der überwachten und abgeschlossenen Aufträge von 30 Tagen löscht.

Der Auftrag ist standardmäßig aktiviert und wird wöchentlich ausgeführt.

## Dispatcher für Benachrichtigungen

Der Auftrag **Dispatcher für Benachrichtigungen** wird genutzt, um in regelmäßigen Abständen Benachrichtigungen, wie z. B. E-Mail-Benachrichtigungen, vom Optimizely CMS an die Benutzer zu versenden.

Er wird von der Projekte-Funktion verwendet, um E-Mail-Benachrichtigungen über neue oder aktualisierte Kommentare und Antworten, die in Projekten veröffentlicht wurden, zu versenden. Außerdem wird er von der Inhaltsgenehmigungs-Funktion verwendet, um E-Mail-Benachrichtigungen zu Prüfaufträgen zu versenden; siehe Welche [Aktionen](#page-89-0) lösen eine [Benachrichtigung](#page-89-0) aus? für eine Liste der Aktionen, die eine Benachrichtigung erzeugen.

E-Mails werden nur versendet, wenn eine Aktion seit der letzten Ausführung des Auftrags eine Benachrichtigung ausgelöst hat.

Der Auftrag ist standardmäßig aktiviert und wird alle 30 Minuten ausgeführt.

## Entfernen von Benachrichtigungen

Der Auftrag **Entfernen von Benachrichtigungen** kürzt oder löscht 3 Monate alte Nachrichten, die nicht gesendet werden konnten und sich immer noch im System befinden.

Der Auftrag ist standardmäßig aktiviert und wird täglich ausgeführt.

## Verzögerte Inhaltsversionen veröffentlichen

Anhand des Auftrags **Verzögerte Inhaltsversionen veröffentlichen** können Sie Veröffentlichungsdatum und -uhrzeit definieren und bestimmen, wie oft das System die Inhaltsversionen prüft.

Der Auftrag ist standardmäßig aktiviert und wird stündlich ausgeführt.

#### Nicht mehr verwendete BLOBs entfernen

Optimizely CMS kann Mediendateien in einem Cloud-Dienst anstelle der Webseitendatenbank speichern. Wenn Sie CMS-Dateien löschen, sorgt dieser Auftrag dafür, dass die gespeicherten Daten aus dem BLOB-Anbieter gelöscht werden.

Der Auftrag ist standardmäßig aktiviert und wird wöchentlich ausgeführt.

### Dauerhafte Bearbeitung entfernen

Sie können die Markierung **Durchgehend als in der Bearbeitung markieren** von Seiten in der Bearbeiten-Ansicht mit dem Auftrag **Dauerhafte Bearbeitung entfernen** löschen (wenn Redakteure vergessen haben, die Markierung zu entfernen).

Der Auftrag ist standardmäßig aktiviert und wird stündlich ausgeführt.

#### Nicht-zugeordnete Inhaltsressourcen entfernen

Sie können Inhalts-Ordner, die Medien enthalten, die mit gelöschten Inhaltselementen zu tun haben, mit dem Auftrag **Nicht-zugeordnete Inhaltsressourcen entfernen** löschen.

Der Auftrag ist standardmäßig aktiviert und wird wöchentlich ausgeführt.

#### Abonnement

Mit der **Abonnement**-Funktion können Besucher die Häufigkeit des Empfangs von Informationen zu Abonnements einstellen. Dieser Auftrag sucht nach Informationen aus dem System, die in die Abonnementsnachrichten aufgenommen und durch sie verbreitet werden sollen.

#### <span id="page-51-0"></span>Inhaltsversionen begrenzen

Der geplante Auftrag **Inhaltsversionen begrenzen** prüft die Einstellung **Max. [Anzahl](#page-63-0) an Ver[sionen](#page-63-0)** in den [Systemeinstellungen](#page-61-0) und entfernt redundante Versionen mit dem Status **Zuvor veröffentlicht**.

Der Auftrag ist standardmäßig aktiviert und wird täglich ausgeführt.

## Commerce-bezogene geplante Aufträge

Die Installation von Optimizely Commerce fügt ihrer Implementierung die Möglichkeit von geplanten Aufträgen hinzu. Siehe Geplante Aufträge im Commerce-Benutzerhandbuch.

# Geplante Aufträge im Zusammenhang mit Optimizely Search & Navigation

Unter Administration und Konfiguration im Search & Navigation-Benutzerhandbuch finden Sie Informationen über geplante Aufträge für Optimizely Search & Navigation.

## Andere geplante Aufträge

Kundenspezifische Module und Add-ons können ihre eigenen spezifisch geplanten Aufträge haben. In der technischen Dokumentation des jeweiligen Moduls erhalten Sie weitere Informationen dazu.

# Daten exportieren und importieren

Sie können Daten zwischen den Optimizely Webseiten exportieren und importieren. Diese Funktion wird häufig von Entwicklern verwendet, die in einer Test- oder Entwicklungsumgebung an der Erstellung von neuen Funktionalitäten arbeiten. Wenn Sie eine Arbeit abschließen und die Informationen bereit für die Produktionsumgebung sind, verwenden Sie die Export- und Import-Funktionen für die Datenübertragung zwischen Webseiten.

## Daten exportieren

Sie können Folgendes exportieren: Inhaltselemente, Inhaltstypen, Rahmen, dynamische Eigenschaftsdefinitionen, Registerkarten, Kategorien, Dateien und Besuchergruppen.

Wählen Sie einen Elementtyp aus, der exportiert werden soll, um die verfügbaren Elemente dieses Typs anzuzeigen.

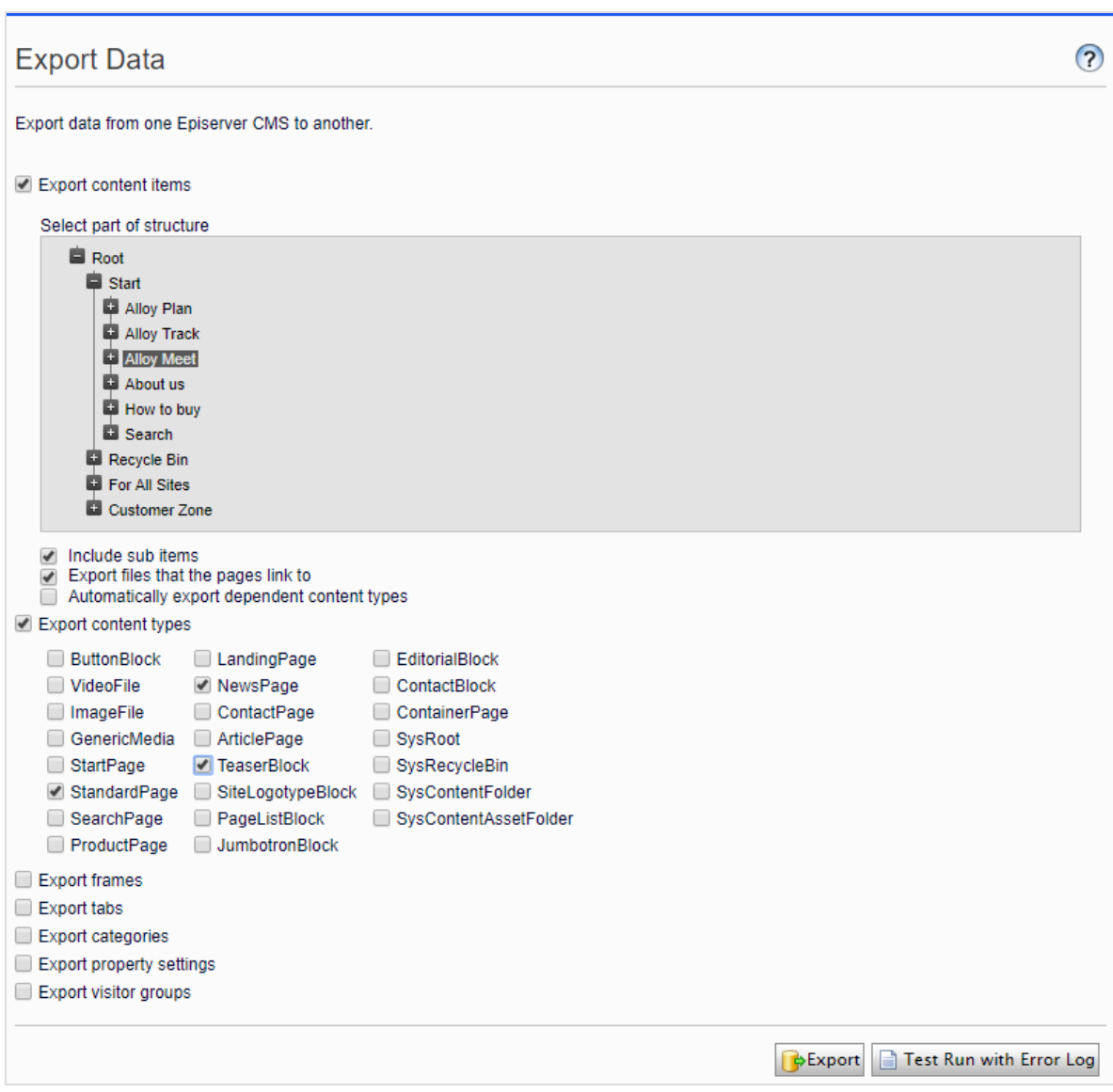

#### Inhaltselemente exportieren

- 1. Wählen Sie **Inhaltselemente exportieren** und dann ein Element aus, um es in die Baumstruktur zu exportieren. Wenn Ihre Inhaltselemente mehrere Sprachversionen enthalten, sind alle Sprachversionen im Exportpaket enthalten.
- 2. Optional: Wählen Sie eines der drei Kontrollkästchen aus:
	- <sup>l</sup> **Untergeordnete Elemente einschließen**. Exportiert auch die untergeordneten Elemente des Elements.

<sup>l</sup> **Dateien exportieren, auf die die Seiten verweisen**. Exportiert globale Ressourcen (wie Blöcke und Abbildungen und so weiter), mit denen das ausgewählte Element verbunden ist.

> Hinweis: Lokale Ressourcen (gespeichert unter **Für diese Seite**) sind im Export enthalten.

- <sup>l</sup> **Abhängige Inhaltstypen automatisch exportieren**. Diese Option wird vor allem für ältere, nicht typisierte Seiten verwendet und gibt an, dass der Inhaltstyp im Export enthalten ist. Für neuere, getippte Seiten oder wenn die Import-Webseite bereits diesen Inhaltstyp hat, ist es nicht notwendig, diese Option auszuwählen.
- 3. Klicken Sie auf **Exportieren**, um das Dateipaket herunterzuladen. Ihr Exportpaket wird im Standardspeicherort für Downloads in Ihrem Webbrowser gespeichert.

Tipp: Um einzelne Inhaltselemente durch Export und Import zu aktualisieren: **Unterelemente einschließen** deaktivieren und das Element exportieren. Importieren Sie das Element und stellen sicher, dass die Option **Vorhandene Inhaltselemente mit passender ID aktualisieren** ausgewählt ist.

# Daten importieren

Mit der Funktion **Daten importieren** können Sie Informationen aus der gleichen oder einer anderen Optimizely Webseite abrufen.

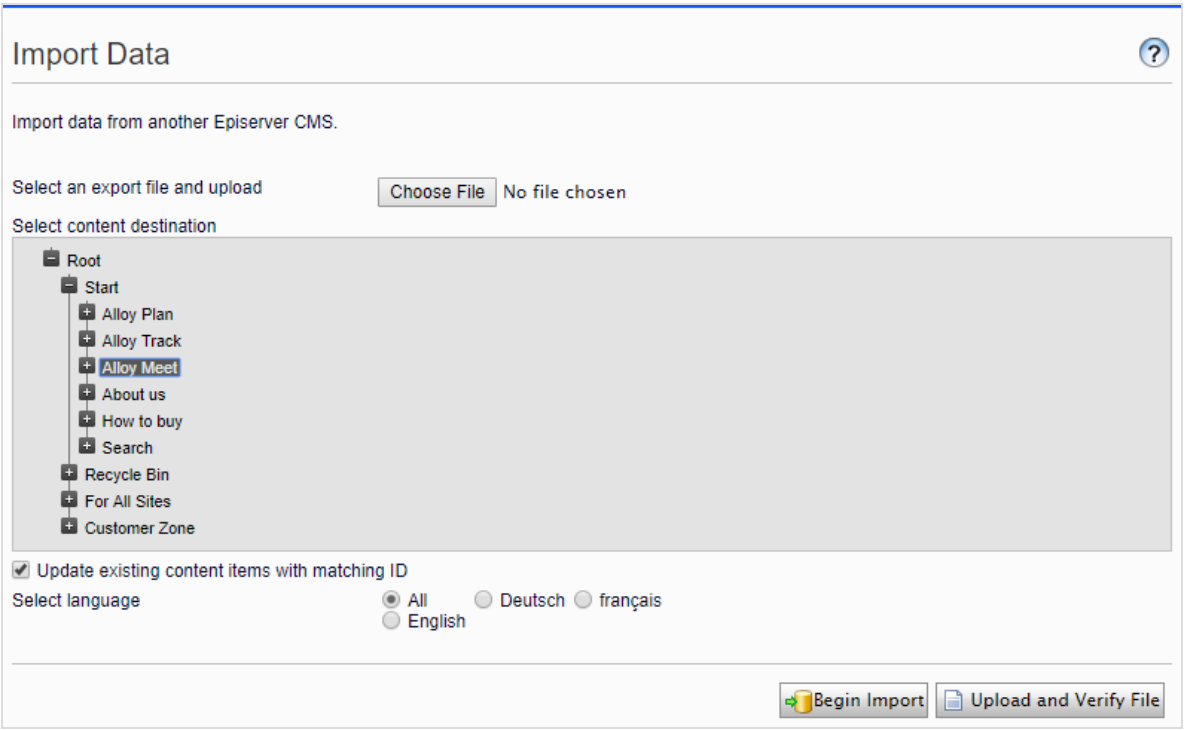

- 1. Wählen Sie das zu importierende Datei-Paket aus. Dateien müssen mit \**.episerverdata* enden, damit der Import funktioniert.
- 2. Klicken Sie auf **Datei uploaden und verifizieren**, um den Inhalt der Datei zu überprüfen. Die Dateien werden gelesen und geprüft und die Informationen zur Überprüfung angezeigt.
- 3. Wählen Sie den Zielort für die importierten Dateien aus.
- 4. Aktivieren oder deaktivieren Sie **Vorhandene Inhaltselemente mit passender ID aktualisieren**:
	- Aktivieren Sie das Kontrollkästchen, wenn Sie die gleichen GUIDs (global eindeutige Bezeichner) für die importierten Elemente (zum Beispiel Seiten, Blöcke und Dateien) behalten möchten, wie sie auf der exportierenden Seite waren. Der Import prüft, ob eine GUID bereits vorhanden ist und wenn ja, wird das Element aktualisiert (wenn das importierte Element einen geänderten Termin hat, der später als das vorhandene Element ist). Das bedeutet, dass Inhaltselemente mit den gleichen IDs anstelle der Hinzugefügten ersetzt werden. Wenn Ihre exportierten Seiten Links zu globalen Blöcken und Medien enthalten, müssen Sie beim Export **Dateien exportieren, auf die die Seiten verweisen** auswählen, damit die verknüpften globalen Blöcke und Medien während des Imports aktualisiert werden.
	- <sup>l</sup> Deaktivieren Sie das Kontrollkästchen, wenn Sie stattdessen Elemente mit neuen IDs importieren möchten. Wenn Sie zur selben Webseite importieren aus der Sie

exportiert haben, werden Blöcke und Medien in Ordnern mit demselben Namen im Asset-Bereich zusammengeführt.

Duplizierte Elemente erhalten eine Zahl, die an den Namen des Elements angefügt wird. Wenn Sie zum Beispiel Element *ABC* exportieren und es als Kopie auf der selben Webseite importieren, ergibt das zwei Elemente, mit den Namen *ABC* und *ABC2*. Dies betrifft auch die URL, die im Falle des kopierten Objekts *www.examplesite.com/abc2* wäre.

- 5. Wenn Ihr Exportpaket mehrere Sprachversionen enthält, wählen Sie **Alle** aus, wenn Sie alle Sprachversionen importieren möchten oder eine bestimmte Sprache, um nur diese Sprachversion zu importieren.
- 6. Klicken Sie auf **Import starten**.

# Benutzerdefinierte Inhaltstypen verwalten

Die Bearbeiten-Ansicht in Optimizely zeigt nur die Standard-Inhaltstypen wie Seiten, Blöcke, Medien und Produkte. Ihre Webseite kann mit benutzerdefinierten Inhaltstypen (die IContent implementieren) eingerichtet werden. Diese sind nicht über die Navigation und Asset-Bereiche in der Bearbeiten-Ansicht erreichbar. Sie sind allerdings über die Admin-Ansicht > **Verwaltung** > **Tools** > **Inhalt verwalten** zugänglich.

Navigieren Sie zum Inhaltselement, das Sie ändern möchten, und wählen Sie eine der Optionen aus:

- <sup>l</sup> **Inhalt bearbeiten**. Öffnet das Element in der Bearbeiten-Ansicht. Sie können es als ein Standard-Inhaltselement bearbeiten.
- <sup>l</sup> **Zugriffsrechte verwalten**. Öffnet das eingestellte Dialogfeld für Zugriffsrechte für das betreffende Element. Details zu Zugriffsrechten und wie Sie diese ändern können, finden Sie unter [Zugriffsrechte.](#page-23-0)
- **Löschen**. Löscht das Element. Es ist nicht möglich, das Element wiederherzustellen.
- <sup>l</sup> **In Papierkorb verschieben**. Verschiebt das Element in den Papierkorb. Sie können das Element vom Papierkorb wiederherstellen, solange der geplante Auftrag **Automatische Entleerung des Papierkorbs** nicht durchgeführt wurde.

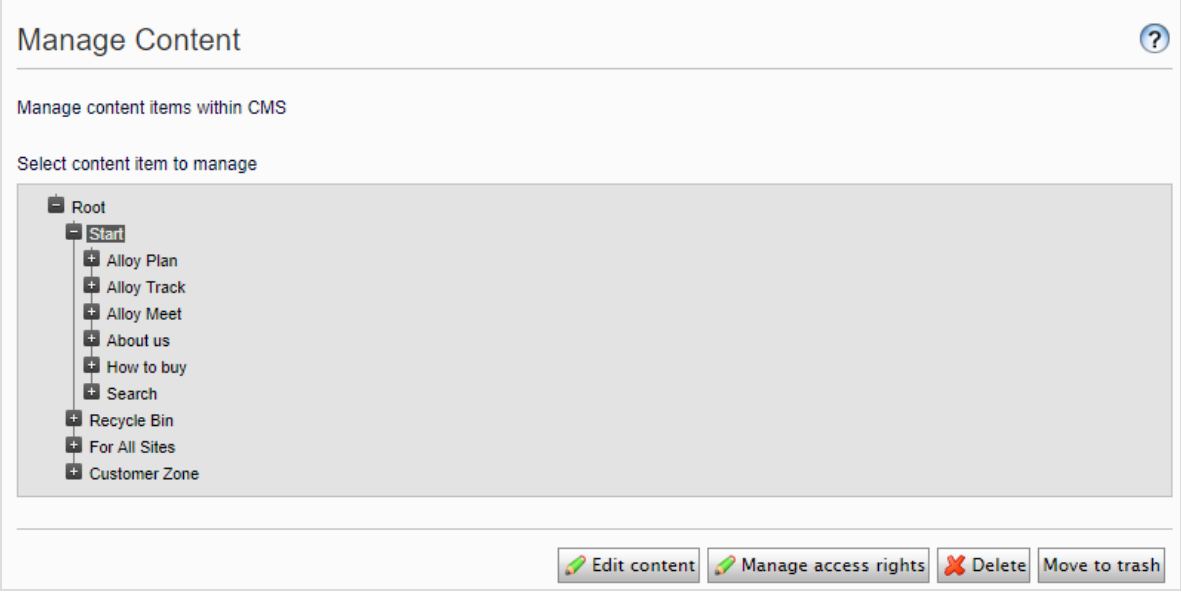

# Änderungsprotokoll

Standardmäßig werden alle Änderungen an Seiten, Dateien und Verzeichnissen im **Änderungsprotokoll**-System erfasst, welches in Admin-Ansicht unter > **Verwaltung** > **Tools** zu finden ist. Sie können die Informationen im Änderungsprotokoll filtern, was das Finden von relevanten Informationen vereinfacht.

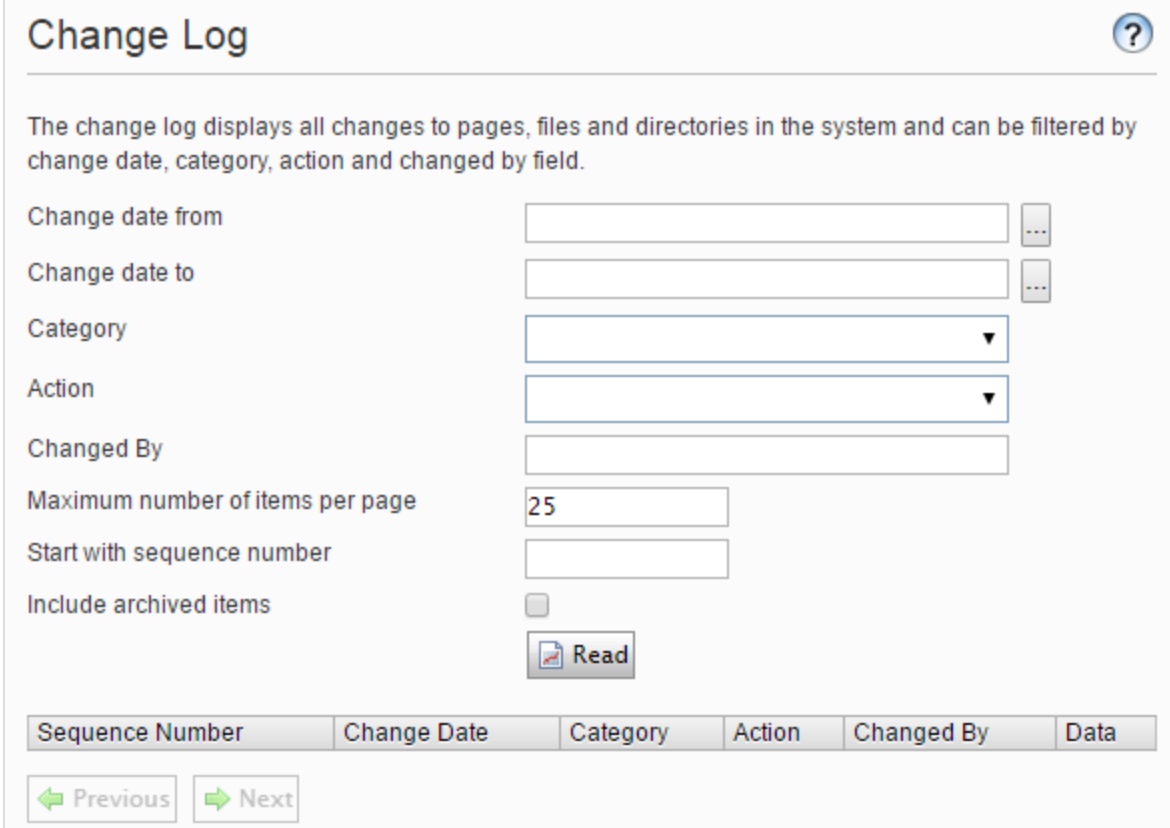

1. Sie können sich im Änderungsprotokoll geänderte Elemente ansehen, indem Sie einen oder mehrere der nachstehenden Filter verwenden:

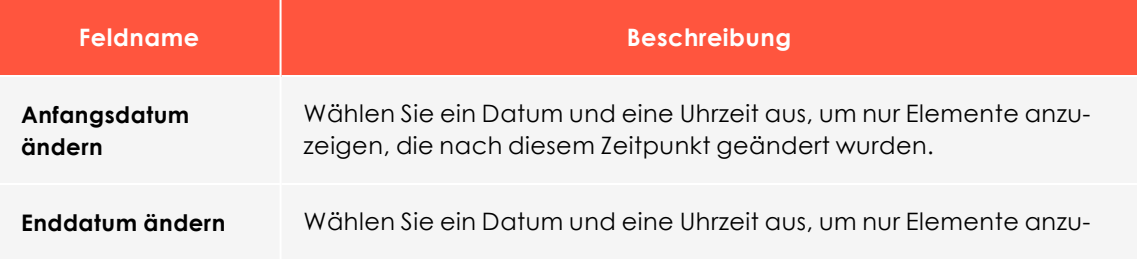

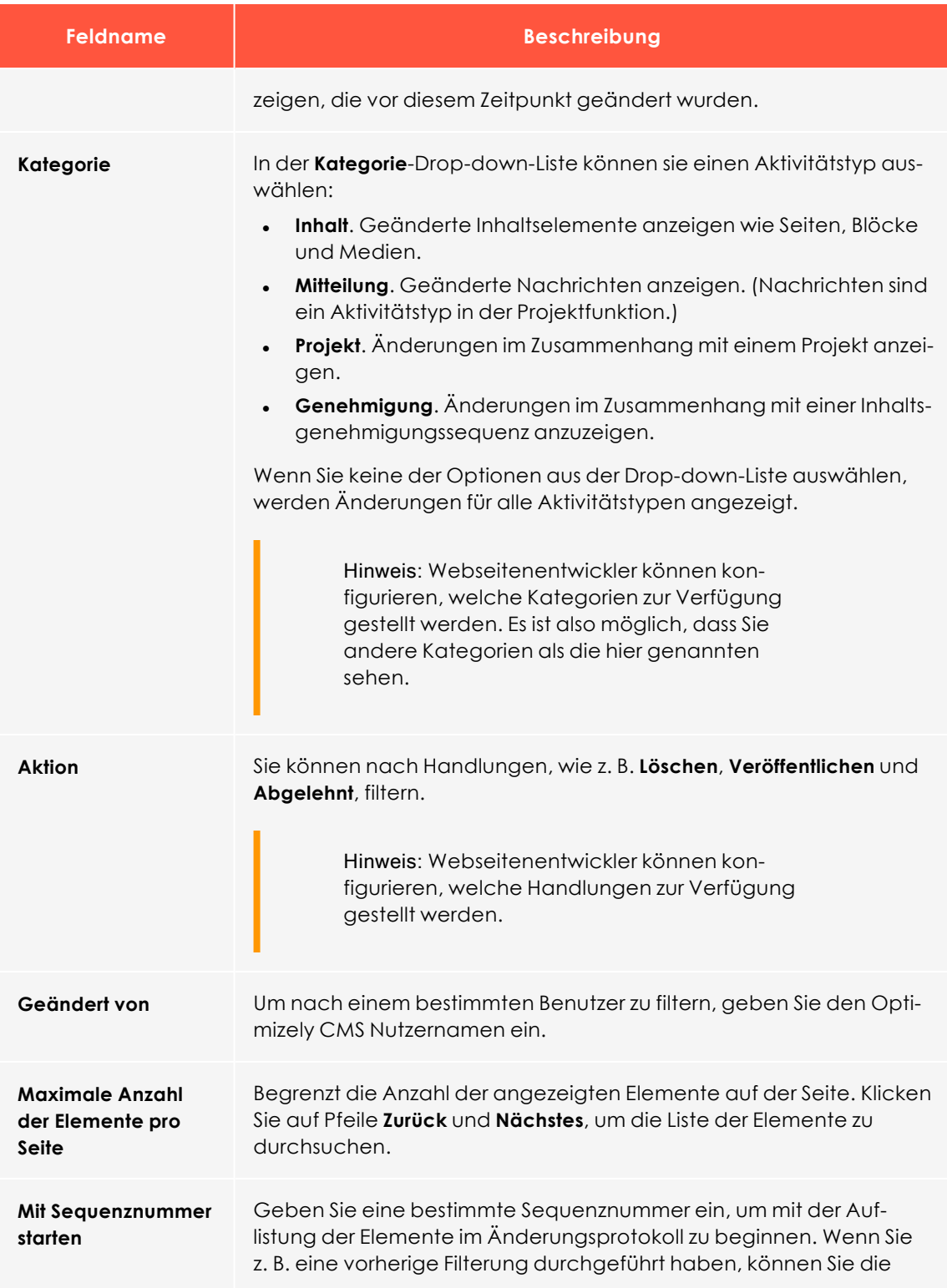

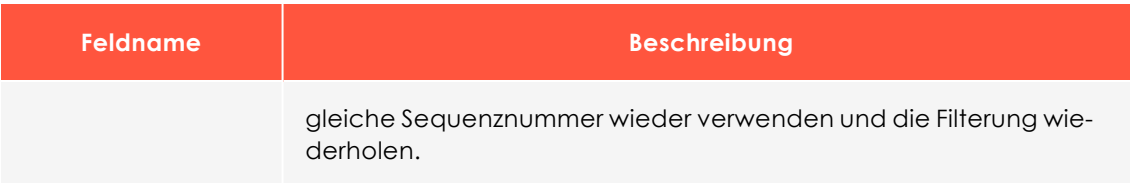

2. Klicken Sie auf **Lesen**, um die Abfrage auszuführen. Eine Liste passender Änderungsprotokollelemente wird angezeigt.

Um alle Änderungsprotokollelemente zu entfernen, die älter sind als ein Monat, und keine Abhängigkeiten haben, verwenden Sie die Funktion [Änderungsprotokoll](#page-47-0) - Geplanten Auftrag [automatisch](#page-47-0) beenden.

# <span id="page-61-0"></span>Systemeinstellungen

In den **Systemeinstellungen** im Admin-Bereich unter **Konfig** > **Systemkonfiguration** können Sie Einstellungen der Optimizely CMS Installation vornehmen, wie beispielsweise die Globalisierung aktivieren, die Fehlerbehandlung ändern und die Versionsverwaltung von Inhalten konfigurieren.

## Allgemein

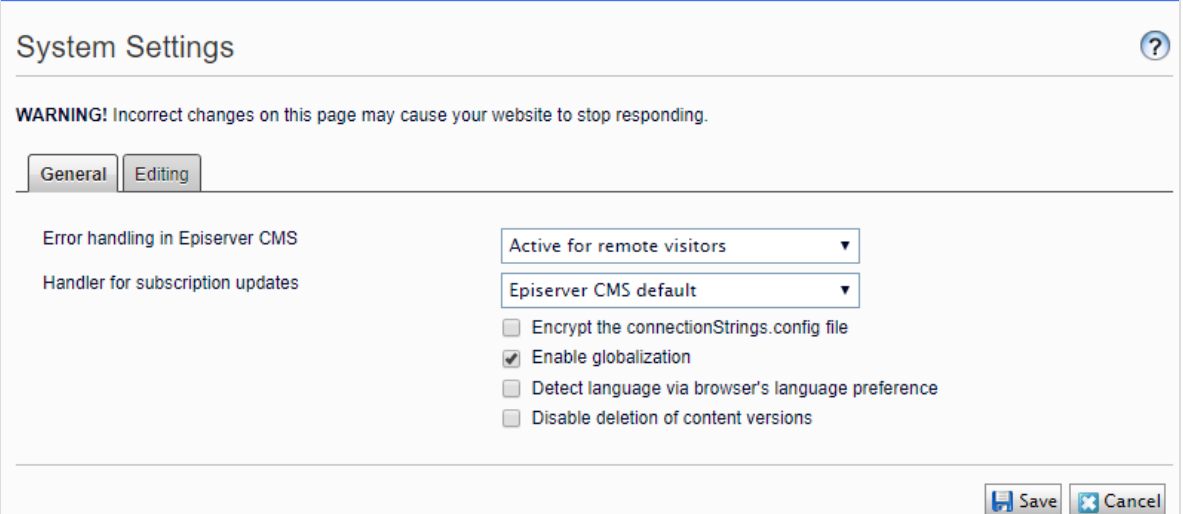

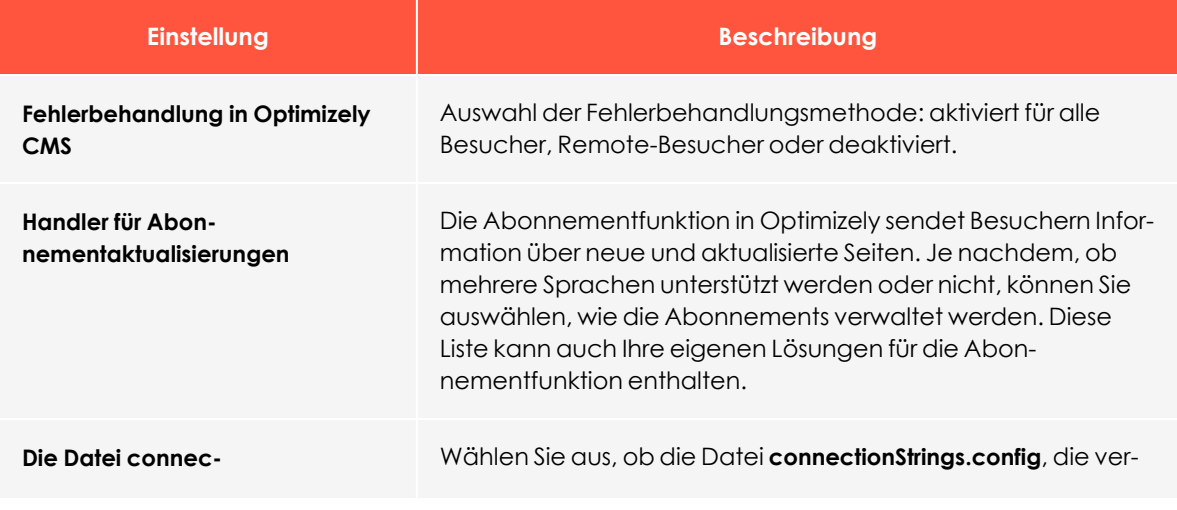

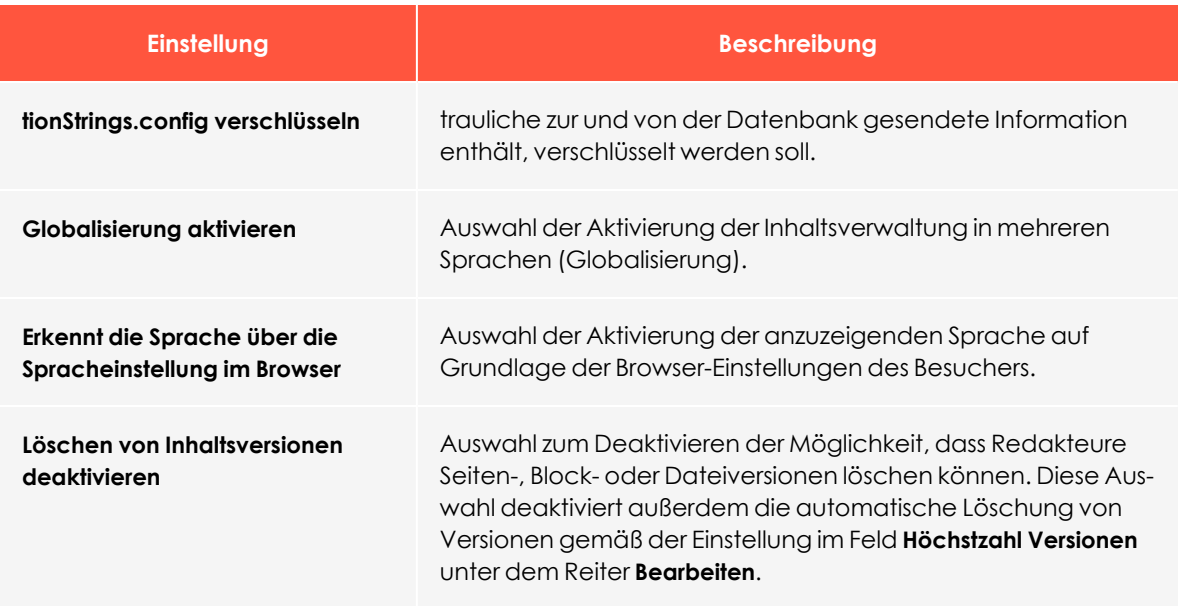

# Bearbeitung

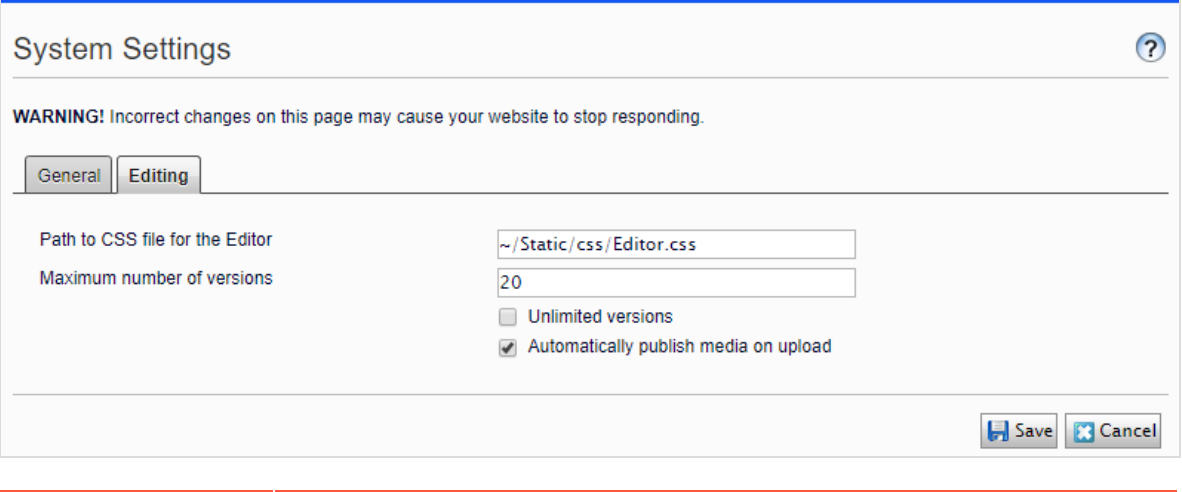

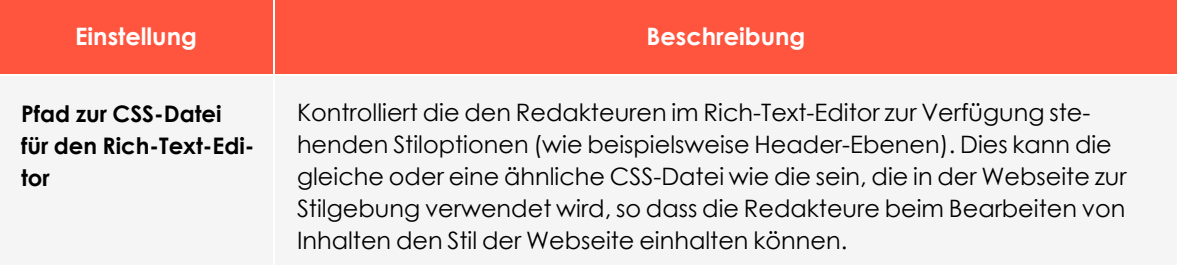

<span id="page-63-0"></span>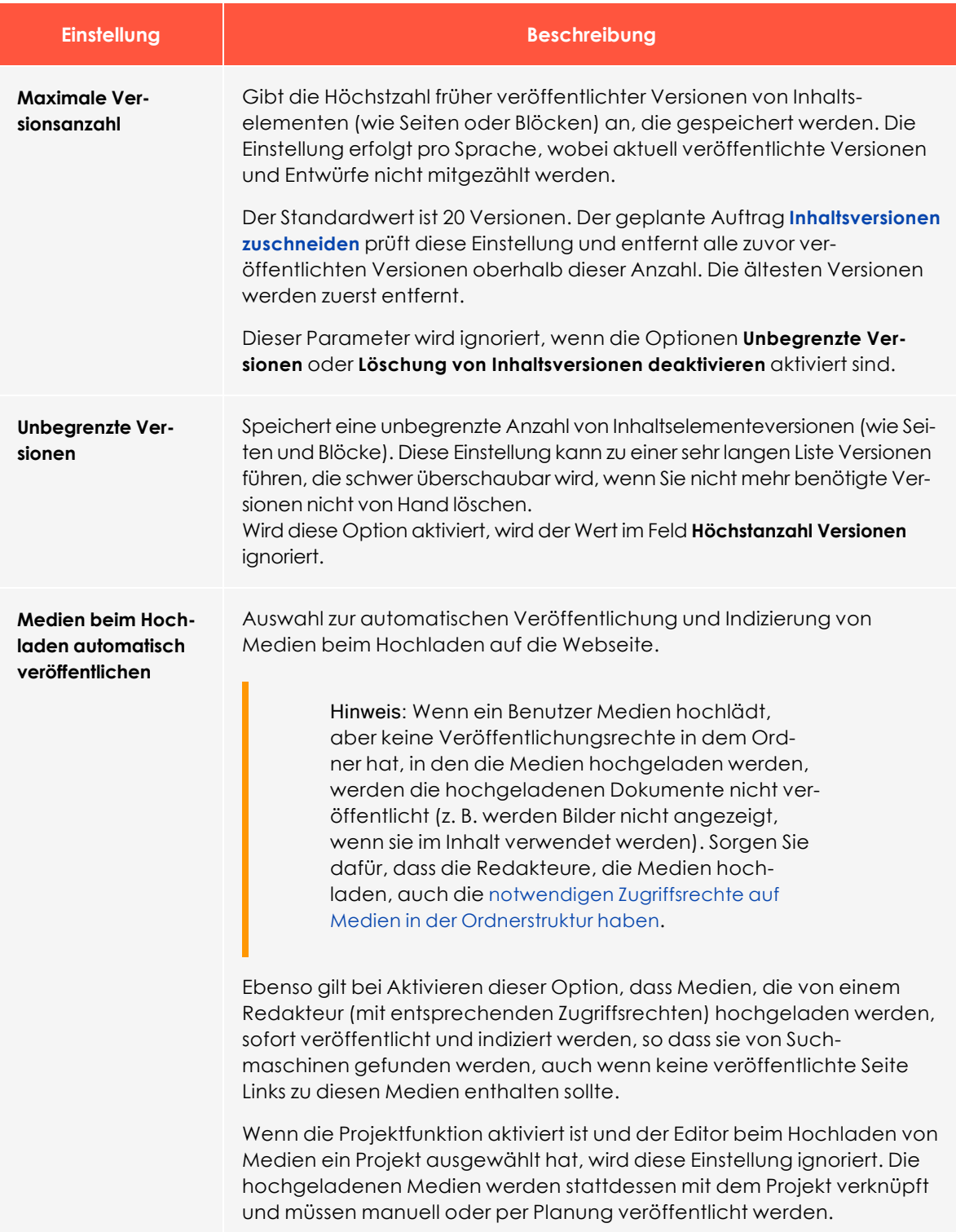

# Webseiten verwalten

Sie können einer Optimizely Installation problemlos Webseiten hinzufügen oder entfernen, um beispielsweise kurzlebige Kampagnen-Webseiten zu erstellen.

Unter **Konfig** > **Systemkonfiguration** > **Webseiten verwalten** sehen Sie eine Übersicht über bestehende Webseiten in Ihrer Installation. Diese Webseiten teilen die gleiche Datenbank, Inhaltstypen und Vorlagen, das macht es einfach, neue Webseiten einzurichten. Sie können auch festlegen, ob Inhalte, wie Blöcke, Ordner und Medien freigegeben oder standortspezifisch sein sollen.

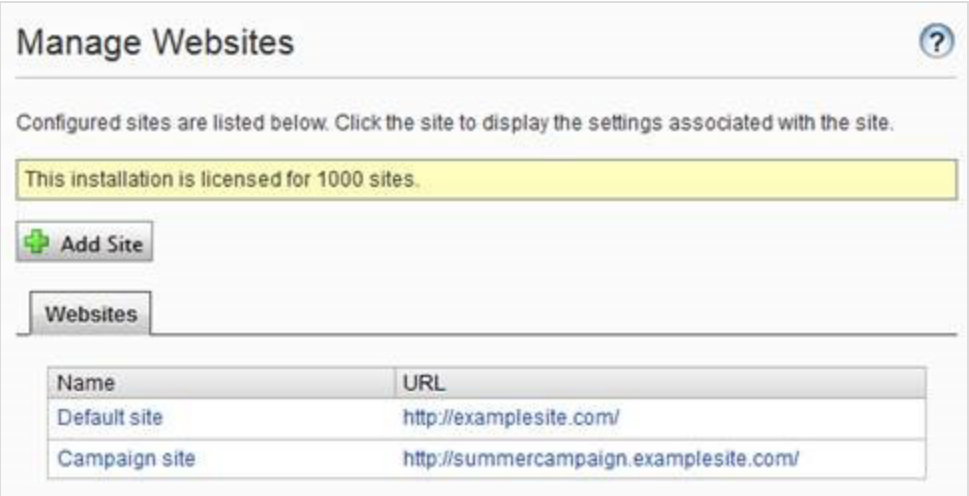

Sie können neue Webseiten wie folgt hinzufügen:

- <sup>l</sup> **Single-Site einrichten**. Ihre Installation kann ein CMS beinhalten, das einer IIS-Instanz zugeordnet ist. Die IIS-Zuordnung ist ein Platzhalter oder ein bestimmter Hostname. Sie können mehrere einzelne Seiten mit separaten Datenbanken und Code-Basis auf dem gleichen Server haben. In diesem Fall müssen Sie ein separates Admin-Interface für jeden Standort haben.
- <sup>l</sup> **Multi-Site einrichten**. Sie können eine einzelne CMS-Webseite als Basis (Standardwebseite) verwenden und neue Webseiten in der Admin-Ansicht erstellen, die die gleiche Stammseite, Datenbank und Codebasis teilen. Weitere Seiten werden automatisch zugeordnet und erfordern keine zusätzliche Konfiguration (wenn die Basisseite dem Platzhalter zugeordnet ist) oder man braucht eine manuelle Konfiguration des Host-Namen.

Wenn Sie in einer Multi-Site-Konfiguration arbeiten, sehen Sie alle Webseiten in der gleichen Benutzeroberfläche, wodurch es einfach wird, mit ihnen zu arbeiten. Ein Grund,

eine Multi-Site-Einrichtung mit einer bestimmten Host-Namenszuordnung auszuführen (das heißt. eine andere IIS-Instanz pro CMS Webseite) ist, dass Sie verschiedene Anwendungspools verwenden können, was bedeutet, dass wenn eine Seite ausfällt, die anderen Seiten weiterhin ausgeführt werden.

## Voraussetzungen

Die folgenden Voraussetzungen müssen erfüllt sein, um Webseiten in der Admin-Ansicht zu verwalten:

- <sup>l</sup> **Verfügbare Lizenzen**. Eine Nachricht informiert Sie über die Anzahl der verfügbaren Webseiten, die durch die Lizenz zur Installation erlaubt sind. Siehe **Lizenzinformation** im Reiter **Admin** für Informationen.
- **Eindeutige URL**. In Admin-Ansicht muss jede Webseite eine eindeutige URL haben und in der Seitenstruktur beginnen. Startseiten dürfen nicht verschachtelt werden.
- <sup>l</sup> **Domain-Zuordnung muss in IIS konfiguriert werden**.
	- <sup>o</sup> Für Multi-Site-Einrichtung muss IIS konfiguriert werden, um auf jeden Host-Namen zu reagieren.
	- <sup>o</sup> Für Single-Site-Einrichtung, muss jede separate CMS-Webseite eine IIS-Webseite konfiguriert haben.

# Webseite aus der Admin-Ansicht hinzufügen und aktualisieren

Klicken Sie im Webseiten-Reiter eine Webseite an für detaillierte Informationen zu den Einstellungen. Sie können auch die Seiteninformationen aktualisieren.

Um weitere Seiten zu Ihrer Installation hinzuzufügen, klicken Sie auf **Seite hinzufügen**. Fügen Sie die folgenden Informationen bei der Erstellung und Aktualisierung der Webseiten-Einstellungen für die Installation:

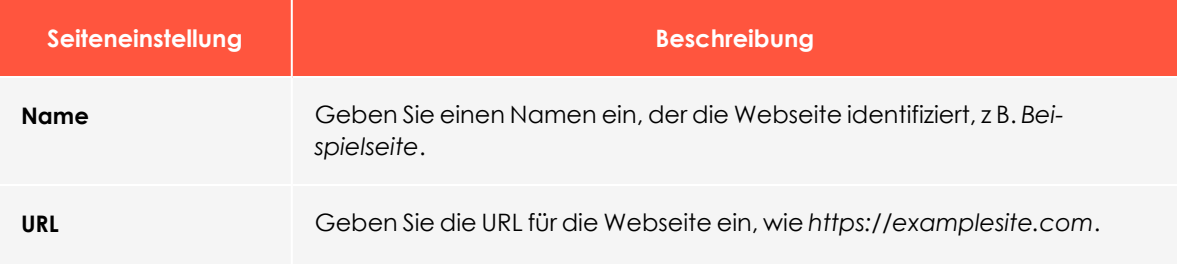

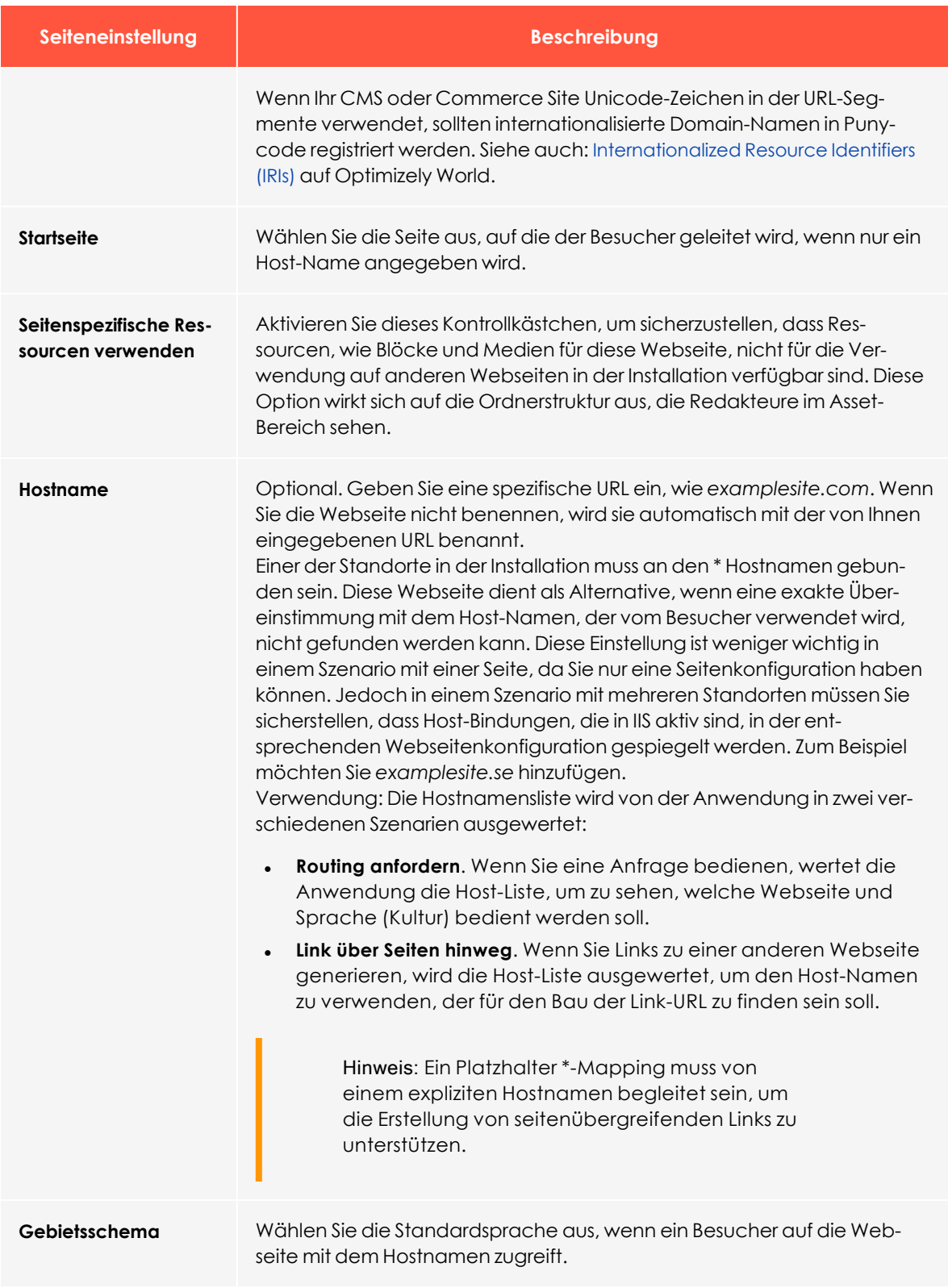

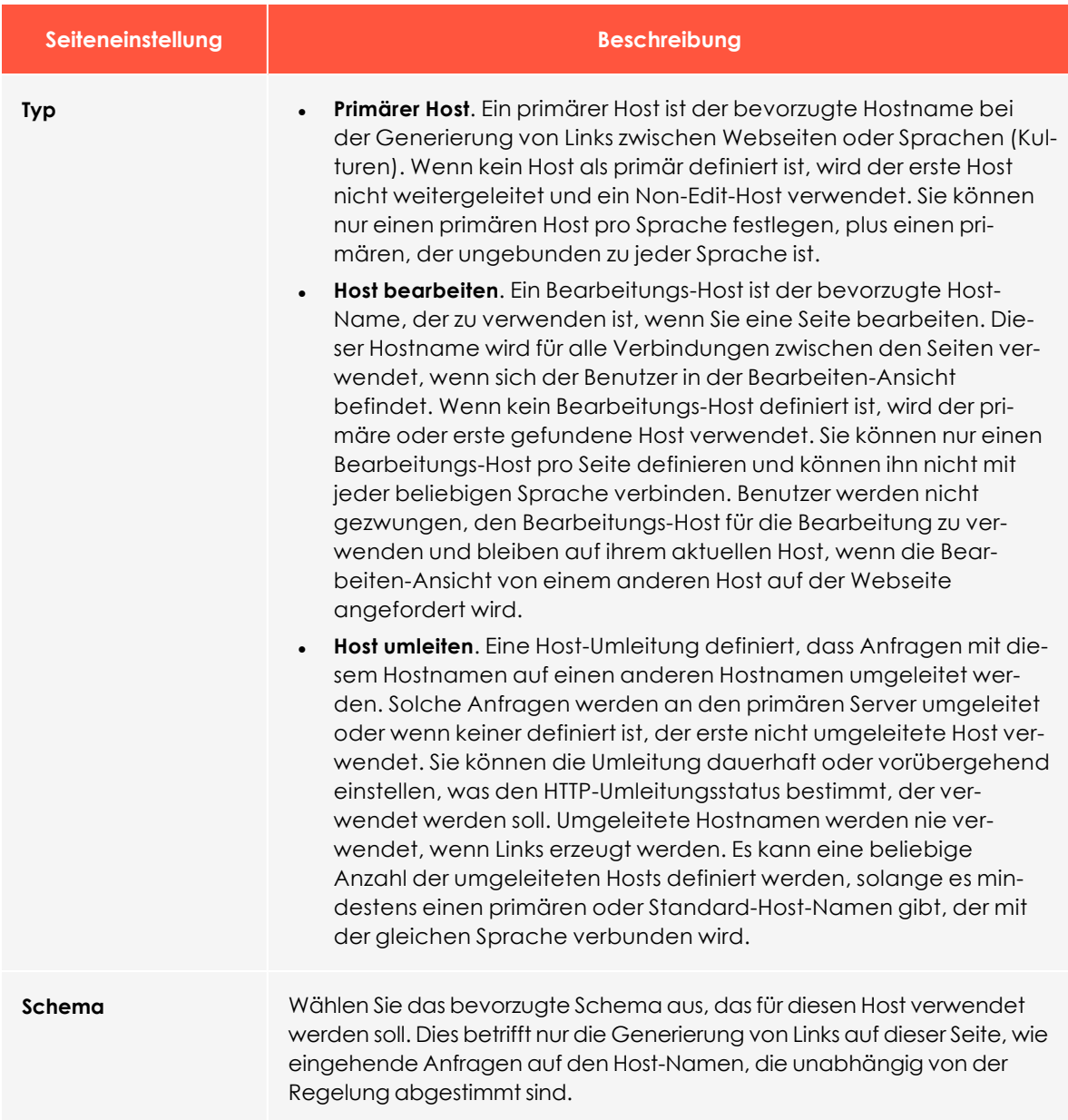

Beispiel: Standard-Webseite mit verschiedenen Hostnamen, Sprachen und Umleitungstypen

Das folgende Beispiel zeigt eine Standardwebseite, die mit mehreren Host-Namen, Sprachen und Umleitungstypen konfiguriert wurde:

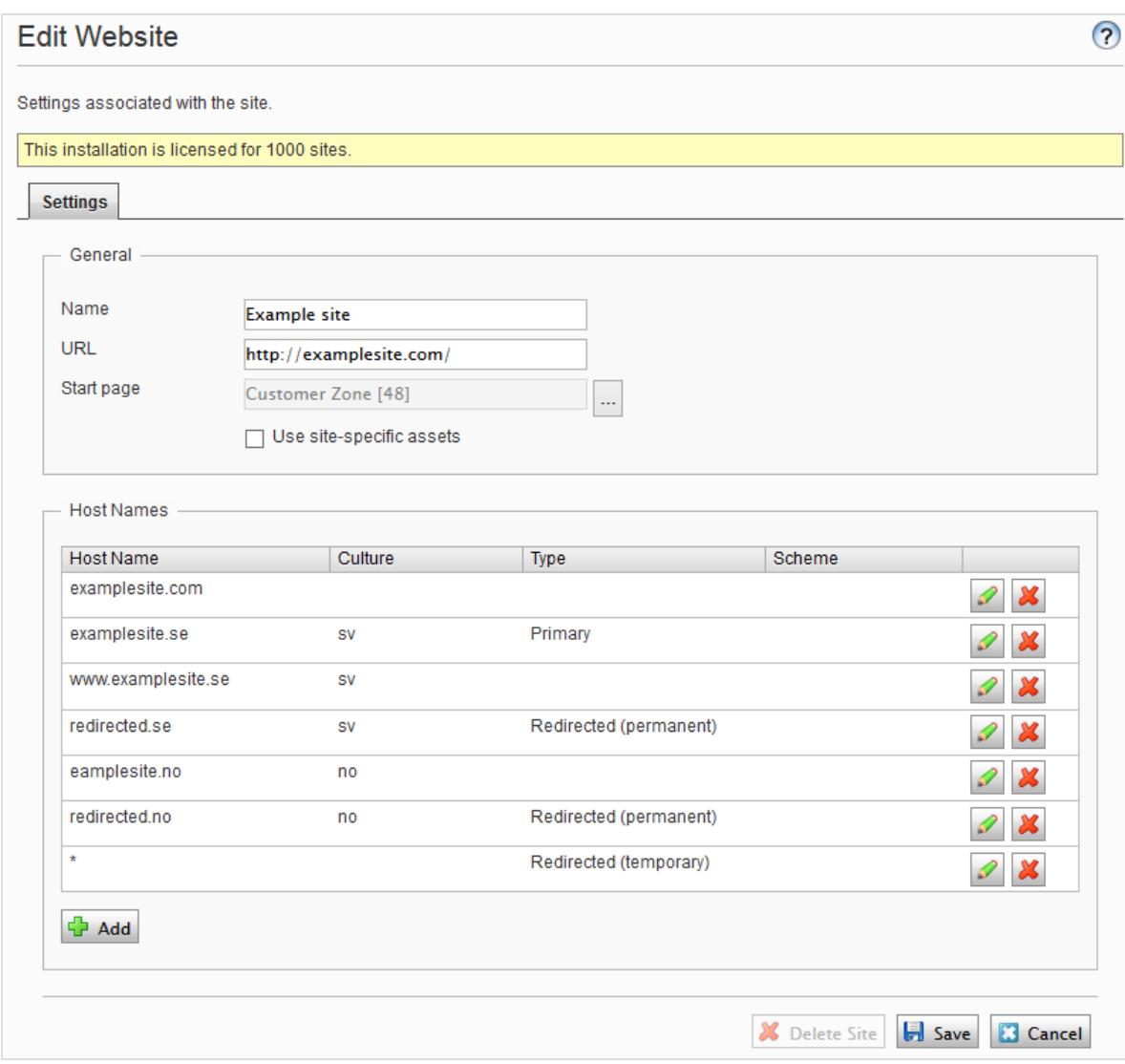

Dieses Beispiel würde zu folgendem Verhalten führen:

- <sup>l</sup> Eine Anfrage an *https://redirected.se* wird mithilfe einer HTTP-301-Antwort umgeleitet auf *https://examplesite.se*.
- <sup>l</sup> Eine Anfrage an *https://www.examplesite.se* liefert den schwedischen Inhalt.

Hinweis: Kanonische Links, die den Vorlagen hinzugefügt werden, müssen auf *https://examplesite.se* verweisen

- <sup>l</sup> Eine Anfrage an *https://redirected.no/page/* wird mithilfe einer HTTP-301-Antwort umgeleitet auf *https://examplesite.no/page/*, da dies der einzige norwegische Host ist, der nicht umgeleitet wird.
- <sup>l</sup> Eine Anfrage an *https://redirected.com* wird gemäß der Platzhalter-Spezifikation mithilfe einer HTTP-302-Antwort umgeleitet auf *https://examplesite.com*.

Beispiel: Kampagnen-Webseite

Das folgende Beispiel zeigt eine Kampagnen-Webseite:

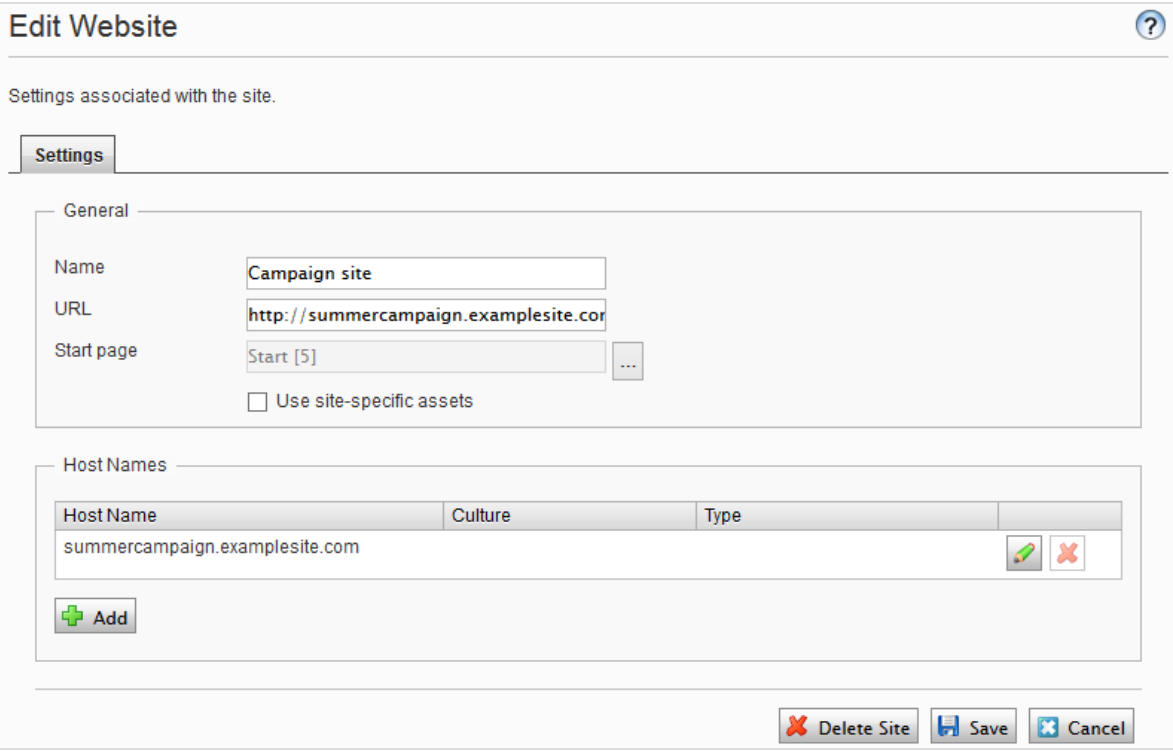

# Webseitensprachen verwalten

Redakteure können Inhalte in einer bestimmten Sprache erstellen, nachdem Sie die Sprache hinzugefügt und aktiviert und eine Zugriffsebene für eine Sprache eingerichtet haben. Dies verhindert, dass unbefugte Redakteure Seiten in dieser Sprache erstellen oder bearbeiten.

Hinweis: Wenn ein Redakteur eine Seite kopiert, werden alle Sprachversionen kopiert, unabhängig von den Sprachrechten des Redakteurs. Das bedeutet, wenn ein Redakteur mit Zugriffsrechten für Englisch eine Seite kopiert, die in Englisch und Französisch vorliegt, und diese an einer anderen Stelle einfügt, dann werden beide Sprachversionen kopiert.

# Sprachen-Übersicht

Öffnen Sie den Reiter **Konfig** > **Systemkonfiguration** > **Webseitensprachen verwalten**. Die installierten Webseitensprachen werden angezeigt. Sie können sehen, welche Sprachen für die aktive Bearbeitung in der Bearbeiten-Ansicht aktiviert sind sowie die Reihenfolge, in der Sprachen verfügbar sind. Sie können die Reihenfolge der Sprachen mit den Pfeilen auf der linken Seite der Sprache anpassen. Um die Spracheinstellungen zu ändern, klicken Sie auf ihren Namen.

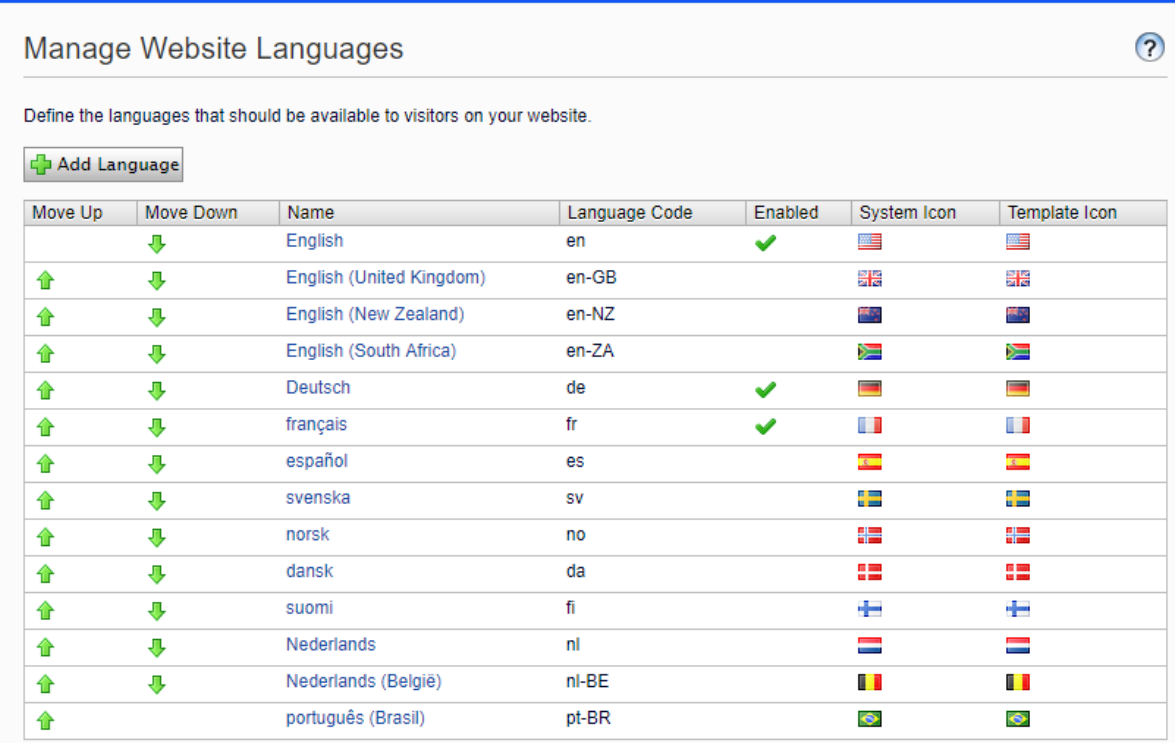

## Sprachen hinzufügen und aktivieren

Bevor ein Redakteur Inhalte in verschiedenen Sprachen bearbeiten kann, müssen Sie die Sprachen in der Admin-Ansicht hinzufügen und aktivieren und sie dann für die Bearbeitung in der Bearbeiten-Ansicht aktivieren.

### 1. Sprachen hinzufügen und bearbeiten

- a. Wählen Sie im Reiter **Konfig** > **Systemkonfiguration** > **Webseitensprachen verwalten** aus.
- b. Klicken Sie auf eine Sprache, um ihre Einstellungen zu bearbeiten oder klicken Sie auf **Sprache hinzufügen**, um eine neue Sprache hinzuzufügen. Eine Liste der verfügbaren Sprachen-Codes wird angezeigt. Wählen Sie einen Sprachcode aus, indem Sie auf den Namen klicken.
- c. In **Name** geben Sie einen Namen für diese Sprache ein, der in der Bearbeiten-Ansicht angezeigt werden soll. Das Feld enthält den Namen der Sprachen-Codierung, aber Sie können dies ändern, wenn Sie möchten.
d. Wählen Sie **Aktiviert** aus, wenn Sie möchten, dass die Sprache für die Bearbeitung in der Bearbeiten-Ansicht aktiviert sein soll. Diese Option wirkt sich auch darauf aus, ob die Sprache Webseitenbesuchern zur Verfügung stehen soll. Eine deaktivierte Sprache ist nicht in der Bearbeiten-Ansicht sichtbar. Die bestehenden Inhalte in dieser Sprache sind immer noch zugänglich, können aber nicht bearbeitet werden.

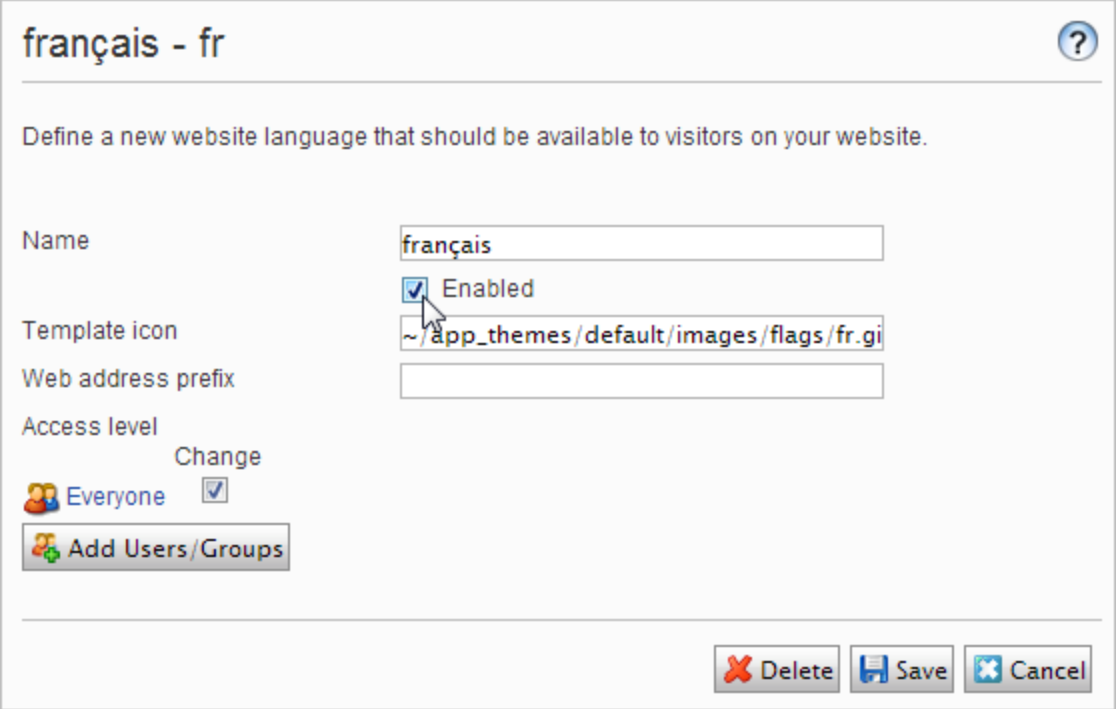

- e. Im Feld **Vorlage-Symbol** geben Sie den relativen Pfad zu einem Symbol ein, das die Sprache symbolisiert. Im Ordner *modules\\_protected\CMS.zip\App\_Themes\Default\Images* sind mehrere Flaggen in einer ZIP-Datei gespeichert. Wenn Sie Ihre eigenen Symbole erstellen möchten, müssen diese 15x15 Pixel groß sein, so dass sie gut in die Bearbeiten-Ansicht passen.
- f. Im Feld **Webadressen-Präfix** können Sie ein bestimmtes Präfix angeben, um den Inhalt der entsprechenden Sprache anzuzeigen. Wenn Sie kein Präfix angeben, wird der Sprachcode verwendet, wie z. B. *www.company.com/nl*.
- g. Verwenden Sie die **Zugriffsebene**, um zu definieren, welche Redakteursgruppen berechtigt sind, Inhalte in dieser Sprache zu erstellen und zu bearbeiten (siehe unten). Wenn Sie eine Sprache hinzufügen, ist sie für **Jeden** in der Gruppe standardmäßig verfügbar. Nur Benutzer mit Zugriffsrechten für eine bestimmte Sprache sehen diese auch im Reiter **Seiten** und können Inhalte in dieser Sprache erstellen und bearbeiten.

Die Zugriffs- und Bearbeitungsrechte eines Redakteurs auf Inhalte *und* Sprache legen fest, welche Aktionen der Redakteur im Inhalt ausführen kann. Dies bedeutet, dass ein Redakteur für eine bestimmte Sprache über Bearbeitungszugriff und ein bestimmtes Element verfügen muss, um die Inhalte in dieser Sprache zu bearbeiten.

Wenn für eine Sprache die Zugriffsrechte auf **Jede** gestellt sind, gelten die Zugriffsrechte für ein Element für alle Sprachen. Dies bedeutet auch, dass ein Redakteur mit Zugriffsrechten für das Löschen von Inhalten einen ganzen Knoten mit Inhalten in allen Sprachen löschen kann, einschließlich der Inhalte in Sprachen, auf die der Redakteur keinen Zugriff hat.

Hinweis: Wenn Sie die Gruppe **Jeder** in einer bestimmten Sprache löschen, kann das dazu führen, dass bestimmte Redakteure ihre Zugriffsrechte für das Erstellen und Bearbeiten von Inhalten in dieser Sprache verlieren.

- h. Klicken Sie auf **Speichern**.
- 2. Eine Sprache auf einer Webseite aktivieren (falls noch nicht geschehen)
- a. Gehen Sie in der Admin-Ansicht zum Reiter **Konfig** > **Systemkonfiguration** > **Webseitensprachen verwalten**.
- b. Klicken Sie in der Liste auf die gewünschte Sprache.

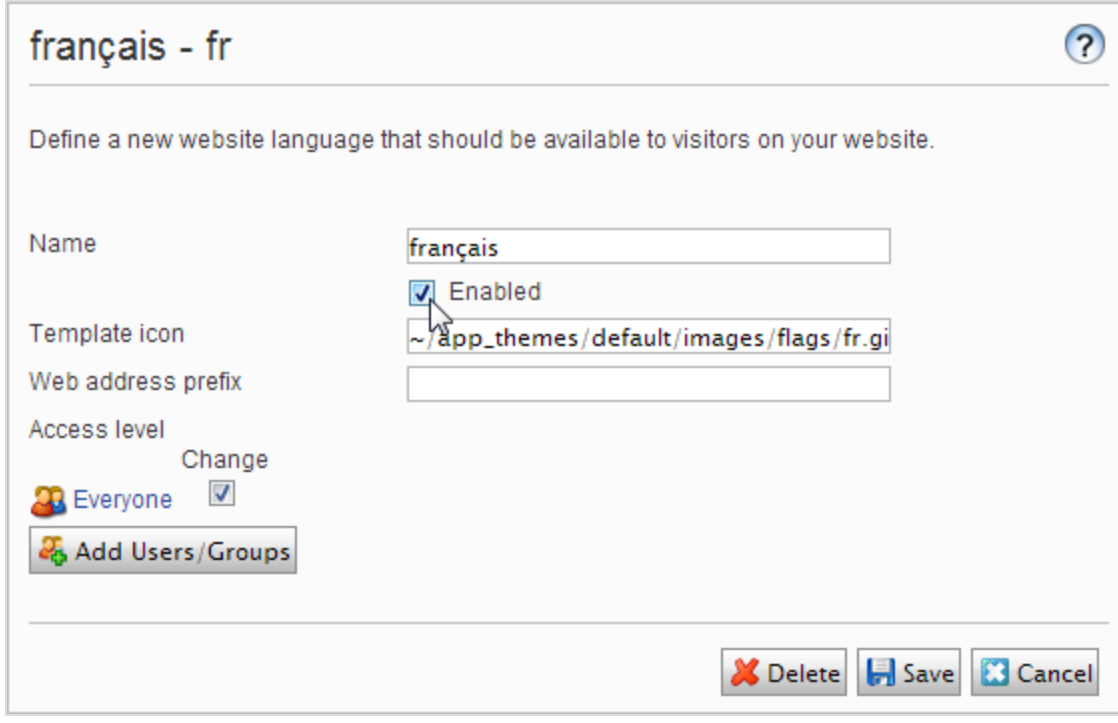

c. Klicken Sie auf das Kontrollkästchen **Aktiviert** und anschließend auf **Speichern**.

### 3. Sprache zur Bearbeitung in CMS aktivieren

Durch diesen Schritt steht die Sprache den Redakteuren für die Inhaltserstellung zur Verfügung. Eine Sprache kann für die gesamte Webseitenstruktur oder für Teile davon verfügbar gemacht werden. Standardmäßig erben Unterseiten Spracheinstellungen von ihrer übergeordneten Seite.

- a. Wählen Sie in der Struktur der CMS-Seite die Stammseite für die Verzweigung aus, für die Sie die Sprache aktivieren möchten. In diesem Beispiel möchten Sie Französisch für die gesamte Seite zur Verfügung stellen, also ist die Spracheinstellung auf der Startseite definiert.
- b. Öffnen Sie die Seite in **Alle Eigenschaften** zur Bearbeitung.
- c. Wählen Sie in der Kopfzeile **Extras** und **Spracheinstellungen** aus.
- d. Wählen Sie unter **Verfügbare SprachenÄndern** aus.
- e. Wählen Sie die Sprache aus, die Sie aktivieren möchten, klicken Sie auf **Speichern** und schließen Sie das Dialogfeld.

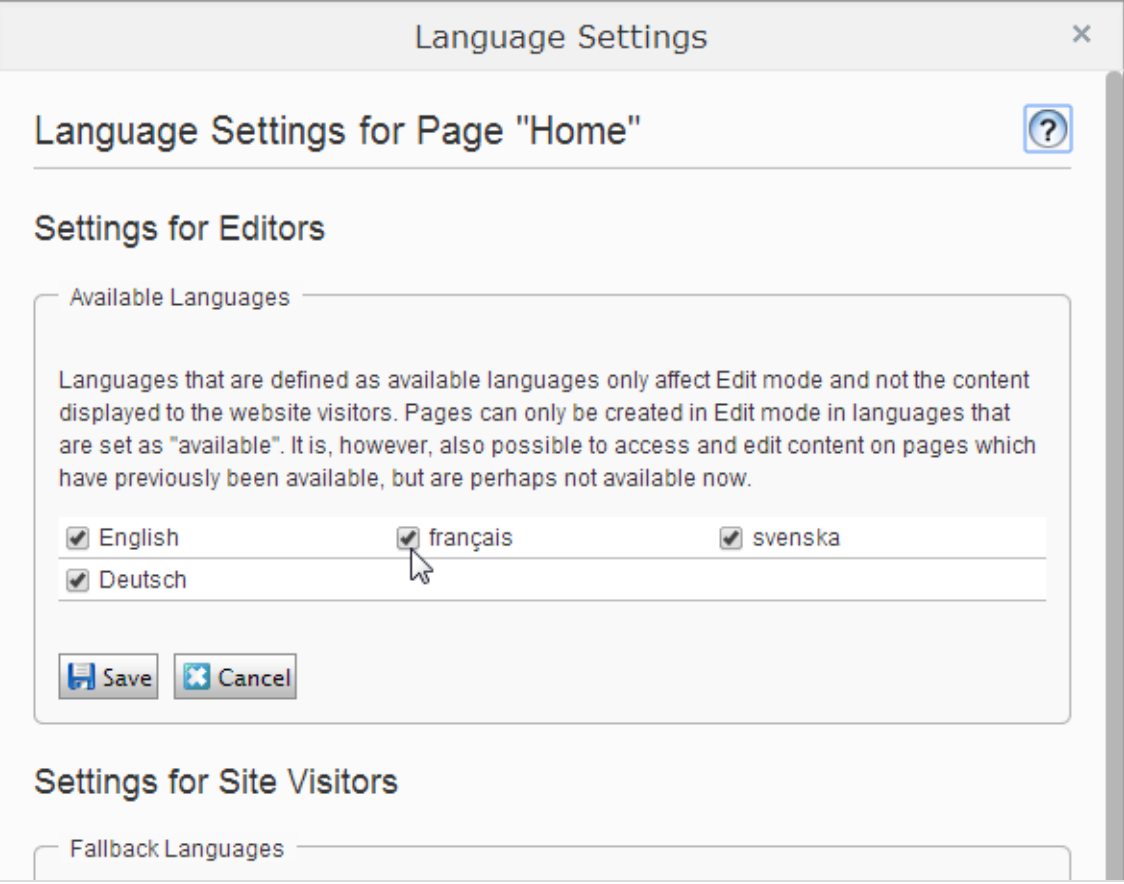

f. Für eine korrekte Anzeige muss die Startseite der Webseite auch in der neuen Sprache verfügbar sein. Um dies zu tun, wechseln Sie zu der neu aktivierten Sprache, gehen Sie zur Startseite, wählen Sie **Übersetzen** aus und veröffentlichen das Ergebnis.

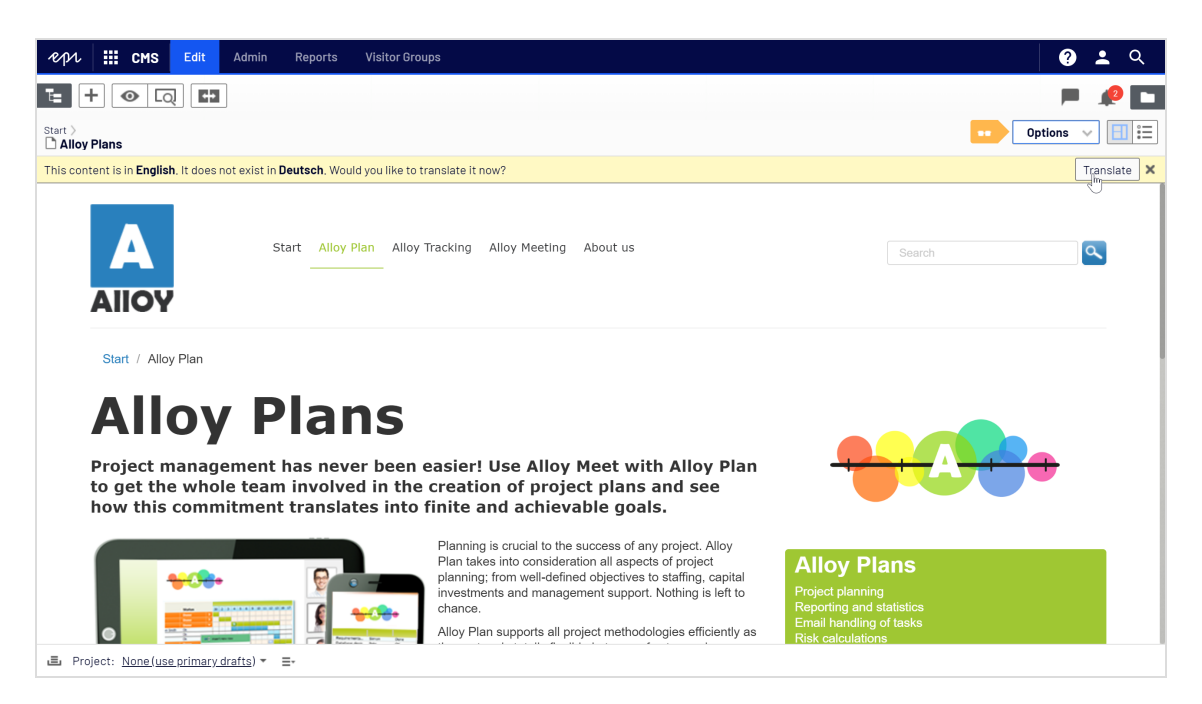

Sobald die Sprache aktiviert ist, steht sie, wie oben beschrieben, für die Übersetzung von Inhalten im CMS-Benutzerhandbuch für Redakteure zur Verfügung.

# Vorhandene Sprache löschen

Um eine Webseitenprache zu löschen, öffnen Sie die Sprache zur Bearbeitung und löschen Sie die Option **Aktiviert**.

# Genehmigungssequenzen verwalten

Genehmigungssequenzen werden sowohl für Inhaltsgenehmigungen verwendet, die Teil von Optimizely CMS sind, als auch für Änderungsgenehmigungen in Form des Add-ons Change Approvals.

- <sup>l</sup> Anhand von **Inhaltsgenehmigungen** kann sichergestellt werden, dass der *Inhalt* vor der Veröffentlichung überprüft und genehmigt wird. Wenn Inhaltsgenehmigungen für ein Element festgelegt wurden, kann der Redakteur es nicht veröffentlichen, sondern muss es auf *Bereit zur Überprüfung* setzen. Eine Beschreibung der Inhaltsgenehmigungen aus Sicht eines Redakteurs finden Sie im Abschnitt Inhaltsgenehmigungen im CMS-Benutzerhandbuch für Redakteure.
- <sup>l</sup> Mit **Änderungsgenehmigungen** können Sie sicherstellen, dass bestimmte *Aktionen*, die die Struktur oder den Inhalt der Webseite betreffen, überprüft und genehmigt werden, bevor sie übernommen werden. Siehe Change Approvalsim CMS-Benutzerhandbuch für Redakteure für weitere Informationen darüber, welche Aktionen betroffen sind.

Wenn ein Element oder eine Änderung geprüft wird, müssen ein oder mehrere benannte Prüfer sie genehmigen, bevor das Element veröffentlicht oder die Änderung übernommen werden kann. Die Prüfer werden von einem Administrator in **einer Genehmigungssequenz** bestimmt.

# Funktionsweise

Sie legen eine Genehmigungssequenz für eine bestimmte Seite in der Seitenstruktur oder für einen globalen oder standortspezifischen Ressourcen-Ordner im Asset-Bereich fest. Sie können dann auswählen, ob die Elemente oder untergeordneten Ordner die Genehmigungssequenz übernehmen, ob Sie eine neue Genehmigungssequenz für die untergeordneten Ordner erstellen oder die Genehmigungssequenzen für die untergeordneten Ordner deaktivieren. Detaillierte Informationen, wie Genehmigungssequenzen für Ressourcen funktionieren, finden Sie unter [Genehmigungen](#page-79-0) für Ressourcen.

Es können sowohl einzelne Benutzer als auch Benutzergruppen hinzugefügt werden. Für die Prüfung und Genehmigung von Inhalten müssen Benutzergruppen und einzelne Prüfer über das **Lese**- und mindestens ein weiteres Zugriffsrecht für das jeweilige Element verfügen. Wir empfehlen **Lesen** und **Erstellen**, da Erstellen die wenigsten Möglichkeiten besitzt und Aktionen am Inhaltselement selbst verhindert, oder **Lesen** und **Ändern**, weil Ändern allein den Besucher nicht beeinträchtigen kann, im Gegensatz zu **Löschen** und **Veröffentlichen**. Siehe [Zugriffsrechte](#page-23-0) und Verwaltung von Benutzern und [Benutzergruppen](#page-44-0).

Die Übersicht der Genehmigungssequenz wird von einer Seite aus oder im Kontextmenü im Ressourcen-Ordner geöffnet:

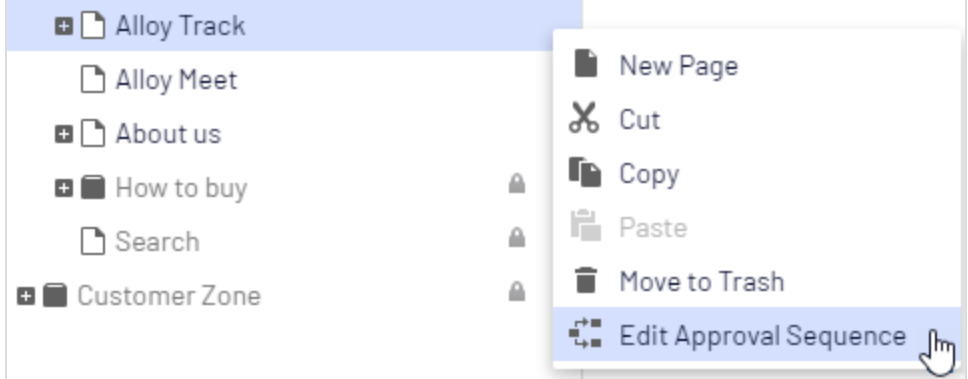

In der Übersicht der Genehmigungssequenz legen Sie die Anzahl der Genehmigungsschritte fest. Sie können so viele festlegen, wie Sie möchten, sowie auch die verantwortlichen Personen für die Prüfung und Genehmigung in jedem der Schritte.

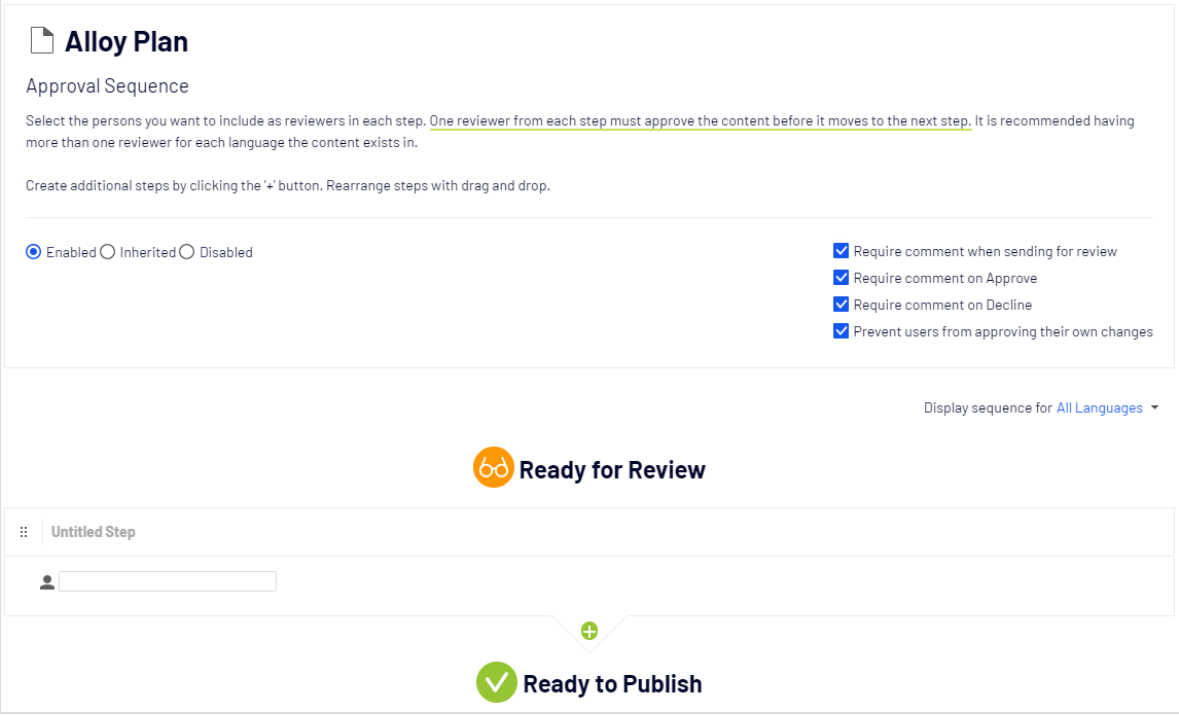

### <span id="page-79-0"></span>Inhaltsgenehmigungen für Ressourcen

In Optimizely kann jede Seite ihre eigene Genehmigungssequenz haben. Ressourcen, wie Blöcke und Medien (und auch Formulare und Kataloge, wenn Optimizely Forms und/oder Optimizely Commerce installiert sind), können nicht einzelnen Genehmigungssequenzen unterliegen. Stattdessen wird die Genehmigungssequenz für die einzelnen Ressourcen-Ordner festgelegt, und alle Ressourcen im Ordner folgen der gleichen Genehmigungssequenz. *Globale* und *Webseite-spezifische Ressourcen-Ordner* können ihre Genehmigungssequenzen von einem übergeordneten Ordner erben (bis zum Webseiten-Root) oder aber Sie können eine einzelne Sequenz dafür festlegen (oder ihn komplett deaktivieren, sodass die Ressourcen im Ordner nicht genehmigt werden müssen). Wenn für übergeordnete Elemente keine Sequenzen festgelegt wurden, erben die untergeordneten Elemente den deaktivierten Zustand.

Hinweis: Blöcke und Medien in globalen (Für alle Webseiten) und webseitensspezifischen (Für diese Webseite) Ordnern erben standardmäßig die Genehmigungssequenz des übergeordneten Knotens. Der Inhalt wird vom **Webseiten-Root** geerbt, was bei globalen und standortspezifischen Ordnern nicht der Fall ist. Die globalen Ressourcen-Ordner erben vom **Root**, während seitenspezifische Ressourcen-Ordner vom Webseiten-Root erben, also von **Start**, wie auf dem Bild unten zu sehen ist.

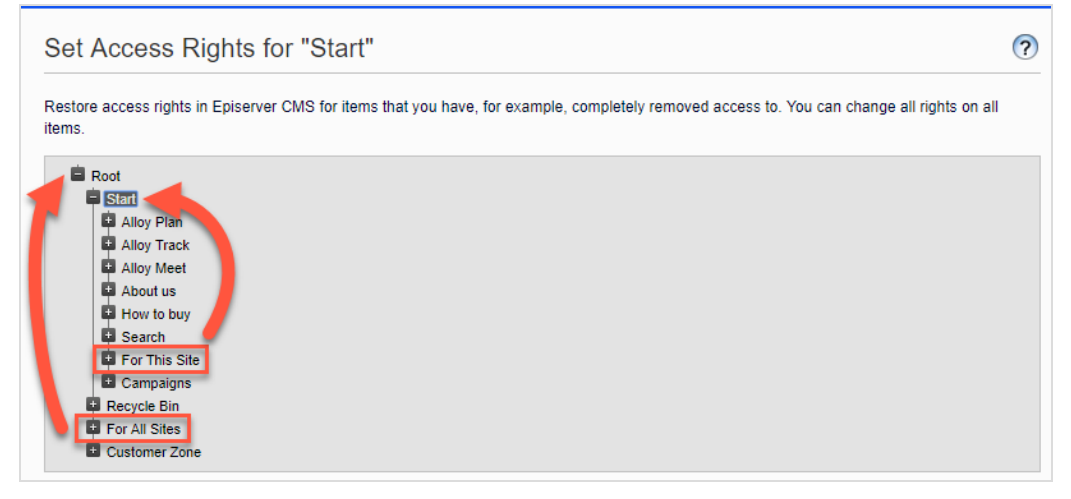

*Lokale Ressourcen-Ordner* erben ihre Genehmigungssequenz von der Seite, mit der sie verbunden sind. Siehe Ordner im CMS-Benutzerhandbuch für Redakteure für eine Beschreibung der globalen, seitenspezifischen und lokalen Ordner.

Was passiert, wenn ich Order oder Ressourcen verschieben möchte, für die bereits Inhalts-

genehmigungssequenzen festgelegt wurden?

Hinweis: Die folgende Beschreibung geht davon aus, dass Sie Inhaltsgenehmigungen verwenden, aber keine Änderungsgenehmigungen (Change Approvals). Wenn Sie Änderungsgenehmigungen verwenden, löst das Verschieben von Ordnern und Ressourcen eine Genehmigungssequenz aus, die genehmigt werden muss, bevor die Ordner oder Dateien verschoben werden.

Das Verschieben von Ordnern und Ressourcen, deren Inhaltsgenehmigungssequenzen bereits festgelegt wurden, erfolgt wie nachstehend beschrieben.

#### **Ordner**

- <sup>l</sup> Einen **Ordner** in einen anderen **globalen oder seitenspezifischen Ordner** verschieben. Der Ordner behält seine ursprüngliche Genehmigungssequenz. Sie können den Ordner verschieben, auch wenn Elemente in dem Ordner gerade die Prüfung durchlaufen.
- <sup>l</sup> Einen **Ordner** in einen **lokalen Ressourcen-Ordner** verschieben. Die Genehmigungssequenz des Ordners wird der des lokalen Ressourcen-Ordners angepasst. Sie können den Ordner nicht verschieben, wenn Elemente in dem Ordner gerade die Prüfung durchlaufen.

#### **Ressourcen**

- <sup>l</sup> Eine **Ressource** in einen **globalen oder seitenspezifischen Ordner** verschieben. Die Genehmigungssequenz der Ressource wird der des neuen Ordners angepasst. Sie können ein Element verschieben, auch wenn es gerade die Prüfung durchläuft. Es behält jedoch in diesem Fall seine ursprüngliche Inhaltsgenehmigungssequenz bei, bis es genehmigt oder abgelehnt wird. Danach unterliegt es der Genehmigungssequenz des neuen Ordners.
- <sup>l</sup> Ein **Objekt** in einen **lokalen Ressourcen-Ordner** verschieben. Die Genehmigungssequenz der Ressource wird der des neuen Ordners angepasst. Sie können die Ressource nicht verschieben, wenn diese gerade die Prüfung durchläuft.

Die Blöcke- und Medien-Ordner im Asset-Bereich sind in der Software streng genommen die gleichen Ordner und unterliegen den gleichen Genehmigungssequenzen; die Registerkarten **Blöcke** und **Medien** im Ressourcen-Fenster dienen nur dem Zweck, Blöcke herausfiltern zu können, wenn Sie in dem Reiter **Medien** arbeiten und umgekehrt. Das heißt, wenn Adam dem Block-Ordner *Hasen* als Prüfer zugeordnet ist, ist er auch der Prüfer aller Medien im Medien-Ordner *Hasen*.

Wenn Sie daher einen Block im *Hasen*-Ordner bearbeiten, der mit den Abbildungen im Medien-Order *Hasen* verbunden ist, und den Block auf **Bereit zur Überprüfung** setzen, wird die gleiche Inhaltsgenehmigungssequenz auch für die Abbildungen ausgelöst.

Formulare und Kataloge haben ihre eigenen Strukturen, daher unterliegt ein Commerce-Katalog namens *Hasen* nicht der gleichen Inhaltsgenehmigungssequenz wie der *Hasen*-Ordner für Blöcke und Medien.

Hinweis: Ressourcen, die einem Ressourcen-Ordner mit einer festgelegten Genehmigungssequenz hinzugefügt werden, werden nicht automatisch veröffentlicht, auch wenn die Option für die automatische Veröffentlichung eingestellt wurde (siehe [Medien](#page-63-0) beim Hochladen automatisch [veröffentlichen](#page-63-0)).

### Inhaltsgenehmigungen für mehrsprachige Seiten

Wenn Sie mit einer mehrsprachigen Webseite arbeiten, können Sie verschiedene Prüfer für die verschiedenen Sprachen in den einzelnen Schritten festlegen. Jede Sprache muss mindestens einen Prüfer haben, aber es wird empfohlen, mindestens zwei Prüfer pro Sprache zu haben. Dies ist insbesondere dann wichtig, wenn Sie das Kontrollkästchen **Benutzer dürfen nicht ihre eigenen Änderungen genehmigen** aktivieren. Ein Element könnte sonst im Überprüfungsprozess stecken bleiben, wenn der Prüfungsauftrag von einem Benutzer gestartet wird, der auch der einzige Prüfer ist.

Artikel, wie Bilder, die sprachunabhängig sind, können von allen Prüfern genehmigt werden (sogar von Prüfern, die nur Zugriffsrechte auf eine bestimmte Sprache haben).

Mithilfe der Drop-down-Liste **Sequenz für [***Sprache***] anzeigen** können Sie einsehen, wie die Genehmigungssequenz für alle Sprachen oder für jede einzelne Sprache festgelegt ist.

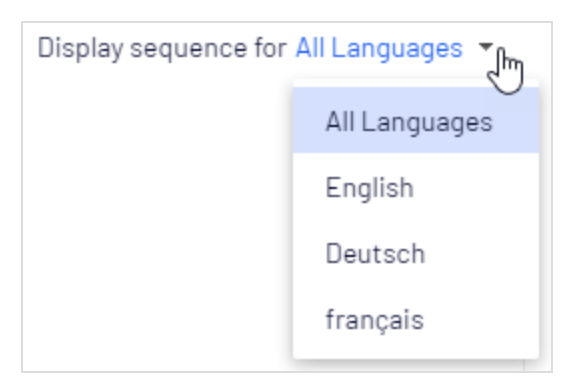

# <span id="page-82-0"></span>Genehmigungssequenz einrichten

#### Genehmigungssequenz für einsprachige Webseite

In diesem Abschnitt wird beschrieben, wie Sie eine Genehmigungssequenz für eine Sprache einrichten. Wenn Ihre Webseite mehrere Sprachen verwendet, siehe [Geneh](#page-84-0)[migungssequenz](#page-84-0) für mehrsprachige Webseite.

- 1. Öffnen Sie die Übersicht über die Genehmigungssequenz aus dem Kontextmenü eines Elements (im Navigationsbereich oder Asset-Bereich).
- 2. Geben Sie im ersten Schritt die ersten Buchstaben des Namens des Prüfers ein. Wählen Sie den Prüfer aus der Liste der angezeigten Vorschläge aus. Sie können auch eine Benutzergruppe hinzufügen. Gruppen haben ein spezielles Gruppensymbol in der Liste der Vorschläge und Sie können auch sehen, wie viele Benutzer die Benutzergruppe zählt.

Hinweis: Für die Prüfung und Genehmigung von Inhalten müssen Benutzergruppen und einzelne Prüfer über das **Lese**- und mindestens ein weiteres [Zugriffsrecht](../../../../../../Content/CMS-Admin/Access-rights.htm), wie **Erstellen** oder **Ändern**, für das jeweilige Element verfügen.

Es wird empfohlen, keine großen Gruppen hinzuzufügen. Teilweise, weil Benutzer dazu neigen, zu glauben, das jemand anderes sich um die Überprüfung kümmern wird, wenn es viele verantwortliche Prüfer gibt, und teils, weil viele Benachrichtigungen verschickt werden, was die Benutzer stören könnte. Es gibt eine Einstellung in der *web.config*-Datei, die eine Validierungswarnung auslöst, wenn Sie eine Gruppe mit Mitgliedern hinzufügen, deren Anzahl diese Einstellung übersteigt und sie begrenzt zusätzlich die Anzahl der Nachrichten an die Nutzer in der Gruppe. Wenn es auf 100 festgelegt ist, werden nur 100 Nutzer E-Mail-Benachrichtigungen erhalten, auch wenn die Gruppe 150 Benutzer zählt. Siehe [CMS-Benutzeroberfläche](https://world.optimizely.com/documentation/developer-guides/CMS/user-interface/configuring-cms-user-interface/) konfigurieren im [CMS -Entwicklerhandbuch](https://world.optimizely.com/documentation/developer-guides/CMS/) auf [Optimizely](https://world.optimizely.com/) World.

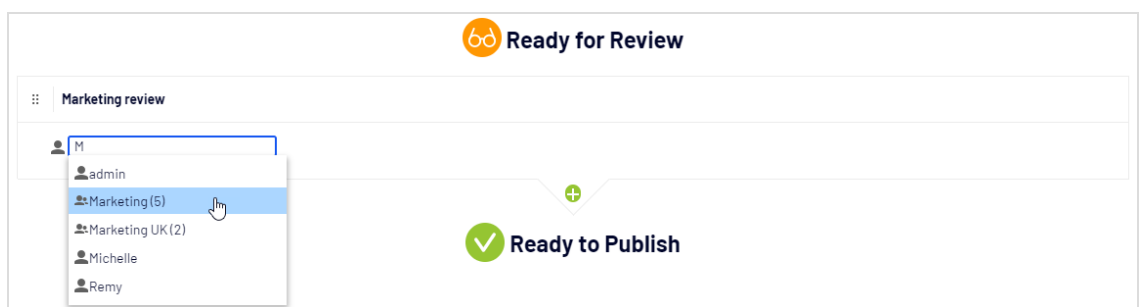

- 3. Wenn Sie einen einzelnen Prüfer hinzugefügt haben, fügen Sie diesem Schritt mindestens einen weiteren Prüfer hinzu. Sie sollten mindestens zwei Prüfer in den einzelnen Schritten haben, für den Fall, dass einer der Prüfer nicht in der Lage ist, zu prüfen und zu genehmigen.
- 4. Optional: Klicken Sie auf **Schritt ohne Titel**, um den Schritt aussagekräftiger umzubenennen, z. B. *Produktmarketing* oder *ISO Compliance-Bericht*.
- 5. Optional: Um einer Genehmigungssequenz weitere Schritte hinzuzufügen, klicken Sie auf die Schaltfläche "hinzufügen": . Sie können die Schritte per Drag-and-drop neu anordnen.
- 6. Optional: Um einen Prüfungsauftraggeber zur Eingabe eines Kommentars zu dem Überprüfungsantrag aufzufordern, aktivieren Sie das Kontrollkästchen **Kommentar anfordern beim Senden zur Überprüfung**.
- 7. Optional: Wenn ein Prüfer einen Grund für die Genehmigung oder Ablehnung eines Inhalts eingeben muss, aktivieren Sie das Kontrollkästchen **Kommentar anfordern zum Genehmigen** oder **Kommentar anfordern zum Ablehnen** (oder beide).
- 8. Optional: Aktivieren Sie **Benutzer dürfen nicht ihre eigenen Änderungen genehmigen**, wenn der Benutzer, der einen Prüfungsauftrag sendet, die Änderungen nicht genehmigen darf, auch wenn der Prüfungsauftraggeber einer der benannten Prüfer ist.
- 9. Klicken Sie auf **Speichern**.

#### Genehmigungssequenz für untergeordnete Elemente

Wenn Sie eine Genehmigungssequenz für ein Element festgelegt haben, können Sie bestimmen, ob die untergeordneten Elemente genehmigt werden müssen oder nicht.

- 1. Öffnen Sie die Übersicht der Genehmigungssequenz im Kontextmenü eines untergeordneten Elements.
- 2. Je nachdem, wie Sie die Genehmigungssequenz des Elements einrichten möchten, wählen Sie eine der drei Optionsschaltflächen aus:
	- <sup>l</sup> **Aktiviert**. Mit dieser Einstellung können Sie die Genehmigungssequenz nach Ihren Wünschen bearbeiten und festlegen. Die Genehmigungssequenz ist nicht mit der Genehmigungssequenz des übergeordneten Elements verbunden. Richten Sie die Sequenz in der gleichen Weise ein, wie im obigen Abschnitt beschrieben.
- <sup>l</sup> **Geerbt**. Diese Einstellung blockiert die Genehmigungssequenz für das aktuelle Element und übernimmt die Einstellungen des übergeordneten Elements. Wenn die Genehmigungssequenz des übergeordneten Elements geändert wird, gilt diese Genehmigungssequenz für das vorliegende Element.
- <sup>l</sup> **Deaktiviert**. Diese Einstellung deaktiviert die Genehmigungssequenz für das Element und es muss nicht genehmigt werden.

Hinweis: **Geerbt** ist standardmäßig eingestellt, sodass, wenn Sie keine Genehmigungssequenz für die untergeordneten Elemente eines Elements festlegen, diese automatisch die Genehmigungssequenz des übergeordneten Elements übernehmen. Wenn Vererbung für untergeordnete Elemente eingestellt ist und die Genehmigungssequenz beim übergeordneten Element deaktiviert ist, erben die untergeordneten Elemente den deaktivierten Zustand. Lokale Ressourcen-Ordner erben die Genehmigungssequenz, die für die zugehörige Seite oder den zugehörigen Block festgelegt ist.

### <span id="page-84-0"></span>Genehmigungssequenz für mehrsprachige Webseite

Hinweis: Die Spracheinstellung gilt nur für Inhaltsgenehmigungen. *Change Approvals* berücksichtigt diese Einstellung nicht; alle benannten Prüfer können Änderungen in allen Sprachen genehmigen.

- 1. Öffnen Sie die Übersicht für die Genehmigungssequenz im Kontextmenü eines Elements.
- 2. Geben Sie im ersten Schritt die ersten Buchstaben des Namens des Prüfers ein. Wählen Sie den Prüfer aus der Liste der angezeigten Vorschläge aus. Sie können auch eine Benutzergruppe hinzufügen. Gruppen haben ein spezielles Gruppensymbol in der Liste der Vorschläge und Sie können auch sehen, wie viele Benutzer die Benutzergruppe zählt.
- 3. Klicken Sie auf das Symbol **Der und wählen Sie die Sprachen aus, die der Prüfer oder** Gruppe von Prüfern in der Drop-down-Liste **Sprache auswählen** genehmigen kann. Ein Prüfer oder eine Gruppe von Prüfern kann Inhalte in einer, mehreren oder allen Sprachen genehmigen.

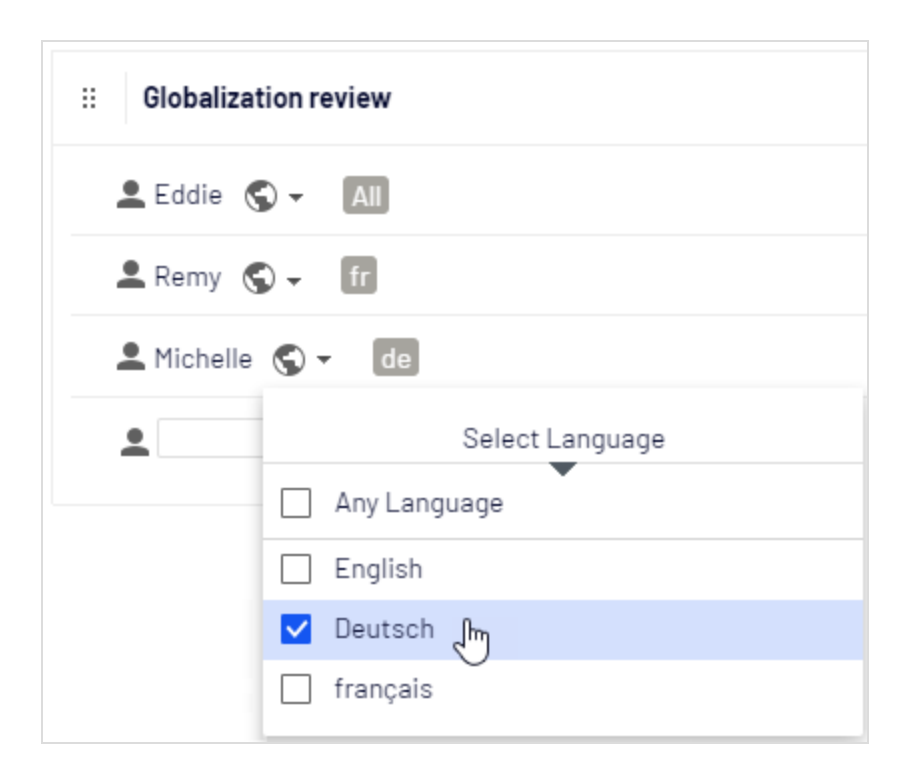

Hinweis: Es gibt einen Unterschied, ob man **Beliebige Sprache** auswählt oder alle Sprachen einzeln auswählt. Wenn Sie **Beliebige Sprache** auswählen, kann der Prüfer ein Element in allen Sprachen genehmigen, in denen es vorhanden ist, was auch neue Sprachen umfasst, die Sie möglicherweise in der Zukunft hinzufügen. Wenn Sie alle verfügbaren Sprachen einzeln auswählen, sind dies die einzigen Sprachen, in denen der Prüfer Inhalte genehmigen kann. Wenn Sie in Zukunft eine neue Sprachen hinzufügen, ist der Prüfer nicht berechtigt, Inhalte in dieser Sprache zu genehmigen.

- 4. Wenn Sie einen einzelnen Prüfer hinzugefügt haben, fügen Sie diesem Schritt mindestens einen weiteren Prüfer hinzu. Sie sollten in jedem Schritt mindestens zwei Prüfer pro Sprache für den Fall haben, dass einer der Prüfer nicht in der Lage ist (oder nicht als Prüfungsauftraggeber zugelassen ist), zu prüfen und zu genehmigen.
- 5. Optional: Klicken Sie auf **Schritt ohne Titel**, um den Schritt aussagekräftiger umzubenennen, z. B. *Produktmarketing* oder *ISO Compliance-Bericht*.
- 6. Optional: Um einer Genehmigungssequenz weitere Schritte hinzuzufügen, klicken Sie auf die Schaltfläche "hinzufügen": . Sie können die Schritte per Drag-and-drop neu anordnen.
- 7. Optional: Um einen Prüfungsauftraggeber zur Eingabe eines Kommentars zu dem Überprüfungsantrag aufzufordern, aktivieren Sie das Kontrollkästchen **Kommentar anfordern beim Senden zur Überprüfung**.
- 8. Optional: Wenn ein Prüfer einen Grund für die Genehmigung oder Ablehnung eines Inhalts eingeben muss, aktivieren Sie das Kontrollkästchen **Kommentar anfordern zum Genehmigen** oder **Kommentar anfordern zum Ablehnen** (oder beide).
- 9. Optional: Wählen Sie **Benutzer dürfen nicht ihre eigenen Änderungen genehmigen**, wenn der Benutzer, der einen Prüfungsauftrag sendet, die Änderungen nicht genehmigen darf, auch wenn der Prüfungsauftraggeber einer der benannten Prüfer ist.
- 10. Klicken Sie auf **Speichern**.

### Genehmigungssequenz bearbeiten

Öffnen Sie die Genehmigungssequenz im Kontextmenü des Elements und vergewissern Sie sich, dass die Optionsschaltfläche **Aktiviert** ausgewählt ist. Bearbeiten und speichern Sie die Genehmigungssequenz, wie im Abschnitt [Genehmigungssequenz](#page-82-0) einrichten. Sie können die Genehmigungsschritte per Drag-and-drop neu anordnen. Bewegen Sie den Mauszeiger über einen Gruppennamen, um die Benutzer zu sehen, die dieser Gruppe angehören.

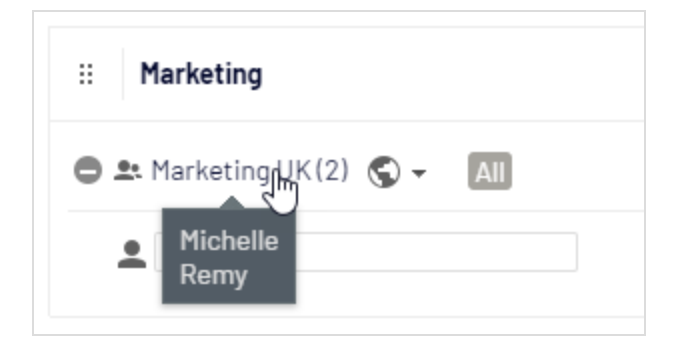

Hinweis: Wenn der ausgewählte Inhalt untergeordnete Elemente hat, die auf **Geerbt** eingestellt sind, erben diese alle Änderungen.

# Genehmigungssequenzen genehmigen oder abbrechen

Als Administrator haben Sie das Recht, die gesamte Genehmigungssequenz in einem Rutsch zu genehmigen und eine Anfrage auf Überprüfung abzubrechen. Dies können Sie mit der **Optionen**-Schaltfläche tun. Wenn Sie eine komplette Genehmigungssequenz genehmigen, müssen Sie begründen, warum Sie die Genehmigungssequenz überspringen und alle Schritte genehmigen. Als Administrator können Sie jederzeit die gesamte Genehmigungssequenz genehmigen, auch wenn Sie den Überprüfungsauftrag selbst abgeschickt haben und **Verhindern, dass Benutzer ihre eigenen Änderungen genehmigen** ausgewählt wurde.

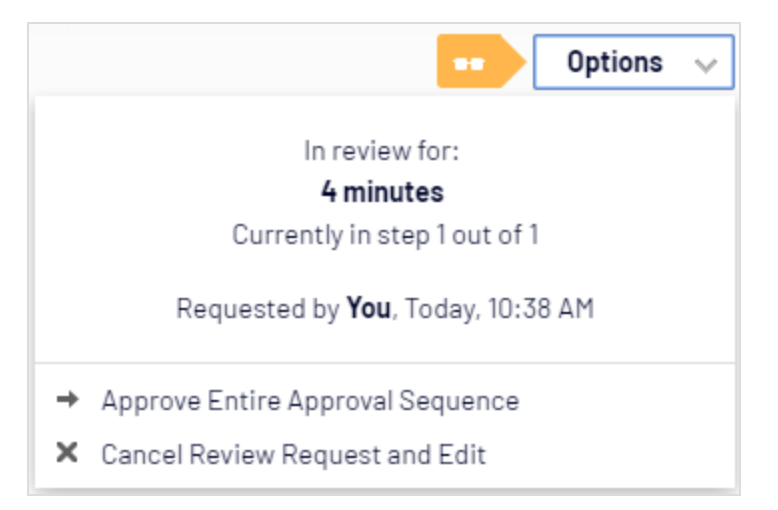

# Eine Genehmigungssequenz löschen

Sie können eine Genehmigungssequenz nicht löschen, aber deaktivieren. Öffnen Sie die Genehmigungssequenz im Kontextmenüs des Elements und wählen Sie **Deaktiviert** aus. Das Element kann jetzt sofort veröffentlicht werden und erfordert keine Genehmigung. Wenn der ausgewählte Inhaltselement untergeordnete Elemente hat, die auf **Geerbt** eingestellt sind, müssen diese Elemente nicht genehmigt werden.

# Inhaltsgenehmigungen kommentieren

Als Administrator entscheiden Sie, ob der Prüfungsauftraggeber ein Kommentar zum Überprüfungsauftrag hinzufügen muss und ob die Prüfer eine Begründung hinzufügen müssen, wenn sie Inhalte genehmigen oder ablehnen. Eine Ausnahme liegt vor, wenn Sie eine komplette Sequenz genehmigen. In diesem Fall müssen Sie immer einen Kommentar hinterlassen. Weitere Informationen zum Kommentieren finden Sie hier: Zusammenarbeit von Redakteuren im CMS-Benutzerhandbuch für Redakteure.

Die Kommentare sind in der Benachrichtigungsliste in der Benutzeroberfläche sichtbar sowie in E-Mail-Benachrichtigungen. Kommentare werden auch in der Projektübersicht angezeigt, wenn das Inhaltselement in der Überprüfung einem Projekt zugeordnet ist.

Alle Kommentare werden in der Datenbank als Teil des [Änderungsprotokolls](../../../../../../Content/CMS-Admin/Change-log.htm) gespeichert und können später für Prüfzwecke ohne Verwendung von Projekten verwendet werden.

# Vier-Augen-Prinzip

Manche Unternehmen setzen voraus, dass mindestens zwei Personen Inhalte oder Änderungen an einer Webseite genehmigen müssen, bevor die Inhalte veröffentlicht oder Änderungen übernommen werden. Um dies zu erreichen, müssen Sie eine Genehmigungssequenz mit mindestens zwei Schritten und mindestens zwei Prüfern in jedem Schritt einrichten.

Um zu vermeiden, dass einer der Prüfer in einem Schritt zufällig der Benutzer ist, der die Prüfung startet und somit das Vier-Augen-Prinzip umgehen kann, indem er seine eigenen Änderungen genehmigt, müssen Sie auch **Benutzer dürfen nicht ihre eigenen Änderungen genehmigen** aktivieren.

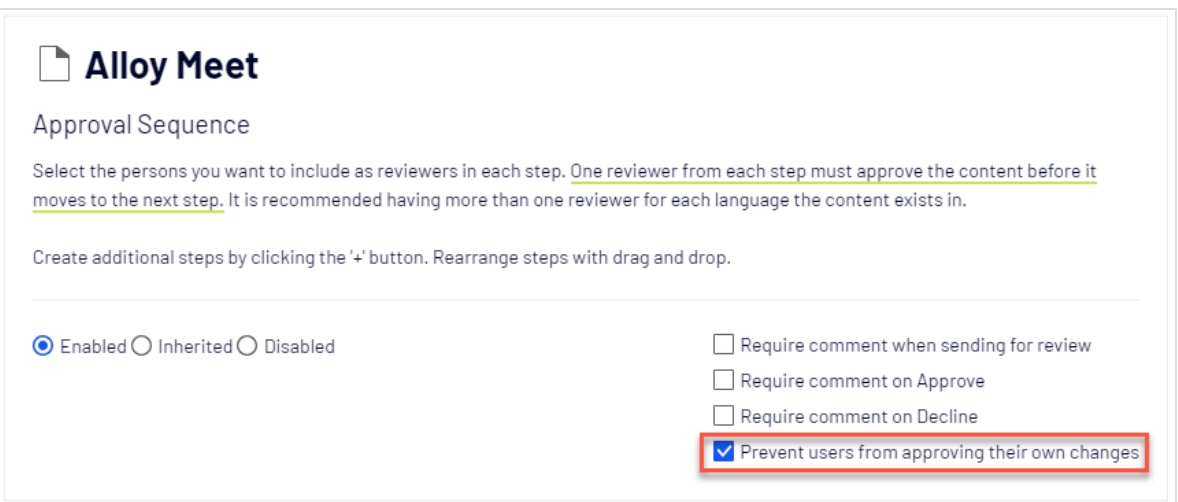

### Benachrichtigungen verwenden

Benannte Prüfer können Benachrichtigungen in der Benutzeroberfläche (das

Glockensymbol zeigt die Anzahl der neuen Benachrichtigungen an ) und per E-Mail erhalten. Diese Benachrichtigungen informieren die Prüfer darüber, dass ein Prüfauftrag auf sie wartet. Der Redakteur, der den Prüfauftrag initiiert hat, wird ebenfalls benachrichtigt, wenn die Prüfer den Auftrag bestätigen oder ablehnen.

Welche Aktionen lösen eine Benachrichtigung aus?

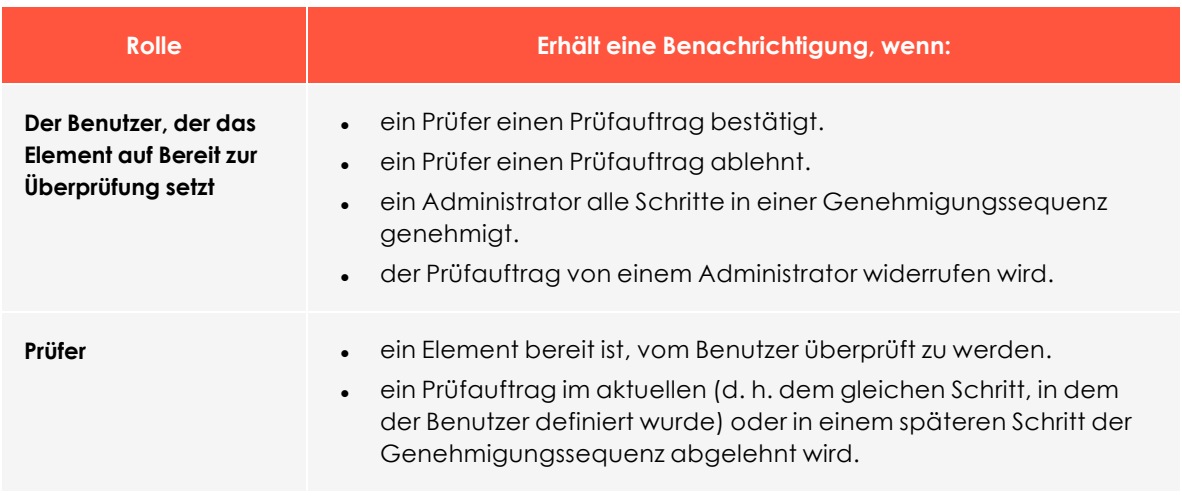

Diese Tabelle zeigt, welche Aktionen Benachrichtigungen für die verschiedenen Rollen im Workflow zur Inhaltsgenehmigung erzeugen.

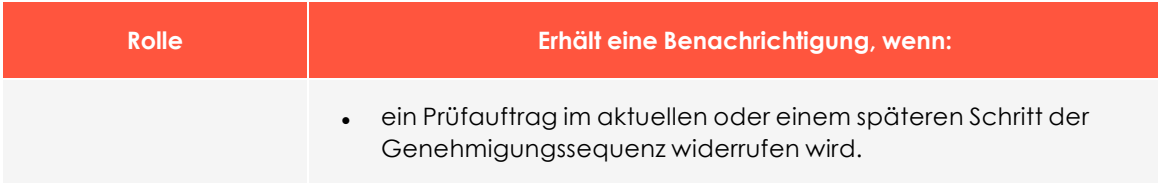

### Benutzeroberflächenbenachrichtigungen

Damit die Benachrichtigungen in der Benutzeroberfläche sofort angezeigt werden, muss in Ihrem Webserver die WebSocket-Unterstützung aktiviert sein. Siehe [WebSocket-Unter](https://world.optimizely.com/documentation/developer-guides/CMS/user-interface/websocket-support/)[stützung](https://world.optimizely.com/documentation/developer-guides/CMS/user-interface/websocket-support/) auf [Optimizely](https://world.optimizely.com/) World. Wenn die WebSocket-Unterstützung nicht aktiviert ist, müssen die Redakteure die Benutzeroberfläche aktualisieren, um die Benachrichtigungen anzuzeigen.

### E-Mail-Benachrichtigungen

Damit die E-Mail-Benachrichtigungen funktionieren, müssen Sie auf Ihrem SMTP-Server eine *von*-Adresse konfigurieren. Siehe Konfigurieren Ihres [E-Mail-Servers](https://world.optimizely.com/documentation/developer-guides/CMS/Deployment/configuring-your-email-server/) auf [Optimizely](https://world.optimizely.com/) [World](https://world.optimizely.com/).

Ein geplanter Auftrag, **Benachrichtigungs-Dispatcher**, regelt, wie oft E-Mail-Benachrichtigungen an Benutzer gesendet werden. Der Auftrag bündelt alle Benachrichtigungen in einer zusammenfassenden E-Mail, die sämtliche Benachrichtigungen des Benutzers über die Genehmigung von Inhalten enthält, die seit der letzten E-Mail erzeugt wurden. Der geplante Auftrag wird standardmäßig alle 30 Minuten ausgeführt. Weitere Informationen zur Konfiguration dieses geplanten Auftrags finden Sie unter [Geplante](#page-49-0) Auf[träge](#page-49-0).

Wenn Sie möchten, dass E-Mails sofort versendet werden, kann dies von einem Entwickler per Code konfiguriert werden, siehe Konfigurieren von [E-Mail-Benachrichtigungen](https://world.optimizely.com/documentation/developer-guides/CMS/Content/content-approvals/configure-email-notifications-for-content-approvals/) für die [Inhaltsgenehmigung](https://world.optimizely.com/documentation/developer-guides/CMS/Content/content-approvals/configure-email-notifications-for-content-approvals/) im Optimizely CMS Entwicklerhandbuch auf [Optimizely](https://world.optimizely.com/) World.

# Kategorien erstellen

Hinweis: Dieses Kapitel richtet sich an Administratoren und Entwickler mit Administrator-Rechten in Optimizely.

In Optimizely CMS klassifiziert eine Kategorie Inhalte, wie beispielsweise für die Erstellung von Filterfunktionen für Suche und Navigation. Die Kategorien werden in der Admin-Ansicht erstellt und dann in Bearbeiten-Ansicht auf Inhalte angewendet.

Hinweis: Eine Kategorie ist eine integrierte Eigenschaft von Optimizely CMS. Sie können Kategorien auf Inhalte anwenden, aber Sie müssen die benutzerdefinierte Funktion für Ihre Webseite erst erstellen, um die daraus resultierenden Ergebnisse, wie z. B. in einer Filterung, anzuzeigen. Inhaltskategorien sind nicht zu verwechseln mit Commerce-Kategorien; siehe Mit Katalogeinträgen arbeiten.

### Kategorie hinzufügen

Fügen Sie eine neue Top-Level-Kategorie wie folgt hinzu:

1. Wählen Sie **Kategorien bearbeiten** in der Admin-Ansicht unter **Konfig** > **Systemkonfiguration** aus.

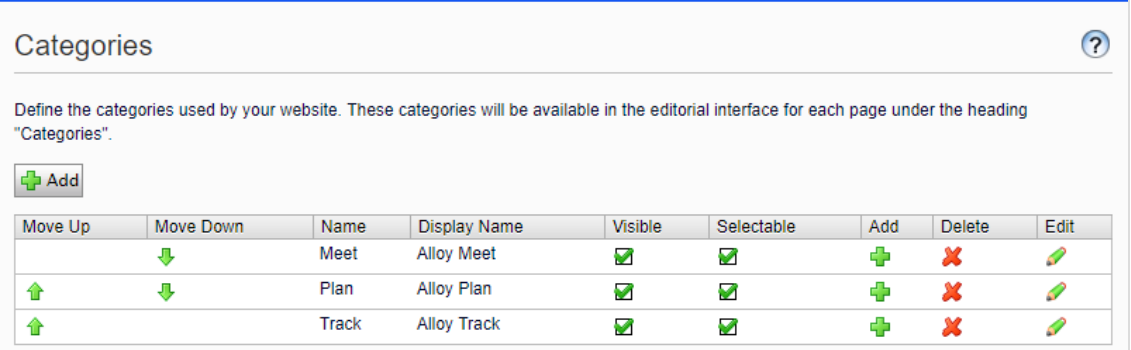

- 2. Klicken Sie auf **Hinzufügen**. Der Tabelle wird eine neue Zeile hinzugefügt.
- 3. Geben Sie einen Namen in das **Name**-Feld ein. Dieser Name wird bei der Erstellung von kategoriebasierten Funktionalitäten im Code verwendet.
- 4. Geben Sie einen Namen in das Feld **Anzeigename** ein. Dieser Name wird im Bearbeitungsmodus angezeigt, wenn ein Benutzer Kategorien auswählt. Sie können dieses Feld auch Sprachkodieren.
- 5. Wählen Sie **Sichtbar**, wenn diese Kategorie in der Bearbeiten-Ansicht im Dialogfeld **Kategorien auswählen** angezeigt werden soll.
- 6. Wählen Sie **Wählbar**, wenn diese Kategorie in der Bearbeiten-Ansicht im Dialogfeld **Kategorien auswählen** wählbar sein soll.
- 7. Verwenden Sie die nach oben und unten weisenden Pfeile, wenn Sie diese Kategorie in der Liste weiter nach oben oder nach unten verschieben möchten. Diese Sequenz bestimmt die Reihenfolge, in der Kategorien im Dialogfeld **Kategorie auswählen** angezeigt werden.
- 8. Wenn Sie einer Top-Level-Kategorie eine Unterkategorie hinzufügen möchten, wählen Sie das Plus-Symbol **+** unter **Hinzufügen** aus. Fügen Sie die Unterkategorie auf die gleiche Weise hinzu wie die Top-Level-Kategorie.

# Kategorie ändern oder löschen

Je nachdem, wie eine Kategorie auf Ihrer Webseite verwendet wird, kann das Ändern oder Löschen einer Kategorie dazu führen, das nicht mehr alles funktioniert wie vorher. Sprechen Sie sich mit Ihrem Entwickler, bevor Sie eine Kategorie ändern oder löschen.

# Frames und Register bearbeiten

### Frames

Wenn Sie Frames auf Ihrer Webseite implementieren, können Sie diese zum Öffnen eines Links in einem bestimmten Bereich des Fensters verwenden. Dieses Thema definiert Frames, die vom System verwendet werden und als Option in der Bearbeiten-Ansicht zugänglich sind, wenn ein Redakteur einen Ziel-Frame für die Verknüpfung von Inhalten zuordnet. Wählen Sie in der Admin-Ansicht den Reiter **Konfig** > **Systemkonfiguration** > **Frames bearbeiten** aus.

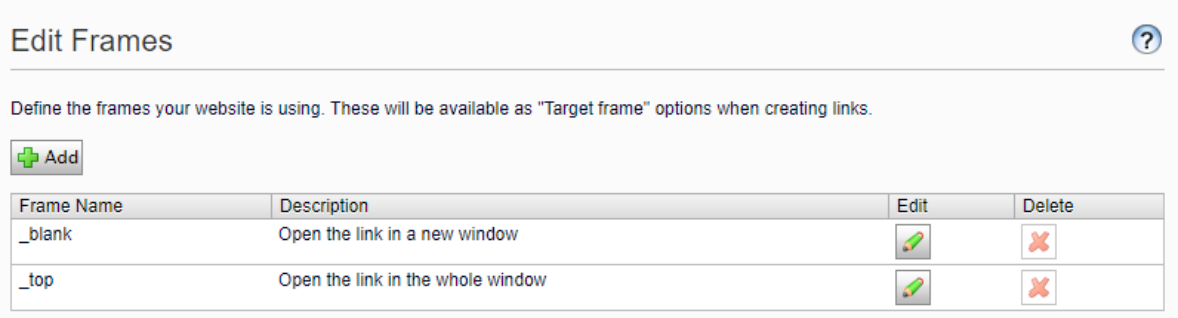

# Register

Sie können Eigenschaften auf verschiedenen Registern (Reitern) anzeigen lassen, indem Sie die Funktion **Register bearbeiten** auswählen. Sie können Register hinzufügen, bearbeiten und löschen. Sie können auch die Anzeigereihenfolge für Register definieren und Zugriffsebenen anwenden.

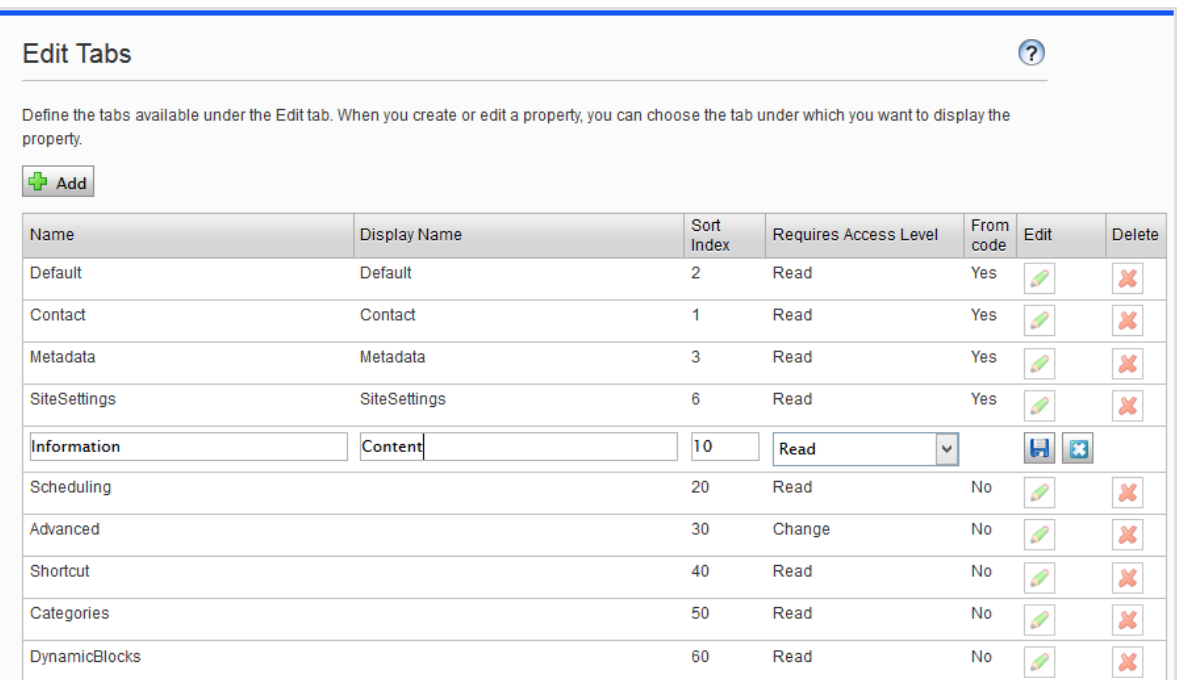

### Register hinzufügen und bearbeiten

- 1. Wählen Sie im **Konfig**-Reiter **Register bearbeiten** aus.
- 2. Klicken Sie auf **Hinzufügen**, um ein neues Register zu erstellen. Klicken Sie auf das Symbol **Bearbeiten**, um das Register zu bearbeiten.
- 3. Sie können das Register jetzt unter **Register** benennen.
- 4. Geben Sie in **Index sortieren** den Indexwert für das Register an. Je geringer der Wert, desto weiter links befindet sich das Register.
- 5. Unter **Erfordert Zugriffsebene** können Sie auswählen, welche Zugriffsebene für einen Redakteur gilt, um das Register anzuzeigen. Sie ist mit der Zugriffsebene des Redakteurs für die Seite verknüpft.
- 6. Klicken Sie auf **Speichern**.

# Berechtigungen für Funktionen

# Zugriffsrechte von Berechtigungen für Funktionen einstellen

Legen Sie in der Admin-Ansicht unter **Konfig** > **Sicherheit** > **Berechtigungen für Funktionen** die Zugriffsrechte für die folgenden Funktionen fest.

- <sup>l</sup> **Detaillierte Fehlermeldungen für die Problembehandlung** bietet ausgewählten Gruppen oder Benutzern Zugriff auf detaillierte Fehlermeldungen, wann immer auf Webseiten Fehler auftreten.
- <sup>l</sup> **Dem Benutzer erlauben, als Web-Service-Benutzer aufzutreten** erlaubt dem Benutzer, einen Web-Service aufzurufen, der von Optimizely zur Verfügung gestellt wird. Diese Funktion wird nur für System-Integrationszwecke verwendet.
- <sup>l</sup> **Benutzern erlauben, Daten/Seiten zwischen Seitenanbietern zu verschieben** lässt ausgewählte Benutzer oder Gruppen Seiten zwischen Seiten-Anbietern verschieben. Dies wird für Webseiten verwendet, deren Anbieter von benutzerdefinierten Seiten in einem anderen System integriert ist. Da Daten beim Quellenanbieter gelöscht werden, sollten Sie den Zugriff auf diese Funktion einschränken.

### Berechtigungen für eine Funktion für Benutzer oder eine Gruppe hinzufügen und ändern

- 1. In der Admin-Ansicht gehen Sie zu **Konfig** > **Sicherheit** > **Berechtigungen für Funktionen** und wählen **Bearbeiten** für die Funktion aus, die Sie ändern möchten. Bestehende Gruppen oder Benutzer mit Zugang werden angezeigt.
- 2. Wählen Sie **Benutzer/Gruppen hinzufügen** aus, wenn Sie Benutzern oder Gruppen Zugriff auf diese Funktion gewähren möchten. Die Gruppen und Personen im System werden in dem sich öffnenden Fenster angezeigt.
- 3. Doppelklicken Sie auf den Namen, um die Gruppe oder den Benutzer hinzuzufügen.
- 4. Klicken Sie auf **OK**. Die Gruppe oder der Benutzer erscheint in der Liste mit angekreuztem Kontrollkästchen.
- 5. Klicken Sie auf **Speichern**.

### Berechtigungen für eine Funktion für Benutzer oder eine Gruppe löschen

- 1. In der Admin-Ansicht gehen Sie zu **Konfig** > **Sicherheit** > **Berechtigungen für Funktionen** und wählen **Bearbeiten** für die Funktion aus, die Sie ändern möchten. Bestehenden Gruppen oder Benutzer mit Zugriff werden in einer Liste angezeigt.
- 2. Entfernen Sie das Kreuzchen aus dem Kontrollkästchen der Gruppe oder des Benutzers, für die/den Sie den Zugriff nicht länger gewähren möchten.
- 3. Klicken Sie auf **Speichern**.

Weitere Informationen darüber, wie Sie mit Zugriffsrechten für Benutzer, Gruppen und Inhaltselementen arbeiten, finden Sie unter [Zugriffsrechte](../../../../../../Content/CMS-Admin/Managing-users-groups.htm).

# Tool-Einstellungen

In der Admin-Ansicht unter **Konfig** > **Tool-Einstellungen** können Sie verschiedene Funktionen für die Integration und Konfiguration von Optimizely CMS ausführen.

# Plug-in Manager

Viele Funktionen in Optimizely CMS sind als Plug-ins angelegt, die Sie vom **Plug-in Manager** aus verwalten können. Sie können ausgewählte Teile aktivieren und deaktivieren. Wenn Ihre Organisation in zusätzliche Plug-ins investiert hat, finden Sie sie ebenfalls im Plug-in Manager. Nach der Wahl eines Plug-ins wählen Sie aus, welcher Teil davon in dem Reiter **Übersicht** zur Verfügung stehen soll.

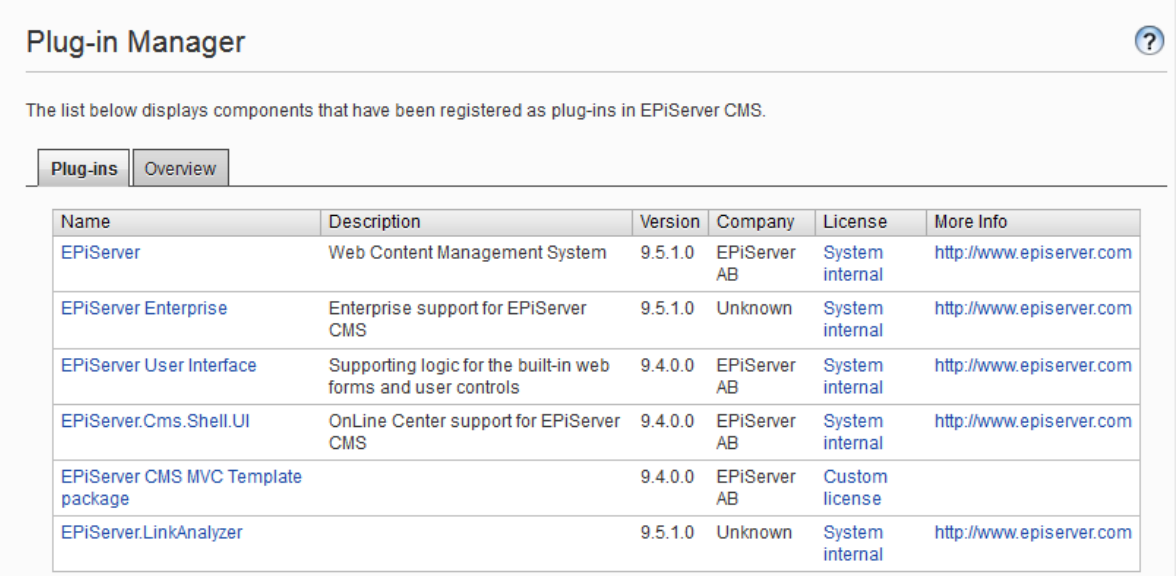

# Name für Web-Adressen neu erstellen

**Name für Web-Adressen neu erstellen** ändert Adressen im Adressfeld. Wenn ein Besucher eine Seite auf einer Webseite basierend auf Optimizely CMS ansieht, erscheint ein Pfad zu der Seite im Adressen-Feld. Die Adresse entspricht dem Platz der Seite in der Webseitenstruktur.

 $\vec{x}$ 

 $\leftarrow$   $\rightarrow$   $\mathbb{C}$   $\hat{\Omega}$   $\hat{\mathbb{H}}$  https://world.episerver.com/documentation/developer-guides/CMS/

Die Namen im Adressen-Feld werden automatisch aus den Namen erstellt, den ein Redakteur für die Seite angibt. Wenn ein Redakteur den Namen der Seite ändert, ändert sich der Name im Adressen-Feld nicht. Sie können den Namen im Adressen-Feld manuell ändern, indem Sie das Feld **Name in URL** auf Reiter **Einstellungen** in der Bearbeiten-Ansicht ändern.

Einige Seiten haben keinen Wert im Feld für Namen in Web-Adressen, z. B. Seiten, die von anderen Optimizely Softwarelösungen importiert wurden. Die **Name für Web-Adressen neu erstellen**-Funktion ermöglicht Ihnen, alle Web-Adressen für die Webseite gleichzeitig zu erstellen. Alle vorhandenen Adressen können auch durch neue überschrieben werden.

Hinweis: Die **Name für Web-Adressen neu erstellen**-Funktion kann Links zur Webseite beeinflussen. Alle internen Links werden automatisch aktualisiert. Wenn andere Webseiten auf eine bestimmte Seite verlinken, kann dieser Link jedoch fehlerhaft sein. Die Funktion kann auch Browserfavoriten (Lesezeichen) von Besuchern beeinflussen.

#### Name für Web-Adressen neu erstellen

1. Wählen Sie im **Konfig**-Reiter **Name für Web-Adressen neu erstellen** aus.

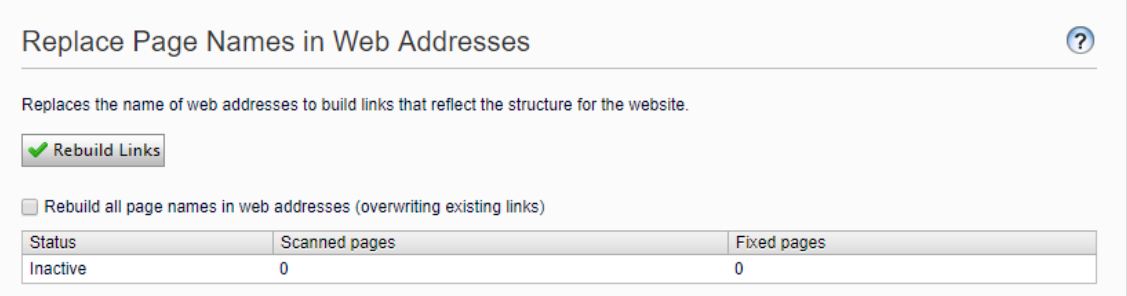

- 2. Wählen Sie **Es werden alle Seitennamen in Web-Adressen neu erstellt (vorhandene Links werden überschrieben)** aus.
- 3. Klicken Sie auf **Links neu erstellen**.

# Spiegelung

Bei der Spiegelung werden Inhalte zwischen Webseiten dupliziert. Optimizely CMS kann ausgewählte Teile oder eine ganze Webseite spiegeln, und kann automatisch oder

manuell ausgeführt werden. Dies ist nützlich, wenn Sie Abschnitte in einer Testumgebung erstellen möchten und dann alle Informationen gleichzeitig im öffentlichen Bereich veröffentlichen.

Spiegelungs-Aufträge werden in Zeitabständen ausgeführt, die Sie festlegen; siehe [Geplante](#page-49-1) Aufträge.

Um die Spiegelung zu ermöglichen, muss eine Spiegelungs-Anwendung installiert und ausgeführt werden. Die Anwendung übernimmt die Datenübertragung zwischen Webseiten und läuft separat zur Optimizely CMS Quell- und Zielseite. Sie können Quell- und Ziel-Webseiten konfigurieren, um separate Spiegelungs-Anwendungen zu verwenden. Sie können auch eine einzelne Spiegelungs-Anwendung konfigurieren. Siehe [Optimizely](http://world.episerver.com/) World, um Spiegelung zu konfigurieren und um damit zu arbeiten.

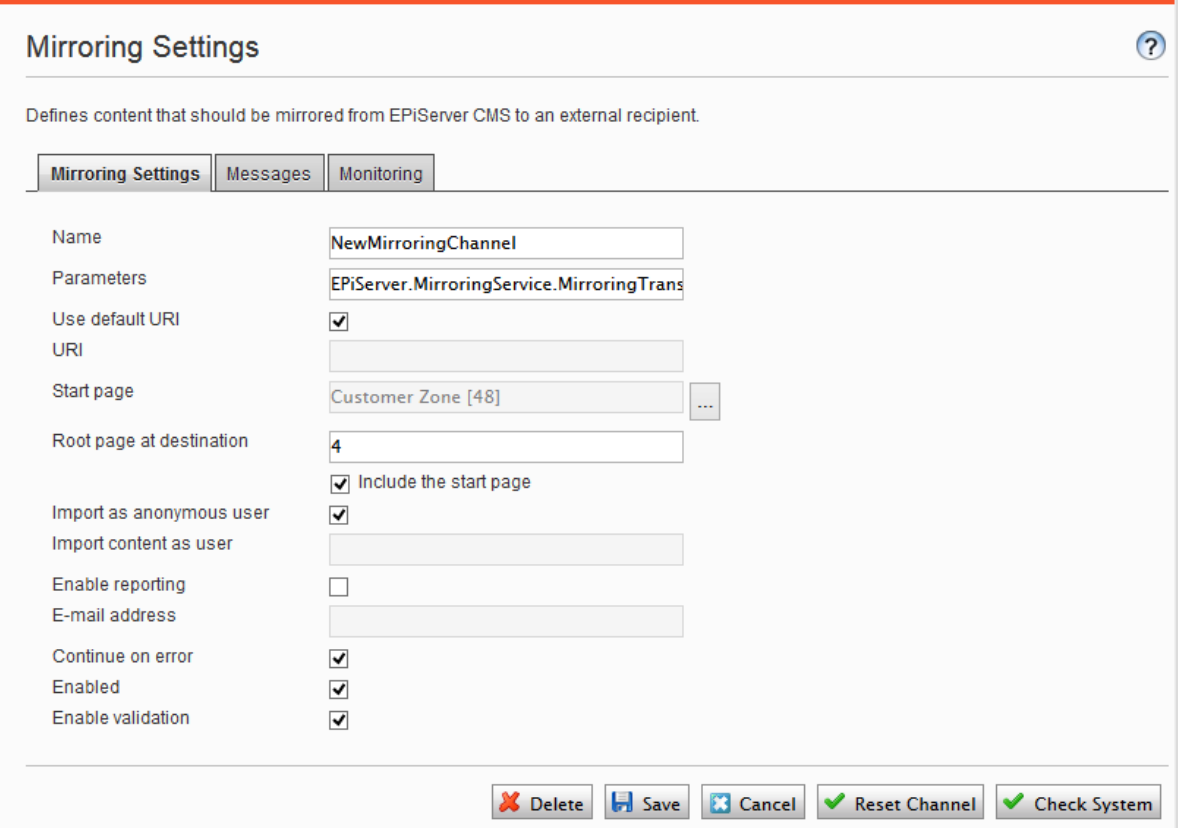

#### Kanal erstellen

Um die Spiegelung zwischen zwei Webseiten einzurichten, erstellen Sie Kanäle in der Admin-Ansicht. Kanäle definieren die Spiegelungsaufträge von einem Optimizely CMS zum anderen oder auch zu einem externen Empfänger.

Gehen Sie auf der Quellwebsite Admin-Ansicht > **Konfig** > **Tool-Einstellungen** > **Spiegelung** zum Erstellen eines Kanals für die Spiegelung wie folgt vor:

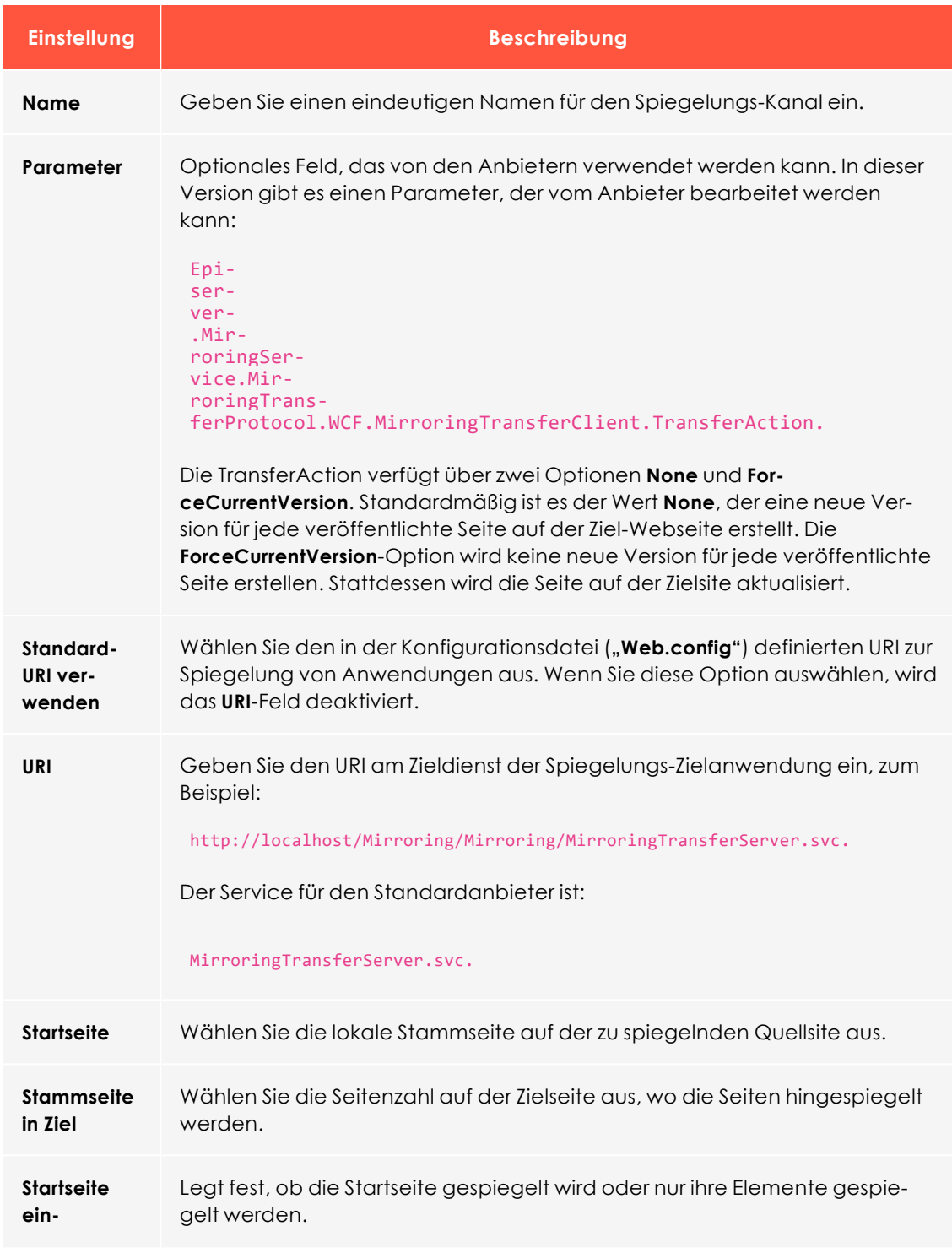

1. Klicken Sie **Erstellen** und geben Sie die folgenden Informationen ein:

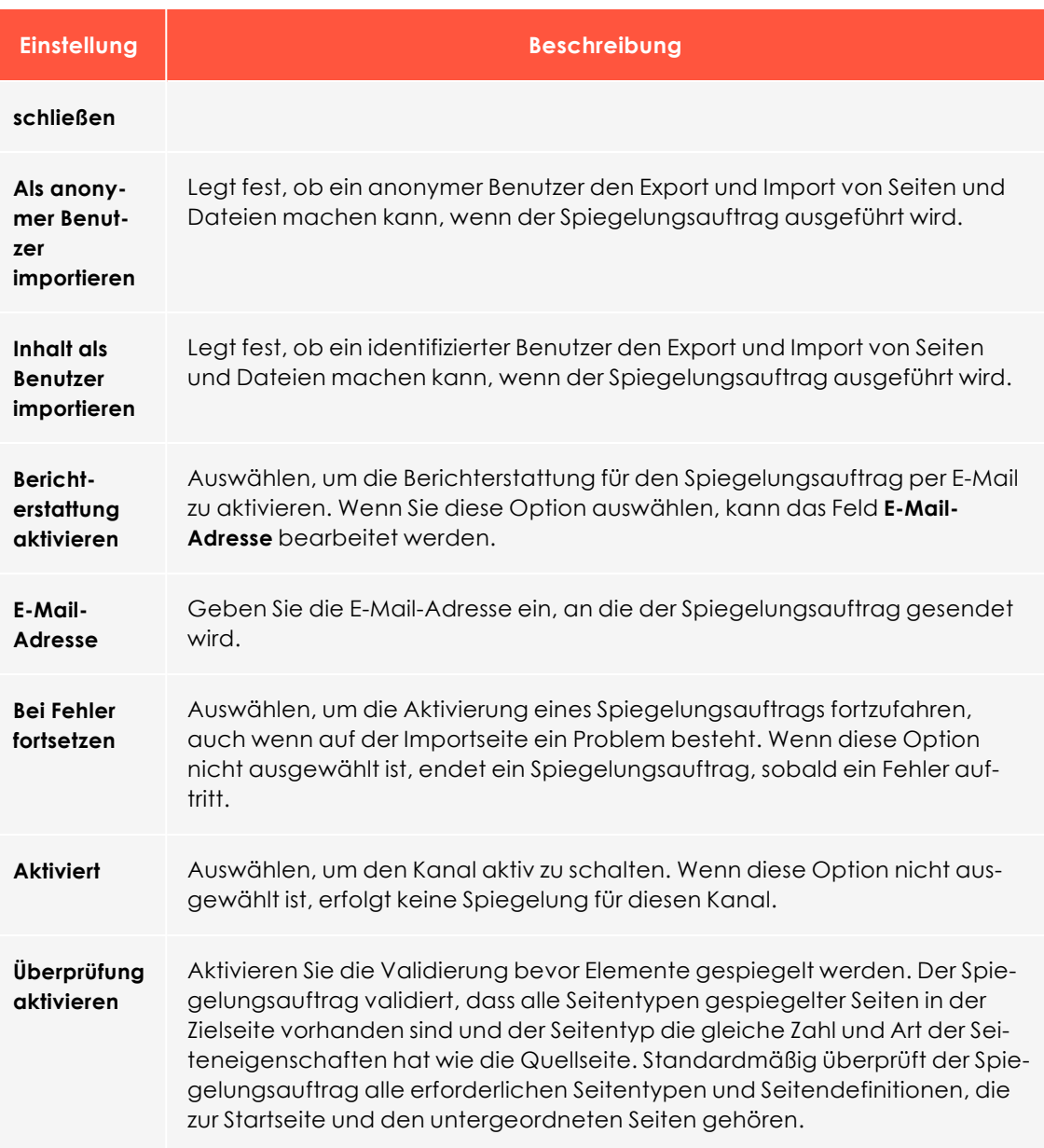

- 2. Klicken Sie auf **Speichern**.
- 3. Fahren Sie mit den folgenden Optionen fort:

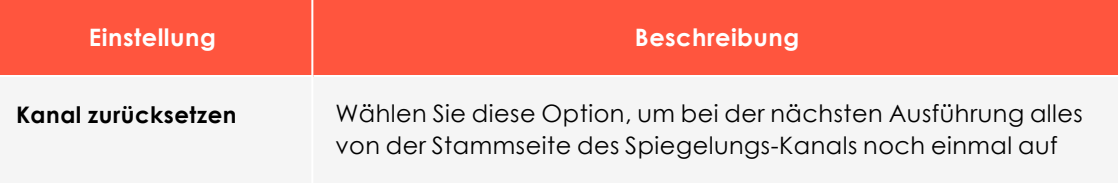

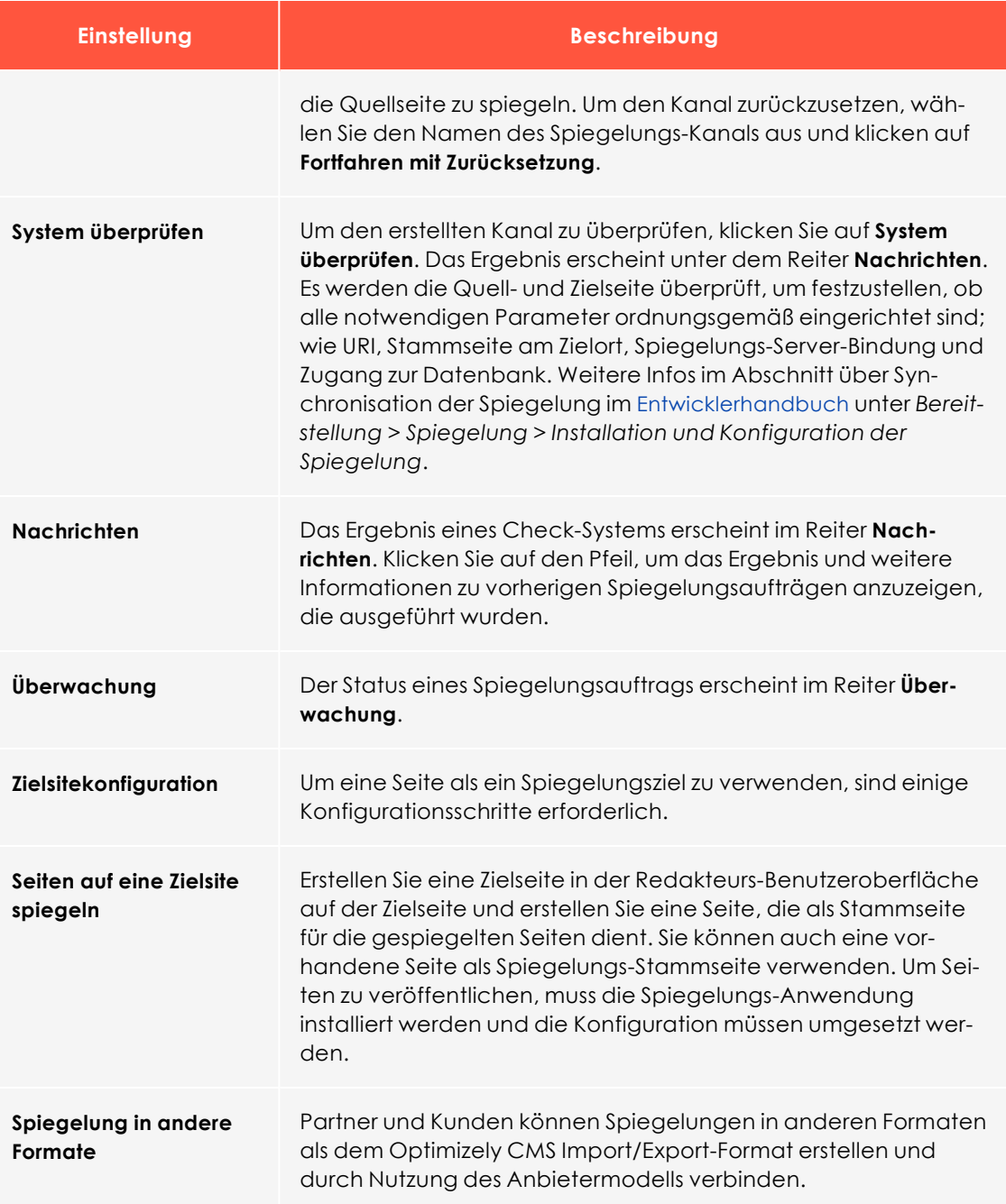

# A/B-Tests konfigurieren

Sie können die bei Ausführung des A/B-Tests verwendeten Einstellungen in der Admin-Ansicht konfigurieren unter **Konfig** > **Tool-Einstellungen** > **A/B-Testkonfiguration**.

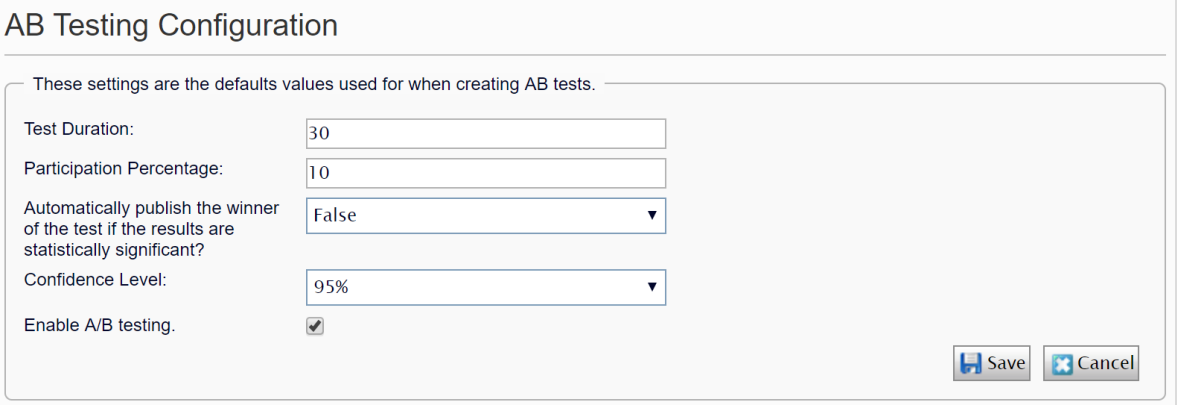

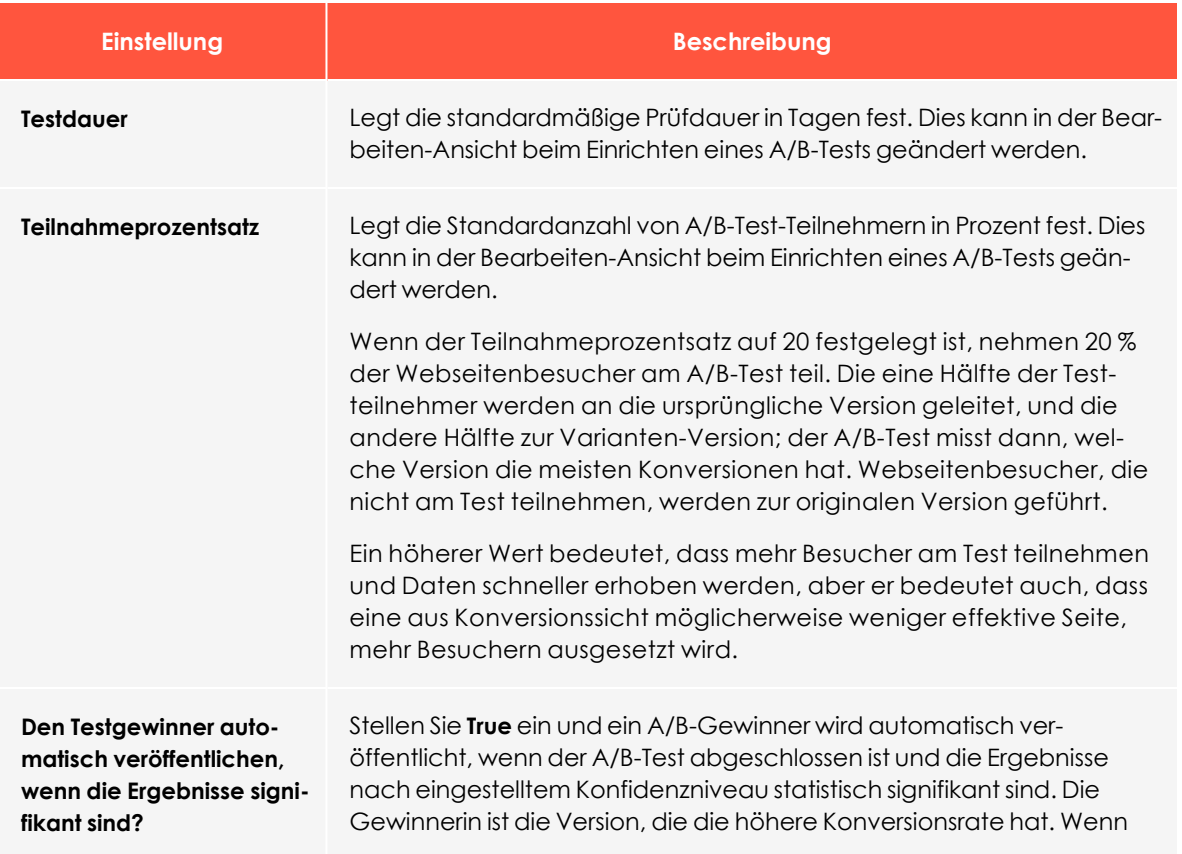

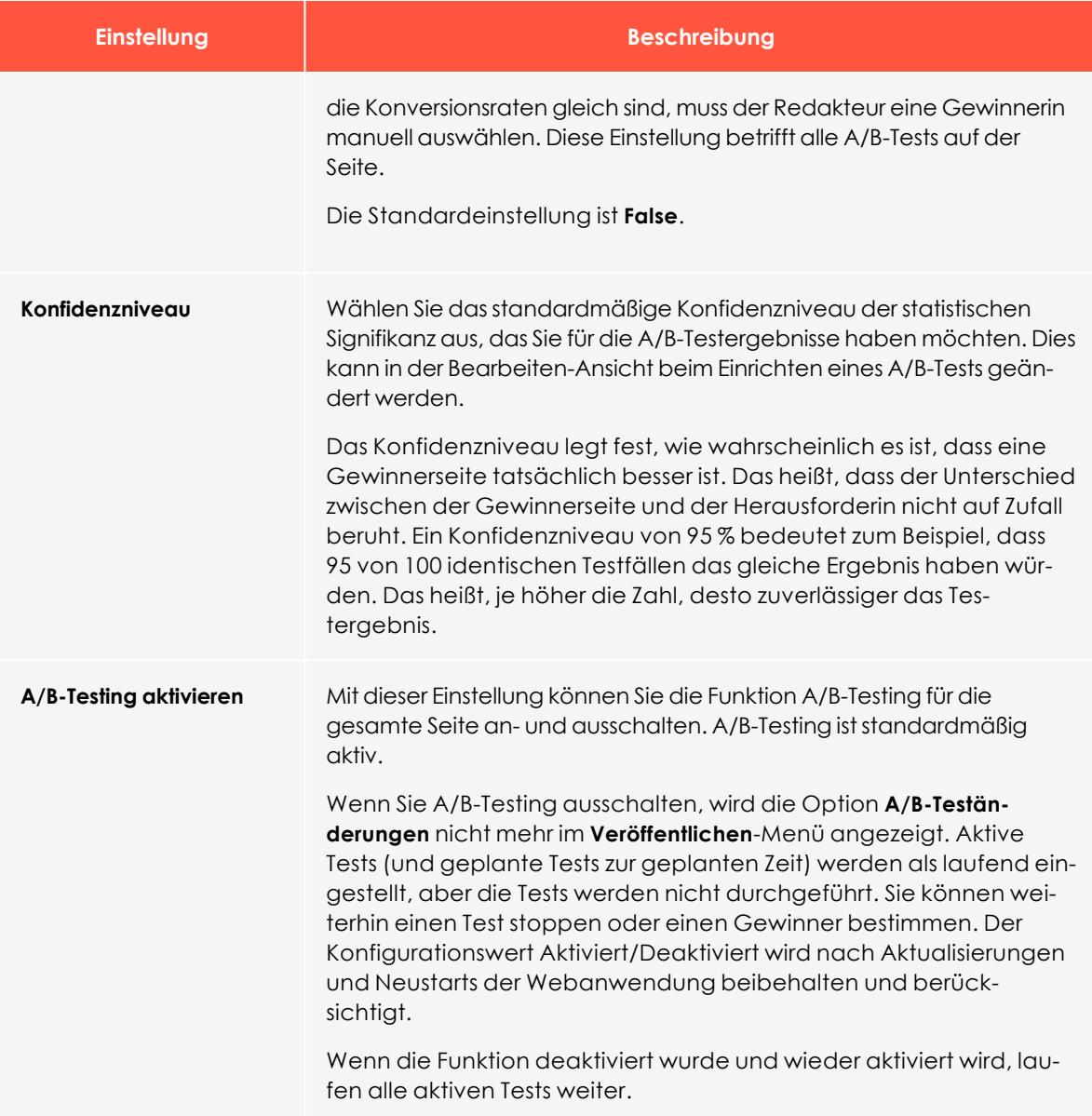

# Suche konfigurieren

Sie können verschiedene **Suchanbieter** abhängig von der Art der Inhalte auf Ihrer Webseite konfigurieren. Ein Suchanbieter durchsucht die Webseite nach Seiten, Blöcken, Dateien, Kategorien, Foren oder Seitentypen oder Produkten auf einer E-Commerce-Webseite. Suchergebnisse sind verfügbar bei der Suche im Optimizely Hauptmenü in der Bearbeiten-Ansicht.

### Suchanbieter aktivieren

Sie können festlegen, welchen Suchanbieter Sie aktivieren möchten, und die Reihenfolge, in der sie in der Suchtrefferliste angezeigt werden. Um zu diesen Einstellungen zu gelangen, wählen Sie in der Admin-Ansicht **Konfig** > **Tool-Einstellungen** > **Such-Konfiguration** aus.

- **Blöcke**. Suchen Sie in Blöcken.
- **Dateien**. Suchen Sie in Dateien.
- **Seiten**. Suchen Sie auf Seiten.
- <sup>l</sup> **Wechseln zu**. Wechseln Sie direkt aus der Suchtrefferliste zu **Menü-Alternativen**, die Ihren Suchkriterien entsprechen.
- **Produkte**. Suchen Sie in Produkten, wenn Sie Optimizely Commerce installiert haben.
- <sup>l</sup> **Finden Sie Dateien, Blöcke und Seiten**, wenn Sie Optimizely Search & Navigation installiert haben.

Mit Drag-and-drop in den Suchanbieteroptionen können Sie die Reihenfolge zwischen den Suchanbietern ändern. Dies steuert die Reihenfolge, in der die Ergebnisse in der Trefferliste angezeigt werden. Das Deaktivieren eines Kontrollkästchen deaktiviert diese Suchanbieteroption.

# **Eigenschaften**

Eigenschaften sind von zentraler Bedeutung in Optimizely CMS. Inhaltstyp-Eigenschaften speichern Daten und stellen Sie dar, wie zum Beispiel Seitentypen und Blocktypen, und sie sind Felder, in welche die Redakteure Informationen in einen Seitentyp eingeben. Eine Eigenschaft kann der Name der Seite, ein Bild-Platzhalter oder der Bearbeitungsbereich sein, wo Sie Text hinzufügen können. Zum Beispiel ist der XHTML-Editor eine Eigenschaft des Typs **XHTML String (>255)**, was zu einem Bearbeitungsbereich im Seitentyp führt, wenn er verwendet wird. Damit der Inhalt der Eigenschaft für Besucher sichtbar ist, verbinden Sie ihn mit dem [Inhaltstyp](../../../../../../Content/CMS-Admin/Content-types.htm) mit dem entsprechenden Rendering.

# **Eigenschaftstypen**

Sie können Eigenschaften im Code definieren oder über die Admin-Ansicht. Bestimmte Für bestimmte Eigenschaften, die im Code definiert werden, können Sie "Non-Breaking"-Änderungen in der Admin-Ansicht erstellen, um die Einstellungen zu überschreiben. Wenn eine Eigenschaft im Code definiert ist und in der Admin-Ansicht nicht geändert werden kann, werden Informationen angezeigt. Wenn Sie eine im Code definierte Eigenschaft ändern, können Sie die Änderungen auf die Werte zurücksetzen, die im Code definiert sind.

Folgende Eigenschaftstypen sind verfügbar:

- <sup>l</sup> **Integrierte Eigenschaften** sind durch das System festgelegt und stehen automatisch für alle Seiten und Blöcke unabhängig vom Typ zur Verfügung. Beispielsweise **PageName** (Name der Webseite) und **PageStartPublish** (Start Veröffentlichungsdatum für die Seite).
- **Benutzerdefinierte Eigenschaften** werden der Seite oder Block Type-Definition im Code oder aus der Admin-Ansicht hinzugefügt. Typische Beispiele sind **Überschrift** und **MainBody**.

Sie finden Eigenschaftseinstellungen unter der **Konfig** > **Eigenschaftskonfiguration** und im Reiter **Inhaltstyp**, wenn Sie mit Inhaltstypen arbeiten.
## Eigenschaften auf Inhaltstypen bearbeiten und hinzufügen

Normalerweise definieren Sie Eigenschaften in Code. Gelegentlich können Sie sie auch in der Admin-Ansicht hinzufügen, weil Eigenschaften, die dort hinzugefügt werden, nicht gerendert werden.

Zum Bearbeiten und Hinzufügen von Eigenschaften, gibt es die folgenden Reiter:

- **Allgemeine Einstellungen** ist dort, wo Sie die allgemeinen Einstellungen der Eigenschaften bearbeiten.
- <sup>l</sup> **Benutzerdefinierte Einstellungen** richten sich nach dem Eigenschafts-Datentyp, der bearbeitet wird.

### Eigenschaft bearbeiten

Der obere **Allgemeine** Teil des Reiters **Allgemeine Einstellungen** enthält Informationen über eine ausgewählte Eigenschaft. Wenn eine Eigenschaft **im Code definiert** ist, werden Informationen darüber angezeigt, aber man kann Werte wie Eigenschaftstyp und Präsentation nicht ändern. Sie können weitere Einstellungen ändern, z. B. eine Eigenschaft auf verbindlich oder suchbar setzen. Der untere Teil der **Benutzeroberfläche** enthält Inhalte, die mit der Eigenschafts-Anzeige in der Bearbeiten-Ansicht in Zusammenhang stehen.

Siehe [Eigenschaft](#page-109-0) hinzufügen für Informationen über die verfügbaren Einstellungen für Eigenschaften.

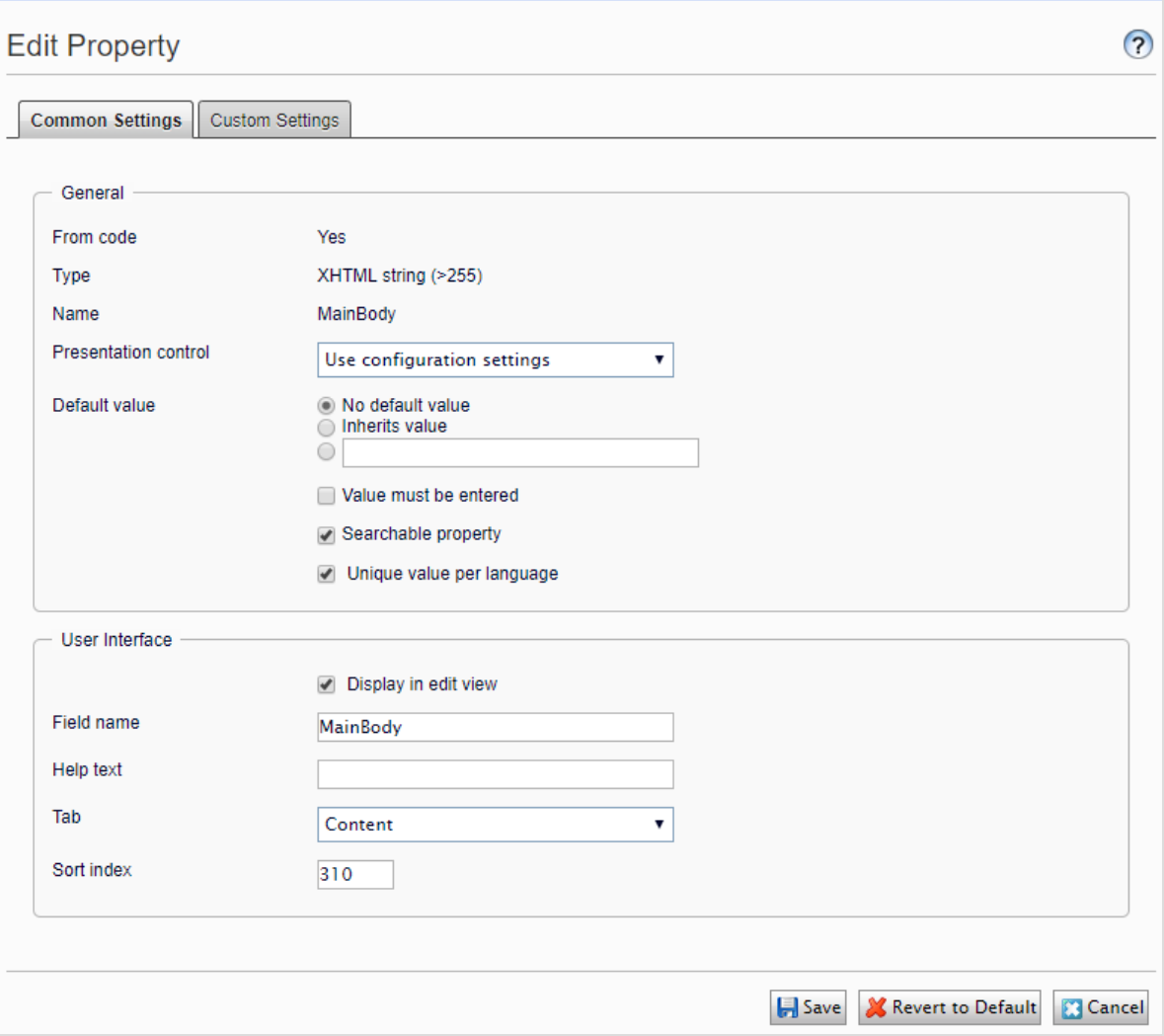

### <span id="page-109-0"></span>Eigenschaft hinzufügen

- 1. Wählen Sie in der Admin-Ansicht im Reiter **Inhaltstyp** einen Seitentyp aus und klicken Sie auf **Eigenschaft hinzufügen**.
- 2. Felder ausfüllen.

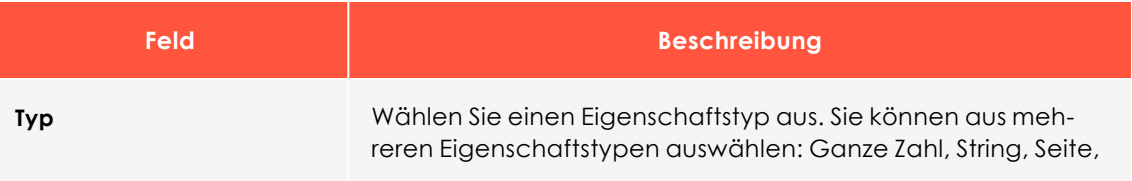

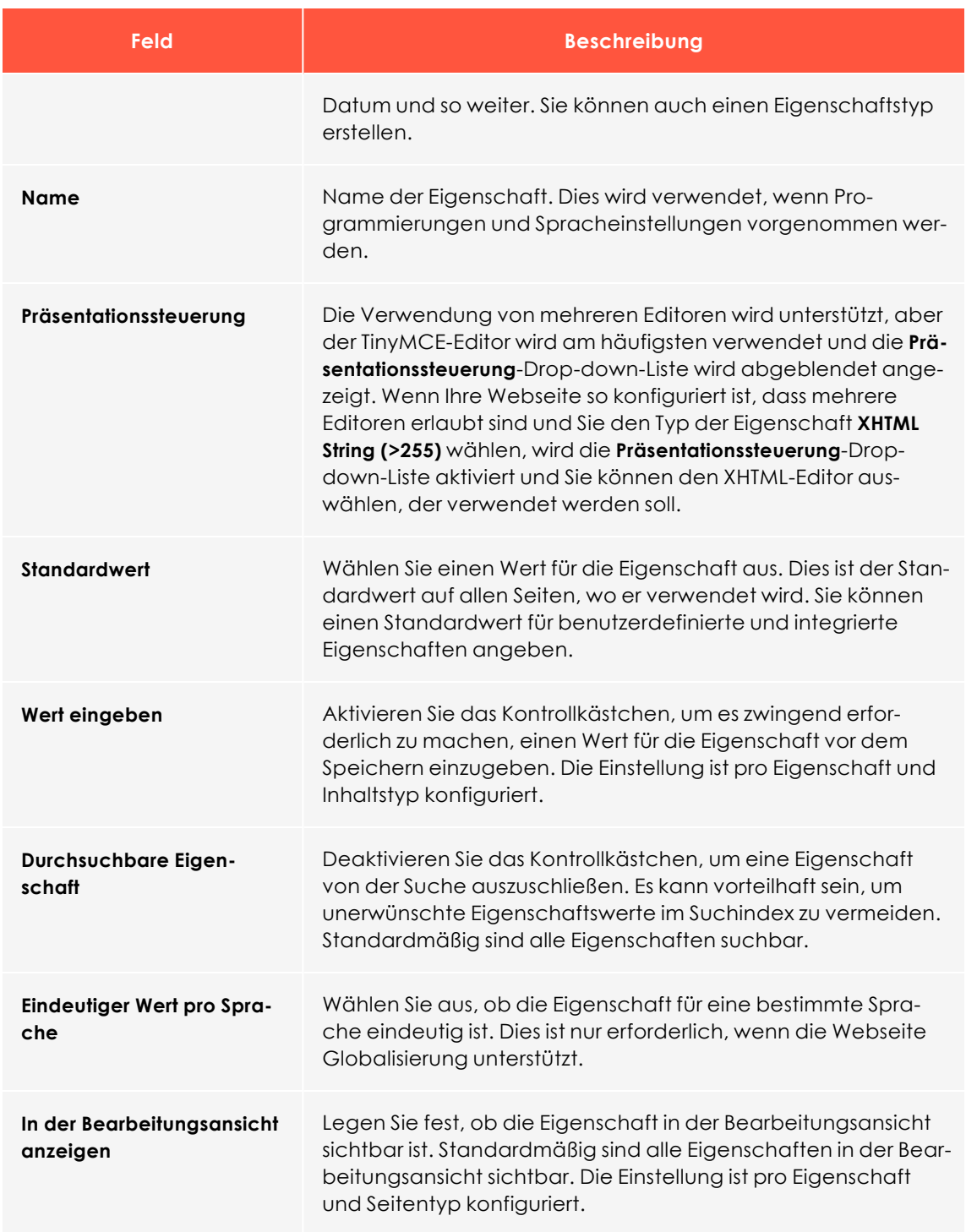

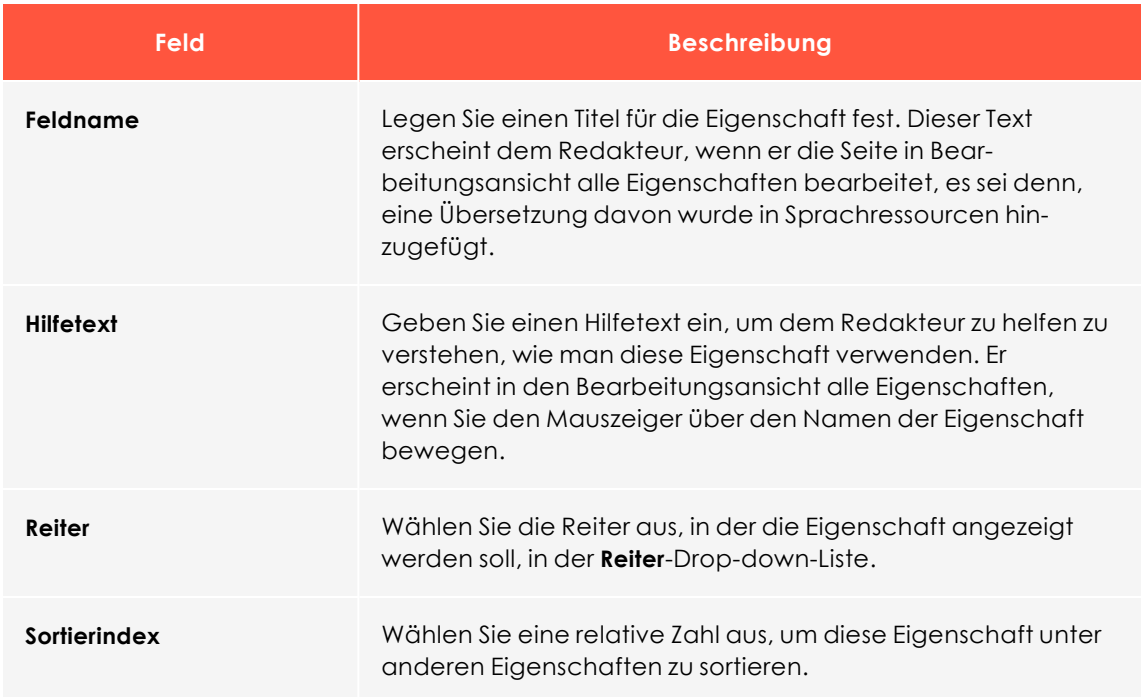

3. Klicken Sie auf **Speichern**.

Der Reiter **Allgemeine Einstellungen** zeigt benutzerdefinierte Informationen für den Typ der ausgewählten Eigenschaft an.

## Sprachspezifische Eigenschaften definieren

Wenn Sie mit Globalisierung arbeiten, definieren Sie in jeder Vorlage, welche Felder je nach Sprache variieren. Zu diesem Zweck legen Sie die Eigenschaft für das Feld **gesperrt** oder **offen** für die Globalisierung mit dem **eindeutigen Wert pro Sprache** in der Admin-Ansicht fest.

Eigenschaften, die einen eindeutigen Wert pro Sprache haben, sind normalerweise in allen aktivierten Sprachen auf der Webseite änderbar. Es können nur Eigenschaften, die keine sprachspezifischen Werte in der Sprache aufweisen, in denen die Seite (die Original-Seitensprache) erstellt wurde, bearbeitet werden. Diese Eigenschaften sind in der Bearbeitungsansicht deaktiviert und mit dem Symbol der ursprünglichen Sprache versehen.

Tipp: Stellen Sie sich vor, die Eigenschaft, die das Sortierreihenfolgefeld definiert, ist nicht als eindeutiger Wert pro Sprache festgelegt (das heißt, das **eindeutige Wert pro Sprache** Kontrollkästchen ist deaktiviert). Wenn Sie eine neue Seite zu erstellen, können Sie in der Originalsprache der Seite die Sortierreihenfolge festlegen. Wenn Sie aber eine Version der Seite in einer anderen Sprache erstellen, kann das Sortierreihenfolgefeld nicht bearbeitet werden. Infolgedessen ist die Sortierreihenfolge für alle aktivierten Sprachen gleich. Wenn Sie die Sortierreihenfolge für alle Sprachen ändern möchten, aktivieren Sie das Kontrollkästchen **eindeutiger Wert pro Sprache**.

Warnung: Wenn eine Eigenschaft dahingehend geändert wird, dass sie keinen eindeutigen Wert hat, werden alle vorhandenen Werte für diese Eigenschaft gelöscht. Wenn Sie daher die Eigenschaft für den Editor-Bereich dahingehend ändern, dass sie keine eindeutige Sprache hat, werden alle Texte im Editor-Bereich für alle Sprachen auf der Webseite dauerhaft gelöscht.

### Sprachspezifische Eigenschaft einstellen

1. Wählen Sie im Reiter **Inhaltstyp** den Seitentyp aus, der die festzulegende Eigenschaft enthält.

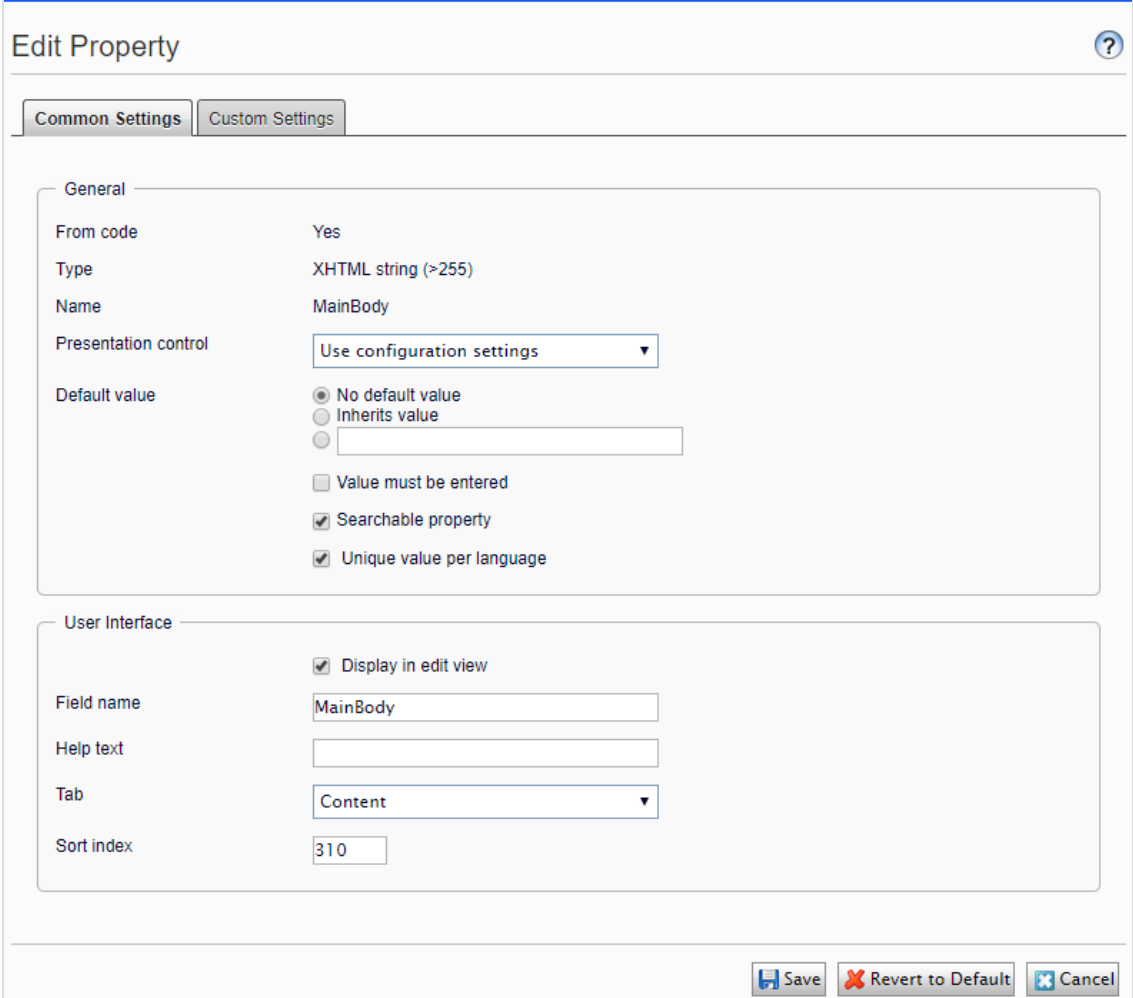

- 2. Klicken Sie auf den Namen der Eigenschaft, die Sie ändern möchten.
- 3. Wählen Sie die Option **eindeutigen Wert pro Sprache** aus.
- 4. Speichern Sie Ihre Änderungen.

### Inhaltseigenschaften organisieren

Sie können die Reihenfolge ändern, in der Eigenschaften für die Redakteure einer Seite oder der Block-Typ angezeigt werden. Sie können auch die Eigenschaften zwischen den Reitern eines Seitentyps verschieben. Diese Änderungen werden für jede Seite in der Admin-Ansicht vorgenommen.

### Reihenfolge der Eigenschaften ändern

Gehen Sie folgendermaßen vor, um die Reihenfolge zu ändern, in der Eigenschaften in der Alle-Eigenschaften-Ansicht erscheinen. Zum Beispiel können Sie wichtige Eigenschaften am oberen Rand der Seite anzeigen lassen.

1. Wählen Sie die Seite oder den Blocktyp auf der Reiter **Seitentyp** oder **Blocktyp** aus.

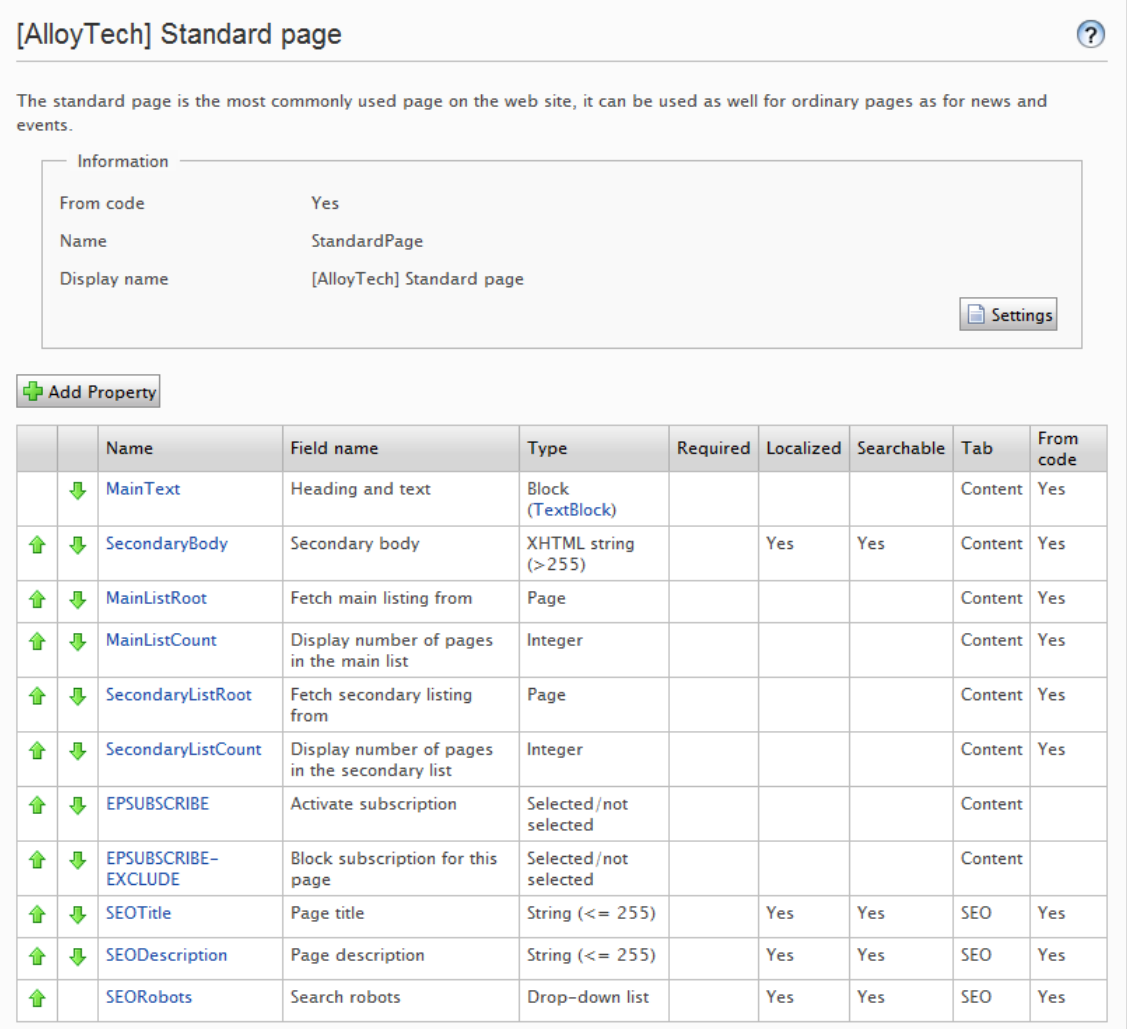

2. Klicken Sie auf einen Pfeil, um eine Eigenschaft zu verschieben oder bringen Sie sie per Drag-and-drop in eine gewünschte Reihenfolge.

### Eigenschaft auf eine Reiter platzieren

- 1. Wählen Sie im Reiter **Inhaltstyp** den Seitentyp aus.
- 2. Klicken Sie auf den Namen der Eigenschaft, die Sie bearbeiten möchten.
- 3. Wählen Sie in der **Reiter**-Drop-down-Liste die Reiter aus, auf dem die jeweilige Eigenschaft platziert werden soll.
- 4. Klicken Sie auf **Speichern**.

### Einstellungen für benutzerdefinierte Eigenschaften ändern

Unter **Konfig** > **Eigenschaftskonfiguration** > **Benutzerdefinierte Eigenschaftstypen bearbeiten** können Sie benutzerdefinierte Eigenschaftstypen ändern.

### Prioritäten und Konfiguration

Die Eigenschaftseinstellungen haben folgende Priorität:

- 1. Eine spezifische Einstellung, die für eine Eigenschaft in der Admin-Ansicht definiert wurde. Dies kann eine benutzerdefinierte Einstellung für diese Eigenschaft sein oder auf eine bestimmte globale Einstellung verweisen.
- 2. Eine spezifische Einstellung für eine Eigenschaft, die für das Modell im Code definiert wurde.
- 3. Eine globale Einstellung, die im Admin als *Standardeinstellung* für den Eigenschaftstyp definiert wurde.
- 4. Eine globale Einstellung, die im Code definiert ist.

Sie können eine Eigenschaft erstellen, benennen und ihr einen Datentyp und andere Einstellungen geben.

### Benutzerdefinierte Eigenschaftstypen erstellen

Die Liste der verfügbaren benutzerdefinierten Eigenschaftsarten, die von einem Entwickler erstellt wird, hat folgende Spalten:

<sup>l</sup> **Name**. Der Name des Inhaltstyps, der von einem Entwickler erstellt wurde, von dem einige in der Redakteurs-Benutzeroberfläche auswählbar sind.

- **Basistyp**. Zeigt die integrierten Typen, die von einem Entwickler erweitert werden können.
- <sup>l</sup> **Klassenname**. Zeigt den vollständigen Namen der Klasse. Die Klasse wird in der Zusammenstellung definiert.
- <sup>l</sup> **Name Zusammenstellung**. Zeigt die Klassenreferenz. Eine leere Spalte zeigt eine integrierte Eigenschaft an.

Um **Eigenschaftsdatentypen** zu erstellen, können Entwickler bestehende Eigenschaftsdatentypen übernehmen.

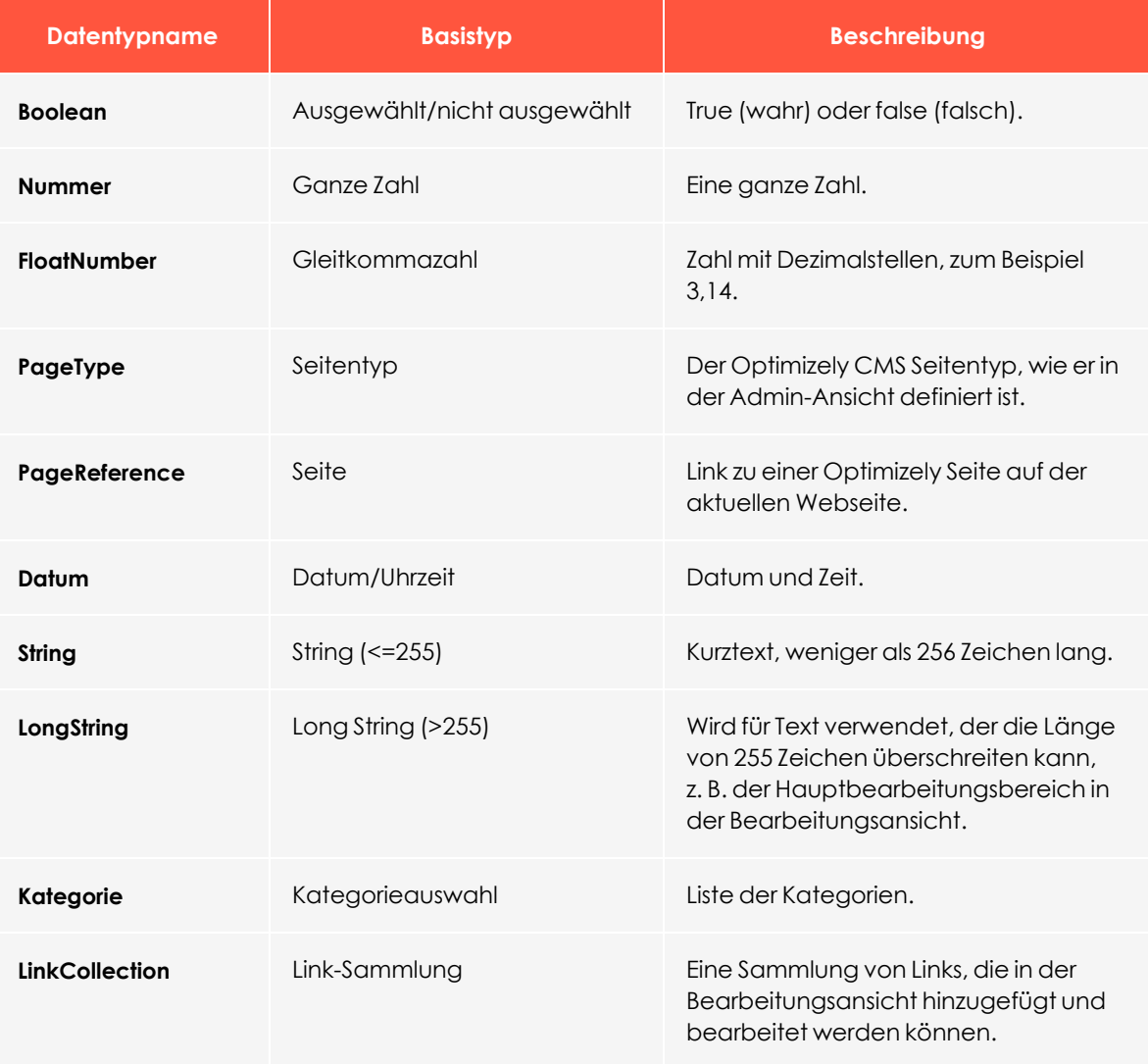

#### 118 | Optimizely CMS Administratorhandbuch 2021-06-24

Hinweis: Standardwerte für Eigenschaften sind nicht im Code definiert.

# Inhaltstypen

**Inhalte** in Optimizely können aus Seiten- und Block-Typen, Ordnern oder Medien-Dateien bestehen, wie beispielsweise Bilder und Dokumente. Inhalte können auch Produkte in einem Produktkatalog in Optimizely Commerce sein.

### Inhaltstypen und Eigenschaften

Seiten- und Block-Typen enthalten die [Eigenschaften](../../../../../../Content/CMS-Admin/Properties.htm), für die Redakteure Informationen, z. B. einen Link zu einem Bild auf einer Webseite, eingeben.

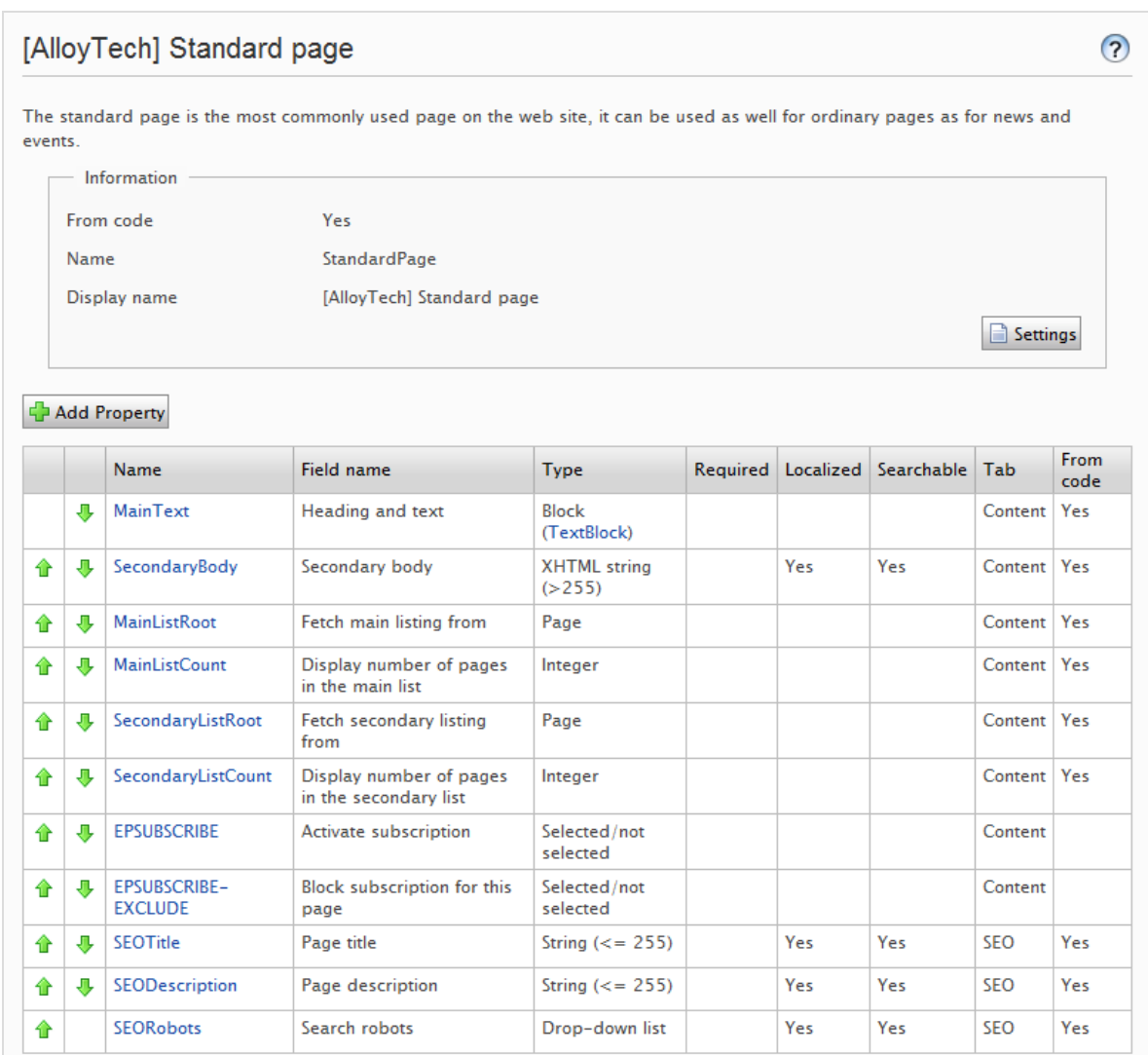

Für einen Inhaltstyp definieren Sie einen Satz von Eigenschaften, die Informationen, z. B. einen Link zu einem Bild, einer Webseite oder redaktionellem Text enthalten können. Eine typische Webseite enthält eine Reihe von Inhaltstypen, die den identifizierten erforderlichen Funktionen der Webseite entsprechen.

Der Inhaltstyp ist die Grundlage, auf der Sie eine oder mehrere Seiten- oder Block-Instanzen erstellen. Um Besuchern den Inhalt zu zeigen, müssen die Seiten- oder Block-Typen und ihre Eigenschaften der entsprechenden Wiedergabe zugeordnet werden.

Das inhaltliche Konzept in Optimizely basiert auf der Vererbung eines "allgemeinen" Inhaltstyps, der dann für die Erstellung von bestimmten Inhaltstypen, wie zum Beispiel einem Seitentyp oder Medien-Ordner, verwendet wird. Mit dieser Funktion können Entwickler bei der Einrichtung neuer Webseiten ganz einfach benutzerdefinierte Inhaltstypen erstellen.

- <sup>l</sup> Sie können Seitentypen im Code oder aus der Admin-Ansicht definieren. Blocktypen können Sie jedoch nur im Code definieren.
- Für Seitentypen, die im Code definiert werden sowie für alle Blocktypen, können Sie in der Admin-Ansicht "geschützte Änderungen" von Eigenschaften festlegen.
- . Sie werden benachrichtigt, wenn Sie die im Code definierten Einstellungen in der Admin-Ansicht nicht ändern können.
- Wenn Sie Änderungen an einem Seitentyp vornehmen, der im Code definiert wurde, können Sie die Änderungen auf die im Code definierten Originalwerte zurücksetzen.

### Seitentypen

Warnung: Änderungen der Einstellungen eines Seitentyps können dazu führen, dass die Webseite nicht mehr funktioniert. Obwohl Sie Seitentypen in der Admin-Ansicht erstellen können, sollten Sie im Code erstellt werden.

### Seitentyp bearbeiten

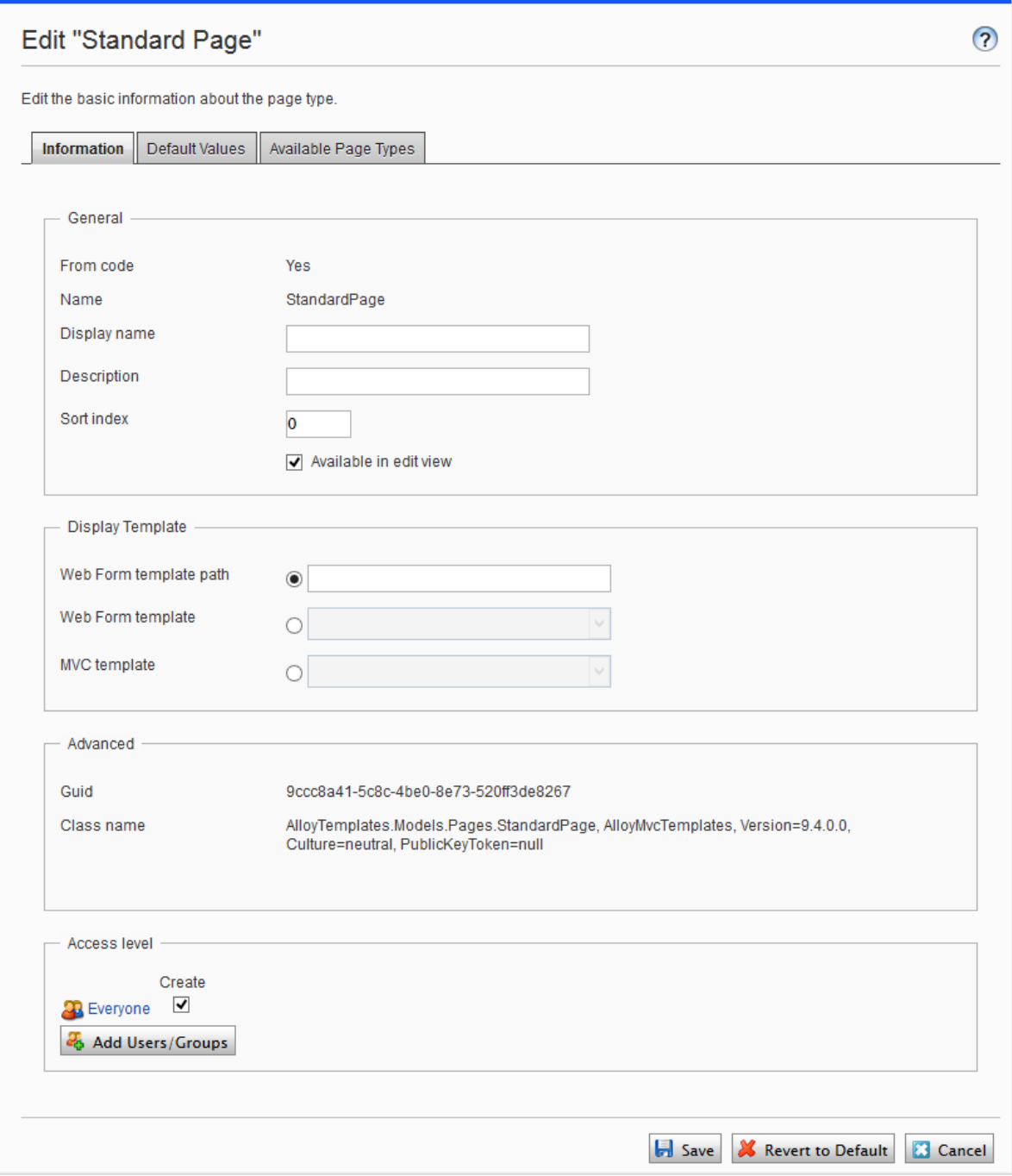

Um Einstellungen für einen vorhandenen Seitentyp zu bearbeiten, öffnen Sie den Seitentyp in der Admin-Ansicht unter **Inhaltstyp** > **Seitentypen**, klicken Sie auf **Einstellungen**, ändern Sie die Einstellungen und klicken Sie dann auf **Speichern**.

Da Sie Seitentypen und ihre Eigenschaften im Code oder aus der Admin-Ansicht identifizieren können, können Sie einige Einstellungen von der Admin-Ansicht aus ändern. Wenn ein Seitentyp aus Code erstellt wurde, wird dies in der Informationsseite des Seitentyps unter **Allgemein** angezeigt.

Hinweis: Bestimmte Seitentypen, die im Code festgelegt wurden, können nicht gelöscht werden. Es handelt sich dabei in der Regel um Seitentypen, die anderen Seitentypen als Grundlage dienen, wie beispielsweise die Standard- und die Startseite.

Im Bereich der Zugriffsebene können Sie bestimmen, welche Benutzer oder Benutzergruppen auf den Seitentyp zugreifen können.

Video-Tutorial (auf Englisch): Einen Seitentyp für [ausgewählte](https://episerver.wistia.com/medias/fwwhtb6pue) Benutzer zugänglich [machen,](https://episerver.wistia.com/medias/fwwhtb6pue) aber nicht für andere (3:06 Minuten)

### <span id="page-122-0"></span>Seitentyp aus der Admin-Ansicht erstellen

- 1. Wählen Sie im Reiter **Seitentypen verwalten** die Option **Neuen Seitentyp erstellen** aus.
- 2. Stellen Sie die Werte im **Info**-Reiter ein.

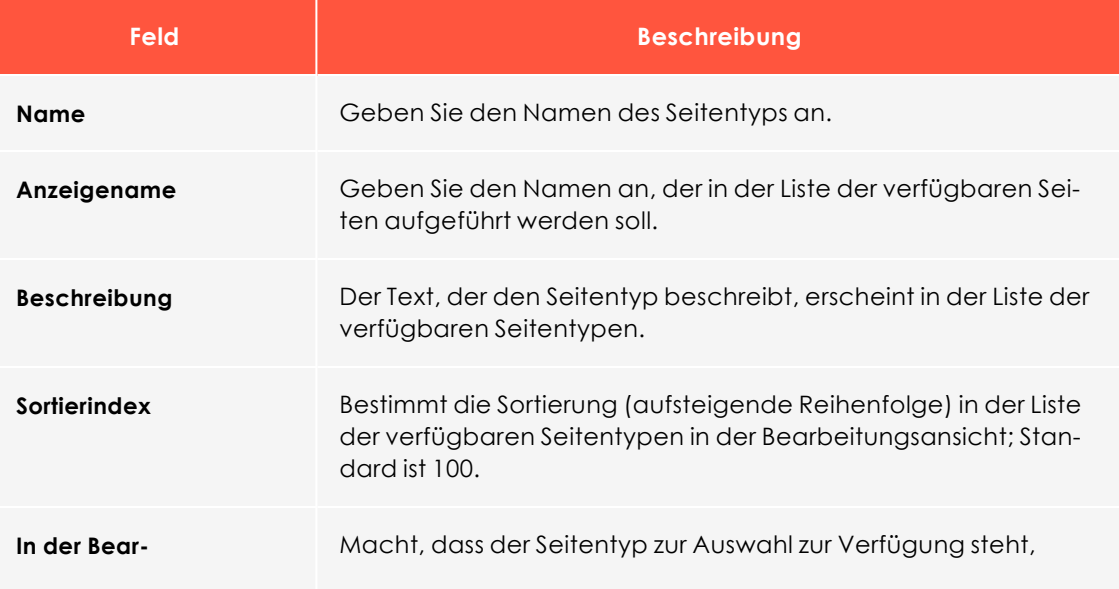

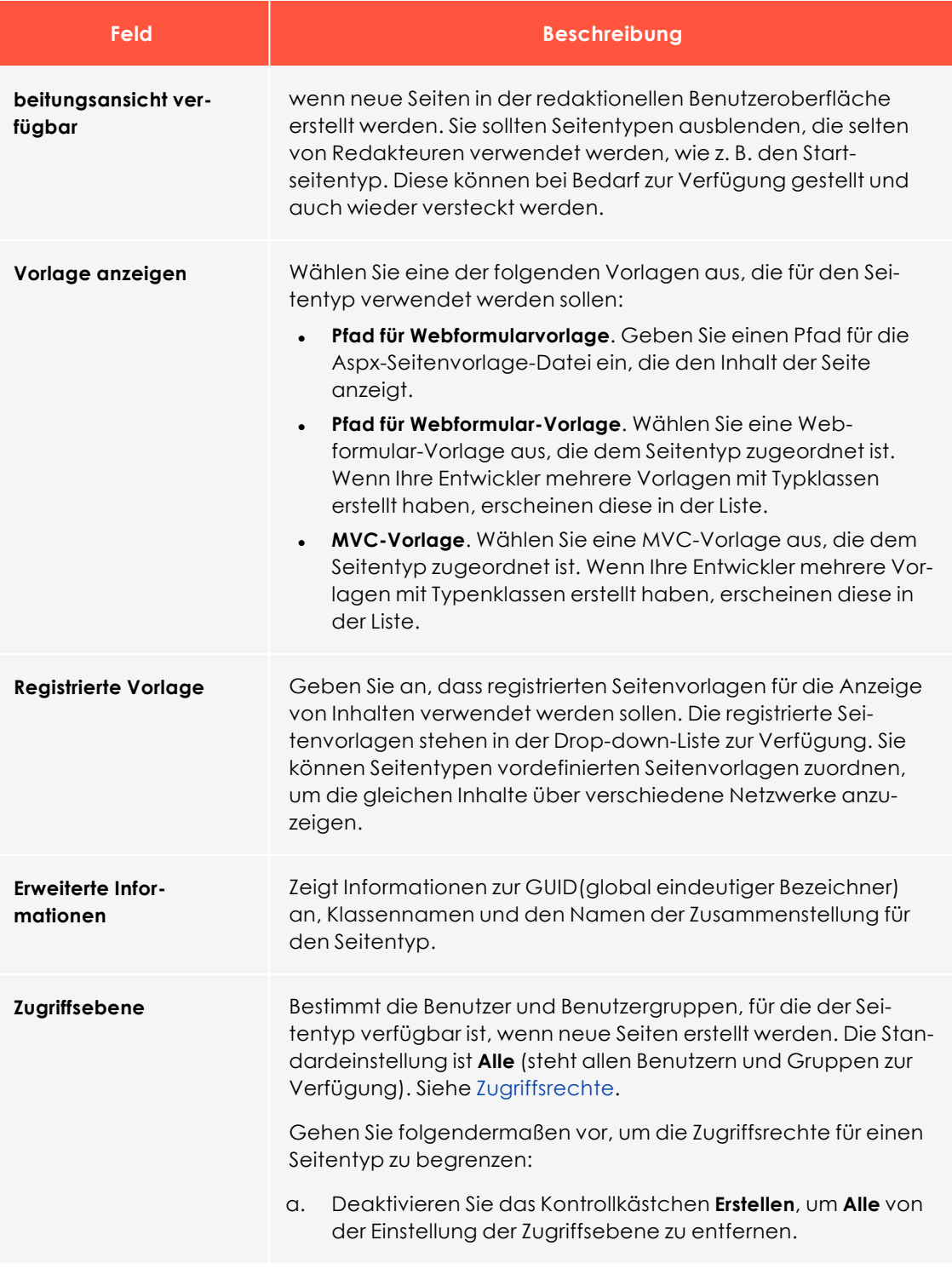

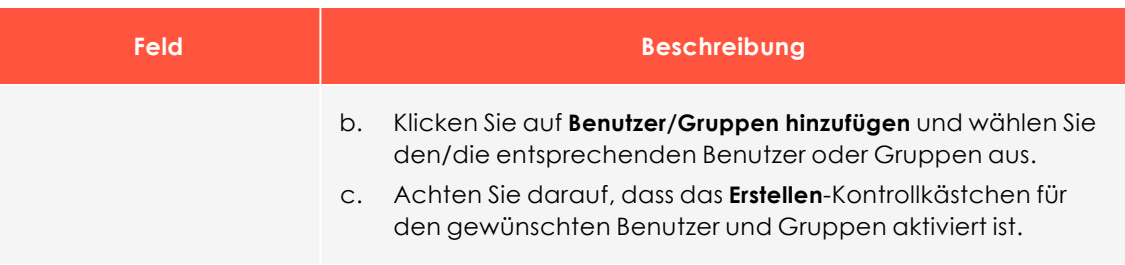

3. Stellen Sie die Werte in dem Reiter **Standardwerte** ein.

Sie können Standardwerte für einige der integrierten Eigenschaften in Optimizely CMS von der Admin-Ansicht aus festlegen. Sie können auch Standardwerte für die im Code festgelegten Eigenschaften angeben, aber diese werden in der Admin-Ansicht nicht gezeigt.

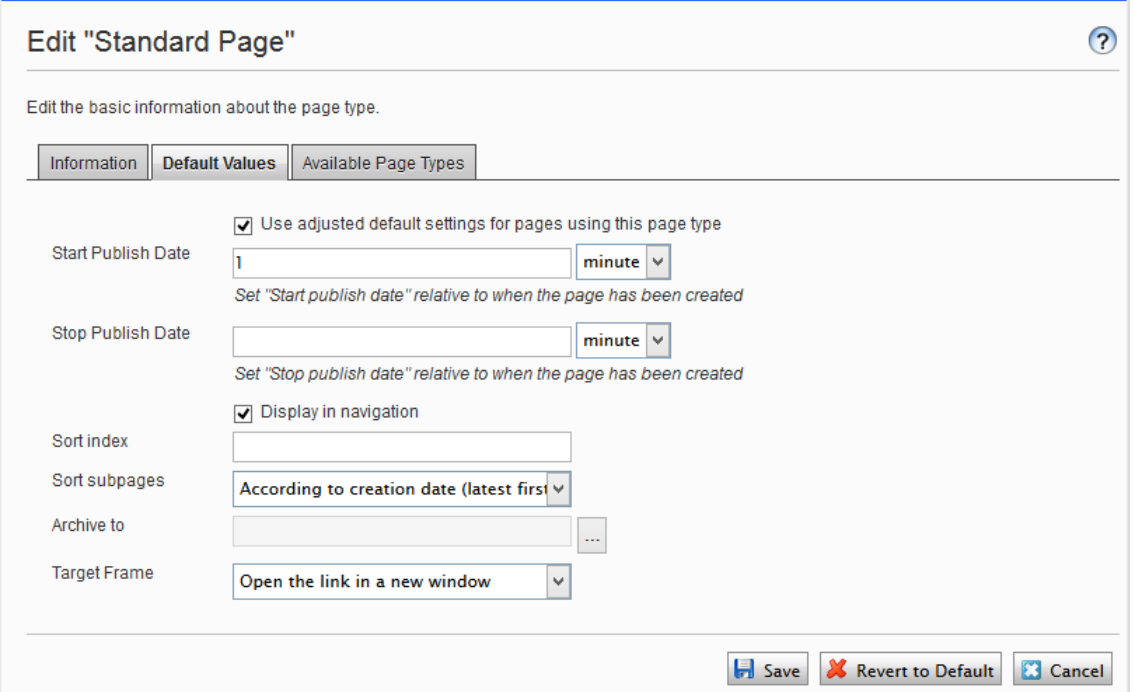

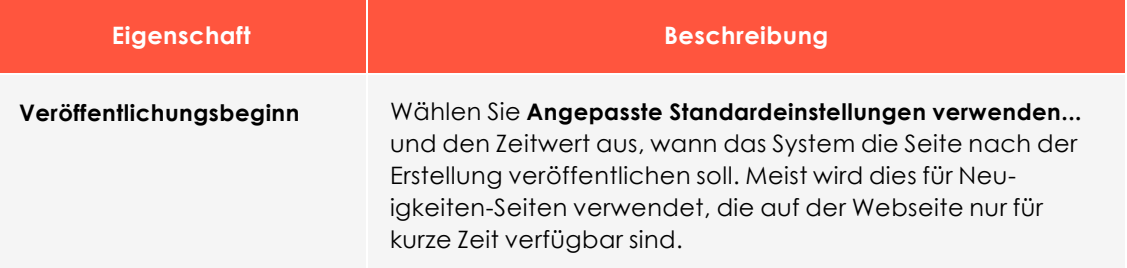

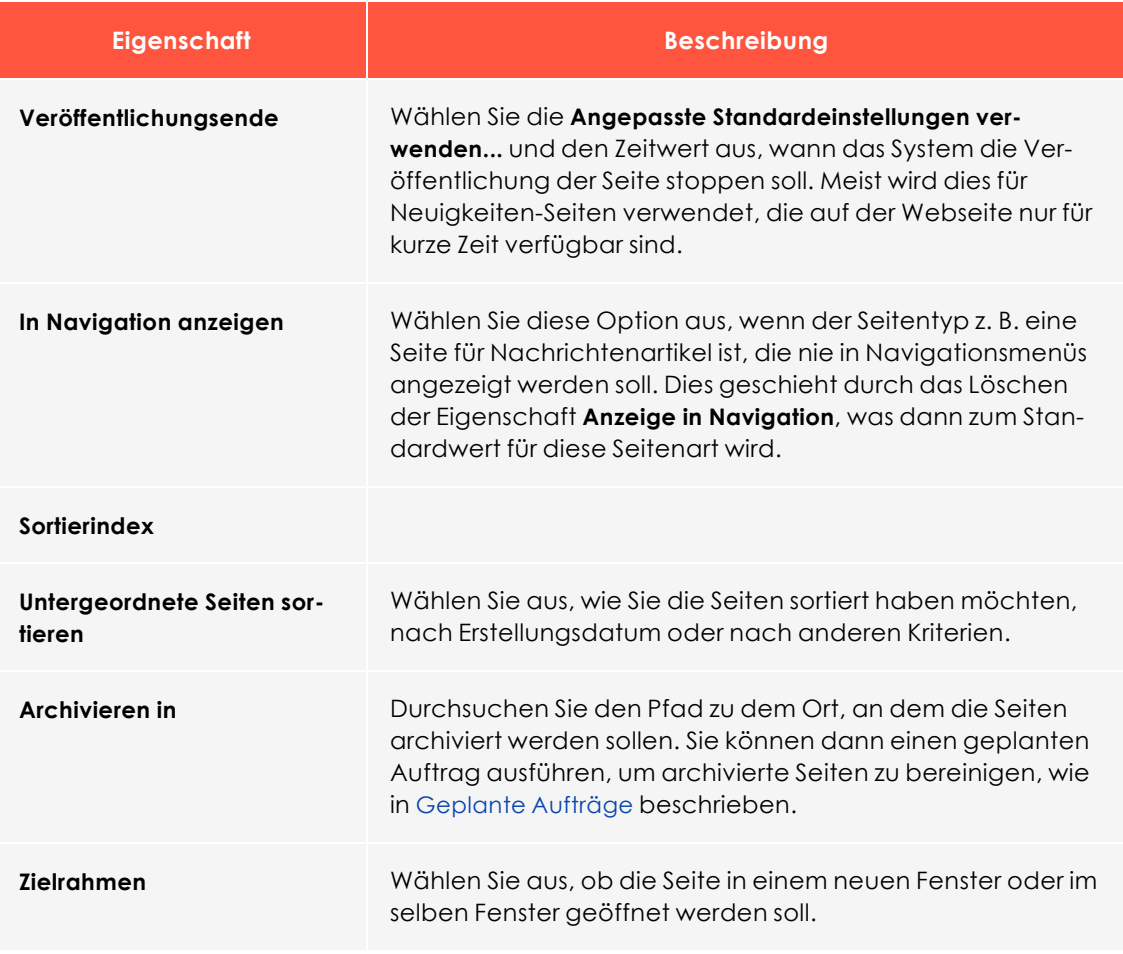

#### 4. Legen Sie die Werte im Reiter **Verfügbare Seitentypen** fest.

Wenn Sie neue Seiten erstellen, beschränken Sie die verfügbaren Seitentypen in der Seitentypliste, um den Redakteuren die Auswahl des richtigen Seitentyps zu erleichtern. Sie können beispielsweise für eine übergeordnete Seite der *Neuigkeiten-Liste* angeben, dass der einzig verfügbare Seitentyp *Neuigkeitenartikel* sein soll.

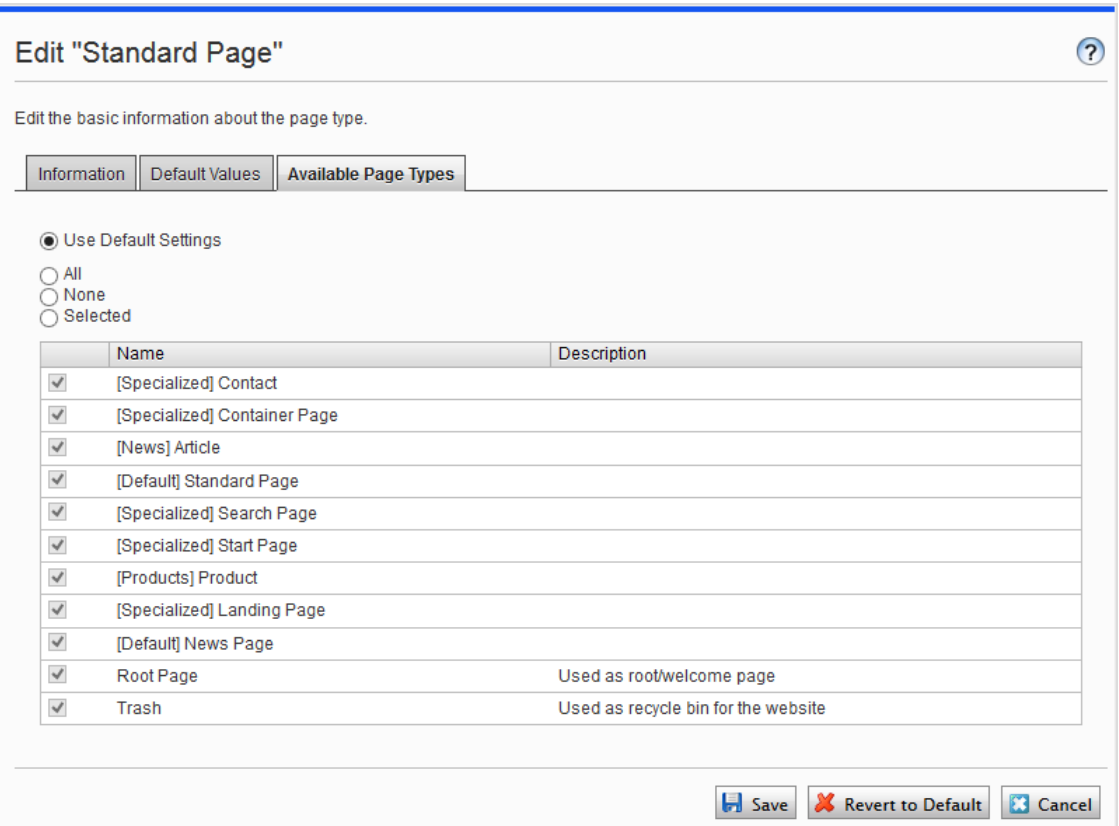

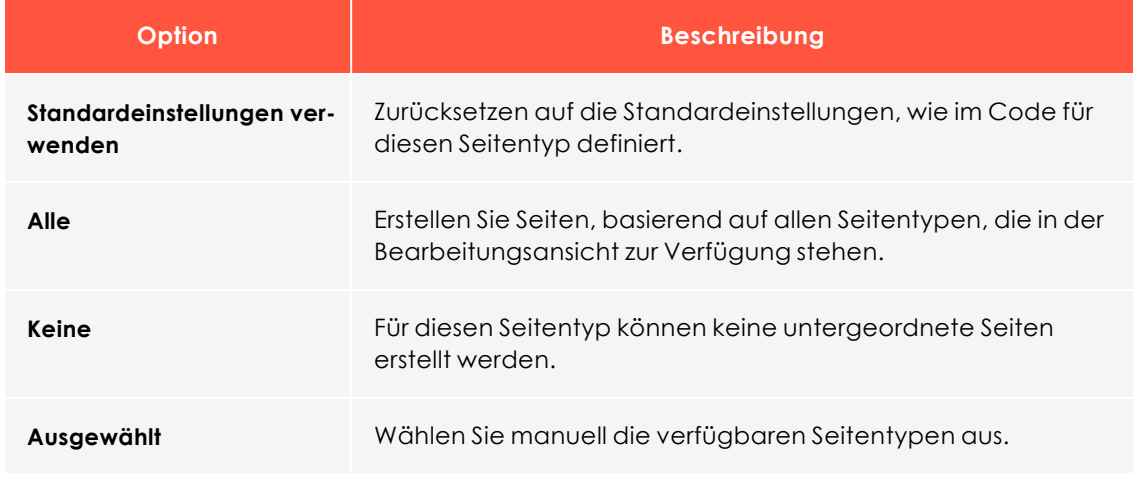

5. Klicken Sie auf **Speichern**.

×

#### Vorhandenen Seitentyp kopieren

Wenn Sie einen Seitentyp kopieren, werden seine Eigenschaften ebenfalls kopiert. Sie können dann die Informationen für den Seitentyp und seine Eigenschaften bearbeiten. Kopieren Sie einen Seitentyp wie folgt:

- 1. Wählen Sie **Seitentyp kopieren** im Reiter **Seitentypen verwalten** in der Admin-Ansicht aus.
- 2. Wählen Sie die Seite aus, die Sie aus der Drop-down-Liste kopieren möchten, und klicken Sie auf **Kopieren**. Ein Fenster mit exakt den gleichen Eigenschaften öffnet sich.
- 3. Bearbeiten Sie die Seitentypinformationen, so dass sie zu Ihren Bedürfnissen passen und klicken Sie auf **Speichern**.

Hinweis: Kopierte Seitentypen sind nicht typisiert und Sie müssen den Pfad zur Anzeigevorlage eingeben, sonst gibt es für die Seiten, die auf dem Seitentyp basieren, keine Vorschau.

### Blocktypen

Blocktypen ähneln den Seitentypen und Sie können einige Einstellungen von der Admin-Ansicht aus ändern.

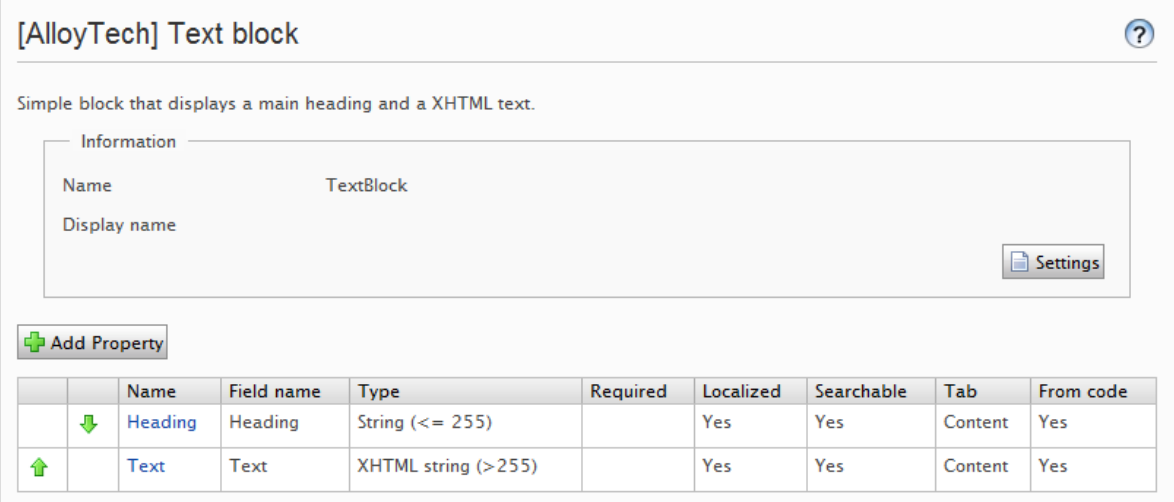

Bearbeiten Sie die Einstellungen für einen vorhandenen Blocktyp wie folgt:

- 1. Wählen Sie den Blocktyp im **Blocktyp**-Reiter aus, und klicken Sie auf **Einstellungen**.
- 2. Ändern Sie eine oder mehrere Einstellungen so, wie es in Einen [Seitentyp](#page-122-0) in der Admin-Ansicht [erstellen](#page-122-0) beschrieben steht.
- 3. Klicken Sie auf **Speichern** (oder **Auf Standardwerte zurücksetzen**, wenn Sie Ihre Werte wiederherstellen möchten).

### Andere Inhaltstypen

Standardmäßig gibt es allgemeine Inhaltstypen für andere Arten von Inhalten, wie beispielsweise Dateien und Medienordner. Auf dieser Grundlage können Entwickler bestimmte Inhaltstypen erstellen. Sie können über einen bestimmten Ordner oder Mediendatei-Inhaltstyp verfügen, dem Sie Eigenschaften wie z. B. *Copyright* oder *Fotograf* hinzufügen können.

### Seiten konvertieren

Sie können Seiten von einem Seitentyp in einen anderen konvertieren. Dies ist nützlich, wenn Sie Daten von einem alten auf einen neuen Seitentyp übertragen möchten oder eine Seite basierend auf dem falschen Seitentyp erstellt haben.

Jeder Seitentyp enthält Eigenschaften. Wenn Sie eine Seite konvertieren, ordnen Sie die Eigenschaften des alten Seitentyps entsprechend den Eigenschaften des neuen Typs zu.

Hinweis: Alle Seitenversionen werden konvertiert. Stellen Sie daher sicher, dass keine Benutzer mit den zu konvertierenden Seitentypen arbeiten.

Eine Seiteneigenschaft im neuen Seitentyp kann nur einer alten Seiteneigenschaft zugeordnet werden.

1. Wählen Sie **Seiten konvertieren** in der Admin-Ansicht unter **Inhaltstyp** > **Seitentypen verwalten** aus.

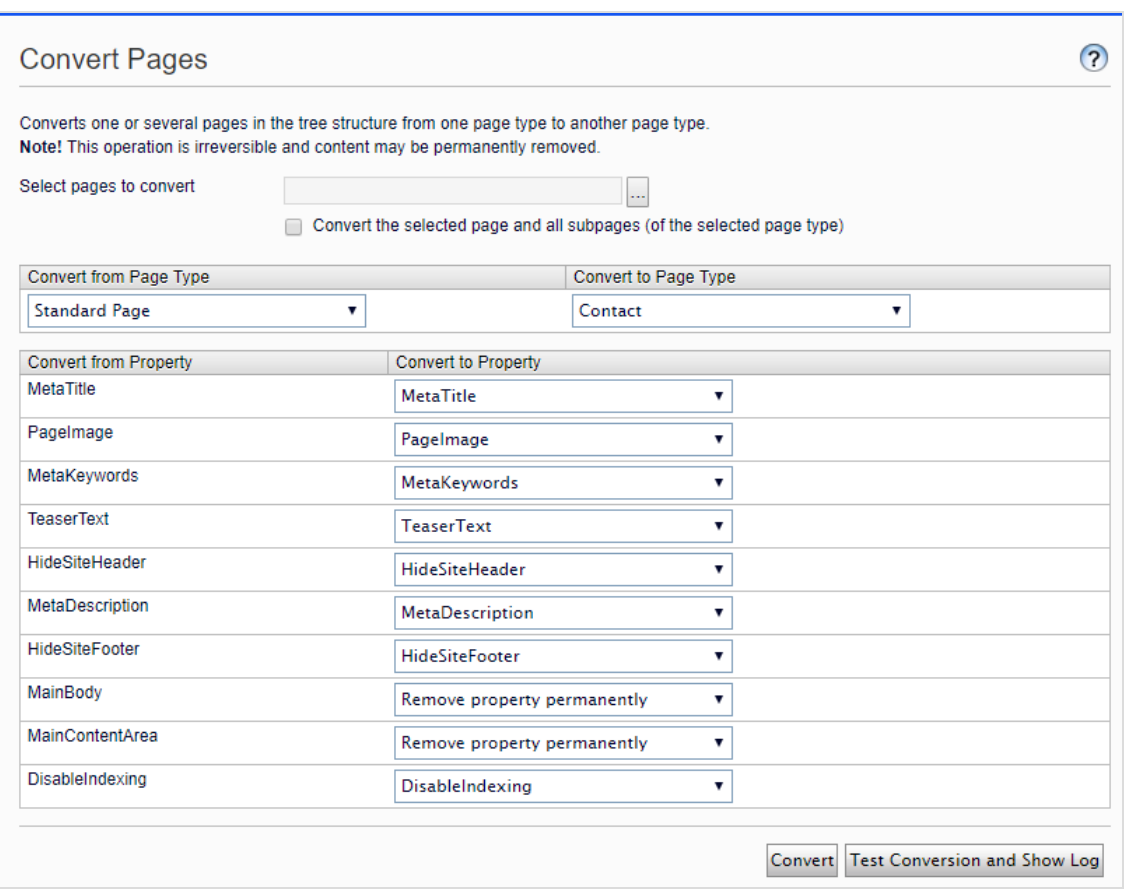

- 2. Wählen Sie im Feld **Seiten zum Konvertieren auswählen** eine Seite aus.
- 3. Aktivieren Sie das Kontrollkästchen **Ausgewählte Seite und alle Unterseiten (des ausgewählten Type) konvertieren**, wenn Sie alle Unterseiten in die Konvertierung miteinbeziehen möchten.
- 4. Wählen Sie den Seitentyp, von dem aus Sie konvertieren möchten, **aus** der Liste **Vom Seitentyp konvertieren** aus. Die Liste der Seiteneigenschaften, die in diesem Seitentyp enthalten ist, wird in der Liste **Von Eigenschaft konvertieren** aktualisiert.
- 5. Wählen Sie den Seitentyp, in den Sie **konvertieren** möchten, in der Liste **Konvertieren in Seitentyp** aus. Die Liste der Seiteneigenschaften, die in diesem Seitentyp enthalten ist, wird in der Liste **Konvertieren in Eigenschaft** aktualisiert.
- 6. Weisen Sie jeder Seiteneigenschaft eine entsprechende Eigenschaft im Seitentyp zu, in den Sie konvertieren möchten.
- 7. Klicken Sie auf **Konvertieren**.
- 8. Um die Konvertierung zu testen, klicken Sie auf **Konvertierung testen und Protokoll anzeigen**. Danach wird ein detailliertes Protokoll der konvertierten Seiten und der Seiteneigenschaften angezeigt.

Warnung: Durch die Auswahl von **Eigenschaft dauerhaft entfernen** wird die Eigenschaft gelöscht. Dadurch könnten bestehende Inhalte beschädigt werden, die diese Eigenschaft verwenden.

# Arbeiten mit Besuchergruppen

Personalisierung in Optimizely ermöglicht Ihnen, den Webseiteninhalt für bestimmte Besuchergruppen auszurichten. Die Personalisierungsfunktion basiert auf angepassten Besuchergruppen, die Sie auf der Grundlage einer Reihe von **Personalisierungkriterien** erstellen. Optimizely kommt mit einem Satz [Grundkriterien](#page-131-0) wie geographische Region, Anzahl Besuche und zubringende Suchanfragen. Darüber hinaus können Sie eigene Kriterien entwickeln.

Wenn Sie Optimizely Visitor Intelligence nutzen, können Sie ein Segment als Kriterium für eine Besuchergruppe verwenden und die Webseite damit speziell für Besucher aus diesem Segment personalisieren. Siehe Marketing-Segment erstellen im Abschnitt Optimizely Visitor Intelligence.

Im Kapitel Arbeiten mit Besuchergruppen und Segmenten zur Personalisierung im Optimizely Benutzerhandbuch finden Sie verschiedene Benutzerszenarien zur Arbeit mit Besuchergruppen.

<span id="page-131-0"></span>Integrierte Besuchergruppenkriterien

Die Optimizely Plattform wird mit folgenden integrierten Besuchergruppenkriterien geliefert.

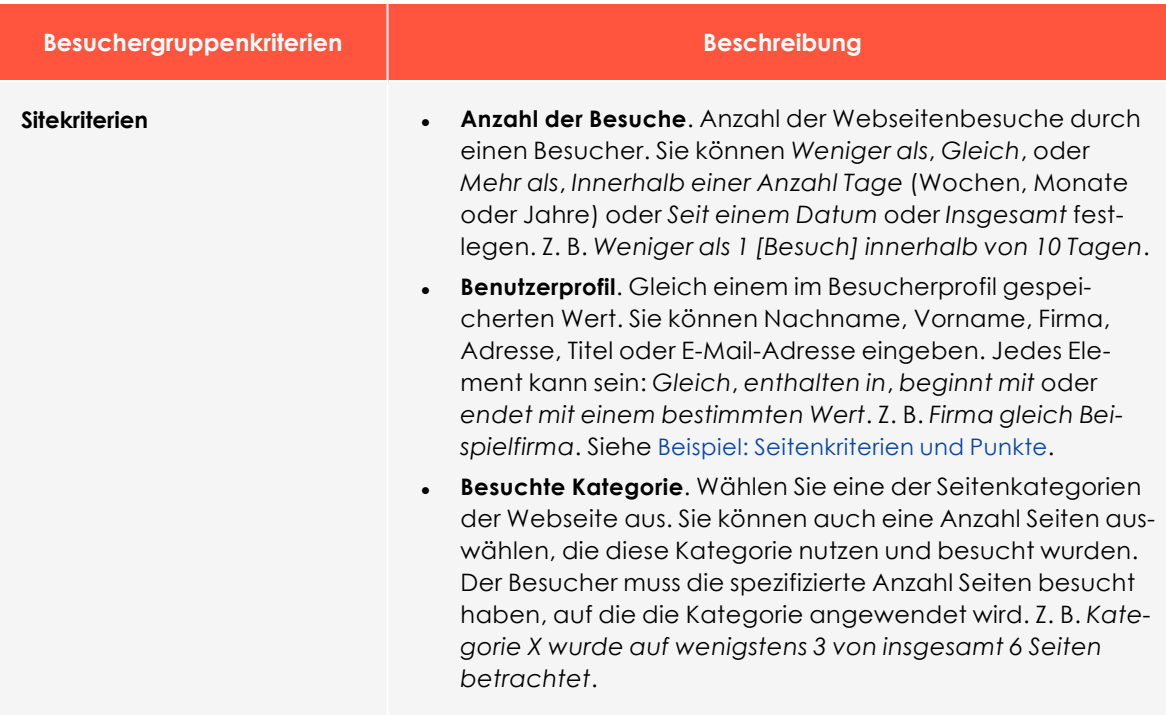

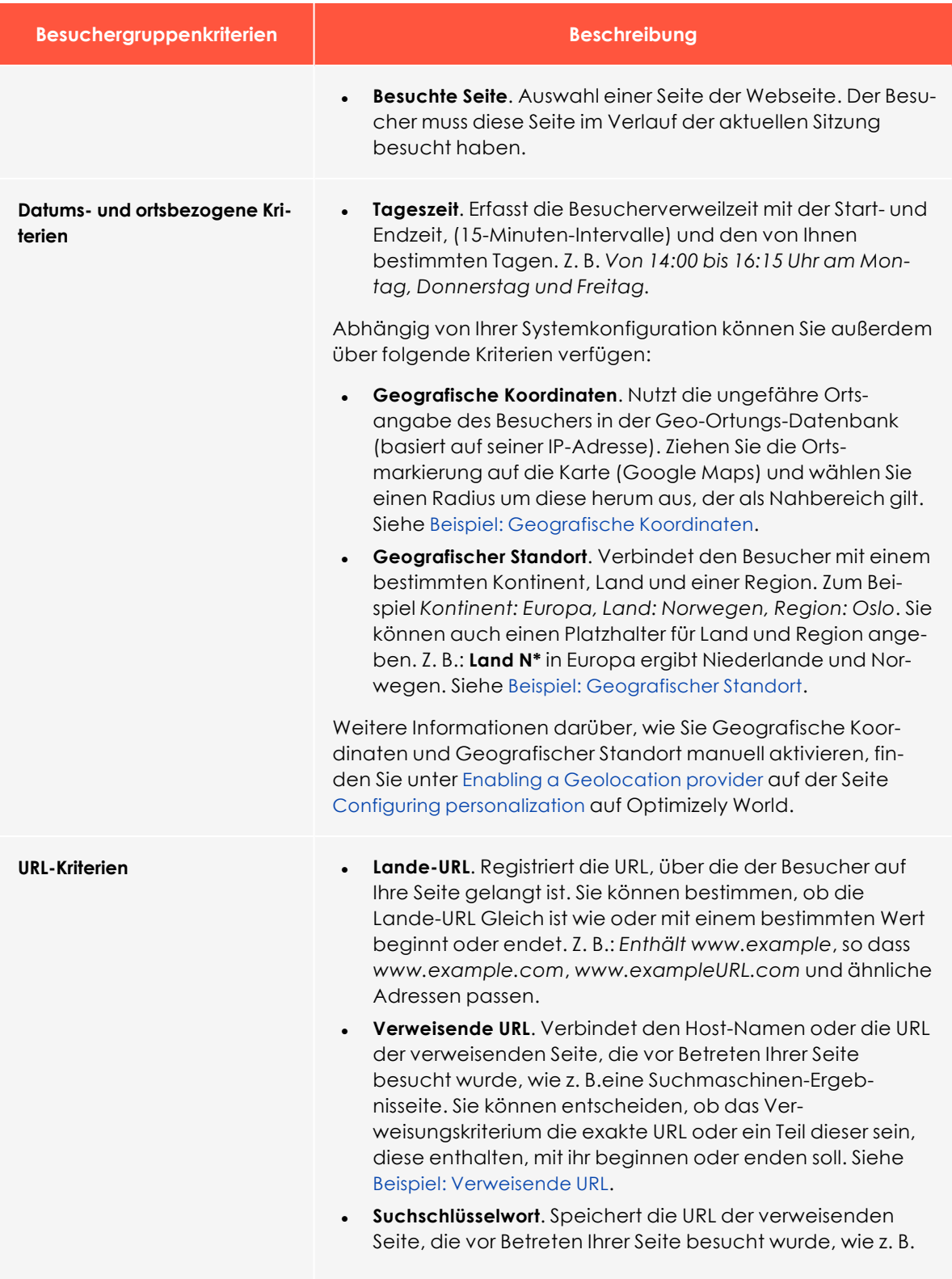

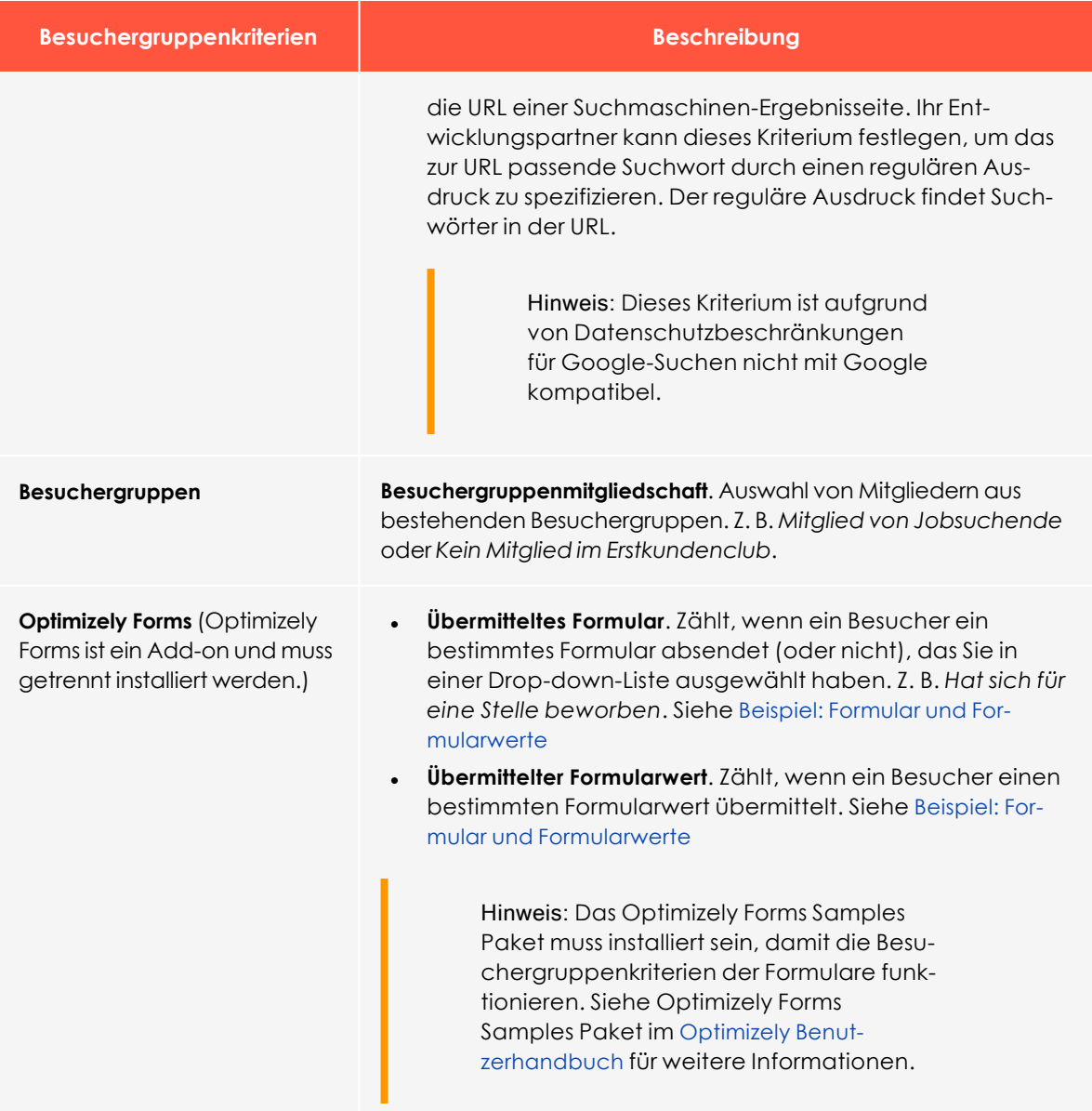

## Besuchergruppen verwalten

Besuchergruppen werden über die Option **Besuchergruppen** im Hauptmenü verwaltet. Beim Erstellen einer neuen Besuchergruppe wählen Sie ein oder mehrere Kriterien aus und legen geeignete Einstellungen fest. Diese Kriterien dienen zur Bestimmung, ob ein die Webseite besuchender Benutzer zu dieser Besuchergruppe gehört.

<span id="page-134-0"></span>Hinweis: Sie können einen Redakteur zu einem Mitglied der Gruppe **VisitorGroupAdmins** machen. Diese Gruppe gewährt nur Zugriff auf die Option **Besuchergruppen** im Hauptmenü.

#### Besuchergruppen erstellen

- 1. Gehen Sie im Hauptmenü auf **CMS** > **Besuchergruppen**.
- 2. Klicken Sie auf **Erstellen**.

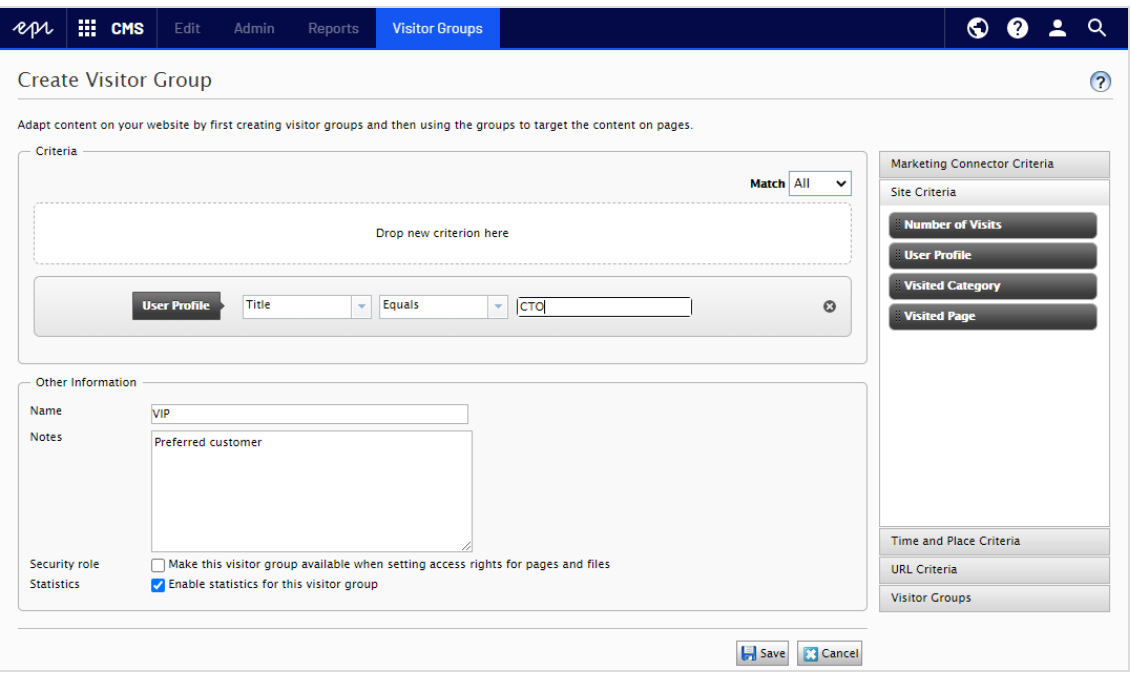

- 3. Klicken Sie im Abschnitt **Kriterien** auf die Kriterien, die Sie zur Besuchergruppe hinzufügen möchten:
	- a. Wählen Sie in der Drop-down-Liste **Passend** das Kriterium **Alle**, **Jegliches** oder **Punkt** aus. Was Sie hier auswählen, betrifft alle Kriterien der Besuchergruppe. Punkte sind eine Methode zur Festlegung eines Werts dafür, was eine erwünschte Aktion auf der Webseite wert ist.
	- b. Ziehen Sie das Kriterium aus der Drop-down-Liste auf der rechten Seite und legen Sie es im Bereich **Neues Kriterium hier einfügen** ab.
- 4. Legen Sie die Einstellungen für die Kriterien fest, siehe dazu die Beispiele unter [Beispiele](#page-137-0) zur Erstellung von [Besuchergruppen](#page-137-0).
- 5. Unter **Name** geben Sie der zu erstellenden Gruppe einen Namen. Dieser Name erscheint in der personalisierten Inhaltsbox, wenn Sie den Inhalt auf einer Seite auswählen.
- 6. Unter **Anmerkungen** geben Sie einen Beschreibungstext zur gerade erstellten Besuchergruppe ein, z. B. ihren Zweck. Diese Beschreibung erscheint als Tooltipp, wenn ein Redakteur eine Besuchergruppe zum Inhalt einer Seite hinzufügt.
- 7. Markieren Sie unter **Sicherheitsrolle**, ob Sie möchten, dass diese Besuchergruppe verfügbar ist, wenn Zugriffsrechte für Seiten und Dateien in der Admin-Ansicht gesetzt werden.

Hinweis: Besuchergruppen können nur Lese-Zugriffsrechte haben.

- 8. Lassen Sie das Kästchen unter **Statistiken** aktiviert, um Statistiken über die Besuchergruppe zu führen (das Kästchen ist standardmäßig aktiviert).
- 9. Klicken Sie auf **Speichern**.

### Besuchergruppen bearbeiten

1. Gehen Sie im Hauptmenü auf **CMS** > **Besuchergruppen**.

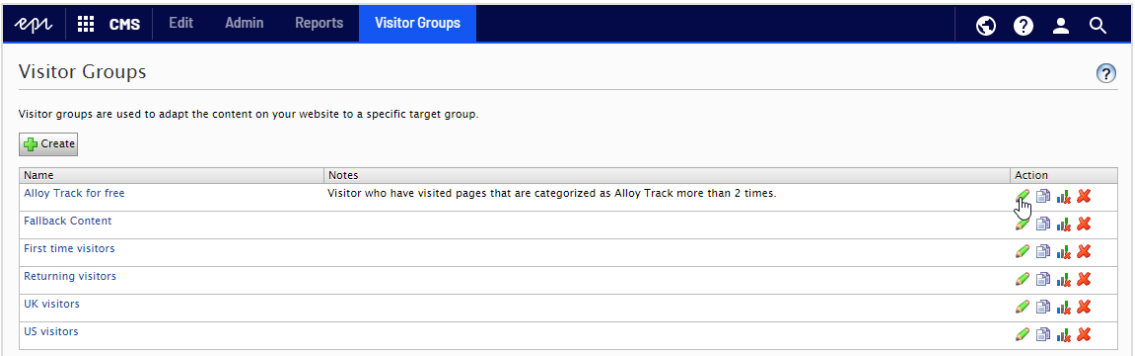

- 2. Klicken Sie auf **Bearbeiten** für die Besuchergruppe, die Sie ändern möchten.
- 3. Fügen Sie ein neues Kriterium für die Besuchergruppe durch Drag-and-drop hinzu, ändern Sie den Wert für ein vorhandenes Kriterium oder klicken Sie auf D, um ein vorhandenes Kriterium zu löschen.
- 4. Klicken Sie auf **Speichern**.

Hinweis: Wenn Sie den Namen einer in der Liste der Zugriffsrechte aufgenommenen Besuchergruppe ändern, gehen die Einstellungen dieser Besuchergruppe verloren.

#### Besuchergruppen kopieren

- 1. Gehen Sie im Hauptmenü auf **CMS** > **Besuchergruppen**.
- 2. Klicken Sie auf **Kopieren** für die Besuchergruppe, die Sie kopieren möchten. Die neue Kopie erhält den gleichen Namen wie das Original, jedoch mit dem Anhang *-Copy*.
- 3. Jetzt können Sie den Namen und die Kriterien für die kopierte Besuchergruppe ändern.

#### Besuchergruppen löschen

- 1. Gehen Sie im Hauptmenü auf **CMS** > **Besuchergruppen**.
- 2. Klicken Sie auf **Löschen** für die Besuchergruppe, die Sie löschen möchten.
- 3. Bestätigen Sie den Löschvorgang.

### Inhalte mit Besuchergruppen personalisieren

Wenn Sie eine Besuchergruppe erstellt haben, können Sie sie für die Personalisierung von Inhalten, für gezielte Rabatte, Visitor-Intelligence-Segmente usw. verwenden. Weitere Informationen finden Sie unter Besuchergruppen verwenden im Kapitel Personalization.

### Statistiken ansehen und löschen

Um sich Besuchergruppenstatistiken anzusehen, fügen Sie das Besuchergruppenstatistiken-Gadget zu Ihrem Dashboard oder zu Ihren Bereichen hinzu. Informationen darüber, wie Sie Gadgets hinzufügen, finden Sie unter Gadgets verwalten.

Bevor das Gadget Statistiken anzeigen kann, müssen Sie es konfigurieren.

- 1. Klicken Sie auf den Link **Ändern Sie die Einstellungen** oder auf das Einstellungen-Symbol und dann auf **Bearbeiten**.
- 2. Wählen Sie unter **Statistikanzeige** den gewünschten Diagrammtyp aus.
- 3. Wählen Sie die Besuchergruppen, die Sie für Ihre Statistik verwenden möchten.
- 4. Filtern Sie die Ansicht nach Tag, Monat und Jahr.
- 5. Klicken Sie auf  $\ddot{\ddot{\bm{3}}}$ , um das Start- und das Enddatum des Intervalls auszuwählen.
- 6. Klicken Sie auf **Ok**.

Löschen Sie die Statistik wie folgt aus der Datenbank:

- 1. Gehen Sie im Hauptmenü auf **CMS** > **Besuchergruppen**.
- 2. Klicken Sie auf **Statistik löschen** .

3. Bestätigen Sie den Löschvorgang.

Warnung: Die Schaltfläche **Statistik löschen** entfernt die Statistikwerte unwiderruflich aus der Datenbank. Dieser Vorgang kann nicht rückgängig gemacht werden.

### <span id="page-137-0"></span>Beispiele für die Erstellung von Besuchergruppen

#### Seitenkriterien und -Punkte

Mit **Punkten** können Sie einen Wert dafür festlegen, was eine erwünschte Aktion auf der Kampagnenseite wert ist. In diesem Beispiel erfüllt ein Besucher, der die Seite an einem bestimmten Datum besucht, das Besuchergruppenkriterium.

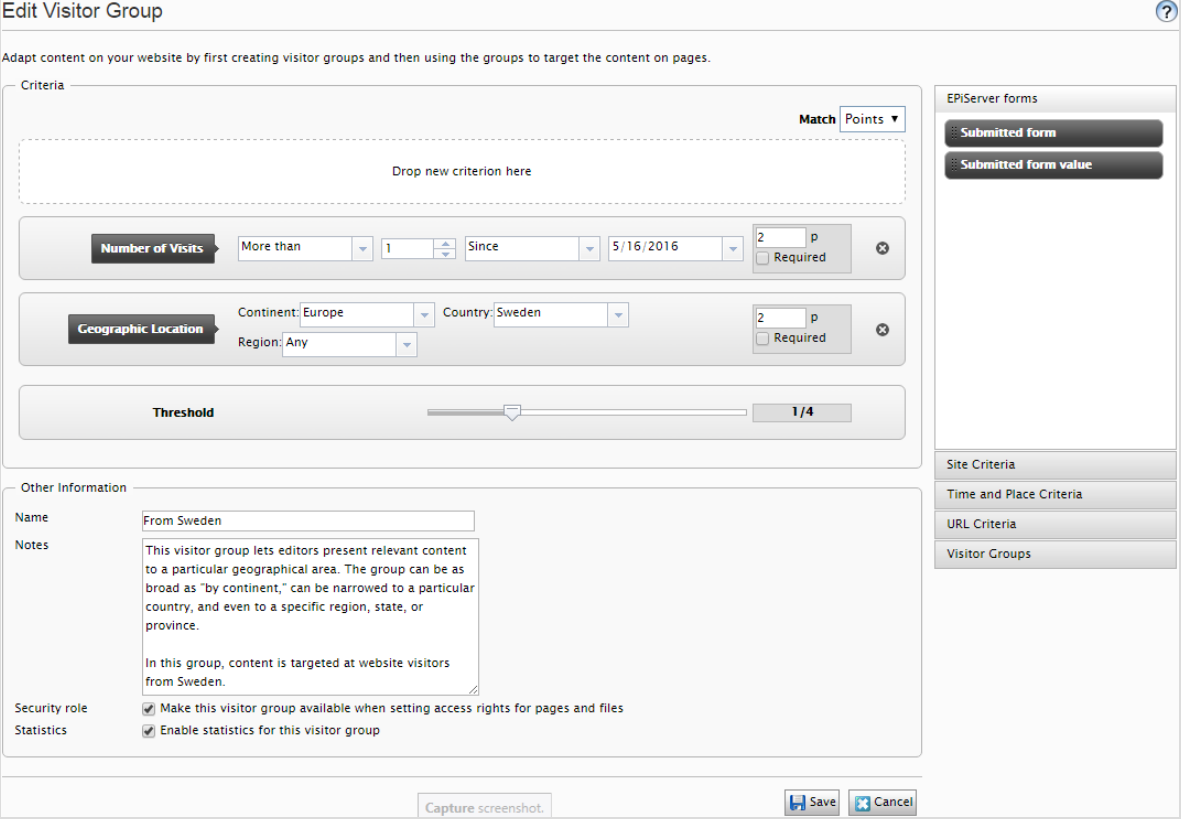

- 1. Wählen Sie in der Drop-down-Liste **Passend** das Kriterium **Punkt** aus.
- 2. Ziehen Sie das Kriterium **Besuchte Seite** auf die Seite und wählen Sie Seite aus. Ziehen Sie das Kriterium bei Bedarf auf mehrere Seiten.
- 3. Ziehen Sie das Kriterium **Anzahl Besuche** auf die Seite und wählen Sie **Mehr als** > **1** > **Seit [Datum]** aus. (Zum Erstellen einer Besuchergruppe der Erstbesucher der Seite wählen Sie **Weniger als** > **1** > **Seit [Datum]** aus.)

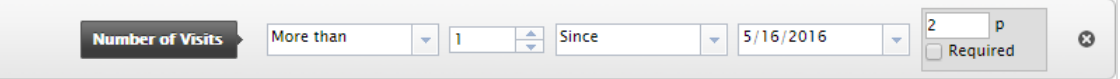

- 4. Geben Sie die Anzahl Punkte ein, die jedes Kriterium wert ist und wählen Sie aus, ob das Kriterium erfüllt werden muss oder nicht.
- 5. Wählen Sie die **Schwelle** für das Kriterium aus, das Sie Ihrer Besuchergruppe hinzugefügt haben. So muss der Besucher z. B. 1 von 3 Kriterien erfüllen, um in die Besuchergruppe aufgenommen zu werden.
- <span id="page-138-0"></span>6. Klicken Sie auf **Speichern**.

### Geografischer Standort

Hinweis: Ein Entwickler muss möglicherweise Ihre Implementierung konfigurieren, damit Geografischer Standort funktioniert. Siehe [Enab](https://world.optimizely.com/documentation/developer-guides/CMS/personalization/Configuring-personalization/#geolocation)ling a [Geolocation](https://world.optimizely.com/documentation/developer-guides/CMS/personalization/Configuring-personalization/#geolocation) provider auf der Seite Configuring [personalization](https://world.optimizely.com/documentation/developer-guides/CMS/personalization/Configuring-personalization/) auf Optimizely World.

Sie können Ihren Besuchern aus einem bestimmten Land an bestimmten Tagen spezifischen Inhalt präsentieren. Z. B. Besucher aus Schweden, die Ihre Webseite an Wochentagen besuchen. Sie können diesen Besuchern ein anklickbares Banner zum Anmelden zu einer Konferenz zeigen.

1. Ziehen Sie das Kriterium **Geographischer Standort** auf die Seite und wählen Sie **Kontinent**, **Land** und/oder **Region** aus. Ziehen Sie das Kriterium bei Bedarf mehrmals auf die Seite, um mehrere Länder einzufügen.

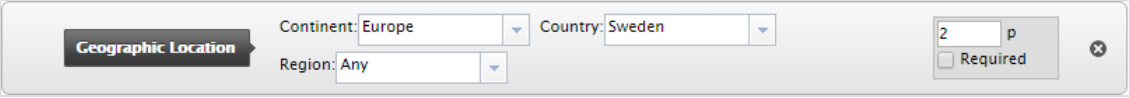

- 2. Ziehen Sie das Kriterium **Tageszeit** auf die Seite und wählen Sie **[Wochentag]** aus. Sie können diese Personalisierung außerdem zu bestimmten Zeitpunkten starten und enden lassen.
- 3. Klicken Sie auf **Speichern**.

### <span id="page-139-0"></span>Geografische Koordinaten

Hinweis: Ein Entwickler muss möglicherweise Ihre Implementierung konfigurieren, damit Geografischer Standort funktioniert. Siehe [Enab](https://world.optimizely.com/documentation/developer-guides/CMS/personalization/Configuring-personalization/#geolocation)ling a [Geolocation](https://world.optimizely.com/documentation/developer-guides/CMS/personalization/Configuring-personalization/#geolocation) provider auf der Seite Configuring [personalization](https://world.optimizely.com/documentation/developer-guides/CMS/personalization/Configuring-personalization/) auf Optimizely World.

Sie können Ihren Inhalt auch Besuchern aus einem bestimmten Stadtteil präsentieren, beispielsweise *Besucher aus Upplandsgatan, Stockholm*.

- 1. Ziehen Sie das Kriterium **Geographische Koordinaten** auf die Seite und klicken Sie auf **Ort auswählen**.
- 2. Nach Klicken auf **Ort auswählen** erscheint eine Karte, in der Sie den Ort festlegen können. Durch Zoomen in die Karte können Sie den Ort sehr präzise bestimmen.
- 3. Wählen Sie **Radius [Anzahl Kilometer oder Meilen]** aus.

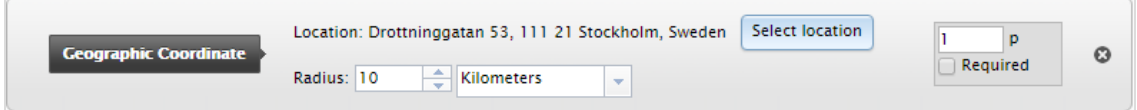

<span id="page-139-1"></span>4. Klicken Sie auf **Speichern**.

#### Verweisende URL

Die verweisende HTTP-URL basiert auf Seiten, wie sie meist in Kampagnen verwendet werden. So können Sie beispielsweise Inhalt auf Besucher abzielen, die

- <sup>l</sup> auf Google.com nach *Optimizely und CMS* gesucht haben
- in der Suchergebnisseite den Link zur Optimizely Landing-Page anklicken
- 1. Ziehen Sie das Kriterium **Verweisende URL** auf die Seite und wählen **URL** > **Gleich** > die URL der Suchmaschinen-Ergebnisseite aus, zum Beispiel *https://www.google.se/#hl=sv&source=hp&biw=1338&bih=790&q=optimizely+cms*.

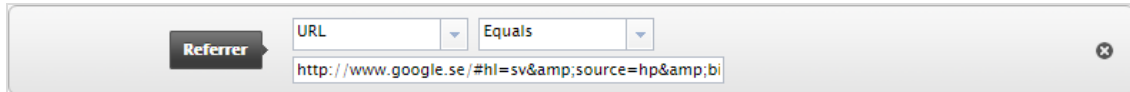

- 2. Sie können den **Geographischen Standort** auch hinzufügen, um ein Land auszuwählen.
- 3. Klicken Sie auf **Speichern**.

#### <span id="page-140-0"></span>Formular und Formularwerte

Hinweis: Optimizely Forms und das Optimizely Forms Samples Paket muss installiert sein, damit die Besuchergruppenkriterien der Formulare funktionieren. Siehe Optimizely [Benutzerhandbuch](http://webhelp.episerver.com/latest/) für weitere Informationen.

Sie können für eine Besuchergruppe festlegen, ob ein Besucher ein bestimmtes Formular oder einen Wert in einem Formular übertragen hat (oder nicht). So können Sie zum Beispiel Inhalt auf Besucher abzielen, die auf ein Stellenangebot geantwortet haben:

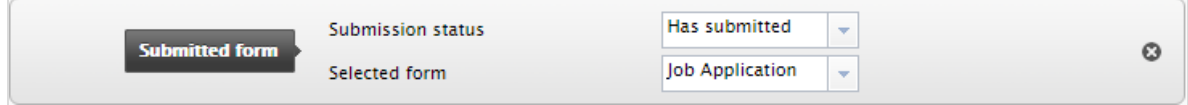

Sie können Inhalt auf Besucher abzielen, die Ihnen bei einer Zufriedenheitsumfrage eine schlechte Note gegeben haben:

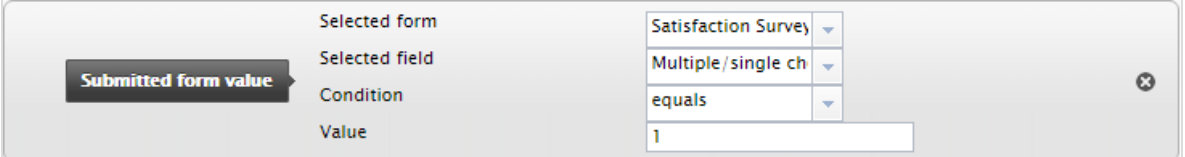

### Zusätzliche Besuchergruppenkriterien

Sie können die mitgelieferten Besuchergruppenkriterien wie folgt erweitern:

#### Optimizely Commerce-Kriterien

Für E-Commerce spezifische Besuchergruppenkriterien wie Kundeneigenschaften, Märkte und Bestellhäufigkeit. Siehe Personalization für Commerce.

#### Optimizely Visitor Group Criteria Pack

Das Optimizely Visitor Group Criteria Pack ist ein Add-on und erfordert eine separate Installation, jedoch keine Lizenz. Es bietet zusätzliche nützliche Besuchergruppenkriterien, mit denen Sie Ihre Inhalte für die Personalisierung konfigurieren können.

**Anzeigekanal** erfasst die aktuellen Anzeigekanäle der Besucher, die auf der Webseite landen, um zum Beispiel zwischen Computer- und Mobilgeräte-Besuchern zu unterscheiden. Ziehen Sie aus der Kategorie **Technische Kriterien** das Kriterium **Anzeigekanal** per Drag-and-drop und wählen Sie den Kanal **Mobil** oder **Web**.

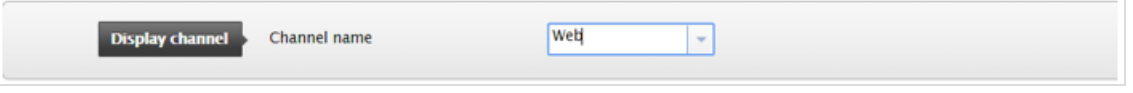

- <sup>l</sup> **IP-Bereich** erfasst den IP-Bereich **gleich** oder **über** einer festgelegten IP-Nummer, über die der Besucher die Webseite erreicht.
	- <sup>o</sup> **Gleich**. Für den Abgleich mit einer exakten IP-Adresse wählen Sie das Gleichheitszeichen (**=**) und geben Sie die exakte IP-Adresse ein:

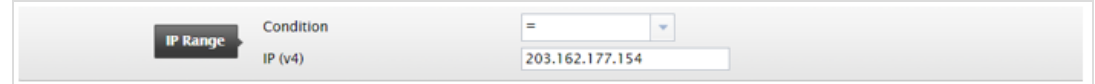

<sup>o</sup> **Über**. Wenn Sie das Zeichen größer oder gleich (**>=**) verwenden, wird ein Vergleich zwischen der IP-Adresse des Besuchers und der konfigurierten IP-Adresse durchgeführt. Jede IP-Adresse besteht aus einer Reihe von Segmenten, die jeweils durch einen Punkt getrennt sind. Wenn die Anzahl der Segmente in der IP-Adresse des Besuchers kleiner ist als die konfigurierte IP-Adresse, ist die Bedingung nicht erfüllt. Hat die IP-Adresse des Besuchers so viele oder mehr Segmente wie die konfigurierte IP-Adresse, wird jedes Segment zwischen der IP-Adresse des Besuchers und der konfigurierten IP-Adresse von links nach rechts verglichen. Wenn keines der Segmente der IP-Adresse des Besuchers kleiner ist als die Segmente der konfigurierten IP-Adresse, gelten die Besuchergruppenkriterien als erfüllt.

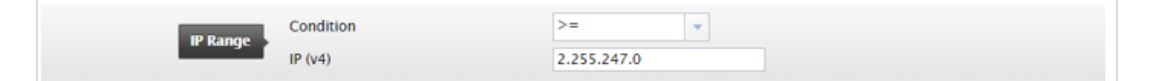

<sup>l</sup> **OS und Browser** erfasst das Betriebssystem und den Browser, mit denen der Besucher in Ihrer Webseite navigiert. Sie können das Kriterium mehrmals per Drag and Drop zuweisen, um mehrere Betriebssystem- und Browser-Kriterien hinzuzufügen.

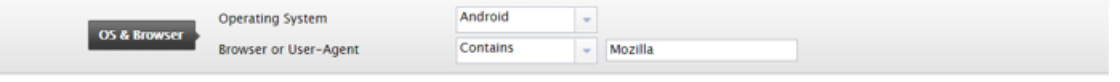

<sup>l</sup> **Rolle** erfasst die Zugriffsrolle des Besuchers beim Besuch der Webseite. Sie können Rollen durch die Bedingung **In der Rolle** einfügen oder mit **Nicht in der Rolle** ausschließen.

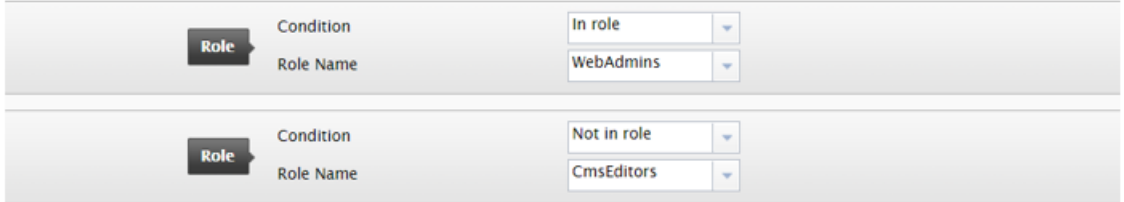

<sup>l</sup> **Ausgewählte Sprache** prüft, in welcher Sprache der Besucher eine Seite betrachtet, wenn Fallbacks verwendet werden. Überprüfen Sie zum Beispiel, ob der Besucher eine Seite auf Englisch betrachtet, indem Sie die Bedingung **In** auswählen, oder nicht in der Sprache Schwedisch, indem Sie die Bedingung **Ist nicht** auswählen. In der Liste stehen die definierten und aktivierten Sprachen zur Verfügung.

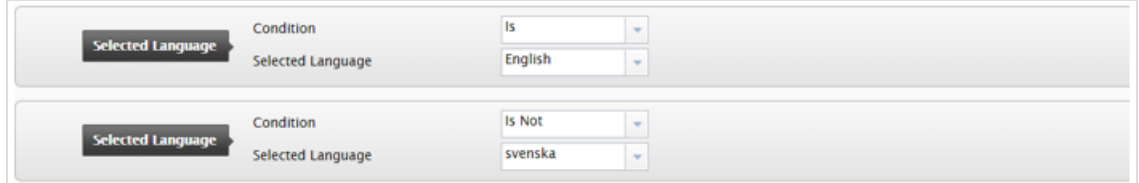

**.** Datei herunterladen erfasst eine bestimmte Datei, die bereits von Browsern angezeigt oder geladen wurde. Der Dateipfad kann nur der Dateiname oder ein relativer Pfad zu einer Datei sein. Wenn der Pfad zu einem geladenen Bild den konfigurierten Pfad enthält, gilt das Besuchergruppenkriterium als erfüllt. Mit diesem Kriterium können Sie z. B. überprüfen, ob das Bild *CompanyLogo.png* durch Eingabe des Pfades zum Bild betrachtet wurde:

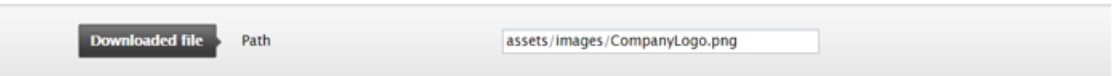

- <sup>l</sup> **Ereignis** erfasst einen bestimmten Zeitraum.
	- <sup>o</sup> Folgende Wiederholung ist möglich:
		- **Example 1 Jeden Monat.** Findet an einem bestimmten Tag in jedem Monat statt, mit Start ab der eingestellten **Startzeit**.
		- **Jedes Jahr**. Findet an einem bestimmten Tag in jedem Jahr statt, mit Start ab der eingestellten **Startzeit**.
		- <sup>n</sup> **Nie**. Nicht im Zeitraum zwischen **Startzeit** und **Endzeit**.
	- <sup>o</sup> Wenn der Wiederholungstyp **Jeden Monat** oder **Jedes Jahr** ausgewählt ist, ist die **Endzeit** deaktiviert

Beispielsweise können Sie dieses Besuchergruppenkriterium für Verkaufsveranstaltungen, die am ersten Tag eines jeden Monats stattfinden, konfigurieren, indem Sie die Option **Jeden Monat** wiederholen wählen.

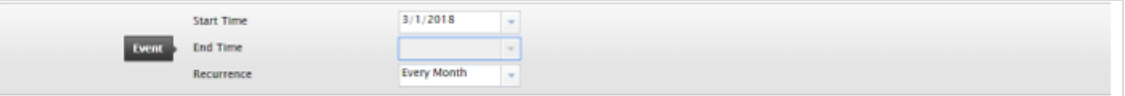

- **Anfragestring** erfasst die Anfrage und prüft, ob sie einen Anfragestring-Schlüssel mit dem spezifizierten Wert enthält. Mögliche Bedingungen:
	- <sup>o</sup> **Vorhanden**. Prüft nur, ob der Schlüssel im Anfragestring vorhanden ist.
	- <sup>o</sup> **Hat Wert**. Prüft sowohl den Schlüssel als auch den Wert, der im Anfragestring der URL dargestellt wird.

Wenn die Bedingung **Vorhanden** ausgewählt wird, wird das Textfeld **Wert** deaktiviert.

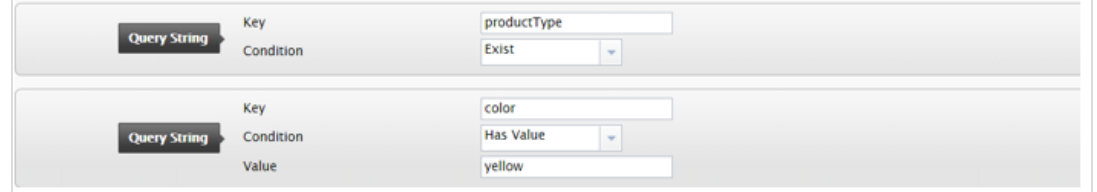

- <sup>l</sup> **Zeit auf Webseite** erfasst die gesamte Dauer des Besuchs eines Besuchers seit dem Beginn der Sitzung. Ist die Gesamtzeit größer oder gleich der konfigurierten Zeit, gilt das Besuchergruppenkriterium als erfüllt.
	- <sup>o</sup> **Einheit der Dauer**. Die Dauer kann in **Sekunden**, **Minuten** oder **Stunden** erfasst werden.
	- <sup>o</sup> **Zeit auf Webseite**. Der Wertebereich reicht von 0 bis 60.

![](_page_143_Picture_419.jpeg)

**Eitraum** erfasst die Uhrzeit und das Datum des Besuchs. Liegt er innerhalb des angegebenen Zeitraums, gilt das Besuchergruppenkriterium als erfüllt. Ziehen Sie von der Kategorie **Datums- und ortsbezogene Kriterien** das Kriterium **Zeitraum** per Drag-anddrop.
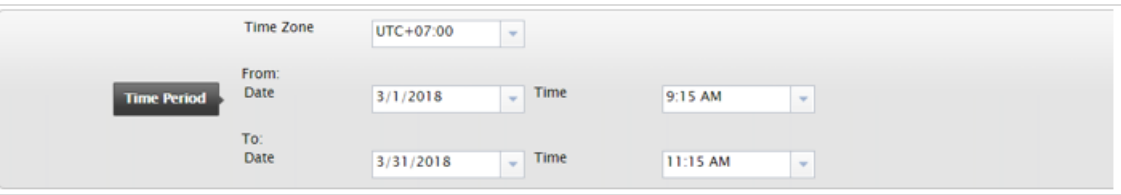

## Optimizely Marketing Automation

Speziell für Marketing Automation entwickelte Besuchergruppenkriterien.

## Index

A/B-Testen

#### **A**

Benutzer

Konfiguration  [105](#page-104-0) **Abonnements** Aktualisierungshandler; Sys-

temeinstellungen  [62](#page-61-0)

Auftrag  [51](#page-50-0)

Admin-Ansicht  [22](#page-21-0)

Administratoren

Rolle  [14](#page-13-0)

Änderungsprotokoll  [59](#page-58-0)

Auftrag automatisch kürzen  [48](#page-47-0)

Archiv-Funktion, Auftrag  [48](#page-47-1)

Aufträge, geplante, CMS  [47](#page-46-0)

#### **B**

Bearbeitung Registerkarte, Systemeinstellungen  [63](#page-62-0)

Benachrichtigungen

Dispatcher, geplanter Auftrag  [50](#page-49-0)

Nachricht kürzen, geplanter Auftrag  [51](#page-50-1)

Bearbeitung  [41](#page-40-0) erstellen  [41](#page-40-0) löschen  [41](#page-40-0) Übersicht  [40](#page-39-0) Berechtigungen siehe Zugriffsrechte  [24](#page-23-0) Besuchergruppen Bearbeitung  [136](#page-135-0) Beispiele  [138](#page-137-0) erstellen  [135](#page-134-0) erstellen in CMS  [45](#page-44-0) kopieren  [137](#page-136-0) Kriterien, integrierte  [132](#page-131-0) löschen  [137](#page-136-1) löschen in CMS  [45](#page-44-0) Mitglieder anzeigen  [43](#page-42-0) **Statistik** löschen  [137](#page-136-2) Übersicht  [40](#page-39-0), [132](#page-131-1) Zugriffsrechte  [37](#page-36-0)

Besuchergruppenkriterien-Paket

Add-on  [141](#page-140-0)

Besucherrolle  [12](#page-11-0)

BLOBs

abgelaufen, Auftrag entfernen  [51](#page-50-2)

Blöcke

maximale Anzahl  [64](#page-63-0)

Blocktypen  [128](#page-127-0)

#### **C**

Community-Mitglied-Rolle  [12](#page-11-1)

Content Tool verwalten  [58](#page-57-0)

CSS-Datei

Rich-Text-Editor

Pfad zu  [63](#page-62-1)

#### **E**

Eigenschaften Bearbeitung  [109](#page-108-0)

benutzerdefiniert  [108](#page-107-0)

benutzerdefiniert, konfigurieren  [116](#page-115-0)

benutzerdefinierte Einstellungen  [112](#page-111-0)

benutzerdefinierte Typen, erstellen  [116](#page-115-1)

Hinzufügen läuft  [110](#page-109-0) integriert  [108](#page-107-1) organisieren  [114](#page-113-0) sprachenspezifisch  [112](#page-111-1) Typen  [108](#page-107-2) Übersicht  [108](#page-107-3) Empfänger Rolle  [13](#page-12-0) Entwicklerrolle  [14](#page-13-1) Error-Handler, Systemeinstellungen  [62](#page-61-1) exportieren CMS-Daten  [53](#page-52-0) **F** Frames, Übersicht  [94](#page-93-0) **G** Genehmigungssequenz verwalten  [78](#page-77-0) geplante Aufträge A/B-Test  [50](#page-49-1) Abonnements  [51](#page-50-0) Archiv-Funktion  [48](#page-47-1) automatische Intervalle einrichten  [47](#page-46-1) automatische Kürzung des Protokolls ändern  [48](#page-47-0) Benachrichtigungs-Dispatcher  [50](#page-49-0)

Daten von MAI-Konnektor abrufen  [49](#page-48-0) Inhaltsversionen zuschneiden  [52](#page-51-0) Kürzung Benachrichtigungs-Mitteilung  [51](#page-50-1)

manuell ausführen  [47](#page-46-1)

Marketing Test-Monitor  [50](#page-49-2)

Miniaturansichtseigenschaften löschen  [49](#page-48-1)

> nicht-zugeordnete Inhaltsressourcen entfernen  [51](#page-50-3)

nicht mehr verwendete BLOBs entfernen  [51](#page-50-2)

Papierkorb, leer  [48](#page-47-2)

Spiegelungseinstellungen  [50](#page-49-3)

> ständige Bearbeitung entfernen  [51](#page-50-4)

Überprüfung der Links  [49](#page-48-2)

Übersicht  [47](#page-46-0)

überwachte Aufgaben automatisch kürzen  [50](#page-49-1)

verzögerten Inhalt veröffentlichen  [51](#page-50-5)

Globalisierung aktivieren  [63](#page-62-2) **H** Hauptmenü  [20](#page-19-0) **I** importieren CMS-Daten  [55](#page-54-0) Inhalt Editorrolle  [13](#page-12-1) Typen  [119](#page-118-0) Veröffentlichung verzögerter Auftrag  [51](#page-50-5) Versionen löschen deaktivieren  [63](#page-62-3) maximale Anzahl  [64](#page-63-0) inhaltsgenehmigungen Bearbeitung  [78](#page-77-0) einrichten  [78](#page-77-0) löschen  [78](#page-77-0) Inhaltsversionen zuschneiden Auftrag  [52](#page-51-0) **K** Kanäle erstellen  [100](#page-99-0) Kategorien Bearbeitung  [93](#page-92-0)

Hinzufügen läuft  [92](#page-91-0)

löschen  [93](#page-92-0)

Übersicht  [92](#page-91-1)

Konfiguration

A/B-Testen  [105](#page-104-0)

Konfiguration der Suche  [106](#page-105-0)

Kundenrolle  [12](#page-11-0)

#### **L**

Login  [19](#page-18-0)

#### **M**

Medien, beim Hochladen automatisch veröffentlichen  [64](#page-63-1)

Menü, Haupt  [20](#page-19-0)

Marketer-Rolle  [13](#page-12-2)

Merchandiser-Rolle  [14](#page-13-2)

Miniaturansichts-

> eigenschaften, löschen, Auftrag  [49](#page-48-1)

Multi-Site  [65](#page-64-0)

#### **N**

Name für Web-Adressen neu erstellen  [98](#page-97-0)

#### **P**

Papierkorb nach Zeitplan entleeren  [48](#page-47-2)

Personalisierung

Übersicht  [132](#page-131-1)

Plug-In-Manager  [98](#page-97-1)

pro Websites verfügbare Lizenzen  [66](#page-65-0)

#### **R**

Registerkarte Allgemein, Systemeinstellungen  [62](#page-61-2)

Registerkarten

Übersicht  [94](#page-93-1)

Ressourcen

nicht-zugeordneten Inhalt entfernen  [51](#page-50-3)

Rich-Text-Editor

Pfad zur CSS-Datei  [63](#page-62-1)

Rollen  [12](#page-11-2)

Administrator  [14](#page-13-0)

Besucher, Kunde  [12](#page-11-0)

Community-Mitglied  [12](#page-11-1)

Empfänger  [13](#page-12-0)

Entwickler  [14](#page-13-1)

Inhalt-Editor  [13](#page-12-1)

Marketer  [13](#page-12-2)

Merchandiser  [14](#page-13-2)

Website-Betreiber  [13](#page-12-3)

#### **S**

Konvertieren in anderen Typ  [129](#page-128-0)

maximale Anzahl  [64](#page-63-0)

Seitentypen

Seiten

konvertieren  [129](#page-128-0)

Übersicht  [121](#page-120-0) Spiegelung erstellen eines Kanals  [100](#page-99-0) Service-Auftrag  [50](#page-49-3) Übersicht  [99](#page-98-0) Sprachen aktivieren  [72](#page-71-0) Bearbeitung  [72](#page-71-0) Hinzufügen läuft  [72](#page-71-0) löschen  [77](#page-76-0) Übersicht  [71](#page-70-0) Zugriffsrechte  [40](#page-39-1) Systemeinstellungen  [62](#page-61-3) connectionstrings.config-**Datei** verschlüsseln  [62](#page-61-4) Error-Handler  [62](#page-61-1) Globalisierung aktivieren  [63](#page-62-2) Handler für Abonnementaktualisierungen  [62](#page-61-0) Löschen von Inhaltsversionen deaktivieren  [63](#page-62-3) maximale Anzahl gespeicherter Versionen  [64](#page-63-0)

> Medien beim Hochladen automatisch veröffentlichen  [64](#page-63-1)

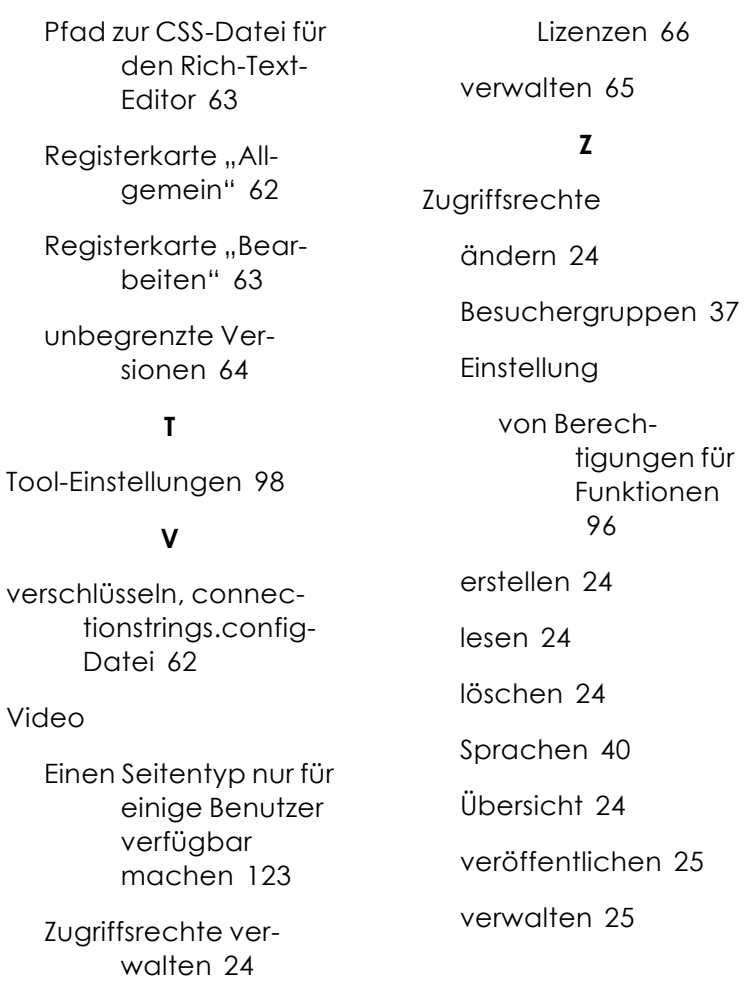

#### **W**

Webadresse, Name neu erstellen  [98](#page-97-0)

Websites

Anforderungen  [66](#page-65-1)

Benutzerrolle  [13](#page-12-3)

Domain-

Zuordnung  [66](#page-65-2)

eindeutige URL  [66](#page-65-3)

Hinzufügen läuft  [66](#page-65-4)

Multie-Site-Setup  [65](#page-64-0)

Single-Site-Setup  [65](#page-64-1)

verfügbare

# Episerver Digital Experience Cloud

Die Episerver Digital Experience Cloud™ vereint digitale Inhalte, Commerce und Marketing in einer Plattform, einschließlich Omnichannel-Lösungen für intelligente Kampagnen. Die Plattform nutzt künstliche Intelligenz und Verhaltensanalyse, um überall personalisierte Erfahrungen zu liefern. Mit unserer sicheren, zuverlässigen Plattform können Sie Engagement, Erlös und Produktivität in kürzester Zeit steigern und gleichzeitig die schnellstmögliche Time-to-Value erzielen.

### Über Episerver

Wir bei Episerver sind davon überzeugt, dass die digitale Transformation eine Reise ist. Schon seit über 20 Jahren unterstützen wir unsere Kunden bei der Realisierung herausragender digitaler Erlebnisse. Mittlerweile umfasst unser Netzwerk 880 Partner in 30 Ländern und unterstützt 8.000 Kunden mit 30.000 Webseiten. Episerver wurde 1994 gegründet und unterhält Niederlassungen in den USA, Großbritannien, Schweden, Australien, Deutschland, Dänemark, Finnland, Norwegen, Polen, den Niederlanden, Spanien, Südafrika, Singapur, Vietnam und den VAE.

Weitere Informationen finden Sie unter [episerver.de](https://www.episerver.de/).

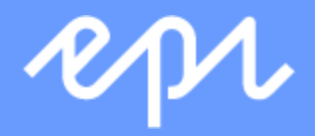

[www.episerver.com](https://www.episerver.com/)